# R&S®FPC1000 Spectrum Analyzer User Manual

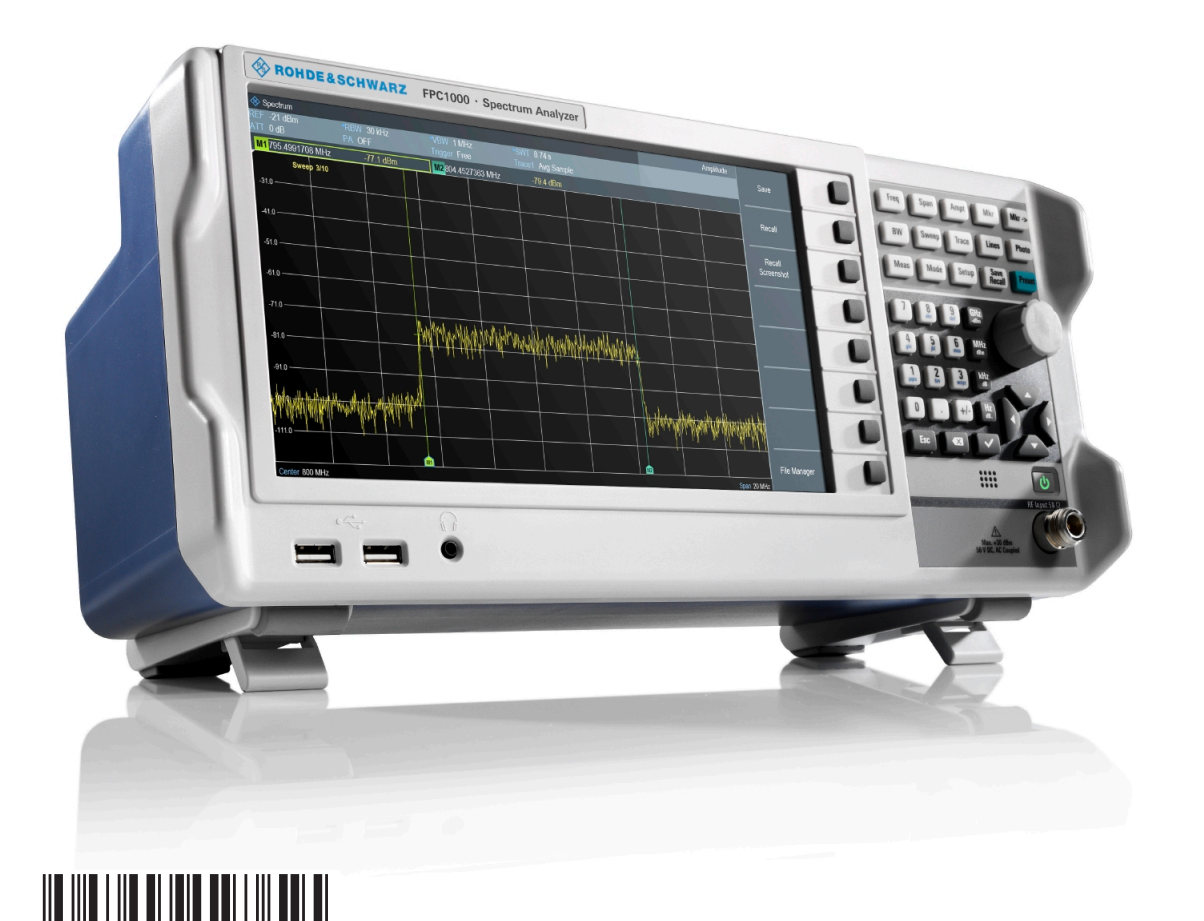

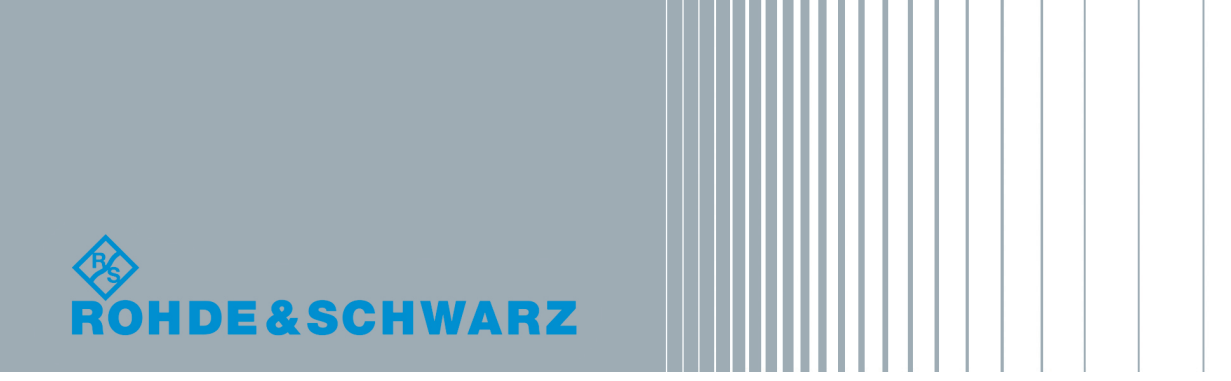

1178.4130.02 ─ 02

User Manual

This document describes the following R&S®FPC models and options:

- R&S®FPC1000 (1328.6660.02)
- R&S®FPC-B22 Preamplifier (1328.6690.02)
- R&S®FPC-B200 Wi-Fi Support (1328.6990.02)
- R&S®FPC-K7 AM, FM, ASK, FSK demodulation (1328.6748.02)
- R&S®FPC-K43 Receiver (1328.6754.02)
- R&S®FPC-K55 Advanced Measurements (1328.6760.02)

The contents of this manual correspond to firmware version 1.10 and later.

© 2017 Rohde & Schwarz GmbH & Co. KG Mühldorfstr. 15, 81671 München, Germany Phone: +49 89 41 29 - 0 Fax: +49 89 41 29 12 164 Email: [info@rohde-schwarz.com](mailto:info@rohde-schwarz.com) Internet: [www.rohde-schwarz.com](http://www.rohde-schwarz.com) Subject to change – Data without tolerance limits is not binding. R&S® is a registered trademark of Rohde & Schwarz GmbH & Co. KG.

Trade names are trademarks of their owners.

Throughout this manual, products from Rohde & Schwarz are indicated without the ® symbol, e.g. R&S®FPC is indicated as R&S FPC.

## Basic Safety Instructions

#### **Always read through and comply with the following safety instructions!**

All plants and locations of the Rohde & Schwarz group of companies make every effort to keep the safety standards of our products up to date and to offer our customers the highest possible degree of safety. Our products and the auxiliary equipment they require are designed, built and tested in accordance with the safety standards that apply in each case. Compliance with these standards is continuously monitored by our quality assurance system. The product described here has been designed, built and tested in accordance with the EC Certificate of Conformity and has left the manufacturer's plant in a condition fully complying with safety standards. To maintain this condition and to ensure safe operation, you must observe all instructions and warnings provided in this manual. If you have any questions regarding these safety instructions, the Rohde & Schwarz group of companies will be happy to answer them.

Furthermore, it is your responsibility to use the product in an appropriate manner. This product is designed for use solely in industrial and laboratory environments or, if expressly permitted, also in the field and must not be used in any way that may cause personal injury or property damage. You are responsible if the product is used for any purpose other than its designated purpose or in disregard of the manufacturer's instructions. The manufacturer shall assume no responsibility for such use of the product.

The product is used for its designated purpose if it is used in accordance with its product documentation and within its performance limits (see data sheet, documentation, the following safety instructions). Using the product requires technical skills and, in some cases, a basic knowledge of English. It is therefore essential that only skilled and specialized staff or thoroughly trained personnel with the required skills be allowed to use the product. If personal safety gear is required for using Rohde & Schwarz products, this will be indicated at the appropriate place in the product documentation. Keep the basic safety instructions and the product documentation in a safe place and pass them on to the subsequent users.

Observing the safety instructions will help prevent personal injury or damage of any kind caused by dangerous situations. Therefore, carefully read through and adhere to the following safety instructions before and when using the product. It is also absolutely essential to observe the additional safety instructions on personal safety, for example, that appear in relevant parts of the product documentation. In these safety instructions, the word "product" refers to all merchandise sold and distributed by the Rohde & Schwarz group of companies, including instruments, systems and all accessories. For product-specific information, see the data sheet and the product documentation.

#### **Safety labels on products**

The following safety labels are used on products to warn against risks and dangers.

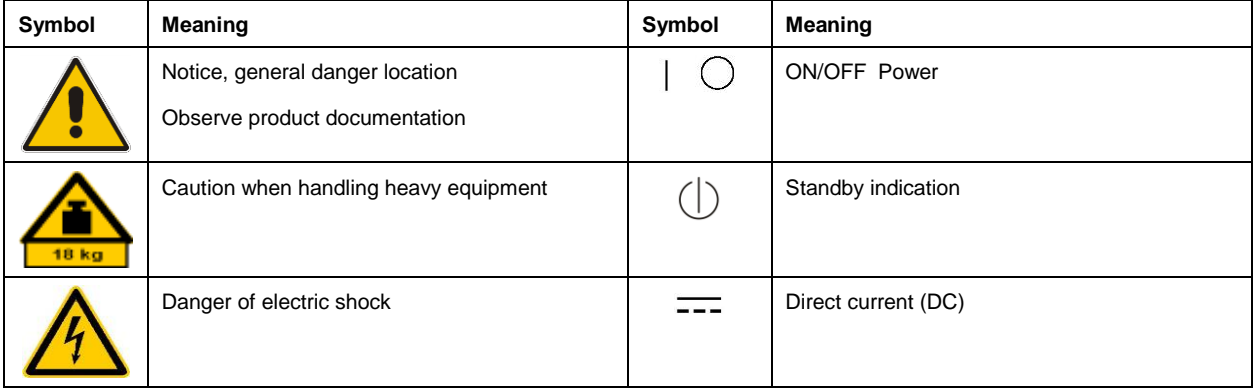

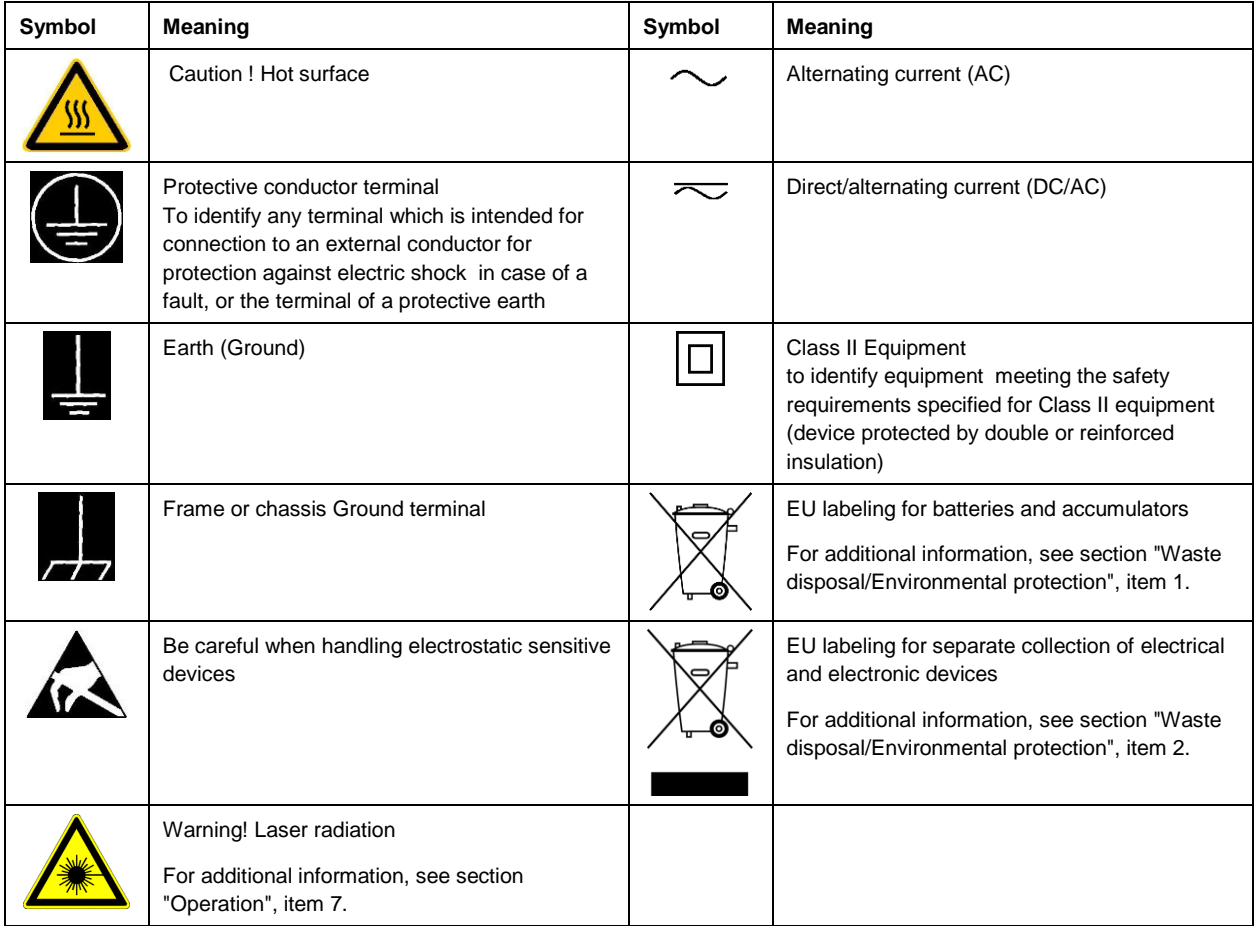

#### **Signal words and their meaning**

The following signal words are used in the product documentation in order to warn the reader about risks and dangers.

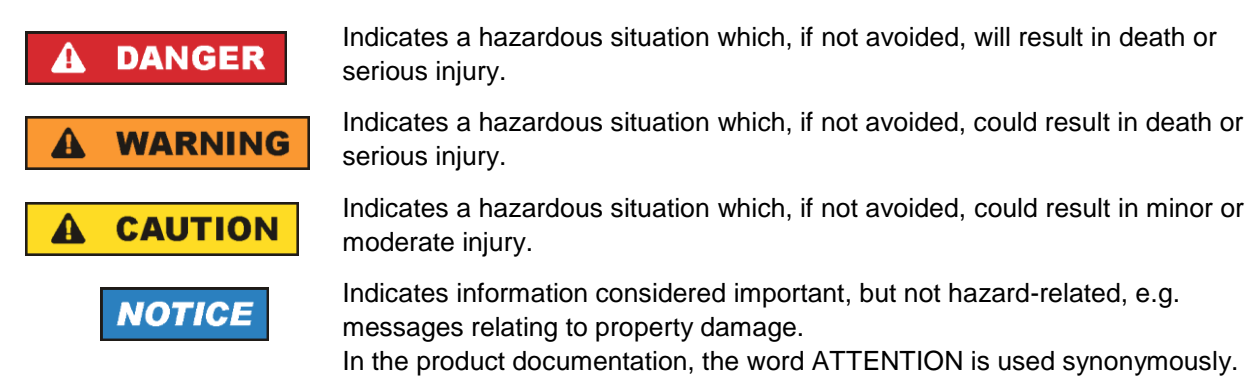

These signal words are in accordance with the standard definition for civil applications in the European Economic Area. Definitions that deviate from the standard definition may also exist in other economic areas or military applications. It is therefore essential to make sure that the signal words described here are always used only in connection with the related product documentation and the related product. The use of signal words in connection with unrelated products or documentation can result in misinterpretation and in personal injury or material damage.

#### <span id="page-4-0"></span>**Operating states and operating positions**

*The product may be operated only under the operating conditions and in the positions specified by the manufacturer, without the product's ventilation being obstructed. If the manufacturer's specifications are not observed, this can result in electric shock, fire and/or serious personal injury or death. Applicable local or national safety regulations and rules for the prevention of accidents must be observed in all work performed.* 

- <span id="page-4-1"></span>1. Unless otherwise specified, the following requirements apply to Rohde & Schwarz products: predefined operating position is always with the housing floor facing down, IP protection 2X, use only indoors, max. operating altitude 2000 m above sea level, max. transport altitude 4500 m above sea level. A tolerance of  $\pm 10$  % shall apply to the nominal voltage and  $\pm 5$  % to the nominal frequency, overvoltage category 2, pollution degree 2.
- 2. Do not place the product on surfaces, vehicles, cabinets or tables that for reasons of weight or stability are unsuitable for this purpose. Always follow the manufacturer's installation instructions when installing the product and fastening it to objects or structures (e.g. walls and shelves). An installation that is not carried out as described in the product documentation could result in personal injury or even death.
- 3. Do not place the product on heat-generating devices such as radiators or fan heaters. The ambient temperature must not exceed the maximum temperature specified in the product documentation or in the data sheet. Product overheating can cause electric shock, fire and/or serious personal injury or even death.

#### **Electrical safety**

*If the information on electrical safety is not observed either at all or to the extent necessary, electric shock, fire and/or serious personal injury or death may occur.* 

- 1. Prior to switching on the product, always ensure that the nominal voltage setting on the product matches the nominal voltage of the mains-supply network. If a different voltage is to be set, the power fuse of the product may have to be changed accordingly.
- 2. In the case of products of safety class I with movable power cord and connector, operation is permitted only on sockets with a protective conductor contact and protective conductor.
- 3. Intentionally breaking the protective conductor either in the feed line or in the product itself is not permitted. Doing so can result in the danger of an electric shock from the product. If extension cords or connector strips are implemented, they must be checked on a regular basis to ensure that they are safe to use.
- 4. If there is no power switch for disconnecting the product from the mains, or if the power switch is not suitable for this purpose, use the plug of the connecting cable to disconnect the product from the mains. In such cases, always ensure that the power plug is easily reachable and accessible at all times. For example, if the power plug is the disconnecting device, the length of the connecting cable must not exceed 3 m. Functional or electronic switches are not suitable for providing disconnection from the AC supply network. If products without power switches are integrated into racks or systems, the disconnecting device must be provided at the system level.
- 5. Never use the product if the power cable is damaged. Check the power cables on a regular basis to ensure that they are in proper operating condition. By taking appropriate safety measures and carefully laying the power cable, ensure that the cable cannot be damaged and that no one can be hurt by, for example, tripping over the cable or suffering an electric shock.
- 6. The product may be operated only from TN/TT supply networks fuse-protected with max. 16 A (higher fuse only after consulting with the Rohde & Schwarz group of companies).
- 7. Do not insert the plug into sockets that are dusty or dirty. Insert the plug firmly and all the way into the socket provided for this purpose. Otherwise, sparks that result in fire and/or injuries may occur.
- 8. Do not overload any sockets, extension cords or connector strips; doing so can cause fire or electric shocks.
- 9. For measurements in circuits with voltages V<sub>rms</sub> > 30 V, suitable measures (e.g. appropriate measuring equipment, fuse protection, current limiting, electrical separation, insulation) should be taken to avoid any hazards.
- 10. Ensure that the connections with information technology equipment, e.g. PCs or other industrial computers, comply with the IEC 60950-1 / EN 60950-1 or IEC 61010-1 / EN 61010-1 standards that apply in each case.
- 11. Unless expressly permitted, never remove the cover or any part of the housing while the product is in operation. Doing so will expose circuits and components and can lead to injuries, fire or damage to the product.
- 12. If a product is to be permanently installed, the connection between the protective conductor terminal on site and the product's protective conductor must be made first before any other connection is made. The product may be installed and connected only by a licensed electrician.
- 13. For permanently installed equipment without built-in fuses, circuit breakers or similar protective devices, the supply circuit must be fuse-protected in such a way that anyone who has access to the product, as well as the product itself, is adequately protected from injury or damage.
- 14. Use suitable overvoltage protection to ensure that no overvoltage (such as that caused by a bolt of lightning) can reach the product. Otherwise, the person operating the product will be exposed to the danger of an electric shock.
- 15. Any object that is not designed to be placed in the openings of the housing must not be used for this purpose. Doing so can cause short circuits inside the product and/or electric shocks, fire or injuries.
- 16. Unless specified otherwise, products are not liquid-proof (see also section ["Operating states and](#page-4-0)  [operating positions"](#page-4-0), item [1\)](#page-4-1). Therefore, the equipment must be protected against penetration by liquids. If the necessary precautions are not taken, the user may suffer electric shock or the product itself may be damaged, which can also lead to personal injury.
- 17. Never use the product under conditions in which condensation has formed or can form in or on the product, e.g. if the product has been moved from a cold to a warm environment. Penetration by water increases the risk of electric shock.
- 18. Prior to cleaning the product, disconnect it completely from the power supply (e.g. AC supply network or battery). Use a soft, non-linting cloth to clean the product. Never use chemical cleaning agents such as alcohol, acetone or diluents for cellulose lacquers.

#### <span id="page-5-0"></span>**Operation**

1. Operating the products requires special training and intense concentration. Make sure that persons who use the products are physically, mentally and emotionally fit enough to do so; otherwise, injuries or material damage may occur. It is the responsibility of the employer/operator to select suitable personnel for operating the products.

- 2. Before you move or transport the product, read and observe the section titled ["Transport"](#page-7-2).
- 3. As with all industrially manufactured goods, the use of substances that induce an allergic reaction (allergens) such as nickel cannot be generally excluded. If you develop an allergic reaction (such as a skin rash, frequent sneezing, red eyes or respiratory difficulties) when using a Rohde & Schwarz product, consult a physician immediately to determine the cause and to prevent health problems or stress.
- 4. Before you start processing the product mechanically and/or thermally, or before you take it apart, be sure to read and pay special attention to the section titled ["Waste disposal/Environmental protection"](#page-8-0), item [1.](#page-7-0)
- 5. Depending on the function, certain products such as RF radio equipment can produce an elevated level of electromagnetic radiation. Considering that unborn babies require increased protection, pregnant women must be protected by appropriate measures. Persons with pacemakers may also be exposed to risks from electromagnetic radiation. The employer/operator must evaluate workplaces where there is a special risk of exposure to radiation and, if necessary, take measures to avert the potential danger.
- 6. Should a fire occur, the product may release hazardous substances (gases, fluids, etc.) that can cause health problems. Therefore, suitable measures must be taken, e.g. protective masks and protective clothing must be worn.
- <span id="page-6-0"></span>7. Laser products are given warning labels that are standardized according to their laser class. Lasers can cause biological harm due to the properties of their radiation and due to their extremely concentrated electromagnetic power. If a laser product (e.g. a CD/DVD drive) is integrated into a Rohde & Schwarz product, absolutely no other settings or functions may be used as described in the product documentation. The objective is to prevent personal injury (e.g. due to laser beams).
- 8. EMC classes (in line with EN 55011/CISPR 11, and analogously with EN 55022/CISPR 22, EN 55032/CISPR 32)
	- Class A equipment:

Equipment suitable for use in all environments except residential environments and environments that are directly connected to a low-voltage supply network that supplies residential buildings Note: Class A equipment is intended for use in an industrial environment. This equipment may cause radio disturbances in residential environments, due to possible conducted as well as radiated disturbances. In this case, the operator may be required to take appropriate measures to eliminate these disturbances.

- Class B equipment: Equipment suitable for use in residential environments and environments that are directly connected to a low-voltage supply network that supplies residential buildings

#### **Repair and service**

1. The product may be opened only by authorized, specially trained personnel. Before any work is performed on the product or before the product is opened, it must be disconnected from the AC supply network. Otherwise, personnel will be exposed to the risk of an electric shock.

2. Adjustments, replacement of parts, maintenance and repair may be performed only by electrical experts authorized by Rohde & Schwarz. Only original parts may be used for replacing parts relevant to safety (e.g. power switches, power transformers, fuses). A safety test must always be performed after parts relevant to safety have been replaced (visual inspection, protective conductor test, insulation resistance measurement, leakage current measurement, functional test). This helps ensure the continued safety of the product.

#### **Batteries and rechargeable batteries/cells**

*If the information regarding batteries and rechargeable batteries/cells is not observed either at all or to the extent necessary, product users may be exposed to the risk of explosions, fire and/or serious personal injury, and, in some cases, death. Batteries and rechargeable batteries with alkaline electrolytes (e.g. lithium cells) must be handled in accordance with the EN 62133 standard.*

- 1. Cells must not be taken apart or crushed.
- 2. Cells or batteries must not be exposed to heat or fire. Storage in direct sunlight must be avoided. Keep cells and batteries clean and dry. Clean soiled connectors using a dry, clean cloth.
- 3. Cells or batteries must not be short-circuited. Cells or batteries must not be stored in a box or in a drawer where they can short-circuit each other, or where they can be short-circuited by other conductive materials. Cells and batteries must not be removed from their original packaging until they are ready to be used.
- 4. Cells and batteries must not be exposed to any mechanical shocks that are stronger than permitted.
- 5. If a cell develops a leak, the fluid must not be allowed to come into contact with the skin or eyes. If contact occurs, wash the affected area with plenty of water and seek medical aid.
- 6. Improperly replacing or charging cells or batteries that contain alkaline electrolytes (e.g. lithium cells) can cause explosions. Replace cells or batteries only with the matching Rohde & Schwarz type (see parts list) in order to ensure the safety of the product.
- 7. Cells and batteries must be recycled and kept separate from residual waste. Rechargeable batteries and normal batteries that contain lead, mercury or cadmium are hazardous waste. Observe the national regulations regarding waste disposal and recycling.
- <span id="page-7-2"></span>8. Follow the transport stipulations of the carrier (IATA-DGR, IMDG-Code, ADR, RID) when returning lithium batteries to Rohde & Schwarz subsidiaries.

#### <span id="page-7-0"></span>**Transport**

- <span id="page-7-1"></span>1. The product may be very heavy. Therefore, the product must be handled with care. In some cases, the user may require a suitable means of lifting or moving the product (e.g. with a lift-truck) to avoid back or other physical injuries.
- 2. Handles on the products are designed exclusively to enable personnel to transport the product. It is therefore not permissible to use handles to fasten the product to or on transport equipment such as cranes, fork lifts, wagons, etc. The user is responsible for securely fastening the products to or on the means of transport or lifting. Observe the safety regulations of the manufacturer of the means of transport or lifting. Noncompliance can result in personal injury or material damage.

<span id="page-8-0"></span>3. If you use the product in a vehicle, it is the sole responsibility of the driver to drive the vehicle safely and properly. The manufacturer assumes no responsibility for accidents or collisions. Never use the product in a moving vehicle if doing so could distract the driver of the vehicle. Adequately secure the product in the vehicle to prevent injuries or other damage in the event of an accident.

#### **Waste disposal/Environmental protection**

- 1. Specially marked equipment has a battery or accumulator that must not be disposed of with unsorted municipal waste, but must be collected separately. It may only be disposed of at a suitable collection point or via a Rohde & Schwarz customer service center.
- 2. Waste electrical and electronic equipment must not be disposed of with unsorted municipal waste, but must be collected separately. Rohde & Schwarz GmbH & Co. KG has developed a disposal concept and takes full responsibility for take-back obligations and disposal obligations for manufacturers within the EU. Contact your Rohde & Schwarz customer service center for environmentally responsible disposal of the product.
- 3. If products or their components are mechanically and/or thermally processed in a manner that goes beyond their intended use, hazardous substances (heavy-metal dust such as lead, beryllium, nickel) may be released. For this reason, the product may only be disassembled by specially trained personnel. Improper disassembly may be hazardous to your health. National waste disposal regulations must be observed.
- 4. If handling the product releases hazardous substances or fuels that must be disposed of in a special way, e.g. coolants or engine oils that must be replenished regularly, the safety instructions of the manufacturer of the hazardous substances or fuels and the applicable regional waste disposal regulations must be observed. Also observe the relevant safety instructions in the product documentation. The improper disposal of hazardous substances or fuels can cause health problems and lead to environmental damage.

For additional information about environmental protection, visit the Rohde & Schwarz website.

## Instrucciones de seguridad elementales

#### **¡Es imprescindible leer y cumplir las siguientes instrucciones e informaciones de seguridad!**

El principio del grupo de empresas Rohde & Schwarz consiste en tener nuestros productos siempre al día con los estándares de seguridad y de ofrecer a nuestros clientes el máximo grado de seguridad. Nuestros productos y todos los equipos adicionales son siempre fabricados y examinados según las normas de seguridad vigentes. Nuestro sistema de garantía de calidad controla constantemente que sean cumplidas estas normas. El presente producto ha sido fabricado y examinado según el certificado de conformidad de la UE y ha salido de nuestra planta en estado impecable según los estándares técnicos de seguridad. Para poder preservar este estado y garantizar un funcionamiento libre de peligros, el usuario deberá atenerse a todas las indicaciones, informaciones de seguridad y notas de alerta. El grupo de empresas Rohde & Schwarz está siempre a su disposición en caso de que tengan preguntas referentes a estas informaciones de seguridad.

Además queda en la responsabilidad del usuario utilizar el producto en la forma debida. Este producto está destinado exclusivamente al uso en la industria y el laboratorio o, si ha sido expresamente autorizado, para aplicaciones de campo y de ninguna manera deberá ser utilizado de modo que alguna persona/cosa pueda sufrir daño. El uso del producto fuera de sus fines definidos o sin tener en cuenta las instrucciones del fabricante queda en la responsabilidad del usuario. El fabricante no se hace en ninguna forma responsable de consecuencias a causa del mal uso del producto.

Se parte del uso correcto del producto para los fines definidos si el producto es utilizado conforme a las indicaciones de la correspondiente documentación del producto y dentro del margen de rendimiento definido (ver hoja de datos, documentación, informaciones de seguridad que siguen). El uso del producto hace necesarios conocimientos técnicos y ciertos conocimientos del idioma inglés. Por eso se debe tener en cuenta que el producto solo pueda ser operado por personal especializado o personas instruidas en profundidad con las capacidades correspondientes. Si fuera necesaria indumentaria de seguridad para el uso de productos de Rohde & Schwarz, encontraría la información debida en la documentación del producto en el capítulo correspondiente. Guarde bien las informaciones de seguridad elementales, así como la documentación del producto, y entréguelas a usuarios posteriores.

Tener en cuenta las informaciones de seguridad sirve para evitar en lo posible lesiones o daños por peligros de toda clase. Por eso es imprescindible leer detalladamente y comprender por completo las siguientes informaciones de seguridad antes de usar el producto, y respetarlas durante el uso del producto. Deberán tenerse en cuenta todas las demás informaciones de seguridad, como p. ej. las referentes a la protección de personas, que encontrarán en el capítulo correspondiente de la documentación del producto y que también son de obligado cumplimiento. En las presentes informaciones de seguridad se recogen todos los objetos que distribuye el grupo de empresas Rohde & Schwarz bajo la denominación de "producto", entre ellos también aparatos, instalaciones así como toda clase de accesorios. Los datos específicos del producto figuran en la hoja de datos y en la documentación del producto.

#### **Señalización de seguridad de los productos**

Las siguientes señales de seguridad se utilizan en los productos para advertir sobre riesgos y peligros.

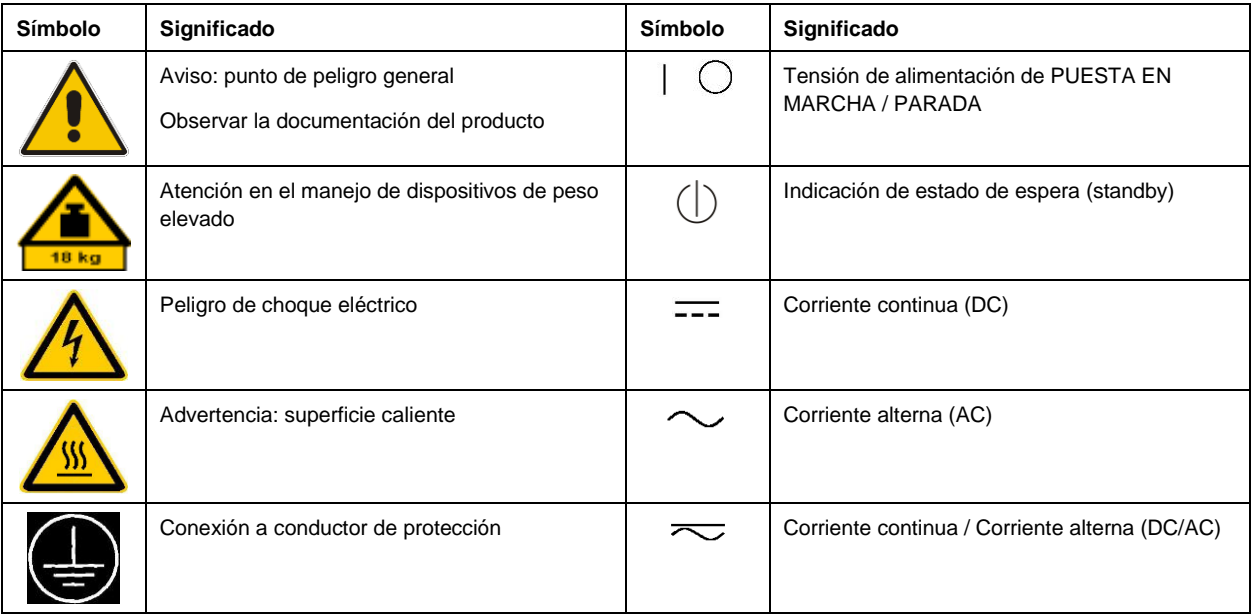

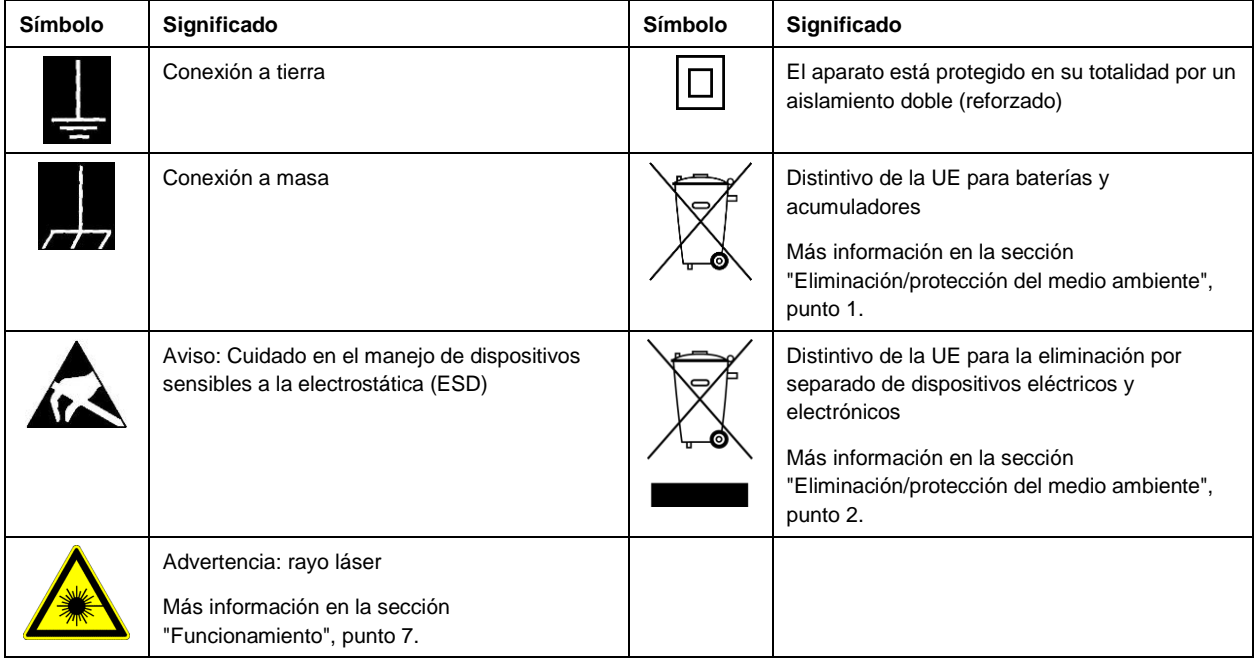

#### **Palabras de señal y su significado**

En la documentación del producto se utilizan las siguientes palabras de señal con el fin de advertir contra riesgos y peligros.

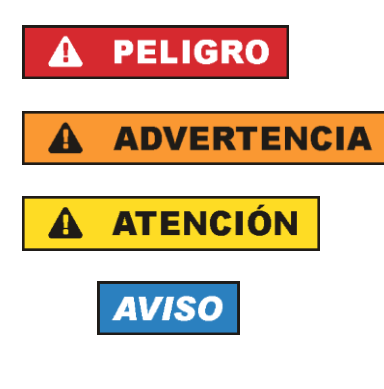

Indica una situación de peligro que, si no se evita, causa lesiones graves o incluso la muerte.

Indica una situación de peligro que, si no se evita, puede causar lesiones graves o incluso la muerte.

Indica una situación de peligro que, si no se evita, puede causar lesiones leves o moderadas.

Indica información que se considera importante, pero no en relación con situaciones de peligro; p. ej., avisos sobre posibles daños materiales.

En la documentación del producto se emplea de forma sinónima el término CUIDADO.

<span id="page-10-0"></span>Las palabras de señal corresponden a la definición habitual para aplicaciones civiles en el área económica europea. Pueden existir definiciones diferentes a esta definición en otras áreas económicas o en aplicaciones militares. Por eso se deberá tener en cuenta que las palabras de señal aquí descritas sean utilizadas siempre solamente en combinación con la correspondiente documentación del producto y solamente en combinación con el producto correspondiente. La utilización de las palabras de señal en combinación con productos o documentaciones que no les correspondan puede llevar a interpretaciones equivocadas y tener por consecuencia daños en personas u objetos.

#### <span id="page-11-0"></span>**Estados operativos y posiciones de funcionamiento**

*El producto solamente debe ser utilizado según lo indicado por el fabricante respecto a los estados operativos y posiciones de funcionamiento sin que se obstruya la ventilación. Si no se siguen las indicaciones del fabricante, pueden producirse choques eléctricos, incendios y/o lesiones graves con posible consecuencia de muerte. En todos los trabajos deberán ser tenidas en cuenta las normas nacionales y locales de seguridad del trabajo y de prevención de accidentes.* 

- 1. Si no se convino de otra manera, es para los productos Rohde & Schwarz válido lo que sigue: como posición de funcionamiento se define por principio la posición con el suelo de la caja para abajo, modo de protección IP 2X, uso solamente en estancias interiores, utilización hasta 2000 m sobre el nivel del mar, transporte hasta 4500 m sobre el nivel del mar. Se aplicará una tolerancia de ±10 % sobre el voltaje nominal y de ±5 % sobre la frecuencia nominal. Categoría de sobrecarga eléctrica 2, índice de suciedad 2.
- 2. No sitúe el producto encima de superficies, vehículos, estantes o mesas, que por sus características de peso o de estabilidad no sean aptos para él. Siga siempre las instrucciones de instalación del fabricante cuando instale y asegure el producto en objetos o estructuras (p. ej. paredes y estantes). Si se realiza la instalación de modo distinto al indicado en la documentación del producto, se pueden causar lesiones o, en determinadas circunstancias, incluso la muerte.
- 3. No ponga el producto sobre aparatos que generen calor (p. ej. radiadores o calefactores). La temperatura ambiente no debe superar la temperatura máxima especificada en la documentación del producto o en la hoja de datos. En caso de sobrecalentamiento del producto, pueden producirse choques eléctricos, incendios y/o lesiones graves con posible consecuencia de muerte.

#### **Seguridad eléctrica**

*Si no se siguen (o se siguen de modo insuficiente) las indicaciones del fabricante en cuanto a seguridad eléctrica, pueden producirse choques eléctricos, incendios y/o lesiones graves con posible consecuencia de muerte.* 

- 1. Antes de la puesta en marcha del producto se deberá comprobar siempre que la tensión preseleccionada en el producto coincida con la de la red de alimentación eléctrica. Si es necesario modificar el ajuste de tensión, también se deberán cambiar en caso dado los fusibles correspondientes del producto.
- 2. Los productos de la clase de protección I con alimentación móvil y enchufe individual solamente podrán enchufarse a tomas de corriente con contacto de seguridad y con conductor de protección conectado.
- 3. Queda prohibida la interrupción intencionada del conductor de protección, tanto en la toma de corriente como en el mismo producto. La interrupción puede tener como consecuencia el riesgo de que el producto sea fuente de choques eléctricos. Si se utilizan cables alargadores o regletas de enchufe, deberá garantizarse la realización de un examen regular de los mismos en cuanto a su estado técnico de seguridad.
- 4. Si el producto no está equipado con un interruptor para desconectarlo de la red, o bien si el interruptor existente no resulta apropiado para la desconexión de la red, el enchufe del cable de conexión se deberá considerar como un dispositivo de desconexión. El dispositivo de desconexión se debe poder alcanzar fácilmente y debe estar siempre bien accesible. Si, p. ej., el enchufe de conexión a la red es el dispositivo de desconexión, la longitud del cable de conexión no debe superar 3 m).

Los interruptores selectores o electrónicos no son aptos para el corte de la red eléctrica. Si se

integran productos sin interruptor en bastidores o instalaciones, se deberá colocar el interruptor en el nivel de la instalación.

- 5. No utilice nunca el producto si está dañado el cable de conexión a red. Compruebe regularmente el correcto estado de los cables de conexión a red. Asegúrese, mediante las medidas de protección y de instalación adecuadas, de que el cable de conexión a red no pueda ser dañado o de que nadie pueda ser dañado por él, p. ej. al tropezar o por un choque eléctrico.
- 6. Solamente está permitido el funcionamiento en redes de alimentación TN/TT aseguradas con fusibles de 16 A como máximo (utilización de fusibles de mayor amperaje solo previa consulta con el grupo de empresas Rohde & Schwarz).
- 7. Nunca conecte el enchufe en tomas de corriente sucias o llenas de polvo. Introduzca el enchufe por completo y fuertemente en la toma de corriente. La no observación de estas medidas puede provocar chispas, fuego y/o lesiones.
- 8. No sobrecargue las tomas de corriente, los cables alargadores o las regletas de enchufe ya que esto podría causar fuego o choques eléctricos.
- 9. En las mediciones en circuitos de corriente con una tensión U<sub>eff</sub> > 30 V se deberán tomar las medidas apropiadas para impedir cualquier peligro (p. ej. medios de medición adecuados, seguros, limitación de tensión, corte protector, aislamiento etc.).
- 10. Para la conexión con dispositivos informáticos como un PC o un ordenador industrial, debe comprobarse que éstos cumplan los estándares IEC60950-1/EN60950-1 o IEC61010-1/EN 61010-1 válidos en cada caso.
- 11. A menos que esté permitido expresamente, no retire nunca la tapa ni componentes de la carcasa mientras el producto esté en servicio. Esto pone a descubierto los cables y componentes eléctricos y puede causar lesiones, fuego o daños en el producto.
- 12. Si un producto se instala en un lugar fijo, se deberá primero conectar el conductor de protección fijo con el conductor de protección del producto antes de hacer cualquier otra conexión. La instalación y la conexión deberán ser efectuadas por un electricista especializado.
- 13. En el caso de dispositivos fijos que no estén provistos de fusibles, interruptor automático ni otros mecanismos de seguridad similares, el circuito de alimentación debe estar protegido de modo que todas las personas que puedan acceder al producto, así como el producto mismo, estén a salvo de posibles daños.
- 14. Todo producto debe estar protegido contra sobretensión (debida p. ej. a una caída del rayo) mediante [los correspondientes sistemas de protección. Si no, e](#page-10-0)l pers[ona](#page-11-0)l que lo utilice quedará expuesto al peligro de choque eléctrico.
- 15. No debe introducirse en los orificios de la caja del aparato ningún objeto que no esté destinado a ello. Esto puede producir cortocircuitos en el producto y/o puede causar choques eléctricos, fuego o lesiones.
- 16. Salvo indicación contraria, los productos no están impermeabilizados (ver también el capítulo "Estados operativos y posiciones de funcionamiento", punto 1). Por eso es necesario tomar las medidas necesarias para evitar la entrada de líquidos. En caso contrario, existe peligro de choque eléctrico para el usuario o de daños en el producto, que también pueden redundar en peligro para las personas.
- <span id="page-13-0"></span>17. No utilice el producto en condiciones en las que pueda producirse o ya se hayan producido condensaciones sobre el producto o en el interior de éste, como p. ej. al desplazarlo de un lugar frío a otro caliente. La entrada de agua aumenta el riesgo de choque eléctrico.
- 18. Antes de la limpieza, desconecte por completo el producto de la alimentación de tensión (p. ej. red de alimentación o batería). Realice la limpieza de los aparatos con un paño suave, que no se deshilache. No utilice bajo ningún concepto productos de limpieza químicos como alcohol, acetona o diluyentes para lacas nitrocelulósicas.

#### **Funcionamiento**

- 1. El uso del producto requiere instrucciones especiales y una alta concentración durante el manejo. Debe asegurarse que las personas que manejen el producto estén a la altura de los requerimientos necesarios en cuanto a aptitudes físicas, psíquicas y emocionales, ya que de otra manera no se pueden excluir lesiones o daños de objetos. El empresario u operador es responsable de seleccionar el personal usuario apto para el manejo del producto.
- 2. Antes de desplazar o transporta[r el producto, lea y tenga en cuenta el capítu](#page-15-0)lo "Tra[nsp](#page-15-2)orte".
- 3. Como con todo producto de fabricación industrial no puede quedar excluida en general la posibilidad de que se produzcan alergias provocadas por algunos materiales empleados ―los llamados alérgenos (p. ej. el níquel)―. Si durante el manejo de productos Rohde & Schwarz se producen reacciones alérgicas, como p. ej. irritaciones cutáneas, estornudos continuos, enrojecimiento de la conjuntiva o dificultades respiratorias, debe avisarse inmediatamente a un médico para investigar las causas y evitar cualquier molestia o daño a la salud.
- 4. Antes de la manipulación mecánica y/o térmica o el desmontaje del producto, debe tenerse en cuenta imprescindiblemente el capítulo "Eliminación/protección del medio ambiente", punto 1.
- <span id="page-13-1"></span>5. Ciertos productos, como p. ej. las instalaciones de radiocomunicación RF, pueden a causa de su función natural, emitir una radiación electromagnética aumentada. Deben tomarse todas las medidas necesarias para la protección de las mujeres embarazadas. También las personas con marcapasos pueden correr peligro a causa de la radiación electromagnética. El empresario/operador tiene la obligación de evaluar y señalizar las áreas de trabajo en las que exista un riesgo elevado de exposición a radiaciones.
- 6. Tenga en cuenta que en caso de incendio pueden desprenderse del producto sustancias tóxicas (gases, líquidos etc.) que pueden generar daños a la salud. Por eso, en caso de incendio deben usarse medidas adecuadas, como p. ej. máscaras antigás e indumentaria de protección.
- 7. Los productos con láser están provistos de indicaciones de advertencia normalizadas en función de la clase de láser del que se trate. Los rayos láser pueden provocar daños de tipo biológico a causa de las propiedades de su radiación y debido a su concentración extrema de potencia electromagnética. En caso de que un producto Rohde & Schwarz contenga un producto láser (p. ej. un lector de CD/DVD), no debe usarse ninguna otra configuración o función aparte de las descritas en la documentación del producto, a fin de evitar lesiones (p. ej. debidas a irradiación láser).
- 8. Clases de compatibilidad electromagnética (conforme a EN 55011 / CISPR 11; y en analogía con EN 55022 / CISPR 22, EN 55032 / CISPR 32)
	- Aparato de clase A: Aparato adecuado para su uso en todos los entornos excepto en los residenciales y en aquellos conectados directamente a una red de distribución de baja tensión que suministra corriente a edificios residenciales.

Nota: Los aparatos de clase A están destinados al uso en entornos industriales. Estos aparatos

pueden causar perturbaciones radioeléctricas en entornos residenciales debido a posibles perturbaciones guiadas o radiadas. En este caso, se le podrá solicitar al operador que tome las medidas adecuadas para eliminar estas perturbaciones.

 Aparato de clase B: Aparato adecuado para su uso en entornos residenciales, así como en aquellos conectados directamente a una red de distribución de baja tensión que suministra corriente a edificios residenciales.

#### **Reparación y mantenimiento**

- 1. El producto solamente debe ser abierto por personal especializado con autorización para ello. Antes de manipular el producto o abrirlo, es obligatorio desconectarlo de la tensión de alimentación, para evitar toda posibilidad de choque eléctrico.
- 2. El ajuste, el cambio de partes, el mantenimiento y la reparación deberán ser efectuadas solamente por electricistas autorizados por Rohde & Schwarz. Si se reponen partes con importancia para los aspectos de seguridad (p. ej. el enchufe, los transformadores o los fusibles), solamente podrán ser sustituidos por partes originales. Después de cada cambio de partes relevantes para la seguridad deberá realizarse un control de seguridad (control a primera vista, control del conductor de protección, medición de resistencia de aislamiento, medición de la corriente de fuga, control de funcionamiento). Con esto queda garantizada la seguridad del producto.

#### **Baterías y acumuladores o celdas**

*Si no se siguen (o se siguen de modo insuficiente) las indicaciones en cuanto a las baterías y acumuladores o celdas, pueden producirse explosiones, incendios y/o lesiones graves con posible consecuencia de muerte. El manejo de baterías y acumuladores con electrolitos alcalinos (p. ej. celdas de litio) debe seguir el estándar EN 62133.*

- 1. No deben desmontarse, abrirse ni triturarse las celdas.
- 2. Las celdas o baterías no deben someterse a calor ni fuego. Debe evitarse el almacenamiento a la luz directa del sol. Las celdas y baterías deben mantenerse limpias y secas. Limpiar las conexiones sucias con un paño seco y limpio.
- 3. Las celdas o baterías no deben cortocircuitarse. Es peligroso almacenar las celdas o baterías en estuches o cajones en cuyo interior puedan cortocircuitarse por contacto recíproco o por contacto con otros materiales conductores. No deben extraerse las celdas o baterías de sus embalajes originales hasta el momento en que vayan a utilizarse.
- 4. Las celdas o baterías no deben someterse a impactos mecánicos fuertes indebidos.
- 5. En caso de falta de estanqueidad de una celda, el líquido vertido no debe entrar en contacto con la piel ni los ojos. Si se produce contacto, lavar con agua abundante la zona afectada y avisar a un médico.
- 6. En caso de cambio o recarga inadecuados, las celdas o baterías que contienen electrolitos alcalinos (p. ej. las celdas de litio) pueden explotar. Para garantizar la seguridad del producto, las celdas o baterías solo deben ser sustituidas por el tipo Rohde & Schwarz correspondiente (ver lista de recambios).
- 7. Las baterías y celdas deben reciclarse y no deben tirarse a la basura doméstica. Las baterías o acumuladores que contienen plomo, mercurio o cadmio deben tratarse como residuos especiales. Respete en esta relación las normas nacionales de eliminación y reciclaje.

8. En caso de devolver baterías de litio a las filiales de Rohde & Schwarz, debe cumplirse las normativas sobre los modos de transporte (IATA-DGR, código IMDG, ADR, RID).

#### **Transporte**

- 1. El producto puede tener un peso elevado. Por eso es necesario desplazarlo o transportarlo con precaución y, si es necesario, usando un sistema de elevación adecuado (p. ej. una carretilla elevadora), a fin de evitar lesiones en la espalda u otros daños personales.
- 2. Las asas instaladas en los productos sirven solamente de ayuda para el transporte del producto por personas. Por eso no está permitido utilizar las asas para la sujeción en o sobre medios de transporte como p. ej. grúas, carretillas elevadoras de horquilla, carros etc. Es responsabilidad suya fijar los productos de manera segura a los medios de transporte o elevación. Para evitar daños personales o daños en el producto, siga las instrucciones de seguridad del fabricante del medio de transporte o elevación utilizado.
- <span id="page-15-2"></span><span id="page-15-0"></span>3. Si se utiliza el producto dentro de un vehículo, recae de manera exclusiva en el conductor la responsabilidad de conducir el vehículo de manera segura y adecuada. El fabricante no asumirá ninguna responsabilidad por accidentes o colisiones. No utilice nunca el producto dentro de un vehículo en movimiento si esto pudiera distraer al conductor. Asegure el producto dentro del vehículo debidamente para evitar, en caso de un accidente, lesiones u otra clase de daños.

#### <span id="page-15-1"></span>**Eliminación/protección del medio ambiente**

- 1. Los dispositivos marcados contienen una batería o un acumulador que no se debe desechar con los residuos domésticos sin clasificar, sino que debe ser recogido por separado. La eliminación se debe efectuar exclusivamente a través de un punto de recogida apropiado o del servicio de atención al cliente de Rohde & Schwarz.
- 2. Los dispositivos eléctricos usados no se deben desechar con los residuos domésticos sin clasificar, sino que deben ser recogidos por separado. Rohde & Schwarz GmbH & Co.KG ha elaborado un concepto de eliminación de residuos y asume plenamente los deberes de recogida y eliminación para los fabricantes dentro de la UE. Para desechar el producto de manera respetuosa con el medio ambiente, diríjase a su servicio de atención al cliente de Rohde & Schwarz.
- 3. Si se trabaja de manera mecánica y/o térmica cualquier producto o componente más allá del funcionamiento previsto, pueden liberarse sustancias peligrosas (polvos con contenido de metales pesados como p. ej. plomo, berilio o níquel). Por eso el producto solo debe ser desmontado por personal especializado con formación adecuada. Un desmontaje inadecuado puede ocasionar daños para la salud. Se deben tener en cuenta las directivas nacionales referentes a la eliminación de residuos.
- 4. En caso de que durante el trato del producto se formen sustancias peligrosas o combustibles que deban tratarse como residuos especiales (p. ej. refrigerantes o aceites de motor con intervalos de cambio definidos), deben tenerse en cuenta las indicaciones de seguridad del fabricante de dichas sustancias y las normas regionales de eliminación de residuos. Tenga en cuenta también en caso necesario las indicaciones de seguridad especiales contenidas en la documentación del producto. La eliminación incorrecta de sustancias peligrosas o combustibles puede causar daños a la salud o daños al medio ambiente.

Se puede encontrar más información sobre la protección del medio ambiente en la página web de Rohde & Schwarz.

## Customer Support

### **Technical support – where and when you need it**

For quick, expert help with any Rohde & Schwarz equipment, contact one of our Customer Support Centers. A team of highly qualified engineers provides telephone support and will work with you to find a solution to your query on any aspect of the operation, programming or applications of Rohde & Schwarz equipment.

## **Up-to-date information and upgrades**

To keep your instrument up-to-date and to be informed about new application notes related to your instrument, please send an e-mail to the Customer Support Center stating your instrument and your wish. We will take care that you will get the right information.

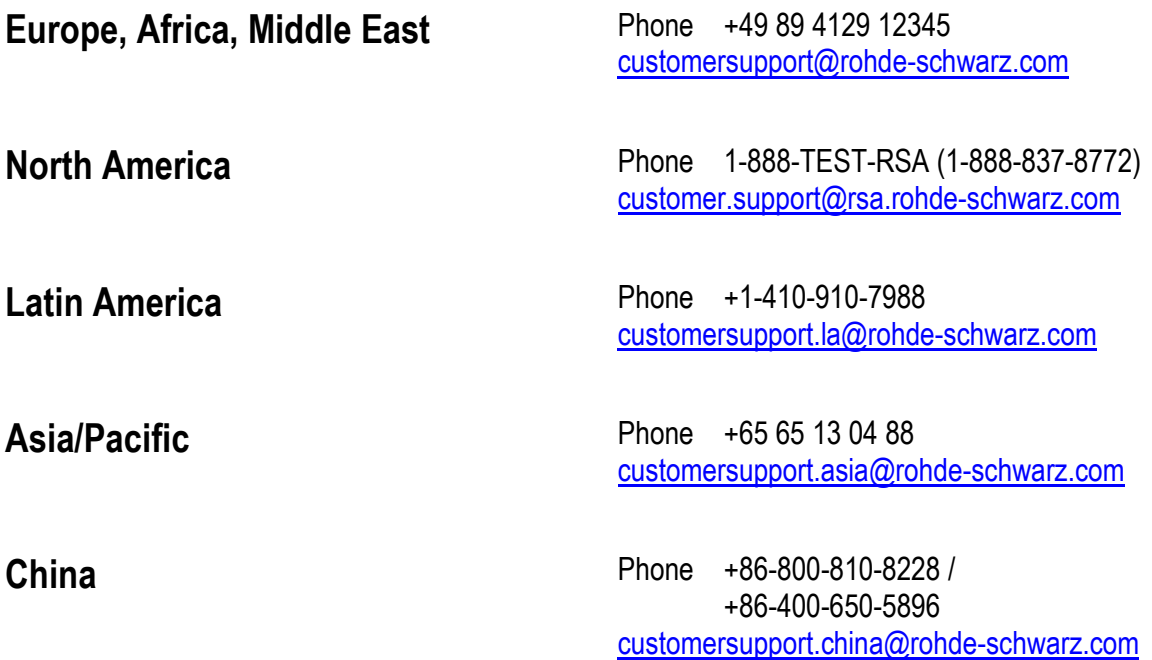

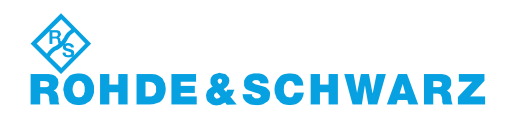

## **Contents**

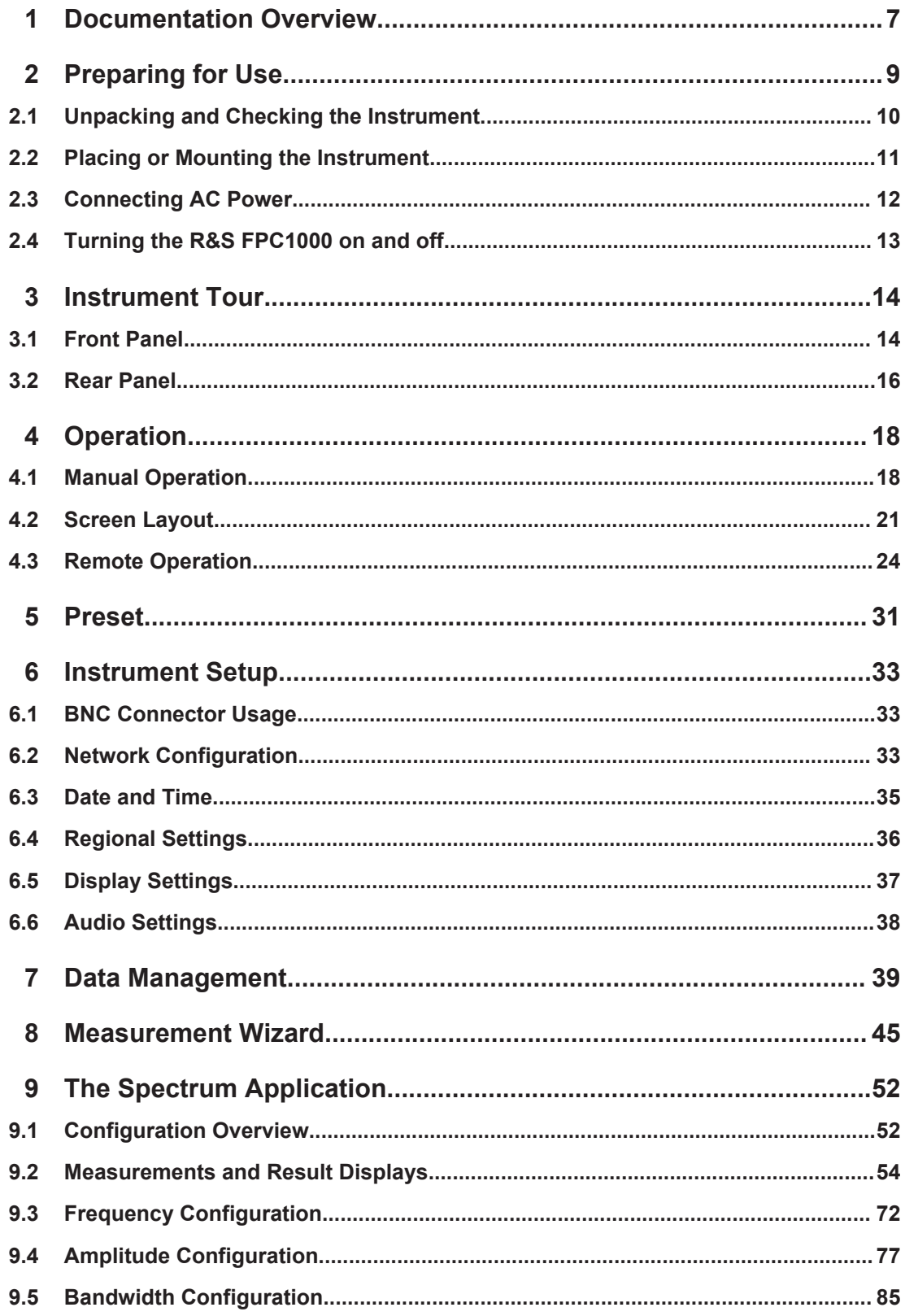

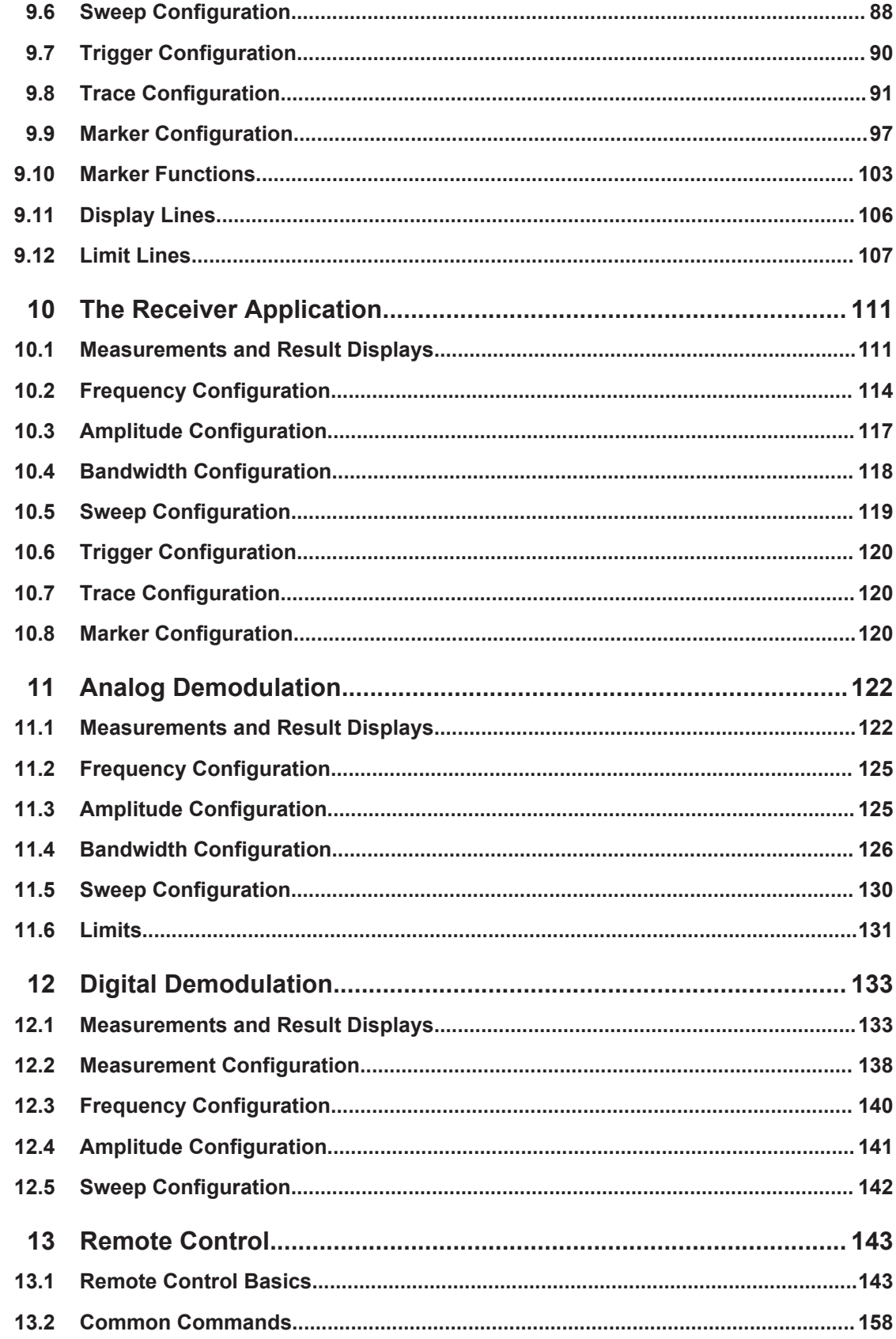

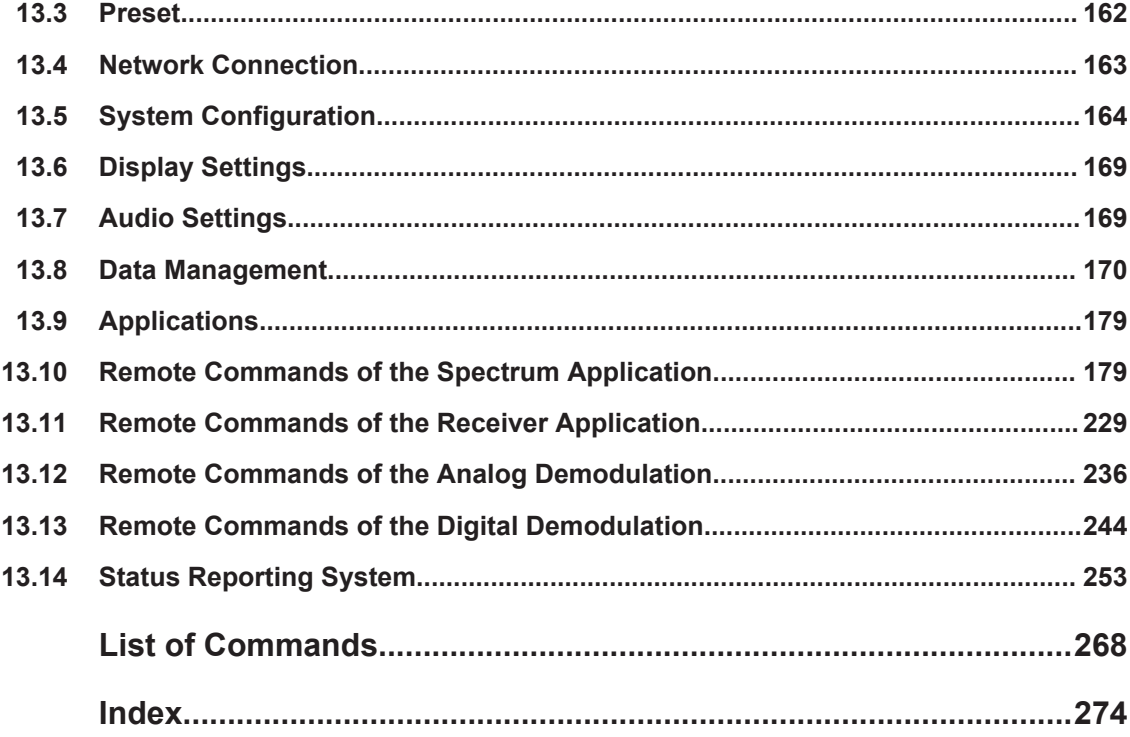

## <span id="page-21-0"></span>1 Documentation Overview

This section provides an overview of the R&S FPC1000 user documentation. You can find it on the product page at:

[www.rohde-schwarz.com/manual/fpc1000](http://www.rohde-schwarz.com/manual/fpc1000)

#### **Getting started manual**

Introduces the R&S FPC1000 and describes how to set up and start working with the product. A printed version is included in the delivery.

#### **User manual**

The user manual contains the description of all instrument modes and functions. It also provides an introduction to remote control, a complete description of the remote control commands with programming examples, and information on maintenance, instrument interfaces and error messages.

In addition to the R&S FPC1000 user manual, there is a separate user manual for the R&S InstrumentView software package. This manual contains a description of all features of the R&S InstrumentView software package.

The online version (html format) of the user manual provides the complete contents for immediate display on the internet.

The user manual is also integrated into the firmware (.chm format). You can export the file to a memory stick ("Setup" > "User Preferences" > "Export Documentation". After the export, you can connect the memory stick to a PC and read the .chm file.

#### **Service manual**

Describes the performance test for checking the rated specifications, module replacement and repair, firmware update, troubleshooting and fault elimination, and contains mechanical drawings and spare part lists.

The service manual is available for registered users on the global Rohde & Schwarz information system (GLORIS, [https://gloris.rohde-schwarz.com\)](https://gloris.rohde-schwarz.com).

#### **Basic safety instructions**

Contains safety instructions, operating conditions and further important information. The printed document is included in the delivery.

#### **Data sheet and brochure**

The data sheet contains the technical specifications of the R&S FPC1000. It also lists the options and their order numbers as well as optional accessories.

The brochure provides an overview of the R&S FPC1000 and shows its specific characteristics.

#### **Release notes and open source acknowledgment**

The release notes list new features, improvements and known issues of the current firmware version, and describe the firmware installation.

The open source acknowledgment document provides verbatim license texts of the used open source software.

See www.rohde-schwarz.com/firmware/fpc1000

The open source acknowledgement is also integrated into the firmware (.chm format). You can export the file to a memory stick ("Setup" > "User Preferences" > "Export Documentation". After the export, you can connect the memory stick to a PC and read the .chm file.

#### **Application notes, application cards, white papers, etc.**

These documents contain information about possible applications and background information on various topics, see [www.rohde-schwarz.com/appnotes.](http://www.rohde-schwarz.com/appnotes)

## <span id="page-23-0"></span>2 Preparing for Use

The R&S FPC1000 is designated for use in industrial, administrative and laboratory environments. Use the R&S FPC1000 only for its designated purpose. Observe the safety and usage instructions documented in the operating manual, as well as the operating conditions and performance limits stated in the data sheet.

Make sure to consider the following information before using the R&S FPC1000 for the first time.

#### **WARNING**  $\blacktriangle$

#### **Risk of injury and instrument damage**

The instrument must be used in an appropriate manner to prevent electric shock, fire, personal injury, or damage.

- Do not open the instrument casing.
- Read and observe the "Basic Safety Instructions" delivered as a printed brochure with the instrument.

In addition, read and observe the safety instructions in the following sections. Notice that the data sheet may specify additional operating conditions.

### **NOTICE**

#### **Risk of instrument damage**

Note that the general safety instructions also contain information on operating conditions that prevent damage to the instrument. The instrument's data sheet can contain additional operating conditions.

### **NOTICE**

#### **Risk of electrostatic discharge (ESD)**

Electrostatic discharge (ESD) can damage the electronic components of the instrument and the device under test (DUT). ESD is most likely to occur when you connect or disconnect a DUT or test fixture to the instrument's test ports. To prevent ESD, use a wrist strap and cord and connect yourself to the ground, or use a conductive floor mat and heel strap combination.

For details, refer to the basic safety instructions delivered as a printed brochure with the instrument.

### <span id="page-24-0"></span>**NOTICE**

#### **Risk of instrument damage during operation**

An unsuitable operating site or test setup can damage the instrument and connected devices. Ensure the following operating conditions before you switch on the instrument:

- The instrument is dry and shows no sign of condensation.
- The instrument is positioned as described in the following sections.
- The ambient temperature does not exceed the range specified in the data sheet.
- Signal levels at the input connectors are all within the specified ranges.
- Signal outputs are correctly connected and are not overloaded.

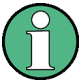

#### **EMI impact on measurement results**

Electromagnetic interference (EMI) may affect the measurement results.

To suppress generated electromagnetic interference (EMI):

- Use suitable shielded cables of high quality. For example, use double-shielded RF and LAN cables.
- Always terminate open cable ends.
- Note the EMC classification in the data sheet.

### **2.1 Unpacking and Checking the Instrument**

Unpack the R&S FPC1000 carefully and check the contents of the package.

- Check if all items listed on the delivery note, including the getting started manual, are included in the delivery.
- Check the R&S FPC1000 for any damage. If the contents are damaged, immediately contact the carrier who delivered the package.
- Keep the box and packing material.

### <span id="page-25-0"></span>**NOTICE**

#### **Risk of damage during transportation and shipment**

Insufficient protection against mechanical and electrostatic effects during transportation and shipment can damage the instrument.

- Always make sure that sufficient mechanical and electrostatic protection is provided.
- When shipping an instrument, the original packaging should be used. If you do not have the original packaging, use sufficient padding to prevent the instrument from moving around inside the box. Pack the instrument in antistatic wrap to protect it from electrostatic charging.
- Secure the instrument to prevent any movement and other mechanical effects during transportation.

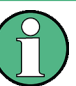

#### **Packing material**

Retain the original packing material. If the instrument needs to be transported or shipped at a later date, you can use the material to protect the control elements and connectors.

## **2.2 Placing or Mounting the Instrument**

The R&S FPC1000 is designed for use under laboratory conditions, either on a bench top or in a rack.

#### **Benchtop operation**

If the R&S FPC1000 is operated on a bench top, the surface should be flat. The instrument can be used in horizontal position, standing on its feet, or with the support feet on the bottom extended.

#### **Mounting the R&S FPC1000 in a rack**

The R&S FPC1000 can be installed in the 19" rack mount kit R&S ZZA-FPC1 (order no.1328.7080.02). The installation instructions are part of the adapter kit.

#### <span id="page-26-0"></span>**CAUTION**  $\blacktriangle$

#### **Risk of injury if feet are folded out**

The feet may fold in if they are not folded out completely or if the instrument is shifted. This may cause damage or injury.

- Fold the feet completely in or completely out to ensure stability of the instrument. Never shift the instrument when the feet are folded out.
- When the feet are folded out, do not work under the instrument or place anything underneath.
- The feet can break if they are overloaded. The overall load on the folded-out feet must not exceed 200 N.

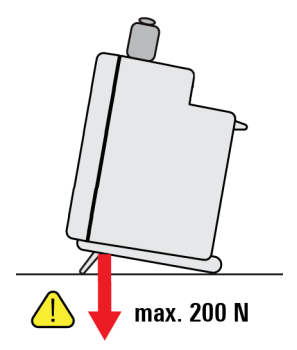

## **2.3 Connecting AC Power**

The AC power connector on the rear panel of the R&S FPC1000 allows you to connect it to the primary power supply.

Included in the delivery of the R&S FPC1000 are several common power plug types.

- 1. Select the cable with the plug type you need and firmly connect it to the R&S FPC1000.
- 2. Connect the AC plug to the power outlet to supply the R&S FPC1000 with power. The R&S FPC1000 is assembled in line with the specifications for safety class EN61010. Therefore, it may only be connected to an outlet that has a ground contact.

The AC power supply has the following characteristics.

- Line voltage: 100 V AC to 240 V AC
- Line frequency: 50 Hz to 60 Hz; 400 Hz
- Current:  $0.6$  A to  $0.4$  A

## <span id="page-27-0"></span>**2.4 Turning the R&S FPC1000 on and off**

After you have established a connection to the power supply, you can turn on the R&S FPC1000.

#### **Turning on the R&S FPC1000**

► Turn on the main AC power switch on the rear panel of the R&S FPC1000 (position "I").

The instrument is now supplied with AC power.

- "Power" key is highlighted orange: R&S FPC1000 is in standby mode (main AC power switch is in position "I").
- "Power" key is highlighted green: R&S FPC1000 is running and ready for operation.

#### **Turning off the R&S FPC1000**

► Turn off the main AC power switch on the rear panel of the R&S FPC1000 (position "O").

The instrument is no longer supplied with AC power.

#### **Changing the AC supply fuse**

Only fuses of the type 2A T IEC60127-2/V should be used.

- 1. Disconnect the power cable.
- 2. Open the flap covering the voltage selector using a small screwdriver (or similar).
- 3. Remove the cylinder labeled with the nominal voltages. Remove the fuse and install the new one. Reinsert the cylinder so that the value visible through the hole in the cover flap is the same nominal voltage as before.
- 4. Close the flap.

## <span id="page-28-0"></span>3 Instrument Tour

The R&S FPC1000 has various connectors on the front and rear panel.

## **3.1 Front Panel**

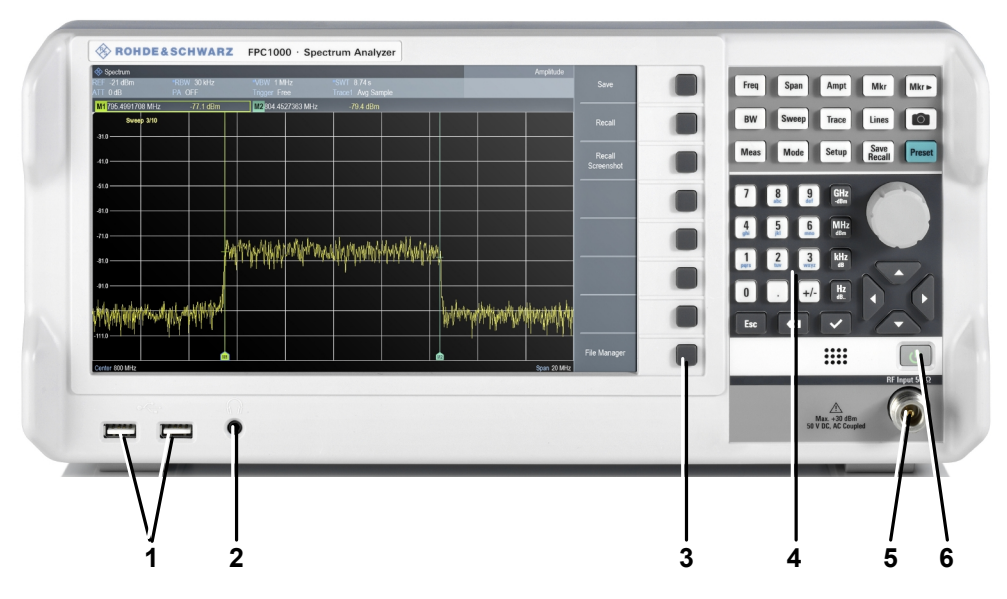

*Figure 3-1: Front panel of the R&S FPC1000*

- $1 =$  [USB ports \(type A\)](#page-29-0)
- 2 = [Headphone jack](#page-29-0)
- 3 = [Softkeys](#page-30-0)
- 4 = [Function keys and alphanumeric keypad](#page-29-0)
- $5 = RF$  input
- 4 = [Power switch](#page-29-0)

## **NOTICE**

#### **Instrument damage caused by cleaning agents**

Cleaning agents contain substances that may damage the instrument. For example, cleaning agents that contain a solvent may damage the front panel labeling, plastic parts, or the display.

Never use cleaning agents such as solvents (thinners, acetone, etc), acids, bases, or other substances.

The outside of the instrument can be cleaned sufficiently using a soft, lint-free dust cloth.

#### <span id="page-29-0"></span>**RF input**

The RF input with an impedance of 50  $\Omega$  allows you to connect a DUT to the R&S FPC1000. Typically, you connect the DUT with a cable and an appropriate connector (for example a male N connector).

The frequency range of the RF input is specified in the datasheet.

The attenuation range is between 0 dB and 40 dB.

### **NOTICE**

#### **Risk of instrument damage**

Make sure not to overload the RF input and keep within the maximum allowed signal levels. Refer to the datasheet for the maximum allowed signal levels.

A DC input voltage of 50 V must never be exceeded.

#### **Power switch**

The power switch turns the R&S FPC1000 on and off when it is supplied with power.

For more information, see [Chapter 2.4, "Turning the R&S](#page-27-0) FPC1000 on and off", [on page 13](#page-27-0).

#### **Headphone jack**

The female headphone jack allows you to connect headphones (or external speakers) with a miniature jack plug.

You can control the output voltage with the volume control integrated into the firmware. Refer to the user manual for details.

If you connect headphones or external speakers, the R&S FPC1000 automatically turns off the internal speaker.

#### **CAUTION**  $\mathbf{A}$

#### **Risk of hearing damage**

To protect your hearing, make sure that the volume setting is not too high before putting on the headphones.

#### **USB ports (type A)**

The two USB 2.0 ports on the front panel (type A) allow you to connect devices like memory sticks.

#### **Function keys and alphanumeric keypad**

The function keys provide access to the measurement settings and functions. The alphanumeric keypad allows you to enter alphanumeric data if necessary.

Refer to the user manual for a comprehensive description of the function keys.

#### <span id="page-30-0"></span>**Softkeys**

The softkeys allow you to access measurement settings and functions.

Softkeys are dynamic. A different list of softkeys is displayed depending on the selected function key. A list of softkeys for a certain function key is also called a menu.

Softkeys can either perform a specific function or open a dialog box.

Refer to the user manual for a comprehensive description of the function keys.

### **3.2 Rear Panel**

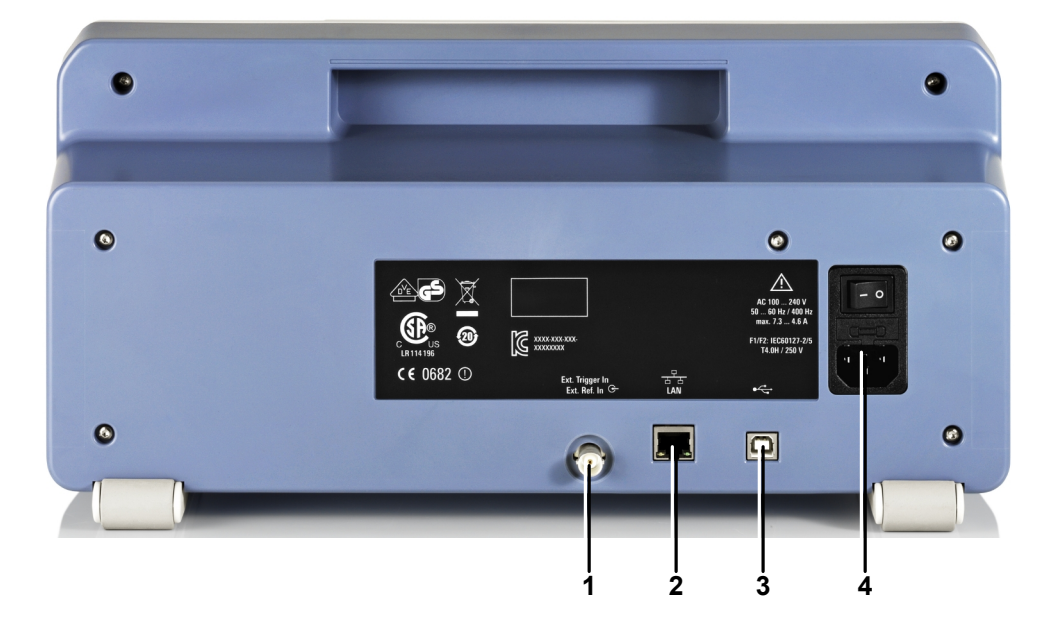

*Figure 3-2: Rear panel of the R&S FPC1000*

- 1 = Trigger input / external reference
- $2 = LAN$  $2 = LAN$
- 3 = Power supply
- $4 =$  [USB port \(type B\)](#page-31-0)

#### **Power supply**

The AC power supply and main power switch are located in a unit on the rear panel of the instrument.

The main power switch has the following states.

- Position "1": The instrument is supplied with power.
- Position "0": The instrument is disconnected from the power supply.

#### **Trigger input / external reference**

This female BNC connector allows you to connect an external trigger signal or an external reference signal.

<span id="page-31-0"></span>When you are using the connector as a trigger input, you can trigger measurements with an external trigger. For more information about triggered measurements, refer to the user manual.

Alternatively, you can use the connector to connect a 10 MHz reference signal to synchronize the frequency with the external reference. Note that the reference signal must be stronger than 0 dBm.

#### **LAN**

The LAN interface allows you to connect the R&S FPC1000 to a local network for remote control, printouts or data transfer. The assignment of the RJ-45 connector supports twisted-pair category 5 UTP/STP cables in a star configuration (UTP stands for *unshielded twisted pair*, and STP for *shielded twisted pair*).

#### **USB port (type B)**

The USB port (type B) allows you to connect the R&S FPC1000 to a computer and establish a remote control connection.

## <span id="page-32-0"></span>4 Operation

You can operate the R&S FPC1000 manually with the keys available on its front panel, or remotely from another computer.

- Manual Operation....................................................................................................18
- [Screen Layout.........................................................................................................21](#page-35-0) ● [Remote Operation...................................................................................................24](#page-38-0)

## **4.1 Manual Operation**

The front panel of the R&S FPC1000 provides various types of buttons (or keys) on its front panel that allow you operate it manually.

#### **Using function keys**

Function keys are the group of keys with a light grey background.

| Freq        | Span         | Ampt         | Mkr            | $Mkr -$       |
|-------------|--------------|--------------|----------------|---------------|
| <b>BW</b>   | <b>Sweep</b> | <b>Trace</b> | Lines          | Photo         |
| <b>Meas</b> | Mode         | <b>Setup</b> | Save<br>Recall | <b>Preset</b> |

*Figure 4-1: Function keys*

Pressing one of the function keys opens a list of parameters on the display that contains settings that thematically belong together. This list of parameters is also referred to as a menu.

For example, pressing the "Freq" key opens the "Frequency" menu that contains parameters to configure the frequency characteristics of the measurement.

The contents of the menu depend on the measurement application that you are using.

For example, the "Frequency" menu in the spectrum application looks different than the "Frequency" menu of the analog demodulation application.

Exceptions are the "Preset" key and the camera key. These do not open a menu, but initiate an action (performing a preset and taking a screenshot, respectively).

You can modify a specific parameter (menu item) with one of the softkeys.

#### **Using softkeys**

Softkeys are the group of keys to the right of the display.

Pressing one of the softkeys allows you to modify the properties of the parameter that is displayed next to it. The parameter assigned to each softkey is variable and depends on the function key that you pressed last.

For example, when you press the "Freq" function key in the spectrum application, the first item in the menu is the "Center Frequency". When you press the softkey next to

that menu item, the R&S FPC1000 opens an input field that allows you to change the center frequency.

Depending on the parameter, pressing a softkey has one of the following effects.

It opens an input field that allows you to modify a parameter by entering a specific value. When an input field is open, the corresponding menu item turns orange. Example: Pressing the "Freq" key and selecting the "Center Frequency" menu item opens an input field.

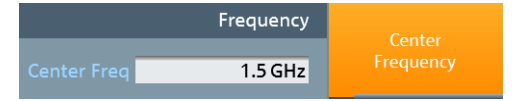

*Figure 4-2: Softkey turns orange when an input field is open*

Pressing the softkey again, closes the input field. If you have changed the value in the input field, the new value is adopted.

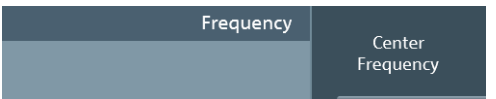

*Figure 4-3: Softkey turns grey when the input field is closed*

It opens a submenu which contains another list of parameters that thematically belong together.

A softkey that opens a submenu shows an arrow (">") in its label. Example: Pressing the "Freq" key opens the "Frequency" menu. The second softkey in the list ("Center Freq Step Size") opens a submenu.

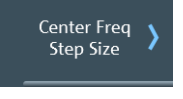

*Figure 4-4: Softkey with an arrow opens a submenu*

- It initiates some kind of action. Example: Pressing the "Span" key and selecting the "Full Span" menu item restores the full frequency span.
- It changes the state of something (like a toggle button). The corresponding menu item turns light blue when its state is "on". Example: Pressing the "BW" key and selecting the "RBW: Auto" menu item turns automatic selection of the resolution bandwidth on and off.

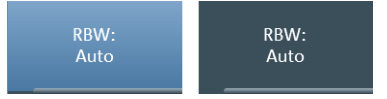

*Figure 4-5: Softkey in the "on" (left) and "off" (right) state*

It opens a dialog box that contains additional settings. Example: Pressing the "Setup" key and selecting the "Instrument Setup" menu item opens a dialog box to configure general instrument properties like date and time.

#### **Using input keys**

Input keys are the group of keys with a dark grey background.

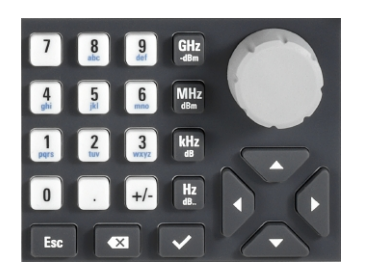

*Figure 4-6: Input keys*

The input keys only have an effect when any kind of input field is active on the display.

There are several types of input keys.

Alphanumeric keys

The alphanumeric keys allow you to enter numeric values or characters: the numbers from 0 to 9, the alphabet, a minus and plus sign and a dot. Pressing the number 0 repeatedly allows you to enter an empty space and an underscore. Press the corresponding key to enter a numeric value. In case of numeric values, each key covers just the number that is printed on it. You can enter negative values with the minus sign key and enter values that contain decimal places with the dot key.

Example: Press the "Freq" key and select the "Center Frequency" menu item. Enter a number with the alphanumeric keys.

If you need to enter a character (for example for file names), the key assignment changes. Each key covers one number and more than one character with the first choice being a lower case character. If you need to enter a character, press the key several times until the character you require is selected.

Example: Press the "Freq" key and select the "User Preference" menu item. In the dialog box, select the "Site Name" menu item and enter some characters (for "Home", for example, press 6x"4", 3x"6", 1x"6" and 2x"9").

**Unit keys** 

The unit keys confirm entries of values that have a unit. The units assigned to each key are indicated on the key itself or next to the key.

Example: Press the "Freq" key and select the "Center Frequency" menu item. To define a center frequency of 100 MHz, enter "100" and confirm with the MHZ key.

Escape key

The "Esc" key cancels entries and closes the input field. The firmware does not adopt the entry you have made.

Backspace key

The "Backspace" key  $(\blacksquare)$  moves the cursor one position backwards and deletes the character / number that was in that place.

**Tip**: If an input field is visible, the backspace key toggles between the last two entries. Using this feature, you can, for example, quickly toggle between two center frequencies.

"Enter" key ("√")

The "✓" key confirms an entry you have made.

If you confirm a value that has a unit with the "✓" key, the R&S FPC1000 always uses the highest possible unit (for example GHz or s).

In addition, the group of input keys also contains cursor keys and the rotary knob.

#### <span id="page-35-0"></span>**Using the cursor keys**

The cursor keys do several things, depending on the situation when you use them.

- The cursor keys navigate through dialog boxes.
- The up and down keys increase or decrease any kind of numeric value if an input field is active.

The cursor keys change numeric values with a fix step size.

- The up and down keys move markers around. The step size is fix.
- The left and right keys move the cursor in an input field in the corresponding direction.

#### **Using the rotary knob**

The rotary knob does several things, depending on the situation when you use it.

- The rotary knob works like a cursor key in dialog boxes. In that case, you can navigate to one of the items with the rotary knob. If the dialog box covers more than one screen page, it also scrolls through the dialog box. Turning it to the right corresponds to a downward movement. Moving it to the left to an upward movement.
- The rotary knob increases or decreases any kind of numeric value if an input field is active.

Turning it to the right corresponds to an increase, turning it to the left to a decrease of a numeric value.

The rotary knob changes numeric values with a fix step size.

- The rotary knob moves markers around in the diagram area. To do so, you have to select a marker first. The step size is fix.
- Pressing the rotary knob has the same effect as pressing the "✓" key and confirms an entry or selection.

### **4.2 Screen Layout**

The following image shows the screen layout in the spectrum application. It shows all elements that are the same in all applications of the R&S FPC1000. If an application or measurement has a completely different layout or elements, the differences are noted in the description of those.
Screen Layout

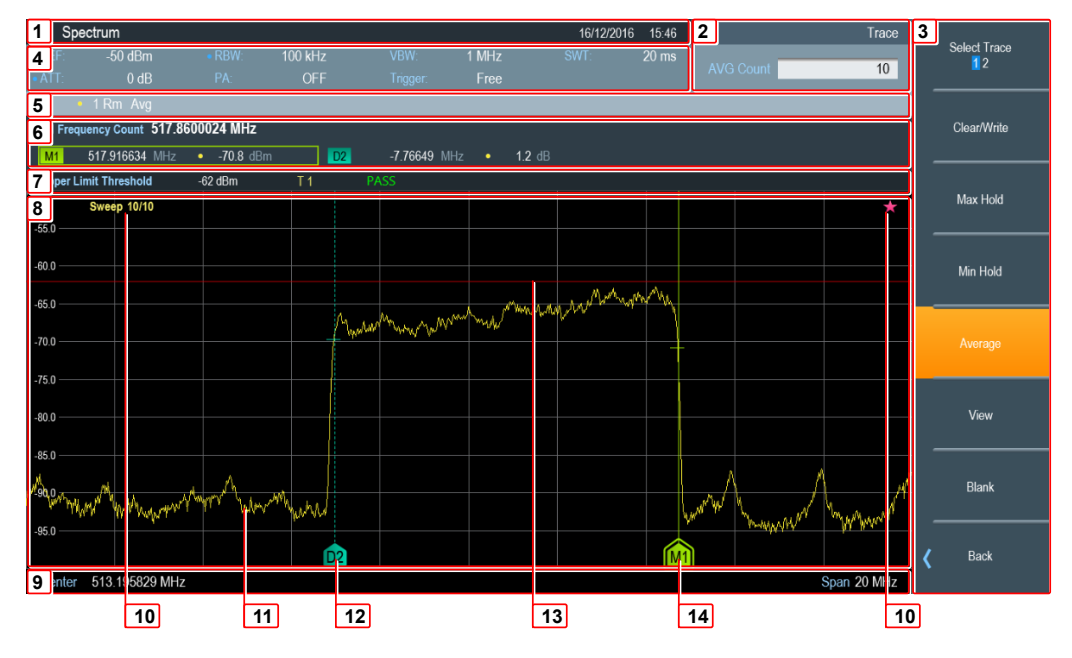

*Figure 4-7: Screen layout in the spectrum application*

- $1 =$  Title bar
- $2 =$  Input field
- 3 = Softkeys
- 4 = Measurement settings
- 5 = Trace information
- 6 = Marker information
- 7 = Limit line information
- 8 = Diagram area
- 9 = X-axis information
- 10 = Sweep count
- $11$  = Trace
- 12 = Delta marker
- 13 = Limit line
- $14 =$ Marker
- 15 = Star icon

#### **Title bar**

The title bar shows the application that you are currently using as well as the date and time.

#### **Input field**

An input field opens when you select a feature that requires you to enter a value. The header of the input field shows the name of the softkey menu you have currently selected. If no input field is open, the R&S FPC1000 just shows the name of the softkey menu you have currently selected.

#### **Softkey menu**

Softkeys provide access to measurement settings and functions. They are dynamic: a different list of softkeys is displayed depending on the selected function key. A list of softkeys for a certain function key is also called a menu.

Softkeys can either perform a specific function or open an input field or dialog box.

#### **Measurement settings bar**

The measurement settings bar contains information about the current measurement settings. A blue dot in front of a setting indicates that automatic selection for that setting has been turned off.

#### **Trace information**

The trace information indicates the current trace configuration for each active trace (trace color, [trace number,](#page-106-0) [trace mode](#page-107-0) and [detector\)](#page-108-0).

*Table 4-1: Overview of trace modes*

| <b>Abbreviation</b> | <b>Detector</b>                 |  |  |  |
|---------------------|---------------------------------|--|--|--|
| Cirw                | Clear / write trace mode        |  |  |  |
| Max                 | Max hold trace mode             |  |  |  |
| Min                 | Min hold trace mode             |  |  |  |
| Avg                 | Average trace mode              |  |  |  |
| <b>View</b>         | View trace mode                 |  |  |  |
| No label            | Blank trace mode (trace is off) |  |  |  |

#### *Table 4-2: Overview of detectors*

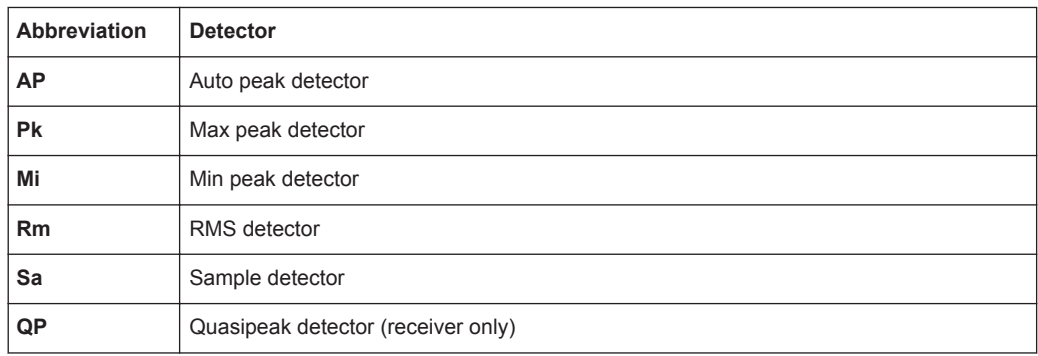

#### **Marker information**

The [marker](#page-111-0) information indicates the position of each active marker. If a marker function is active, it also shows the result for that marker function.

#### **Limit line information**

The limit line information indicates the characteristics of any active [limit line](#page-121-0) (type of limit line, name of limit line etc.), including the result of a limit check (pass or fail).

#### **Diagram area**

The diagram area contains the graphical representation of the measurement results.

The diagram area can contain additional information.

- The sweep count indicates the process of [trace averaging](#page-107-0). The first number is the current measurement, the second number the total number of measurements included in the trace averaging.
- The trace indicates the characteristics of the measured spectrum.
- The position of [markers or delta markers](#page-111-0) is indicated by a straight horizontal line (markers) or a dotted line (delta markers). In addition, the marker position is also indicated by an icon at the bottom of the diagram area.
- The position and shape of a [limit line](#page-121-0) is indicated by a red vertical line.
- The star icon  $\left( \sum_{n=1}^{\infty} \right)$  indicates that the displayed results no longer correspond to the current measurement settings. The star will appear, for example, when you change settings after a single measurement is done.

#### **X-axis information**

The x-axis information indicates the current scale and range of the x-axis.

### **4.3 Remote Operation**

There are various tools that allow you to operate the R&S FPC1000 remotely from another computer (for example PC or tablet).

To use the R&S FPC1000 this way, you have to establish a connection between both devices via the LAN, Wi-Fi or USB interfaces of the R&S FPC1000.

#### **Remote desktop (R&S InstrumentView)**

R&S InstrumentView is a software that contains various useful tools, including a remote desktop application. You can download the software, including a user manual, from the Rohde & Schwarz website.

- 1. Install the software on a desktop PC or notebook.
- 2. Connect the R&S FPC1000 to the computer with a LAN cable or a USB cable.
- 3. Start the software on the computer (use the desktop icon, or search for "InstrumentView" in the start menu).
- 4. Establish a connection to the R&S FPC1000 in the "Connection Manager".
	- a) Select the "LAN" tab to configure the LAN properties.

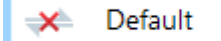

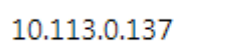

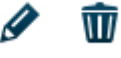

- b) Select the pencil icon  $(\mathscr{P})$ .
- c) Enter the [IP address](#page-47-0) of the R&S FPC1000 you want to connect to.
- d) Confirm with the "Connect" button. You can connect to as many instruments as you like (including other supported instruments like R&S FSH or R&S FPH). To do so, simply "Add Another Device" and define the network properties for them.

Alternatively, you can establish a connection via USB in the "USB" tab of the "Connection Manager".

5. Select "Instrument" > "Remote Display".

The software shows a live simulation of the R&S FPC1000, including all keys available on the front panel.

Everything you do in the remote desktop application is also done on the connected R&S FPC1000.

For a comprehensive description of the R&S InstrumentView software, refer to its user manual.

**Tip:** Lab display. The lab display allows you to access several instruments at the same time via the remote desktop. For more information, refer to the documentation of the R&S InstrumentView software.

#### **Remote desktop (R&S MobileView)**

R&S MobileView is an app that allows you to remote control the R&S FPC1000 from a tablet or smartphone. It basically works like the remote desktop application built into the R&S InstrumentView software.

You can download the app from the Google Play Store (Android based devices) or the AppStore (iOS devices). A search for "Rohde Schwarz MobileView" should find the app.

- 1. Start the R&S FPC1000.
- 2. Configure your tablet or phone as a hotspot for an ad-hoc connection (usually in the phone settings).
- 3. Connect the R&S FPC1000 to the mobile device.
	- a) Press the "Setup" key to open the instrument setup menu.
	- b) Select "WiFi": "On" to turn on the Wi-Fi functionality.
	- c) Select the "Connect" menu item to start a search for Wi-Fi networks in the area.

The R&S FPC1000 starts a search for all Wi-Fi networks it can find (mobile devices, routers etc.).

- d) Select the network you want to connect to.
- e) Enter the password of the network with the alphanumeric keys. The network password should be displayed in the hotspot settings of the mobile device. The R&S FPC1000 establishes the connection.
- 4. Start the R&S MobileView app on your mobile device. The app shows a list of all R&S FPC1000 devices that are connected to the hotspot.
- 5. Select the R&S FPC1000 you want to connect to.

The app shows a live simulation of the R&S FPC1000, including all keys available on the front panel.

Everything you do in the app is also done on the connected R&S FPC1000.

**Note:** If you have a device that does not support ad-hoc connections, you have to connect both devices to an existing wireless infrastructure (for example through a router). When you connect both the mobile device and the R&S FPC1000 to the infrastructure, you can use the app just like with an ad-hoc connection.

#### **Remote operation (SCPI commands)**

Remote operation with SCPI commands is a method to automate measurements by writing scripts or programs that contain all instructions required for the measurement. When you start the program, the measurement is done automatically from start to finish. Manual configuration of a measurement with function keys, softkeys or apps is no longer necessary.

Remote operation is thus a useful tool for measurements that you perform repeatedly and for which you know the configuration and for which the configuration is always the same. Testing devices during production is an example for such measurement tasks. Each device needs to be tested under the same conditions.

You can operate an instrument remotely using SCPI commands (Standard Commands for Programmable Instruments). Sending a SCPI command initiates one or more actions on the instrument, for example change the state of a parameter or start a measurement. Usually, each parameter available in the firmware has a corresponding SCPI command.

Example: The SCPI command to change the center frequency is [SENSe:]FREQuency:CENTer.

When you send a succession of these commands, you can configure and perform complete measurements.

There are several tools that allow you to connect to an instrument, send an individual (or more) command(s) and compile automated test sequences.

One of these tools is delivered with the R&S VISA library that is available for download on the Rohde & Schwarz website (search term: "r&s visa"). The VISA library itself provides input and output functions that are required to communicate with the instrument.

Another tool with more complex scripting functions is R&S Forum, also available for download on the Rohde & Schwarz website (search term: "forum"). It allows you to run and edit example script sequences and to write your own script files, as well as on-thefly remote control of instruments. Script files can range from simple command sequences (Winbatch syntax) to complex programs using the programming language Python.

User documentation and background information is available for both tools. If you want to learn more about their features, refer to the corresponding user manuals and application notes.

The following basic introduction to remote control is based on the tool that is delivered with the R&S VISA.

- 1. Install R&S VISA on a desktop PC or notebook.
- 2. Connect the R&S FPC1000 to the computer with a LAN cable or a USB cable.
- 3. Start the RsVisaTester software (search for "tester" in the start menu). Use the 32 bit or 64-bit version, depending on your operating system.

The user interface of the RsVisaTester opens.

- 4. Establish a connection to the R&S FPC1000.
	- a) In the "Resource" field, enter the [IP address](#page-47-0) of the R&S FPC1000 you want to connect to.

The form is tcpip::<ipaddress>[::protocol][::instrument], you can leave out the parts in brackets for now. Just enter  $\tt{topic::}\leq\texttt{ipaddress}>$ .

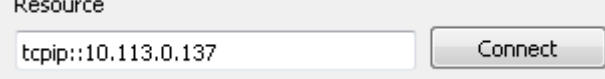

b) Confirm the entry with the "Connect" button.

After a successful connection, you can see in the left pane that the software already sent the commands necessary to open the connection.

5. Enter a command in the input field in the "Basics" tab, for example  $\star$  idn? (make sure to add the question mark). Then select the "Query" button.

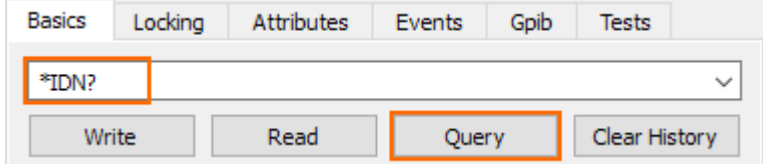

The \*IDN? (identity) command queries information about the connected product. In this case, it should return a string similar to this:

Rohde&Schwarz,FPC1000,1328.6660K02/111111,1.00.

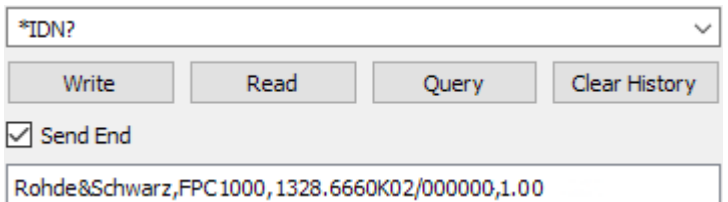

"Query" button: whenever you want to retrieve information from the instrument (query), use this button.

**Tip:** See [Chapter 13.1, "Remote Control Basics", on page 143](#page-157-0) for a comprehensive description about the remote command syntax and the ways you can send a command.

6. For the following command sequence, make sure that the spectrum application is the active one.

Enter the command instrument:select spec. Then select the "Write" button.

The command selects the spectrum application.

7. At the beginning of a command sequence, you should always preset the instrument settings to their default values. You can do a preset with the \*RST command. Enter the command in the input field and select the "Write" button.

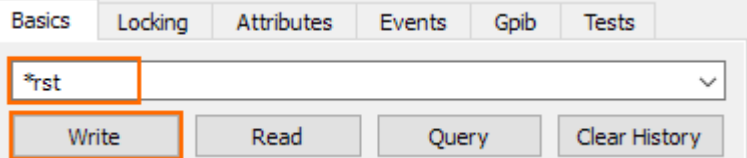

The R&S FPC1000 resets the settings to their default value.

"Write" button: whenever you want to send information to the instrument, use this button.

8. Enter another command, one that changes an instrument setting, for example sense: frequency: center 100mhz or the short form freq: cent 100MHZ.

Then select the "Write" button.

The new state of the setting you want to change is defined by a parameter that you add behind the command.

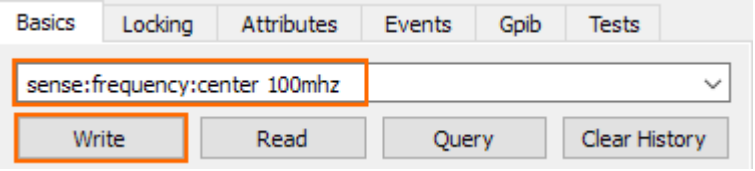

The SENSe:FREQuency:CENTer command changes the center frequency of the R&S FPC1000.

After a preset, the center frequency is half of the supported frequency range (500 MHz for 1 GHz instruments).

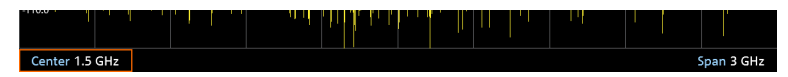

When you send the command, the center frequency changes to 100 MHz. You can observe this change on the instrument display.

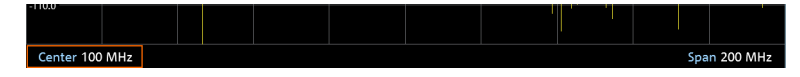

9. Send the command again, this time as a query. To query the state of a setting, add a question mark instead of a parameter (sense: frequency: center?). Then select the "Query" button.

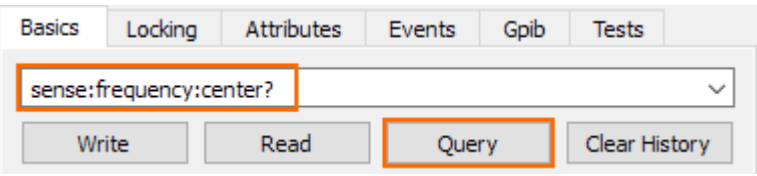

The command returns the current state of the parameter you have queried (in this example the return value should be 100 MHz as you have just changed it to that value).

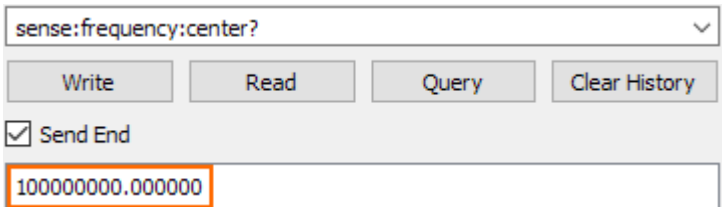

Note that unless stated otherwise, a query always returns a numeric value in the SI derived unit (Hz in case of a frequency, not in kHz, MHz or GHz) and with several decimal places (usually six).

Commands like SENSe:FREQuency:CENTer work a setting and a query. Other commands do not work both ways. \*IDN, for example, is only allowed as a query (setting anything is not possible). \*RST, for example, is only allowed as a setting (a query is not possible). Information about how you can use command is included in the command description.

- 10. Send a succession of commands to measure the spectrum around the center frequency of 100 MHz.
	- a) initiate:continuous off

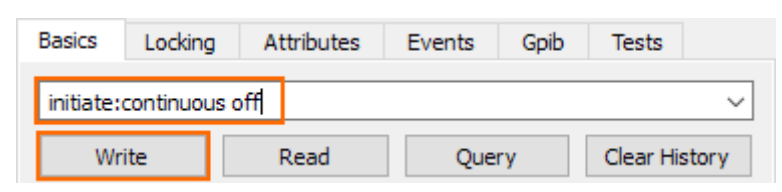

This command selects single sweep mode, recommended for remote measurements.

b) initiate:immediate;\*wai

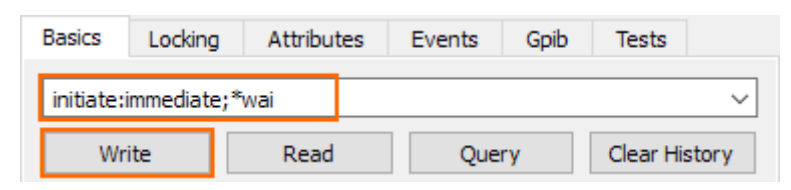

You can write two commands into one command line, but have to separate them with a semicolon (;). The first command (INITiate: IMMediate) initiates the measurement. The second command  $(*_{\text{wait}})$  instructs the program to wait until the preceding command (INITiate: IMMediate) has been executed before any subsequent commands are sent. This synchronization to the end of the measurement is important, because it makes sure that the measurement is done before taking another action.

11. When the measurement is done, you can query the measurement results (trace data).

Send the query trace: data? trace1 to do so.

Remote Operation

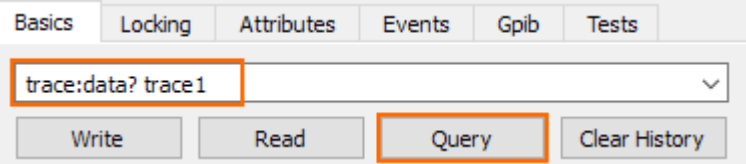

TRACe:DATA is a query, but you have to state a parameter in that case. The parameter defines which data is returned (in this case, the data of trace 1; you could also display a second trace whose data you could query with TRACe: DATA TRACE2).

The trace data contains 1183 level values (one value for each pixel of the display). The unit of the values is dBm. The values are shown in the message box of the user interface.

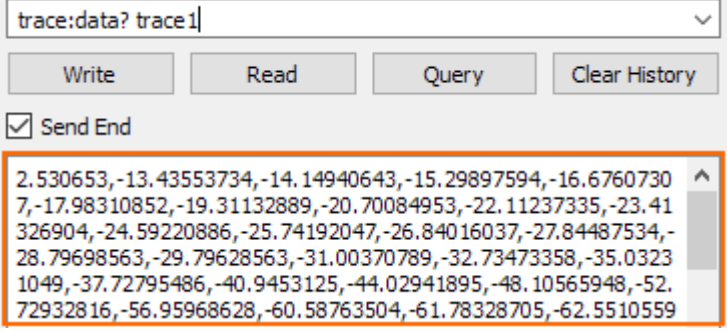

You can copy the trace data from the message box and paste it into a text file, spreadsheet etc. for further evaluation. (There are also SCPI commands that automatically copy that data into a file, so you do not have to do that manually.)

**Tip:** Logging commands with the . You can save all commands you have sent with RsVisaTester into a log file  $( . t \times t$  file type) and reuse it later on.

To do so, turn on the "Write Log" feature and select a folder to save the file in ("Change Log File" menu item).

Find Resource Change Log File RsVisa Config Choose Visa Implementation

| Resource            |         | Timeout |                | Current log file                               | $\sqrt{}$ Show Log |
|---------------------|---------|---------|----------------|------------------------------------------------|--------------------|
| tcpip::10,113,0,137 | Connect | 2000    | ≑∥<br>Open Log | VisaTester Vog 20170313_084101.txt V Write Log |                    |

*Figure 4-8: Logging feature in the VISA tester application*

This was a short example of how to use SCPI commands to measure a signal. Depending on your measurement task you can expand the succession of commands as you like, write it into a script and automate a measurement.

## <span id="page-45-0"></span>5 Preset

**Access**: "Preset"

**Access** (preset configuration): "Setup" > "User Preference"

**Access** (factory reset): "Setup" > "Instrument Setup"

Remote commands required to preset the system:

[Chapter 13.3, "Preset", on page 162](#page-176-0)

Before you prepare a measurement, it is recommended to preset the R&S FPC1000. During a preset, the R&S FPC1000 resets all settings to their default state. Restoring the default configuration has the advantage that old settings do not affect measurements.

The default setup depends on the application you are using.

#### **Presetting the system**

1. Press the "Preset" key to restore the default instrument configuration.

You can also define your own default settings via a dataset. The R&S FPC1000 restores the configuration stored in the dataset after you press the "Preset" key instead of the factory defaults.

- 2. Press the "Setup" key to open the setup menu.
- 3. Select the "User Preference" menu item to open the user preference dialog box.
- 4. Select the "Preset Mode" menu item to select the preset mode.
	- "Default"

Restores the factory default configuration.

● "User"

Restores custom default values taken from a dataset. In that case, you have to select a dataset that contains the default values.

5. Select the "Preset Dataset" menu item to select a dataset.

When you preset the R&S FPC1000, it applies the configuration of the dataset.

In addition to the preset, you can also reset the system to the condition it had when it was delivered (factory reset).

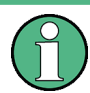

#### **Potential data loss**

Note that when you reset the R&S FPC1000 to the factory state, all files you have saved on the internal memory of the R&S FPC1000 will be deleted. Only the files that were included in the delivery will be kept.

#### **Resetting the system**

1. Press the "Setup" key to open the setup menu.

- 2. Select the "Instrument Setup" menu item to open the setup menu.
- 3. Select the "Reset To Factory Settings" menu item.

The R&S FPC1000 initiates the reset process and will ask you to confirm the reset. When you select "Yes", the system will be reset.

## <span id="page-47-0"></span>6 Instrument Setup

**Access**: "Setup" > "Instrument Setup"

The "Instrument Setup" dialog box contains general properties of the R&S FPC1000 that are independent of the measurement application you are using.

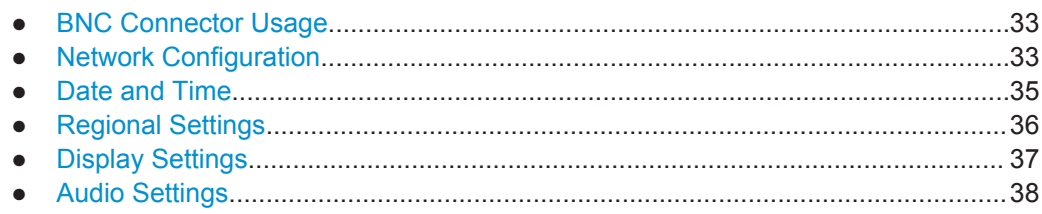

## **6.1 BNC Connector Usage**

Remote commands required to configure the BNC connector:

[Chapter 13.5, "System Configuration", on page 164](#page-178-0)

You can use the BNC connector on the rear panel of the R&S FPC1000 for several applications. Before you can use it in the corresponding way, you have to configure it accordingly.

- 1. Press the "Setup" key to open the setup menu.
- 2. Select the "Instrument Setup" menu item to open the instrument setup dialog box.
- 3. Select the "BNC" menu item in the "Hardware" category.
- 4. Select one of the menu items.
	- "Trigger Input"

You can connect an [external trigger source](#page-104-0) and trigger measurements.

● "Reference Input" You can connect an external frequency reference and synchronize the frequency of the R&S FPC1000 with the external reference.

## **6.2 Network Configuration**

Remote commands required to configure the network properties:

● [Chapter 13.4, "Network Connection", on page 163](#page-177-0)

You can connect the R&S FPC1000 to a local area network (LAN) with a standard LAN cable. Alternatively, you can connect the R&S FPC1000 to a wireless LAN (WLAN or WiFi). This is useful, for example, for remote control operation or if you would like to control the R&S FPC1000 with the R&S InstrumentView software package.

#### **LAN**

When you are connecting the R&S FPC1000 to a wired network (LAN), connect the R&S FPC1000 with a standard LAN cable to a LAN port. The LAN port of the R&S FPC1000 is on its rear panel.

In case of a wired connection, you have to define several network properties to establish a network connection.

You can either fetch the R&S FPC1000 network properties automatically from a DHCP server (Dynamic Host Configuration Protocol) or manually assign a fixed address. With manual allocation, a fixed IP address and subnet mask must be assigned to the R&S FPC1000.

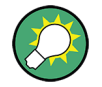

#### **MAC address**

The MAC address is the unique identifier of the network adapter built into the R&S FPC1000.

You can see the MAC address of your R&S FPC1000 in a read-only field in the "LAN" category of the "Instrument Setup" dialog box.

#### **Using a DHCP server**

In networks with a DHCP server, the network automatically allocates the network properties (IP address, subnet mask and gateway).

- 1. Press the "Setup" key to open the setup menu.
- 2. Select the "Instrument Setup" menu item to open the instrument setup dialog box.
- 3. Select the "DHCP" menu item in the "LAN" category.
- 4. Select "On" to activate DHCP.

The R&S FPC1000 automatically writes the network properties in the corresponding fields ("IP Address", "Subnet Mask" and "Gateway"). This can take several seconds.

#### **Connecting the R&S FPC1000 to a LAN**

If you want to configure the network properties manually, you need a free IP address in your network that you can assign to your R&S FPC1000. Kindly ask your IT system administrator to provide you with an unused IP address (and the other network information you need).

- 1. Press the "Setup" key to open the setup menu.
- 2. Select the "Instrument Setup" menu item to open the instrument setup dialog box.
- 3. Select the "DHCP" menu item from the "LAN" category.
- 4. Select "Off" to deactivate DHCP.

When you turn off DHCP, you can define the "IP Address", "Subnet Mask" and "Gateway" in the corresponding input fields.

#### <span id="page-49-0"></span>**Connecting the R&S FPC1000 to a WLAN**

Instead of connecting to a LAN, you can also connect the R&S FPC1000 to a Wi-Fi network.

You can use the Wi-Fi functionality to connect the R&S FPC1000 to a hotspot (for example a router or mobile device configured as a hotspot) and operate it remotely.

- 1. Press the "Setup" key to open the setup menu.
- 2. Select the "Instrument Setup" menu item to open the instrument setup dialog box.
- 3. Turn on the Wi-Fi functionality with the "WiFi" menu item in the "WiFi" category.
- 4. Select the "Scan WiFi Networks" menu item from the "WiFi" category.

The R&S FPC1000 opens a dialog box that contains a list of all available Wi-Fi networks.

5. Select the network you would like to connect to.

The R&S FPC1000 asks you to enter a password to access the network. (In case of an open or public Wi-Fi, a password is not required. Using an open Wi-Fi poses security risks, however, so be cautious when connecting to an open Wi-Fi.)

6. Enter the password of the Wi-Fi network.

### **6.3 Date and Time**

Remote commands required to configure the date and time:

[Chapter 13.5, "System Configuration", on page 164](#page-178-0)

The R&S FPC1000 has an internal system clock. A time stamp is added to various applications (for example when you create a file like a screenshot).

#### **Setting the date**

- 1. Press the "Setup" key to open the setup menu.
- 2. Select the "Instrument Setup" menu item to open the instrument setup dialog box.
- 3. Select the "Set Date" menu item in the "Date and Time" category.
- 4. Enter the date you want with the numeric keys. The sequence depends on the [date format](#page-50-0) you have selected. If you enter an invalid date, the R&S FPC1000 highlights the invalid part and will not accept the input until you enter a valid date.

#### **Setting the system time**

- 1. Press the "Setup" key to open the setup menu.
- 2. Select the "Instrument Setup" menu item to open the instrument setup dialog box.
- <span id="page-50-0"></span>3. Select the "Set Time" menu item in the "Date and Time" category.
- 4. Enter the time you want with the numeric keys. If you enter an invalid time, the R&S FPC1000 highlights the invalid part and will not accept the input until you enter a valid time.

#### **Selecting a time zone**

The displayed time represents the system time (UTC by default). If you need to create a different time stamp without changing the system time, you can define an offset that is added or subtracted to the system time.

- 1. Press the "Setup" key to open the setup menu.
- 2. Select the "Instrument Setup" menu item to open the instrument setup dialog box.
- 3. Select the "Time Zone" menu item in the "Date and Time" category.
- 4. Enter the time offset you want with the numeric keys.

**Note:** It is recommended to define the time zone before you define the system time.

### **6.4 Regional Settings**

Remote commands required to configure regional settings:

[Chapter 13.5, "System Configuration", on page 164](#page-178-0)

#### **Selecting the user interface language**

The R&S FPC1000 supports several user interface languages. When you change the language, all user interface elements that contain text are translated into the corresponding language.

Note that the "Language" menu item remains English, regardless of the language you select.

- 1. Press the "Setup" key to open the setup menu.
- 2. Select the "Instrument Setup" menu item to open the instrument setup dialog box.
- 3. Select the "Language" menu item in the "Regional" category.
- 4. Select the language you prefer.

#### **Selecting the date format**

The date format defines the way that the date is displayed.

- 1. Press the "Setup" key to open the setup menu.
- 2. Select the "Instrument Setup" menu item to open the instrument setup dialog box.
- 3. Select the "Date Format" menu item in the "Regional" category.
- <span id="page-51-0"></span>4. Select the date format you would like to use.
	- "dd/mm/yyyy": day/month/year
	- "mm/dd/yyyy": month/day/year

## **6.5 Display Settings**

Remote commands required to configure the display:

[Chapter 13.6, "Display Settings", on page 169](#page-183-0)

#### **Adjusting the display backlight**

The display backlight defines the brightness of the display.

You can adjust the backlight intensity of the display to get a good viewing experience depending on the lighting conditions of your surroundings.

- 1. Press the "Setup" key to open the setup menu.
- 2. Select the "Instrument Setup" menu item to open the instrument setup dialog box.
- 3. Select the "Display Backlight" menu item in the "Display" category.
- 4. Select the backlight intensity that you prefer. The backlight intensity is a percentage from 0 % to 100 % with 100 % being the brightest.

#### **Adjusting the display color scheme**

The color schemes define the way colors are displayed on the screen. When you change the color scheme, you can adjust the viewing experience to the lighting conditions surrounding you.

- 1. Press the "Setup" key to open the setup menu.
- 2. Select the "Instrument Setup" menu item to open the instrument setup dialog box.
- 3. Select the "Color Scheme" menu item in the "Display" category.
- 4. Select the color scheme that you prefer.
	- "Color": Displays information in color (dark background in the diagram area).
	- "Black & White": Displays information in black and white. This mode provides maximum contrast. This can be useful under extreme lighting conditions, for example.
	- "Printer Friendly": Displays information with inverse colors (light background in the diagram area). This mode is useful, for example if you take screenshots that you want to print later.

## <span id="page-52-0"></span>**6.6 Audio Settings**

Remote commands required to configure the audio output:

[Chapter 13.7, "Audio Settings", on page 169](#page-183-0)

#### **Defining the key click volume**

The key click volume defines the volume of the sound that the R&S FPC1000 produces when you press a key or softkey.

- 1. Press the "Setup" key to open the setup menu.
- 2. Select the "Instrument Setup" menu item to open the instrument setup dialog box.
- 3. Select the "Key Click Volume" menu item in the "Audio" category.
- 4. Select the volume that you prefer. The volume is a percentage from 0 % to 100 % with 100 % being the loudest.

#### **Defining the system beeper volume**

The system beeper volume defines the volume of the system beeper. The system beeper produces a sound, for example, if a message box turns up.

- 1. Press the "Setup" key to open the setup menu.
- 2. Select the "Instrument Setup" menu item to open the instrument setup dialog box.
- 3. Select the "System Beeper Volume" menu item in the "Audio" category.
- 4. Select the volume that you prefer. The volume is a percentage from 0 % to 100 % with 100 % being the loudest.

#### **Turning audio output in case of a power overload on and off**

If the R&S FPC1000 detects an overload at one of its inputs, you can configure it to make a sound.

- 1. Press the "Setup" key to open the setup menu.
- 2. Select the "Instrument Setup" menu item to open the instrument setup dialog box.
- 3. Select the "Beep On Power Overload" menu item in the "Audio" category.
- 4. Select the setting you prefer. If on, the R&S FPC1000 makes a sound every time it detects an overload.

## 7 Data Management

**Access** (save and recall datasets): "Save Recall"

**Access** (file manager): "Save Recall" > "File Manager"

**Access** (user preferences): "Setup" > "User Preferences"

Remote commands required for data management:

[Chapter 13.8, "Data Management", on page 170](#page-184-0)

The R&S FPC1000 provides several tools to manage data related to your measurement tasks. Data related to measurements can come in different forms and formats, like limit lines, channel tables, specific measurement setups, measurement results or screenshots. All this data is usually stored in a file whose characteristics and file extension depend on the data type. Channel tables, for example, are stored in files with the extension .chntab while measurement configurations are stored in files with the extension .set.

Some data types like limit lines, transducer factors or channel tables, should already be available before you perform a measurement (for example limit lines, transducers or channel tables). This data is also referred to as templates. Other data types like measurement setups or screenshots are only created during the measurement or when the measurement is done. This data is also referred to as datasets.

#### **Templates and datasets**

Templates are measurement or analysis tools that you usually apply to measurement and that have an effect on the measurement results. A typical template that you might use regularly is a limit line or transducer factor. The R&S FPC1000 already provides several predefined templates. If you need to create custom templates, you have to use the R&S InstrumentView software package.

Templates come in different forms and formats. Each type of template thus has a different file extension. Examples: .chntab (channel table), rellim, abslim (relative and absolute limit lines) or pritrd and sectrd (primary and secondary transducer factors).

You can load templates into a measurement in the corresponding context menus.

- Loading limit lines: see [Chapter 9.12, "Limit Lines", on page 107.](#page-121-0)
- Loading channel tables: see [Chapter 9.3.3, "Channel Tables", on page 76.](#page-90-0)
- Loading transducer factors: see [Chapter 9.4.4, "Transducers", on page 83.](#page-97-0)

For more information about creating and editing templates, refer to the user manual of the R&S InstrumentView software package.

Datasets on the other hand are an image of the measurement configuration and result. Typically, you will only create them during or after the measurement and they include information if a template is used in the measurement. They are useful, for example, to recreate the context of the measurement, for documentation purposes or a more detailed analysis with another tool later on. You can also use a dataset to create a [cus](#page-45-0)[tom preset state](#page-45-0).

#### <span id="page-54-0"></span>**Storage devices**

You can store all this data on the internal memory of the R&S FPC1000 or on external storage devices like memory sticks that you can connect to one of the USB ports of the R&S FPC1000.

The default storage device depends on which devices are connected.

- If a memory stick is connected, datasets are always stored there first.
- The internal memory is used only if no memory stick is connected.

Note that the internal memory of the R&S FPC1000 is limited to several Mbytes. Therefore it is recommended that you use an external memory device like a USB stick to save measurement data or screenshots and only keep templates and datasets that you require regularly on the internal memory.

If you use an external storage device, the available disk space is limited only by the size of the storage device.

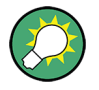

#### **Free space of the internal memory**

You can find out the disk space that is left on the internal memory of the R&S FPC1000 in the file manager.

Open the file manager ("Save Recall" > "File Manager"). The free disk space is indicated at the top of the dialog box.

#### **Folder structure of the internal memory**

The internal memory has a given folder structure. Basically, each data type has its own designated folder.

For example, there is a folder labeled \Channel Tables that contains all channel tables that are delivered with the firmware. Another folder is labeled  $\Delta$ batasets that is the default folder for saving a dataset.

Of course, you can save a dataset in the  $\lambda$ Limit Lines folder, but for a good file organization, it is recommended not to mix up file types.

#### **Using in the file manager**

The file manager is a tool that provides functionality to manage the files in the internal memory or on external storage devices.

- 1. Press the "Save Recall" key to open the file menu.
- 2. Select the "File Manager" menu item to open the file manager.

The R&S FPC1000 shows the contents of the root directory of the internal memory. Use the rotary knob or the cursor keys to navigate through the folder contents. Press the "√" key or the rotary knob twice to access the contents of the folder you have selected.

- 3. Apply one of the actions to the selected file or folder.
	- "Preview"

See ["Previewing a dataset"](#page-57-0) on page 43.

<span id="page-55-0"></span>● "Load"

See ["Restoring datasets"](#page-57-0) on page 43.

● "Sort"

Sorts the folder contents by certain criteria: alphabetically ("Sort on Name"), chronologically ("Sort by Date / Time") or by file size ("Sort on Size)".

- "Show Compatible"
- Filters the folder contents by their compatibility to the current measurement configuration.
- "Show All Files"
	- Removes the compatibility filter that you have previously applied.
- "Edit"

Allows you to edit the file or folder (item).

- "Mark": Selects the item. You can recognize a selected item by the check mark in front of the item name.
- "Rename": Allows you to rename an item.
- "Cut": Allows you to move an item to another location.
- "Copy": Copies an item to another location.
- "Paste": Inserts the cut or copied item into the new location.
- "Delete": Deletes the selected item.
- "Refresh": Refreshes the folder contents.

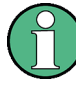

#### **Read-only files**

If a file is labeled with a lock symbol in the "Stat" column of the file manager, it is readonly and therefore cannot be edited.

You can remove the read-only attribute in several ways.

- Connect the R&S FPC1000 to a PC and start the R&S InstrumentView software. In the software, start "Instrument" > "File Transfer", select a file and lock or unlock the file with the "Lock" feature.
- Copy the file to a computer and remove the attribute with the Windows functionality (right click on the file, select "Properties" and remove the check from the "Readonly" checkbox.
- Use the SYSTem:SET:UNLock command to remove the read-only attribute. Note that you might have to select the correct directory first with MMEMory:CDIRectory.

#### **Saving datasets**

A dataset contains all kinds of information about the current measurement, like the measurement configuration and the measurement results.

- 1. Press the "Save Recall" key to open the file menu.
- 2. Select the "Save" menu item to open the file manager.

When you save a dataset, the R&S FPC1000 automatically opens the \Datasets folder.

- 3. If you want to save the dataset in a different folder or an external memory device, navigate to the folder you like.
- 4. Enter the file name in the "Save As" input field.

The default file name for datasets is  $\text{Database}$   $\text{States}$   $\text{in}$   $\text{#}$   $\text{#}$   $\text{#}$   $\text{#}$   $\text{#}$  a new number in ascending order for each new dataset. The file extension for datasets is .set. If necessary, you can [change the default file name](#page-57-0) for datasets.

If you enter another name, the R&S FPC1000 uses that name and assigns a new number to the file name if you save the data set the next time. This function allows you to assign consecutive dataset file names without entering a new name every time you want to save a dataset.

You can enter the file name with the alphanumeric keypad. Each key covers more than one character. To get the character you want, press the key in question the appropriate number of times.

5. Confirm saving the dataset with the "Save" menu item.

#### **Defining meta information for datasets**

You can include various meta information in datasets that you save. This meta information is then included in measurement reports that you create with the R&S InstrumentView software.

- 1. Press the "Setup" key to open the setup menu.
- 2. Select the "User Preferences" menu item.
- 3. Select one of the items in the "Site" category.
	- "Site Name": Enter the location where the measurement takes place.
	- "User": Enter the name of person who does the measurement.
	- "Comments": Enter any comment about the measurement (note that the length of the comment is limited).

The R&S FPC1000 adds the information you have entered to any dataset you save from now on.

#### **Changing the default directory to store data**

The R&S FPC1000 provides several predefined directories in which it stores a specific file type. For example, the R&S FPC1000 automatically stores screenshots in the \Public\Screen Shots\ directory. If you want to save a dataset, it automatically opens the \Public\Datasets\ directory, and so on.

If you prefer to store all your data, regardless of file type, in a custom directory, you can change the default directory.

- 1. Press the "Setup" key to open the setup menu.
- 2. Select the "User Preferences" menu item.
- 3. Select the "Working Directory" menu item.

The R&S FPC1000 opens the file manager.

- <span id="page-57-0"></span>4. Select your preferred directory to store data in.
- 5. Confirm your selection with "Load".
- 6. Select the "Using Working Directory" menu item and turn it "On".

Screenshots are automatically stored in the working directory you have selected. When you save a dataset, the R&S FPC1000 automatically opens the file manager at the working directory.

#### **Changing the default file name for datasets**

- 1. Press the "Setup" key to open the setup menu.
- 2. Select the "User Preference" menu item.
- 3. Select the "Default Dataset Name" menu item in the "Dataset" category.
- 4. Enter the default file name you like.

From now on, the R&S FPC1000 will save datasets with the file name you have entered. It will still add a consecutive number to the file name (Result001, Result002 etc.).

#### **Restoring datasets**

- 1. Press the "Save Recall" key to open the file menu.
- 2. Select the "Recall" menu item to open the file manager.

When you restore a dataset, the R&S FPC1000 automatically opens the \Datasets folder.

- 3. If you want to restore the dataset from a different folder or an external memory device, navigate to the folder with the dataset.
- 4. Confirm your selection with the "Load" menu item.

#### **Previewing a dataset**

Before you restore a dataset, you can preview the dataset. This can be useful, if you are not sure which dataset you want to restore and view all available datasets first.

The preview is like a screenshot and lets you take a quick look at that measurement and its settings. The R&S FPC1000 does not yet activate the measurement settings of that dataset.

- 1. Press the "Save Recall" key to open the file menu.
- 2. Select the "Recall" menu item to open the file manager.

When you want to preview a dataset, the R&S FPC1000 automatically opens the \Datasets folder.

- 3. If you want to preview the dataset from a different folder or an external memory device, navigate to the folder with the dataset.
- 4. Confirm your selection with the "Preview" menu item.

You can preview all available datasets in the selected folder with the "Prev" and "Next" menu items.

When you have found a dataset that you would like to restore, you can restore it directly with the "Recall" menu item.

#### **Taking screenshots**

You can take and store a screenshot of the current screen anytime with the camera key.

If available, the R&S FPC1000 stores the screenshot on an external storage device (USB memory stick). If it can find no external memory, the R&S FPC1000 stores the screenshot on the internal memory.

By default, the screenshot is a .  $p \nvert q$  file and has the filename Measurementxxx.png, with  $xxx$  being a consecutive number. You can change the file type and default filename.

- 1. Press the "Setup" key to open the setup menu.
- 2. Select the "User Preference" to open the user preference menu.
- 3. Select the "Default Filename" menu item to change the default filename.

Enter any filename you like with the alphanumeric keys, for example "Screenshot". Every screenshot that you take from now on will have that name.

4. Select the "Filename Counter Starts At" menu item to change the numbering of screenshots.

Enter any number you like with the alphanumeric keypad, for example "100". The next screenshot you take will begin with the number 100. All subsequent screenshot will have a number starting from 100.

5. Select the "Capture Screen Format" menu item to select the file type for the screenshot. You can save screenshots as a .png or .jpg.

#### **Previewing screenshots**

You can have a look at screenshots you took on the R&S FPC1000.

- 1. Press the "Save Recall" key top open the file menu.
- 2. Select the "Recall Screenshot" menu item to open the file manager.
- 3. Navigate to the screenshot you would like to view.
- 4. Confirm your selection with the "Preview" menu item.

## 8 Measurement Wizard

The measurement wizard is a tool that allows you to combine several individual measurement configurations to a sequence of measurements (or measurement set). Each individual measurement configuration is based on a [dataset](#page-55-0) that you have previously saved. Because all relevant parameters have been defined before the actual measurement and cannot be changed once the measurement procedure has begun, the wizard is a good way to avoid mistakes and save time when setting up measurements.

This topic describes the functionality of the measurement wizard. For details on the individual measurements you can perform with the wizard, refer to the corresponding chapters.

- [Chapter 9, "The Spectrum Application", on page 52](#page-66-0)
- [Chapter 10, "The Receiver Application", on page 111](#page-125-0)
- [Chapter 11, "Analog Demodulation", on page 122](#page-136-0)
- [Chapter 12, "Digital Demodulation", on page 133](#page-147-0)

You can use the wizard for measurements in all available applications.

Note that it is necessary to install and use the R&S InstrumentView software package if you want to access and use the measurement wizard.

Before you can use the measurement wizard, you have to define a measurement set with the R&S InstrumentView software package and transfer it to the R&S FPC1000.

The R&S InstrumentView software package is available for download on the R&S FPC1000 website at [http://www.rohde-schwarz.com/product/fpc1000.](http://www.rohde-schwarz.com/product/fpc1000)

#### **Creating a measurement set**

A measurement set consists of several datasets. A dataset is a file that contains the settings of a specific R&S FPC1000 configuration, for example frequency, scaling etc. To get hold of a dataset, set up the R&S FPC1000 as you need and save the configuration or use one of the predefined datasets.

For more information about how to create measurement sets, see ["Saving datasets"](#page-55-0) [on page 41](#page-55-0).

- 1. Start the R&S InstrumentView software on your PC.
- 2. Open the "Wizard Set" editor in the software ("Preparation" > "Wizard Sets").

The R&S InstrumentView opens a dialog that provides all functionality to manage measurement sets.

3. Create a new measurement set from scratch or open an existing measurement set to edit that set.

Define global characteristics of the measurement set in the "Global" category.

<span id="page-60-0"></span>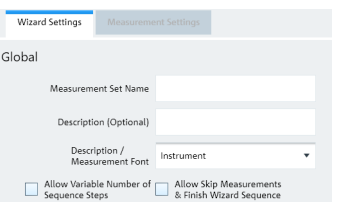

*Figure 8-1: Global measurement set settings*

- 4. Define a "Measurement Set Name" and, if you like, a measurement "Description".
- 5. **Optional**: Select a different "Measurement Font". The measurement font selects the type of font used to display the instructions on the R&S FPC1000.
- 6. **Optional**: Turn on the "Variable Number of Sequence Steps" feature. When you turn this on, you can reduce the number of individual measurements in a measurement sequence.
- 7. **Optional**: Turn on the "Allow Skip Measurements & Finish Wizard Sequence" feature.

When you turn this on, you can skip a measurement and continue with the next one.

8. **Optional**: Protect the measurement set from unauthorized access with a password ("Encryption" category).

When you protect the measurement set with a password, you can edit the contents of the measurement set only after you have entered the correct password. In addition, you can control who is using the measurement sets by limiting its access to a particular set of R&S FPC1000 serial numbers only. All other devices will not be able to process these wizard files.

#### 9. Add one or more datasets to the measurement sets.

You can preview datasets with the "View" button to check the configuration of that dataset. In the preview pane, you can also apply analysis tools to the measured data, like markers and limit lines or change the scale of the y-axis, if necessary.

After you have added at least one dataset (an individual measurement), you can define various properties for that measurement in the "Measurement Settings" tab.

<span id="page-61-0"></span>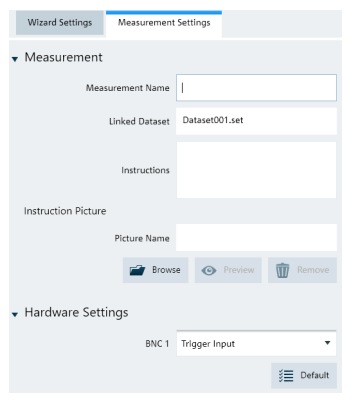

*Figure 8-2: Measurement settings for a dataset*

Do that for all datasets you have added to the measurement set.

- 10. Define the "Measurement Name" and instructions for that measurement. You can add instructions as text and as an image.
- 11. **Optional**: Configure the "Hardware Settings".
- 12. "Save" the measurement set (the file extension for measurement sets is  $\text{and} f$ ).

#### **Uploading measurement sets to the R&S FPC1000**

After you have created a measurement set, you have to upload it to the R&S FPC1000. When you have uploaded the measurement set, you can perform the actual measurement sequence you have defined with the R&S FPC1000.

- 1. Open the "File Transfer" dialog box in the R&S InstrumentView software ("Instrument" > "File Transfer").
- 2. Select the "Wizard Sets" folder on both the R&S FPC1000 (left pane) and the PC (right pane).
- 3. Select the measurement set you would like to transfer.
- 4. Transfer the file to the R&S FPC1000 with the "<<" button. Alternatively, you can use a memory stick to access a measurement set on the R&S FPC1000.

#### **Using the measurement wizard**

After you have uploaded a measurement set to the R&S FPC1000, you can start the measurement sequence.

- 1. Press the "Save Recall" key.
- 2. Select the "Wizard" menu item to open the wizard menu.
- 3. Select the "Load Measurement Set" menu item.
- 4. Select the folder that contains the measurement set and select it with the "Load" menu item.

The R&S FPC1000 shows the measurement specification. The measurement specification contains a list of the individual measurements (datasets) defined for the measurement set, and their current state ("<done>" or "<not done>").

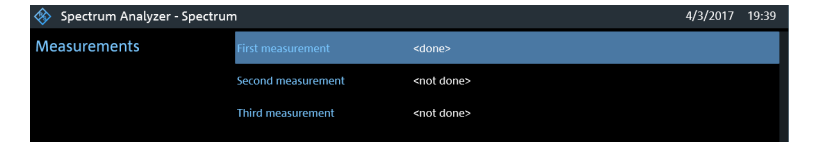

*Figure 8-3: Measurement specification shows the measurement sequence*

You can access the measurement specification with the "Measurement Specification" menu item.

5. **Optional**: Select one of the measurements. You can view and configure various properties of the measurement set with the "Measurement Setting" menu item.

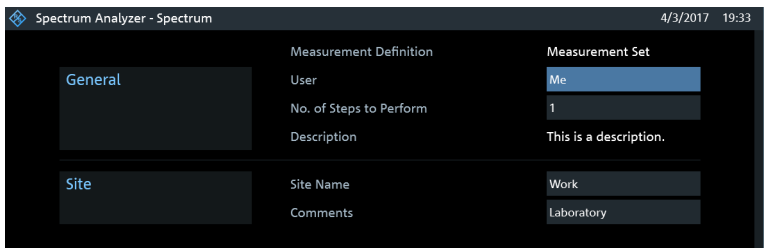

*Figure 8-4: Measurement settings show the details of the measurements in the measurement sequence*

● "Measurement Definition"

Shows the [name](#page-60-0) of the measurement set as defined with the R&S Instrument-View software.

- "User"
	- Enter the name of the person that performs the measurement.
- "No of Steps to Perform"

Enter the number of measurements you want to perform.

The field allows you to reduce the number of individual measurements and perform only those measurements that are really necessary. If you reduce the number of measurements, the R&S FPC1000 omits the last measurements in the sequence.

You can edit this field only if you have turned on the "Allow Variable Number of Sequence Steps" in the "Wizard Set" editor of the R&S InstrumentView software.

"Measurement Description"

Shows the short description of the measurement as defined with the R&S InstrumentView software.

● "Site Name"

Enter the location of the measurement.

tions during the measurement.

● "Comments" Enter any comments about the measurement, for example the external condi6. Start the measurement sequence with the "Start Measurement" menu item.

The R&S FPC1000 starts to go through the measurements that are part of the measurement set. The sequence of the measurement is as defined with the R&S InstrumentView software.

Note that it is not possible to change any measurement parameters while using the measurement wizard. Marker functionality and scaling parameters are, however, available.

Before each measurement, the wizard shows a message box that contains the [instructions](#page-61-0) for that measurement.

**Preparing New Measurement** க்

#### *Figure 8-5: Prepare the measurement as described when this message shows up*

- 7. Prepare the measurements as instructed. When you are done, you can start the measurement.
- 8. You have several options before you start a measurement.
	- "Continue"

Finishes the current measurement and begins with the next measurement by showing the necessary preparations.

● "Repeat Measurement"

Repeats the current measurement. Repeating a measurement can be useful, for example, if the results do not match your expectations and you want to validate the results.

● "Interrupt"

Interrupts the sequence of measurements. Interrupting a measurement can become necessary if the measurement does not yield the expected results (for example violated limit lines).

In that case, you can interrupt the measurement sequence and try to find the origin of the problem by using different settings or measurements than those defined in the wizard.

When you interrupt the wizard sequence, the complete functionality is available as if you would not use the wizard. Results of finished measurements remain in the memory.

When you are finished reconfiguring the measurement, enter the measurement wizard and resume the measurement sequence with the "Resume Sequence" menu item.

● "Skip"

Skips a single measurement and initiates the subsequent measurement. Skipping individual measurements is possible when you turn on "Allow to skip measurements and finish wizard sequence" in the "Wizard Set" editor of the R&S InstrumentView software.

"Finish Wizard"

Ends the measurement sequence. The results of finished measurements remain in the memory.

Ending a measurement sequence is possible when you turn on "Allow to skip measurements and finish wizard sequence" in the "Wizard Set" editor of the R&S InstrumentView software.

● "Cancel" Aborts the measurement sequence. The results of finished measurements are lost.

When all measurements of the sequence are done, the R&S FPC1000 shows a corresponding message.

All Measurements Done

*Figure 8-6: On screen information that all measurements are done*

When you have finished all measurements that are part of the measurement sequence, the R&S FPC1000 asks you if you want to save the measurement results.

9. Select the "Save Result" menu item to save the results.

If you do not want to keep the results, you can discard the results with the "Discard Result" menu item.

**Tip:** Limited internal memory. If you have to store the results on the internal memory, make sure that it has enough space left to store them. Else the results might get lost. If the space is not enough, you can delete old data with the file manager. For more information, see ["Using in the file manager"](#page-54-0) on page 40.

The results for a measurement set consist of several files, each file corresponding to one of the measurements. For easy evaluation, the R&S FPC1000 includes the name of the measurement as defined in the wizard dialog or R&S InstrumentView in the file name.

All result files that belong to a measurement set are stored in the same directory. The directory is named after the measurement name and site. The syntax is 'sitename\_measurement\_#'

The R&S FPC1000 adds numbers in ascending order to files as well as directories if you perform a measurement or measurement set more than once.

#### **Evaluating results**

The R&S InstrumentView software provides functionality to evaluate results and compile measurement reports. However, before you can start to evaluate the results you have to download the results to your computer.

- 1. Open the "File Transfer" dialog box in the R&S InstrumentView software ("Instrument" > "File Transfer").
- 2. Select the "Wizard Sets" folder on both the R&S FPC1000 (left pane) and the PC (right pane).
- 3. Select the measurement set you would like to transfer.
- 4. Transfer the file to the R&S FPC1000 with the ">>" button.

Alternatively, you can use a memory stick to access a measurement set on the R&S FPC1000.

Now that the results are available, you can start to compile a measurement report with the R&S Instrument View software.

5. Start the "Report Generator".

With the report editor, you can create measurement reports for the full measurement set or a selection of dataset only. You can also perform simple tasks like activating or deactivating markers that have been set during the measurement.

- 6. Add the results you want to include in the report by setting a checkmark or removing the checkmark in the report pane.
- 7. Select the report format you would like.
- 8. Create the report with the "Generate" button.

# <span id="page-66-0"></span>9 The Spectrum Application

The spectrum analyzer application is the base application of the R&S FPC1000. It provides traditional spectrum analyzer functionality. In addition to basic frequency and time domain measurements, it also features several more sophisticated measurements like the ACLR measurement (adjacent channel leakage ration) or the OBW measurement (occupied bandwidth).

The spectrum application also provides a wide range of settings and tools to configure and analyze spectrum measurements.

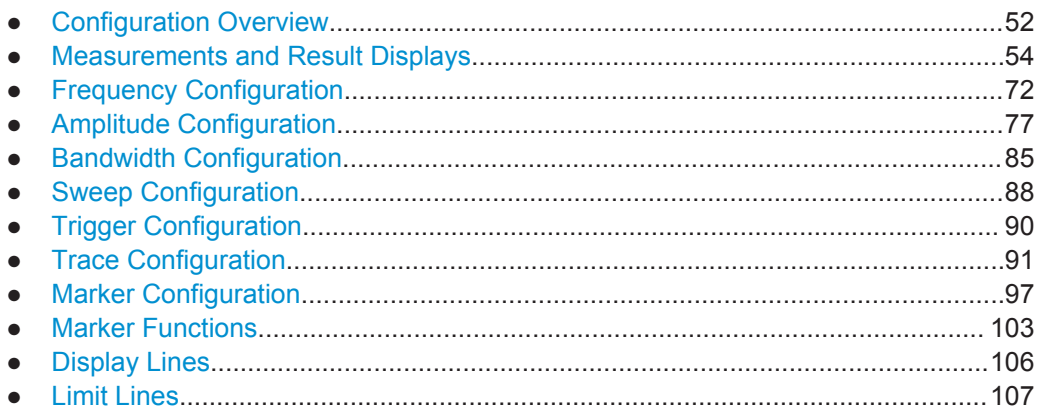

## **9.1 Configuration Overview**

The configuration overview provides quick access to the most important measurement settings in a single dialog box.

The contents of the configuration overview are arranged in the order of the data flow, and thus the way you usually configure a measurement, from configuring the input over data processing to data analysis. When you use the configuration overview, you can easily configure an entire measurement in a single dialog box without having to access each softkey menu.

| $\bigoplus$ Input<br>50 $\Omega$<br>RF Imp                     |   | $\overrightarrow{H}$ Amplitude<br><b>Ref Level</b><br>$-20$ dBm<br><b>Ref Offset</b><br>0 dB<br>Att Mode<br><b>Auto Low Distortior</b><br>0 <sub>d</sub> B<br>Att<br>Off<br>Preamp<br>Pri Tran<br>$\sim$ $\sim$ $\sim$<br>Sec Tran<br>--- |                                                | 上 Frequency<br>1.5 GHz<br>Center Freq<br>3 GHz<br>Span<br>0 Hz<br><b>Start Freq</b><br>3 GHz<br>Stop Freq<br>Freq Offset<br>0 <sub>Hz</sub> |                                        |                                                  |
|----------------------------------------------------------------|---|----------------------------------------------------------------------------------------------------|------------------------------------------------|----------------------------------------------------------------------------------------------------|----------------------------------------|--------------------------------------------------|
| $\overline{\mathcal{X}}$ Trigger                               |   | $f(x)$ Analysis                                                                                                    |                                                | [A/D] Bandwidth                                                                                                    |                                        |                                                  |
| Free Run<br>Source<br>Level<br>50 %<br>Delay<br>0 <sup>5</sup> | ٦ | Display<br><b>Trace Mode</b><br>Avg Count<br><b>Trace Det</b><br>Det Mode<br>Trace Math                                                                                                    | T1<br>Average<br>10<br>Sample<br>Manual<br>Off |                                                                                                    | <b>RBW</b><br><b>VBW</b><br>Sweep Time | 3 MHz (Manual)<br>3 MHz (Auto)<br>38 ms (Manual) |

*Figure 9-1: Configuration overview in the spectrum application*

#### **Accessing the configuration overview**

- 1. Press the "Setup" key to open the setup menu.
- 2. Select the "Config Overview" menu item to open the configuration overview dialog box.

Each pane contains several main measurement settings that you can change directly in the configuration overview.

- 3. Select one of the panes in the dialog box with the cursor keys or the rotary knob.
- 4. Confirm your selection with the "✓" key.

The R&S FPC1000 opens a dialog box that contains the settings.

- 5. Select the setting you want to change with the cursor keys or the rotary knob. When you confirm your selection with the "√" key, you can change that setting.
- 6. You can exit the configuration overview any time with the "Exit" menu item.

The configuration overview contains several panes, each of which contains settings that thematically belong together.

- "Input" For more information about the contents of the "Input" pane, see [Chapter 9.4,](#page-91-0) ["Amplitude Configuration", on page 77.](#page-91-0)
- "Amplitude" For more information about the contents of the "Amplitude" pane, see [Chapter 9.4,](#page-91-0) ["Amplitude Configuration", on page 77.](#page-91-0)
- "Frequency" For more information about the contents of the "Frequency" pane, see [Chapter 9.3,](#page-86-0) ["Frequency Configuration", on page 72.](#page-86-0)
- "Bandwidth" For more information about the contents of the "Bandwidth" pane, see [Chapter 9.5,](#page-99-0) ["Bandwidth Configuration", on page 85](#page-99-0).

<span id="page-68-0"></span>"Analysis"

For more information about the contents of the "Analysis" pane, see [Chapter 9.8,](#page-105-0) ["Trace Configuration", on page 91.](#page-105-0)

● "Trigger" For more information about the contents of the "Trigger" pane, see [Chapter 9.7,](#page-104-0) ["Trigger Configuration", on page 90](#page-104-0).

## **9.2 Measurements and Result Displays**

The R&S FPC1000 allows you to measure a signal in the frequency domain or the time domain.

You can also equip the R&S FPC1000 with optional extended measurement functions like ACLR or OBW measurements. These measurements provide settings and tools for special measurement tasks.

#### **Measuring basic spectrum characteristics**

Basic spectrum measurements require no optional equipment on the R&S FPC1000.

- 1. Connect a DUT to the RF input of the R&S FPC1000.
- 2. Turn on the R&S FPC1000.

The R&S FPC1000 measures the characteristics of the DUT in the frequency domain with the default configuration. It shows the results as a line trace in the diagram shown on the display.

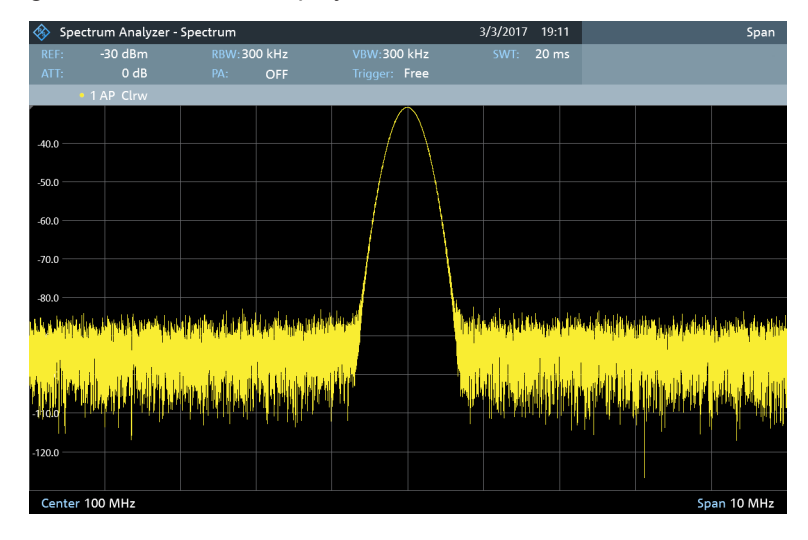

*Figure 9-2: Display of a signal in the frequency domain*

Alternatively, you can measure the DUT characteristics in the time domain.

#### **Frequency domain measurements**

In the frequency domain, the R&S FPC1000 analyzes the input signal characteristics over a certain [frequency span](#page-89-0). You can use it, for example, to obtain basic measurement results like peak levels and the shape of the spectrum.

The horizontal axis shows the frequency, the vertical axis shows the signal levels.

The measurement in the frequency domain is the default measurement mode.

#### **Time domain measurements**

In the time domain, the R&S FPC1000 analyzes the characteristics of a signal at a par-ticular frequency over time. The span during time domain measurements is 0 [\(zero](#page-89-0) [span mode\)](#page-89-0). You can use time domain measurements, for example to monitor the characteristics of a signal and its behavior over time.

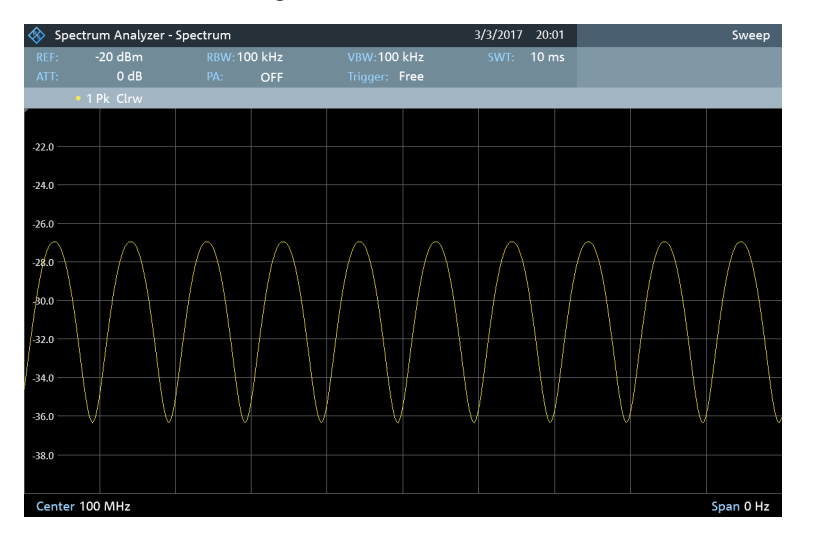

*Figure 9-3: Display of a signal in the time domain*

The horizontal axis shows the time, the vertical axis shows the signal levels.

You have to select the zero span mode deliberately to measure signal characteristics in the time domain.

#### **Advanced measurement functions**

In addition to these basic measurement functions, you can equip the R&S FPC1000 with optional advanced measurements.

- Measuring the Channel Power of Continuously Modulated Signals....................... 55
- [Measuring the Occupied Bandwidth....................................................................... 59](#page-73-0)
- [Working with the Spectrogram Result Display........................................................63](#page-77-0)

### **9.2.1 Measuring the Channel Power of Continuously Modulated Signals**

**Access** (measurement menu): "Meas" > "Measurement Mode" > "Channel Power"

Remote commands to control channel power measurements:

[Chapter 13.10.1, "Measurements and Result Displays", on page 179](#page-193-0)

Available with the optional "Advanced Measurements" application.

The channel power measurement selectively measures the power of modulated signals. Unlike a power meter that performs measurements over its entire frequency range, the channel power measurement measures the power of a specific transmission channel. Other signals in the frequency spectrum don't show in the results.

When measuring the spectrum within a channel, the R&S FPC1000 uses a resolution bandwidth that is small compared to the channel bandwidth. It then determines the total power of the channel by integrating the results on the trace.

That means that you can compare the result to the result that would have been obtained from a thermal power meter. The small resolution bandwidth acts like a narrow channel filter and so prevents out-of-channel emissions from affecting the result.

#### **Selecting the channel power measurement**

- 1. Press the "Meas" key to open the measurement menu.
- 2. Select the "Measurement Mode" menu item to select the measurement.
- 3. Select the "Channel Power" menu item.

The R&S FPC1000 starts to measure the channel power.

Two vertical lines indicate the channel bandwidth.

The channel power measurement shows the results and various other information about the measurement in the diagram header.

#### ● **Power** / **Max Power**

Shows the power level measured within the channel. The label changes depending on the [power mode](#page-71-0) you have selected.

**Channel BW** Shows the currently selected channel bandwidth.

The diagram footer shows the currently selected [center frequency](#page-87-0) and [span](#page-89-0).

● About the Measurement..........................................................................................56 ● [Configuration...........................................................................................................57](#page-71-0)

#### **9.2.1.1 About the Measurement**

The following prerequisites and settings are necessary to obtain correct results for the channel power measurement.

- Define the correct channel bandwidth. Only the signal to be measured should be visible in the diagram. An additional signal would falsify the measurement.
- Define a sufficient [resolution bandwidth](#page-100-0).
- Select the [RMS detector.](#page-108-0) This ensures that the power measurement is always correct irrespective of the waveform being investigated.

<span id="page-71-0"></span>Define a sufficient [span](#page-89-0).

The span is always coupled to the channel bandwidth (span  $= 1.2$  to 5 x channel bandwidth, depending on the channel bandwidth). When you change the channel bandwidth, the R&S FPC1000 automatically adjusts the span, but not the other way around.

#### **9.2.1.2 Configuration**

#### **Access**: "Meas"

The channel bandwidth measurement supports several settings exclusive to that measurement. These are available in the measurement menu.

#### **Defining the channel bandwidth**

The channel bandwidth is the bandwidth of the signal that you are measuring.

Note that the channel bandwidth and [frequency span](#page-89-0) are coupled. When you select a channel bandwidth, the R&S FPC1000 automatically defines an appropriate span for the channel bandwidth you have defined (span  $= 1.2$  x channel bandwidth). This mechanism ensures correct channel power measurements.

- 1. Press the "Meas" key to open the measurement menu.
- 2. Select the "Chan Bandwidth" menu item.

The R&S FPC1000 opens an input field to define the channel bandwidth.

3. Enter the channel bandwidth you need.

**Note:** The minimum channel bandwidth that you can set is 833 Hz at a span of 1 kHz.

#### **Measuring the maximum channel power**

If signal levels fluctuate significantly, you can measure the maximum channel power with the max hold function.

- 1. Press the "Meas" key to open the measurement menu.
- 2. Select the "Power Display" menu item.
- 3. Select the "Max Hold" menu item.

The displayed result shows the highest channel power that has been measured (indicated by the "Max Power" result in the diagram header.

4. You can return to the normal power display by selecting the "Clear / Write" menu item instead.

#### **Measuring the channel power density**

By default, the R&S FPC1000 the channel power result corresponds to the complete channel bandwidth you have selected. You can also display the channel power that corresponds to a bandwidth of 1 Hz. In that case, the results are no longer displayed in dBm, but in dBm/Hz.
Using this evaluation method, you can measure the signal / noise power density, for example.

- 1. Press the "Meas" key to open the measurement menu.
- 2. Select the "Power Display" menu item.
- 3. Select the "Channel Power / Hz" menu item.

The displayed result shows the channel power measured in a bandwidth of 1 Hz (indicated by the different unit in the channel power result in the diagram header).

4. You can return to the normal power display by selecting the "Channel Power / Hz" menu item again.

## **Selecting the unit for power display**

The R&S FPC1000 can apply different units to the power output.

- 1. Press the "Meas" key to open the measurement menu.
- 2. Select the "Power Unit" menu item to open the power unit menu.
- 3. Select the unit you want.

The R&S FPC1000 displays the signal level in the selected unit.

**Note:** The default unit is dBm.

### **Selecting a standard**

You can store the main measurement settings as a standard file. When you load such a standard file, the R&S FPC1000 automatically configures the measurement regarding channel and general measurement settings.

Standard files for common telecommunications standards are already provided with the R&S FPC1000 firmware.

If you want to measure a different standard, you can also create custom standard definition files with the R&S InstrumentView software and transfer them to the R&S FPC1000. For more information, refer to the documentation of the R&S InstrumentView.

- 1. Press the "Meas" key to open the measurement menu.
- 2. Select the "Standard" menu item.

The R&S FPC1000 opens a dialog box to select the standard.

3. Select one of the available standards.

The R&S FPC1000 loads the configuration of the selected standard. It automatically sets the span, resolution bandwidth, video bandwidth, sweep time and detector required by the standard.

If the measurement is not according to the selected standard anymore (for example if you change a parameter), the R&S FPC1000 shows a blue dot in front of the standard display.

### **Defining the reference level**

The [reference level](#page-92-0) is the power level that the R&S FPC1000 expects at the RF input. When you select the reference level, make sure that you do not overload the R&S FPC1000 by applying a signal whose power exceeds the maximum reference level.

As the power is measured with a small [resolution bandwidth](#page-100-0) compared to the signal bandwidth, it is still possible to overload the R&S FPC1000, even if the trace is within the measurement diagram. To prevent an overload, measure the occupied bandwidth with the largest resolution bandwidth possible using the peak detector. If you set these parameters, it is not possible for the trace to exceed the reference level.

To simplify operation and to prevent incorrect measurements, the R&S FPC1000 has an automatic routine for setting the reference level.

- 1. Press the "Meas" key to open the measurement menu.
- 2. Select the "Level Adjust" menu item.

The R&S FPC1000 performs a measurement to determine the optimal reference level.

It uses a resolution bandwidth of 1 MHz, a video bandwidth of 1 MHz and the peak detector. After finishing the automatic measurement, the R&S FPC1000 sets the optimal reference level.

#### **Changing the span**

Usually, the span that the R&S FPC1000 selects yields optimal results. But sometimes you also need to see the spectrum outside the current span to detect other signal components that you need to include in the measurement. Therefore, you can adjust the span to up to ten times the channel bandwidth and hence still be able to see the spectrum outside the measurement channel.

- 1. Press the "Span" key to open the span menu.
- 2. Select the "Manual Span" menu item.

The R&S FPC1000 opens an input field to define the span.

3. Enter the span you need.

**Note:** The largest possible span for the channel power measurement is ten times the channel bandwidth. At larger spans, the result of the channel power measurement would be increasingly imprecise, because too few points of the trace would be in the channel you are measuring.

## **9.2.2 Measuring the Occupied Bandwidth**

**Access**: "Meas" > "Measurement Mode" > "Occupied Bandwidth"

Remote commands to control the occupied bandwidth measurement:

● [Chapter 13.10.1, "Measurements and Result Displays", on page 179](#page-193-0)

Available with the optional "Advanced Measurements" application.

An important characteristic of a modulated signal is its occupied bandwidth (OBW). In a radio communications system, for example, the occupied bandwidth must be limited to enable distortion-free transmission in adjacent channels. The occupied bandwidth is defined as the bandwidth containing a defined percentage of the total transmitted power.

You can define a percentage between 10 % and 99 %. Numerous standards require an occupied bandwidth of 99 %.

After entering the channel bandwidth, the R&S FPC1000 automatically selects the measurement parameters so that you can attain the best result.

#### **Selecting the OBW measurement**

- 1. Press the "Meas" key to open the measurement menu.
- 2. Select the "Measurement Mode" menu item to select the measurement.
- 3. Select the "Occupied Bandwidth" menu item.

The R&S FPC1000 starts to measure the occupied bandwidth. Two vertical lines show the occupied bandwidth.

The occupied bandwidth measurement shows the results and various other information about the measurement in the diagram header.

- **Occupied bandwidth** Shows the occupied bandwidth in Hz.
- **Standard** Shows the selected [standard](#page-76-0) when you have selected one.
- **% power BW** Shows the [power percentage](#page-75-0) of the occupied bandwidth.
- **Channel BW** Shows the [channel bandwidth](#page-75-0).

The diagram footer shows the currently selected [center frequency](#page-87-0) and [span](#page-89-0).

● About the Measurement..........................................................................................60 ● [Configuration...........................................................................................................61](#page-75-0)

## **9.2.2.1 About the Measurement**

The following prerequisites and settings are necessary to obtain correct results for the occupied bandwidth.

- Define the correct channel bandwidth. Only the signal to be measured should be visible in the diagram. An additional signal would falsify the measurement.
- Define a sufficient [resolution bandwidth](#page-100-0). The resolution bandwidth should be between 1 % and 4 % of the channel bandwidth. This ensures that the occupied bandwidth is measured with high accuracy.
- Define a sufficient [video bandwidth.](#page-101-0)

<span id="page-75-0"></span>The video bandwidth must be at least three times the resolution bandwidth. This prevents incorrect results due to the compression of signal peaks by the video filter.

- Select the [RMS detector.](#page-108-0) This ensures that the power measurement is always correct irrespective of the waveform being investigated. Some of the measurement specifications (for example PDC, RCR STD-27B) require measurement of the occupied bandwidth with a peak detector. The detector setting has to be changed accordingly in those cases.
- Select a sufficient [sweep time](#page-103-0).

## **9.2.2.2 Configuration**

#### **Access**: "Meas"

The occupied bandwidth measurement supports several settings exclusive to that measurement. These are available in the measurement menu.

#### **Defining the percentage of the occupied bandwidth**

The default power percentage to be evaluated inside the occupied bandwidth is 99 %, a value most standards require. If your measurement requires a different power percentage, you can change that value.

- 1. Press the "Meas" key to open the measurement menu.
- 2. Select the "% Power Bandwidth" menu item.

The R&S FPC1000 opens an input field to define the power percentage.

3. Enter the power percentage the measurement requires.

The R&S FPC1000 now displays the occupied bandwidth graphically in the trace window and numerically above the trace window.

**Note:** The value you enter here is the power percentage that has to be inside the channel bandwidth relative to the power over the total span (the percentage of the total power).

## **Defining the channel bandwidth**

The channel bandwidth is the bandwidth of the signal that you are measuring.

Note that the R&S FPC1000 always selects a [frequency span](#page-89-0) that equals the channel bandwidth

- 1. Press the "Meas" key to open the measurement menu.
- 2. Select the "Chan Bandwidth" menu item.

The R&S FPC1000 opens an input field to define the channel bandwidth.

3. Enter the channel bandwidth you need.

**Note:** The minimum channel bandwidth that you can set is 2 kHz at a span of 1 kHz.

#### <span id="page-76-0"></span>**Selecting a standard**

You can store the main measurement settings as a standard file. When you load such a standard file, the R&S FPC1000 automatically configures the measurement regarding channel and general measurement settings.

Standard files for common telecommunications standards are already provided with the R&S FPC1000 firmware.

If you want to measure a different standard, you can also create custom standard definition files with the R&S InstrumentView software and transfer them to the R&S FPC1000. For more information, refer to the documentation of the R&S InstrumentView.

- 1. Press the "Meas" key to open the measurement menu.
- 2. Select the "Standard" menu item.

The R&S FPC1000 opens a dialog box to select the standard.

3. Select one of the available standards.

The R&S FPC1000 loads the configuration of the selected standard. It automatically sets the span, resolution bandwidth, video bandwidth, sweep time and detector required by the standard.

If the measurement is not according to the selected standard anymore (for example if you change a parameter), the R&S FPC1000 shows a blue dot in front of the standard display.

### **Defining the reference level**

The [reference level](#page-92-0) is the power level that the R&S FPC1000 expects at the RF input. When you select the reference level, make sure that you do not overload the R&S FPC1000 by applying a signal whose power exceeds the maximum reference level.

As the power is measured with a small [resolution bandwidth](#page-100-0) compared to the signal bandwidth, it is still possible to overload the R&S FPC1000, even if the trace is within the measurement diagram. To prevent an overload, measure the occupied bandwidth with the largest resolution bandwidth possible using the peak detector. If you set these parameters, it is not possible for the trace to exceed the reference level.

To simplify operation and to prevent incorrect measurements, the R&S FPC1000 has an automatic routine for setting the reference level.

- 1. Press the "Meas" key to open the measurement menu.
- 2. Select the "Level Adjust" menu item.

The R&S FPC1000 performs a measurement to determine the optimal reference level.

It uses a resolution bandwidth of 1 MHz, a video bandwidth of 1 MHz and the peak detector. After finishing the automatic measurement, the R&S FPC1000 sets the optimal reference level.

#### **Changing the span**

Usually, the span that the R&S FPC1000 selects yields optimal results. But sometimes you also need to see the spectrum outside the current span to detect other signal components that you need to include in the measurement. Therefore, you can adjust the span to up to ten times the channel bandwidth and hence still be able to see the spectrum outside the measurement channel.

- 1. Press the "Span" key to open the span menu.
- 2. Select the "Manual Span" menu item.

The R&S FPC1000 opens an input field to define the span.

3. Enter the span you need.

**Note:** The largest possible span for the channel power measurement is ten times the channel bandwidth. At larger spans, the result of the channel power measurement would be increasingly imprecise, because too few points of the trace would be in the channel you are measuring.

## **9.2.3 Working with the Spectrogram Result Display**

**Access** (measurement menu): "Meas" > "Measurement Mode" > "Spectrogram"

**Access** (measurement menu): "Meas" > "Measurement Mode" > "Spectrogram Playback"

Remote commands to control the spectrogram:

not supported

Available with the optional "Advanced Measurements" application.

The spectrogram result display shows the spectral density of a signal in the frequency domain and over time simultaneously.

Like other result displays, the x-axis represents the [frequency span.](#page-89-0) The y-axis represents time. Time in the spectrogram runs chronologically from top to bottom. Therefore, the top of the diagram is the present. A third dimension shows the amplitude for each frequency by mapping different colors to every power level.

The color the R&S FPC1000 assigns to a power level that was measured depends on:

- The color table you have selected.
- The spectrogram reference level.
- The spectrogram level range.

The spectrogram consists of horizontal lines, each one pixel high, that are called frames. In the default state, a frame is added to the spectrogram after each [sweep.](#page-102-0) This means that the amount of data in a frame depends on the sweep time. Because the spectrogram in the R&S FPC1000 runs from top to bottom, the outdated time line(s) move down one position, so that the present frame is always on top of the diagram. Therefore, the sequence of frames is chronological.

Measurements and Result Displays

#### **Selecting the spectrogram result display**

- 1. Press the "Meas" key to open the measurement menu.
- 2. Select the "Measurement Mode" menu item to open the measurement mode menu.
- 3. Select the "Spectrogram" menu item.

The R&S FPC1000 starts the recording of the spectrogram.

By default, the spectrogram result display is made up out of two windows. The upper window shows the [measured spectrum](#page-68-0) as a line trace. The lower window shows the measurement results in a spectrogram. The amount of information in the spectrogram is restricted by the internal memory of the R&S FPC1000. The R&S FPC1000 can store up to 1024 frames (= line traces). When the measurement runs longer, the oldest frames are deleted. As the height of the display is smaller than 1024 pixels, some of the data becomes invisible after a time (but remains in the memory).

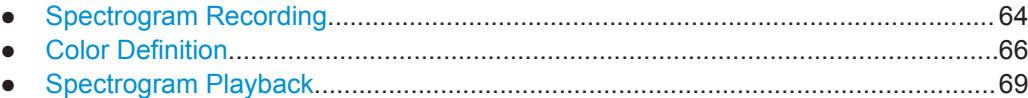

### **9.2.3.1 Spectrogram Recording**

When you are in continuous sweep mode, the R&S FPC1000 starts to record spectrogram data when you enter the spectrogram mode. You can see that the spectrogram result display fills up, as each sweep adds an additional line to the spectrogram.

When you are in single sweep mode, the R&S FPC1000 does not add a line to the spectrogram until you initiate the next single sweep.

#### **Controlling the spectrogram update**

In continuous sweep mode, you can interrupt the spectrogram recording.

- 1. Press the "Meas" key to open the measurement menu.
- 2. Select the "Hold" menu item.

The spectrogram recording stops. No more new lines are added to the spectrogram.

The measurement itself, however, does not stop. The line trace in the spectrum display is still updated continuously. If you want to stop the measurement completely, you have to stop it by selecting [single sweep mode](#page-103-0). In that case, the R&S FPC1000 finishes the current sweep and stops the measurement. It keeps the spectrogram data that has already been recorded.

3. Select the "Hold" menu item again.

The R&S FPC1000 resumes updating the spectrogram. The spectrogram result display is filled with new lines until you change a measurement setting.

When you change a setting (for example the center frequency), the spectrogram clears and starts to fill again.

- 4. You can also clear the spectrogram manually. Press the "Meas" key.
- 5. Select the "Clear" menu item.

#### **Resetting the spectrogram**

The R&S FPC1000 clears the spectrogram result display when you change a measurement setting, for example one of the frequency settings or the resolution bandwidth.

You can also clear it deliberately.

- 1. Press the "Meas" key to open the measurement menu.
- 2. Select the "Clear" menu item.

The R&S FPC1000 deletes the current spectrogram data and starts a new recording.

## **Displaying the spectrogram in full screen**

By default, the spectrogram takes half of the diagram area, with the upper part showing the results of the current sweep as a line trace. You can view more of the signal history by displaying the spectrogram in full screen mode.

- 1. Press the "Meas" key to open the measurement menu.
- 2. Select the "Full Screen" menu item.

The R&S FPC1000 now uses the full diagram area of the screen for the spectrogram. The number of lines in the spectrogram and therefore the displayed time period more than doubles.

**Note:** It can, however, be necessary that the spectrum result display is still visible to evaluate measurement results. For this purpose, the spectrogram has an (invisible) scrollbar that you can use to scroll up and down the spectrogram to the frame that you would like to see.

#### **Scrolling through the spectrogram**

As more and more lines are added to the spectrogram, older data is moved down until it disappears from the visible spectrogram. The data itself is still available, but you have to scroll through the spectrogram to see those parts of the spectrogram.

Arrows on the right side of the spectrogram indicate that more data than is visible on the screen is available.

► Press the "Up" or "Down" cursor keys.

The R&S FPC1000 scrolls through the spectrogram history.

The symbols on the right side of the spectrogram indicate the position of the spectrogram part currently displayed on the screen.

● A single down arrow in the right lower corner of the spectrogram indicates that the uppermost frame still represents the most recently recorded trace.

- <span id="page-80-0"></span>● Two arrows (one up, one down) indicate that the spectrogram area displayed is somewhere in the middle of the available history.
- A single up arrow in the upper right corner of the spectrogram indicates that the lowest line of the spectrogram represents the end of the history buffer.

## **9.2.3.2 Color Definition**

Colors are an important element of the spectrogram. The R&S FPC1000 provides various features to customize the display for the best viewing results.

### **Selecting a color scheme**

The first and most obvious way to adjust colors is to select a different color scheme.

- 1. Press the "Meas" key to open the measurement menu.
- 2. Select the "Settings" menu item to open the spectrogram settings menu.
- 3. Select the "Color Table" menu item to open the color table menu.
- 4. Select the color scheme you are most comfortable with. The R&S FPC1000 adjusts the screen colors according to your selection.

The following color schemes are available.

- Default
- Green-Yellow
- Green-Blue
- Black-White
- Red-Purple
- **Blue-Black**

### **Adjusting the color distribution**

It is possible that the color distribution is not ideal in the default configuration. The R&S FPC1000 provides several settings to further enhance the color display in the spectrogram.

The following examples are based on the red-purple color scheme.

The first method is to cut the reference level. It eliminates amplitudes from the color map that are not part of the signal.

Example: By default, the spectrogram reference level is -20 dBm.

That means that signal parts with an amplitude of -20 dBm would be red in the spectrogram, and signal parts with a very small amplitude would be purple. Everything in between is a shade of the colors between. As the colors are distributed over a very large range (about a 100 dBm or more), it is likely that you cannot distinguish details in the signal.

Measurements and Result Displays

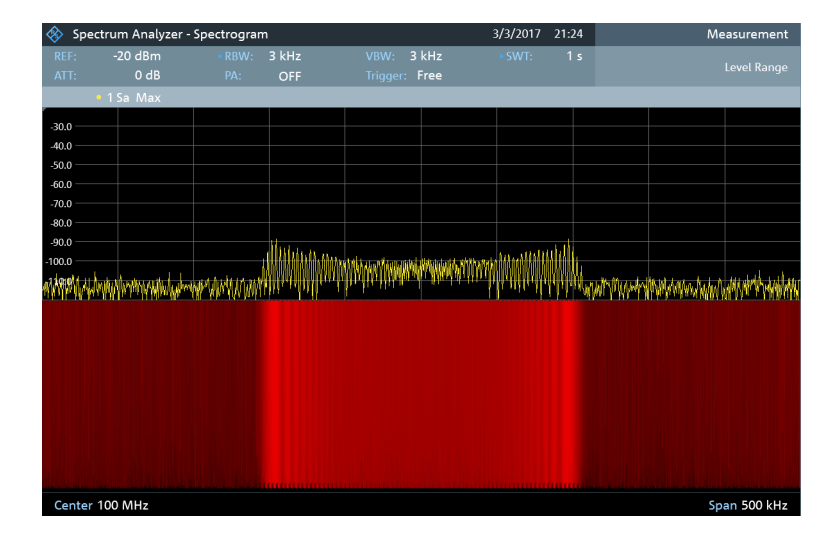

Therefore you can adjust the color map to the overall shape of the signal you are measuring. Let us say, for example, that the signal has an amplitude range of about 30 dB with the maximum amplitude at about -80 dBm and the minimum amplitude at about -120 dBm. With the default settings, the spectrogram is made up exclusively of red colors and it is not easy to distinguish amplitude levels. That is because the purple color shades are completely out of range.

To get a better result, change the spectrogram reference level to a level near the maximum power level that has been measured first.

- 1. Press the "Meas" key to open the measurement menu.
- 2. Select the "Level Range" menu item to open the level range menu.
- 3. Select the "Reference Level" menu item.

The R&S FPC1000 opens an input field to enter the spectrogram reference level. The reference level should be near the maximum level that has been measured while the spectrogram was running. In the example, the reference level should be at about -80 dBm.

4. Enter the reference level you need.

The R&S FPC1000 now shifts the reference level of the spectrogram to the value you have entered.

Note that the spectrogram reference level does not affect the [reference level](#page-92-0) of the spectrum analyzer itself. In the same way, the reference level of the spectrum analyzer does not affect the spectrogram. The spectrum trace therefore remains exactly the same.

Measurements and Result Displays

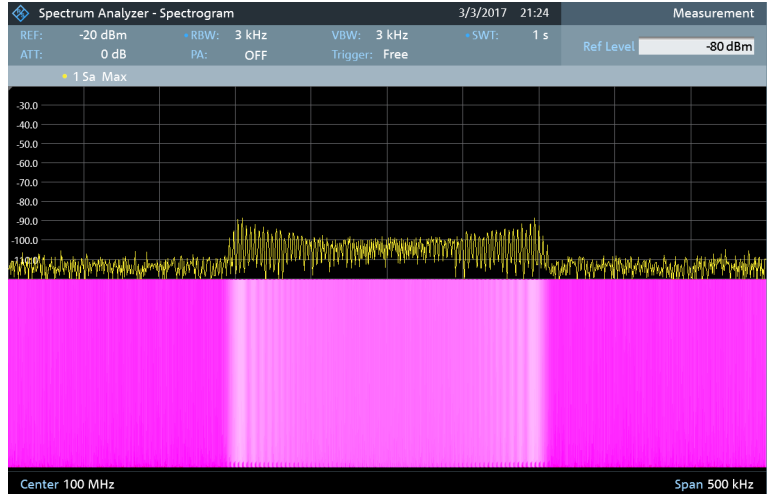

The changes however, still do not show signal differences in detail. The only thing that happened is that the colors have shifted, in the example to purple, because the color that corresponds to the reference level has shifted from red to purple. All other colors that are part of the color scheme are still unused, because the spectrogram level range is still the same (100 dB).

5. Select the "Level Range" menu item.

The R&S FPC1000 opens an input field to enter the spectrogram level range. In the example, the level range of the signal is from about -80 dBm to about -120 dBm.

6. Therefore, set the level range to 40 dB to cover the complete level range of the signal.

As the level range is now adjusted, the R&S FPC1000 is able to map its complete color range to the level range of the signal.

This means that signal parts with a low amplitude are in a shade of red while signal parts with a high amplitude are purple.

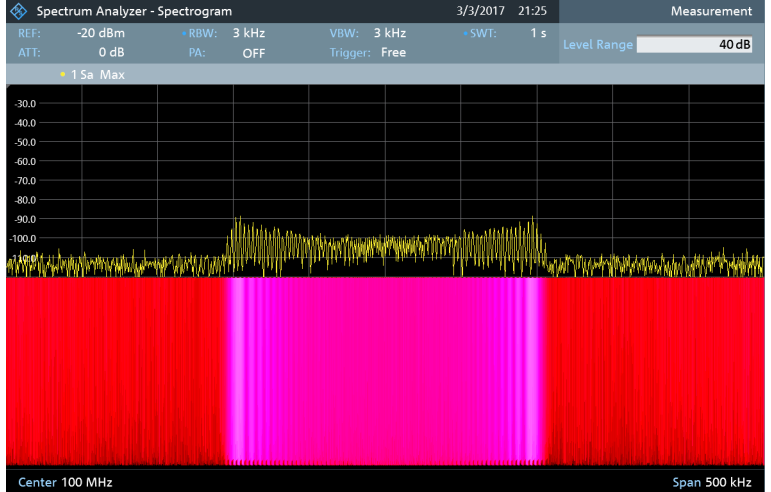

<span id="page-83-0"></span>The best way to display a spectrogram is therefore to reduce the level range until the lowest signal part is mapped to the lower end of the color map and the highest signal part to the upper end of the color map.

**Note**: You can also use the "Auto Range" menu item to adjust the displayed level range. In that case, the R&S FPC1000 selects a level range that best suits the currently measured signal.

In a last step, you can configure the spectrogram in a way that it only shows signal peaks in color and the noise floor in black. To get a result like that you have to reduce the level range, until the noise floor is outside the displayed range.

7. Instead of entering a level range of 40 dB, enter a level range of 30 dB or even 25 dB.

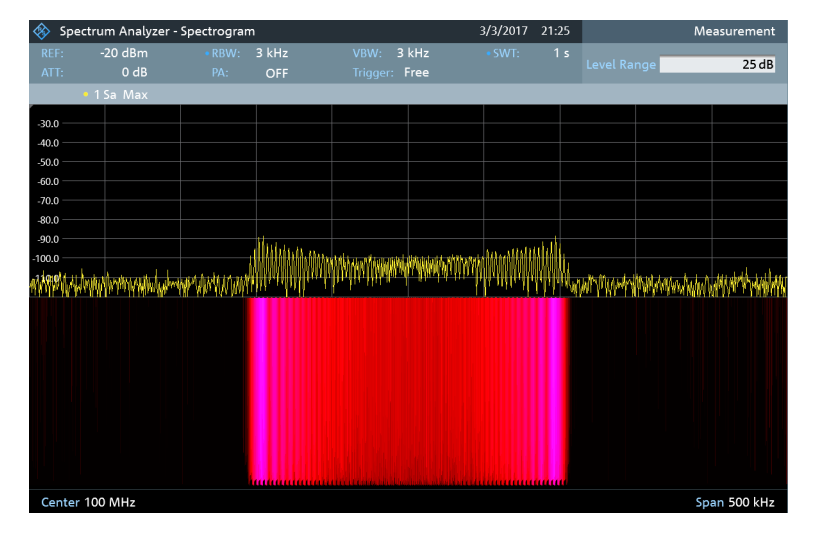

This provides a high contrast between signal parts that are above the noise floor, and the noise floor, which is drawn in black.

To show details of the noise floor, and exclude the peak levels you have to lower the spectrogram reference level, until it is just above the noise floor.

The R&S FPC1000 then displays the signal parts that are above the reference level in only one color, which is the color at the upper border of the color map.

## **9.2.3.3 Spectrogram Playback**

#### **Saving spectrogram data**

You can save the data of the spectrogram for documentation or for further analysis of the recorded data.

- 1. Press the "Meas" key to open the measurement menu.
- 2. Select the "Save" menu item to open the file manager.
- 3. Enter the name of the spectrogram with the alphanumeric keys.

By default, the R&S FPC1000 saves the spectrogram as Spectrogram### with ascending numbers. The file extension for spectrogram data is  $*$ . spm.

4. Select the "Save" softkey to store the spectrogram.

Now that you have saved the spectrogram, you can replay it any time you want. The number of spectrograms that you can store on the R&S FPC1000 internal memory depends on the other datasets that are currently on the R&S FPC1000.

#### **Playback of a spectrogram**

If you have recorded a spectrogram and have saved it in internal memory or a memory stick, you can view the results of that measurement later.

- 1. Press the "Meas" key to open the measurement menu.
- 2. Select the "Measurement Mode" menu item.
- 3. Select the "Spectrogram Playback" menu item.

The R&S FPC1000 enters the spectrogram playback mode. In playback mode, it no longer records any data. Only the data that has been recorded already is displayed.

#### **Restoring a spectrogram**

You can restore a spectrogram that you recorded some other time and saved in the internal memory of the R&S FPC1000 or on a memory stick.

- 1. Press the "Meas" key to open the measurement menu.
- 2. Select the "Recall" menu item.

The R&S FPC1000 opens the file manager.

3. Select the file you need. The file extension for spectrogram data is  $*$ . spm.

The R&S FPC1000 loads the spectrogram and shows the data in the display. Basically, you can do the same things in spectrogram playback mode as in the spectrogram recording mode, for example customize the display to your needs.

In addition to that functionality, it is possible to view not only the spectrum that belongs to the currently selected spectrogram frame, but also the spectrums of all frames that have been recorded.

#### **Working with time lines in playback mode**

To find a particular point in time and display the corresponding spectrum, you can use two time lines.

When you enter the playback mode, the R&S FPC1000 displays two time lines in the spectrogram.

Both time lines (T1 and T2) correspond to an absolute time value, whose position refers to the most recent time frame (top of the diagram). Both time lines are positioned on the most recent spectrogram line at the top of the result display.

You can now select a specific spectrogram frame that is in the memory of the R&S FPC1000.

1. Press the "Meas" key to open the measurement menu.

2. Select the "Time Line <x>" menu item.

The R&S FPC1000 opens an input field to define the position of the corresponding time line (T1 or T2).

3. Position the time line by entering a number or moving it with the rotary knob.

Entering 0 sets the time line marker on the most recent frame. The maximum value that you can enter is 1024 (the maximum number of frames the R&S FPC1000 can store in its memory).

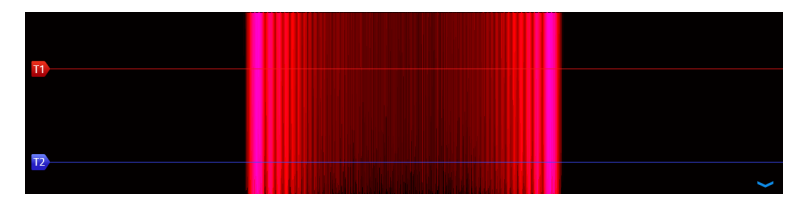

*Figure 9-4: Time lines in the spectrogram*

Note that not all frames are visible on the screen. If a frame is part of the history outside the visible area, the time line is also not visible and you have to scroll through the spectrogram to be able to see it again.

The upper window displays the spectrum of the frame at the time line position. By moving the time line, you can thus browse through the history of spectra stored in memory.

In the marker information field, the R&S FPC1000 shows the time stamp of the time line.

The time stamp of the first time line T1 is always referred to the top-most frame. A time stamp of 00:00:50:000, for example, means that the data was measured 50 seconds prior to the topmost frame).

In addition to the time line (horizontal marker), you can also use (vertical) markers in the spectrogram.

With the help of the [marker](#page-111-0) and the time line, you are able to find the exact moment when a specific event has occurred in the spectrum.

4. Press the "Marker" key.

The R&S FPC1000 activates a marker and sets it on the peak level of the currently displayed spectrum.

- 5. Use the rotary knob or the cursor keys to move the marker on the x-axis to the frequency you want to analyze, or enter the frequency directly with the number keys.
- 6. Select the "Time Line" softkey and browse through the spectrums using the rotary knob or the cursor keys until the spectrum of interest is displayed in the upper window.

The time stamp of the selected time line (displayed in a field above the diagram area) gives you a precise indication on when the event shown in the spectrum occurred.

Frequency Configuration

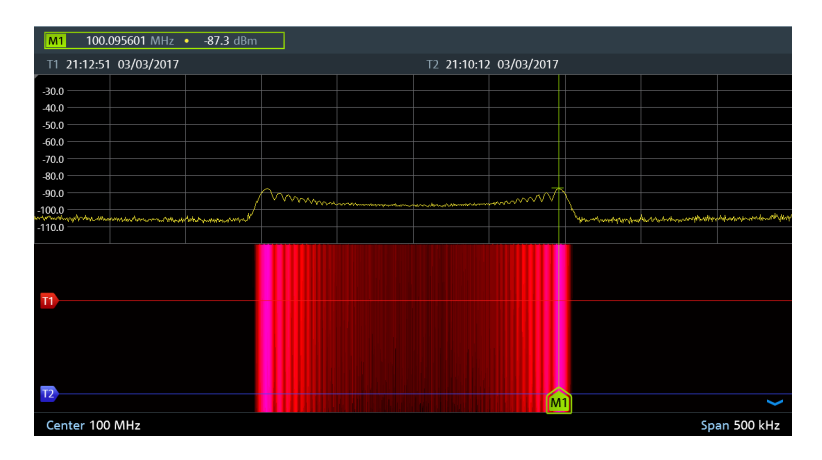

*Figure 9-5: Time lines and markers in the spectrogram*

## **Switching back to active spectrogram recording**

You can presume the spectrogram recording from playback mode.

- 1. Press the "Meas" key to open the measurement menu.
- 2. Select the "Live Update" menu item.

The R&S FPC1000 switches back to a live measurements.

# **9.3 Frequency Configuration**

**Access** (frequency menu): "Freq"

**Access** (span menu): "Span"

**Access**: "Setup" > "Config Overview" > "Frequency" (selected settings)

Remote commands to configure the frequency:

[Chapter 13.10.2, "Frequency", on page 185](#page-199-0)

The main application of a spectrum analyzer is to measure the frequency and the power level of a signal and show these signal characteristics in a diagram. The x-axis of the diagram usually contains the frequency information of the signal, while the y-axis usually contains the level information.

Regarding the frequency information, a typical measurement task does not require you to measure the characteristics of the complete frequency range supported by the R&S FPC1000. Instead, it is usually sufficient to measure the characteristics of a limited frequency range only.

The R&S FPC1000 provides several settings to control the frequency range it actually measures.

You can define the frequency range in various ways.

In terms of a center frequency and the span around it.

- <span id="page-87-0"></span>In terms of a start and stop frequency from which the center frequency is automatically derived.
- In terms of a channel table that contains (frequency) information about a set of transmission channels.

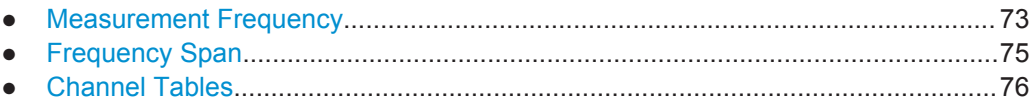

# **9.3.1 Measurement Frequency**

The measurement frequency (or center frequency) is the frequency that the spectrum analyzer tunes to. It is represented by the frequency at the center of the x-axis in the diagram area.

If you know the (approximate) frequency of the signal you are measuring, you can simply match the frequency of the DUT to the center frequency and define an appropriate [span](#page-89-0).

If you are measuring unknown signals within a greater frequency range, for example harmonics, it is better to define the frequency range based on [start and stop frequen](#page-90-0)[cies](#page-90-0).

## **Defining a center frequency**

- 1. Press the "Freq" key to open the frequency menu.
- 2. Select the "Center Freq" menu item.

The R&S FPC1000 opens an input field to define the center frequency.

**Tip:** When you press the "Freq" key, the R&S FPC1000 automatically opens an input field to define the center frequency. If the input field is inactive, you can open it with the "Center Freq" menu item.

3. Enter the required frequency.

The frequency you have entered becomes the new center frequency.

While adjusting the center frequency, you can obtain a value that is outside the R&S FPC1000 maximum span. If this happens, the R&S FPC1000 automatically reduces the span.

You can also define the frequency by selecting a specific transmission channel. In that case, the frequency is defined in a channel table. For more information, see ["Working with channel tables"](#page-90-0) on page 76.

## **Defining a frequency step size**

You can change the center frequency in fixed steps easily with the rotary knob or the cursor keys.

When you select the center frequency with the rotary knob or the cursor keys, the distance of each step that you take depends on the span. With the rotary knob, the smallest possible step is a pixel. With the cursor keys, the step is 10 % of the span or one division of the grid.

- 1. Press the "Freq" key to open the frequency menu.
- 2. Select the "CF Step Size" menu item to open the frequency step size menu.
- 3. Select one of step size options.
	- $\bullet$  "0.1 x Span" The step size equals 10 % of the span or 1 division of the horizontal axis.
	- "= Center" The step size equals the center frequency. This step size is ideal for measurements on harmonics. When you increase or decrease the center frequency, the center frequency automatically moves to the next harmonic.
	- "Manual  $\langle x \rangle$  Hz"
		- Define any step size you want.

This step size makes it easy to investigate a spectrum with frequencies at constant intervals.

The R&S FPC1000 adjusts the step size accordingly.

If you set the step size to 10 % of the span or to the center frequency, the R&S FPC1000 sets the step size internally. Manually defining the step size opens an input field to define the step size.

#### **Defining a frequency offset**

A frequency offset allows you to shift the displayed frequency values by a certain amount to a higher or lower frequency. This shift is an arithmetical operation only - the measured frequency really remains the same.

Shifting the frequency to another value can be useful, for example, on frequency converting DUTs such as satellite downconverters. You are then able to display the original, unconverted input frequency of the DUT in the measurement results.

- 1. Press the "Freq" key to open the frequency menu.
- 2. Select the "Freq Offset" menu item.

The R&S FPC1000 opens an input field to define the frequency offset.

3. Enter the required frequency offset.

TheR&S FPC1000 adds the frequency offset to the center frequency you have defined.

A blue dot at the center frequency label indicates that a frequency offset is active.

You can define positive frequency offsets in the range from 1 Hz to 100 GHz in steps of 1 Hz. The maximum negative frequency offset depends on the start frequency you have defined. The start frequency, taking the frequency offset into account, is always  $\geq 0$  Hz.

## <span id="page-89-0"></span>**9.3.2 Frequency Span**

The span is the frequency range that the measurement covers. You can measure the full frequency range of the R&S FPC1000, or a smaller part of it. The span also defines which frequency information is displayed in the measurement diagram - the span is the frequency range around the [center frequency](#page-87-0) that you have defined.

The available span for frequency domain measurements depends on the instrument model.

The span you should select depends on the bandwidth of the signal you are measuring and the type of measurement that you perform. A rule of thumb is to select a span that is at least twice as large as the bandwidth occupied by the measured signal.

You can define the span directly or in terms of a start and stop frequency.

#### **Defining the frequency span**

- 1. Press the "Freq" key to open the frequency menu.
- 2. Select the "Manual Span" menu item.

The R&S FPC1000 opens an input field to define the span.

**Tip:** When you press the "Span" key, the R&S FPC1000 automatically opens an input field to define the span. If the input field is inactive, you can open it with the "Manual Span" menu item.

3. Enter a span.

The R&S FPC1000 adjusts the span of the horizontal axis to the value you have entered.

**Tip:** If you define a span of 0 Hz (zero span), the R&S FPC1000 measures in the time domain.

In that state, the R&S FPC1000 measures the signal at the current center frequency only. Instead of displaying the spectrum, the R&S FPC1000 shows the signal power over a certain time period (like an oscilloscope). The horizontal axis becomes the time axis. The display always starts at 0 s and stops after the current sweep time.

You can select time domain measurements without having to enter the value manually. Instead, select the "Zero Span" menu item to get a span of 0 Hz.

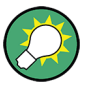

#### **Full span measurements**

You can restore the span that covers the complete frequency range supported by the R&S FPC1000 quickly and without having to enter the value manually with the "Full Span" menu item.

If you need to switch back to a smaller span, you can restore the span that was last selected with the "Last Span" menu item.

## <span id="page-90-0"></span>**Defining a start and stop frequency**

Defining a start a stop frequency is best suited for example for measurements on harmonics or signals whose exact frequency is unknown. When you define a start and stop frequency, the center frequency is automatically adjusted to be in the center of start and stop frequency.

- 1. Press the "Freq" key to open the frequency menu.
- 2. Select the "Start Freq" menu item.

The R&S FPC1000 opens an input field to define the start frequency.

- 3. Enter a start frequency.
- 4. Select the "Stop Freq" menu item.

The R&S FPC1000 opens an input field to define the stop frequency.

5. Enter a stop frequency.

**Tip:** If you have entered a stop frequency that is outside the maximum frequency range, the R&S FPC1000 sets the stop frequency to the possible maximum.

The R&S FPC1000 adjusts the horizontal axis according to your input, beginning with the start frequency and ending with the stop frequency. The label of the horizontal axis changes from "Center" and "Span" to "Start" and "Stop".

## **9.3.3 Channel Tables**

#### **Working with channel tables**

Almost all transmission systems divide their assigned frequency ranges into channels. Each channel corresponds to a specific frequency. To keep the handling of such systems simple, you can use channel tables instead of entering frequencies manually.

The R&S FPC1000 already comes with an assortment of channel tables that you can use without doing anything. If you want to test transmission standards that are not listed, you can also create your own channel tables with the "Channel Table Editor" of the R&S InstrumentView software package. To use one of those, you just have to copy the channel table to the R&S FPC1000.

For more information, refer to the R&S InstrumentView user manual.

- 1. Press the "Freq" key to open the frequency menu.
- 2. Select the "Frequency Mode" menu item to open the frequency mode.
- 3. Select the "Channel Downlink" or "Channel Uplink" menu item.

The R&S FPC1000 opens a dialog to select a channel table.

4. Select one of the available channel tables.

After activating the channel table, the R&S FPC1000 is configured according to the information contained in the channel table. Instead of a center frequency, the R&S FPC1000 shows the currently active channel number including the name of the channel. The center frequency of a channel is defined in the channel table and is the frequency corresponding to the selected channel.

#### **Selecting a channel instead of a center frequency**

When you have selected [frequency input in terms of channels](#page-90-0), entering a center frequency, start or stop frequency is not possible anymore.

Instead you select a channel. The R&S FPC1000 then adjusts the center, start and stop frequency according to the channel table.

- 1. Press the "Freq" key to open the frequency menu.
- 2. Select the "Center Frequency" menu item.

The R&S FPC1000 opens an input field to select a specific channel.

3. Enter the channel you would like to analyze.

The R&S FPC1000 changes the frequency according to the channel table and the channel you have selected.

Channel numbers are assigned to frequencies as follows.

- The first channel is assigned a channel number and a frequency.
- All subsequent channels have ascending numbers.

• The frequency spacing between channels is fixed. It can also be negative. In that case, the center frequency of the R&S FPC1000 decreases with ascending channel numbers.

• In transmission systems containing gaps in the frequency range (as in the case of television, for example), a channel table can comprise multiple ranges.

# **9.4 Amplitude Configuration**

**Access**: "Ampt"

**Access**: "Setup" > "Config Overview" > "Amplitude" (selected settings)

In addition to measuring the frequency of a signal, the other main function of a spectrum analyzer is to measure level characteristics of the signal.

The R&S FPC1000 provides several settings that have an effect on the way the level is measured and how level values are displayed.

Remote commands to configure the amplitude:

[Chapter 13.10.3, "Amplitude", on page 191](#page-205-0)

## **Selecting the input impedance**

The RF input has an impedance of 50  $\Omega$ .

<span id="page-92-0"></span>If you need an input impedance of 75 Ω, you have to connect one of the supported matching pads to the RF input. When one of the supported matching pads is connected, you can change the input impedance. The R&S FPC1000 in that case automatically considers the conversion factor.

The matching pads are available as accessories. Refer to the datasheet for ordering information.

- 1. Press the "Ampt" key to open the amplitude menu.
- 2. Select the "Impedance" menu item to open the impedance menu.
- 3. Select the input impedance you need.

In addition to the "50 Ω" impedance, you can select a 75  $Ω$  when one of the supported matching pads is connected. The R&S FPC1000 supports the following matching pads: "75  $\Omega$  RAM", "75  $\Omega$  RAZ" or "75  $\Omega$  FSH-Z38".

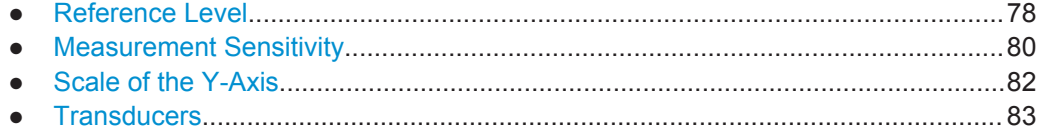

## **9.4.1 Reference Level**

The reference level is the signal level that the analyzer expects at the RF input. In fact, it should be slightly higher than the expected level of the signal you are measuring. If necessary, the analyzer also attenuates or amplifies the signal to yield the best possible dynamic range.

When you define a low reference level (meaning that a weak signal is expected), the analyzer amplifies the signal internally to display even weak signals clearly. On the other hand, when you apply a strong signal (or an unknown signal), you have to make sure to define a reference level high enough for that signal to prevent an overload situation in the signal path. A high reference level also keeps the displayed signal within the display range.

If you are measuring the spectrum of a composite signal, make sure that the reference level is high enough to cover all signals and that all signals are within the [display](#page-97-0) [range.](#page-97-0)

In the measurement diagram, the reference level is represented by the topmost grid line.

#### **Defining a reference level**

- 1. Press the "Ampt" key to open the amplitude menu.
- 2. Select the "Reference Level" menu item.

The R&S FPC1000 opens an input field to define the reference level.

**Tip:** When you press the "Ampt" key, the R&S FPC1000 automatically opens an input field to define the reference level. If the input field is inactive, you can open it with the "Reference Level" menu item.

3. Enter the reference level.

When you change the reference level while a trace is already displayed, the R&S FPC1000 adjusts the position of the trace.

The current reference level is indicated in the status bar. A blue dot in front of the "Ref:" label indicates a reference level offset is active.

## **Defining a reference offset**

The reference level offset is an arithmetic level offset. It shifts the measured levels by a certain amount and changes the scale of the y-axis accordingly.

Such an offset is useful, for example, if you insert an external attenuator or amplifier between DUT and RF input. The R&S FPC1000 automatically takes the loss or gain into account when the level is displayed - no manual calculations are necessary. A loss introduced at the RF input must be entered as a positive number, a gain as a negative number.

Note, however, that the internal reference level (used to adjust the hardware to the expected signal) ignores the reference offset. Thus, it is important to keep in mind the actual power level that the R&S FPC1000 must handle. Do not rely on the displayed reference level (internal reference level = displayed reference level - offset).

- 1. Press the "Ampt" key to open the amplitude menu.
- 2. Select the "Range / Ref Position" menu item to open the display range menu.
- 3. Select the "Reference Offset" menu item.

The R&S FPC1000 opens an input field to define the reference offset.

4. Enter the required reference level offset.

The R&S FPC1000 adjusts the position of the trace and scale of the y-axis as you apply the changes.

A blue dot in front of the "Ref:" label in the status bar indicates that a level offset is active.

.REF: -25 dBm

*Figure 9-6: Indicator of a reference level offset*

## **Defining the position of the reference level**

By default, the reference level the grid line at the top of the diagram represents the reference level. The current reference level position is indicated by a small grey triangle on the y-axis.

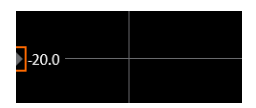

*Figure 9-7: Indicator of reference level position*

<span id="page-94-0"></span>You can change the position of the reference level to another grid line, if required for any reason.

- 1. Press the "Ampt" key to open the amplitude menu.
- 2. Select the "Range / Ref Position" menu item to open the display range menu.
- 3. Select the "Reference Position 10 ..." menu item.

The R&S FPC1000 opens an input field to define the reference position.

4. Enter the number of the grid line (0 to 10) you want the reference level at. "0" corresponds to the grid line at the bottom of the diagram. "10" corresponds to the grid line at the top of the diagram.

The R&S FPC1000 adjusts the position of the trace accordingly.

## **9.4.2 Measurement Sensitivity**

The R&S FPC1000 provides several ways to improve (control) the sensitivity of a measurement.

#### **RF attenuator**

The internal RF attenuator is a hardware component to control measurement sensitivity.

It is coupled directly to the reference level and has the following effects.

- High attenuation protects the input mixer. Protecting the input mixer is the main purpose of the attenuator.
- High attenuation makes sure that the measurement results are reliable. Signals that are stronger than allowed might distort the results.
- High attenuation increases inherent noise (i.e. the noise floor) and thus decreases measurement sensitivity: if you increase attenuation by 10 dB, the sensitivity is reduced by 10 dB (in other words: the displayed noise increases by 10 dB).
- High attenuation helps to avoid intermodulation.

Depending on the required test setup, a compromise must be found between a high sensitivity, low intermodulation and input mixer protection. This is best done by letting the R&S FPC1000 determine the ideal attenuation automatically. Determining the attenuation automatically might not necessarily utilize the maximum dynamic range, but still yields valid and reliable results.

When you select the attenuation manually and are measuring unknown signals, especially DUTs with a high RFI voltage, always select the highest possible attenuation level before you apply the signal.

If you need a better sensitivity or signal-to-noise ratio, make sure that the applied signal does not exceed the specified limits, before you lower the attenuation.

## **Defining RF attenuation**

1. Press the "Ampt" key to open the amplitude menu.

- 2. Select the "Attenuator" menu item to open the attenuator menu.
- 3. The R&S FPC1000 provides several attenuation modes.
	- "Manual Att <x> dB"

Defines the attenuation manually in 5 dB steps. The range is from 0 dB to 40 dB.

Manual attenuation is indicated by a blue dot in front of the "Att:" display in the status bar.

 $\bullet$  ATT: 5 dB

*Figure 9-8: Indicator of manual attenuation*

● "Auto Low Distortion"

Selects an attenuation and gain that results in a good signal-to-noise ratio. Thus, it reduces the display of spurious products. It also leads to an increased display of the inherent noise (because of a higher attenuation). See Table 9-1 for the dependencies between reference level and applied attenuation.

● "Auto Low Noise"

Selects an attenuation and gain that increases the sensitivity of the R&S FPC1000.

This mode gives a better impression of spurious products and is thus useful to analyze signals whose level is near the noise level. However, the signal-tonoise ratio in general can deteriorate.

See Table 9-1 for the dependencies between reference level and applied attenuation.

The current attenuation is indicated in the measurement settings.

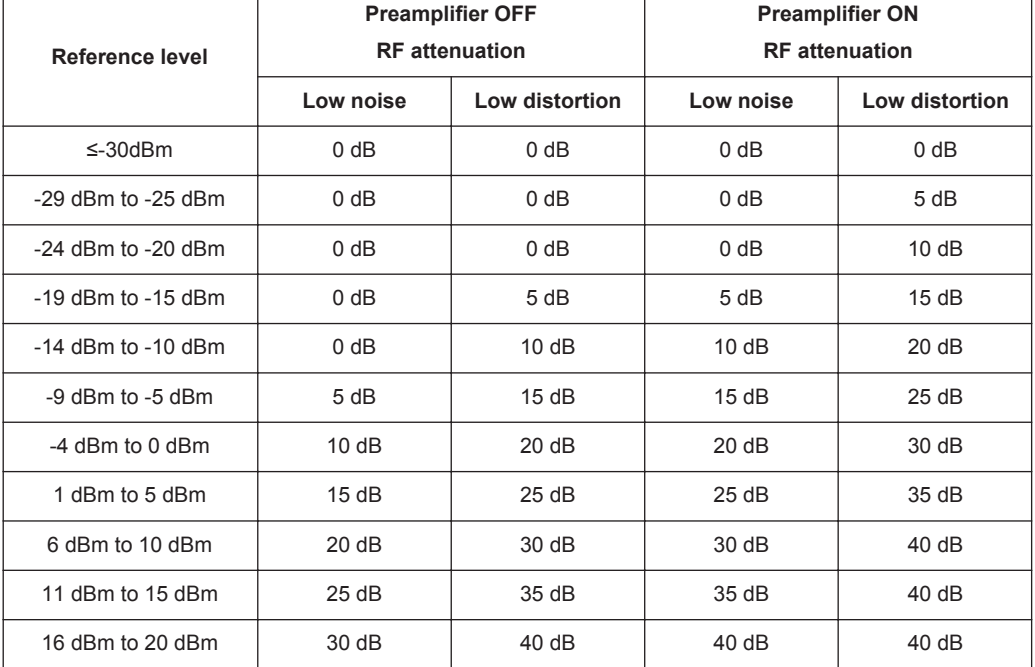

#### *Table 9-1: Dependencies of the selected reference levels and attenuation*

<span id="page-96-0"></span>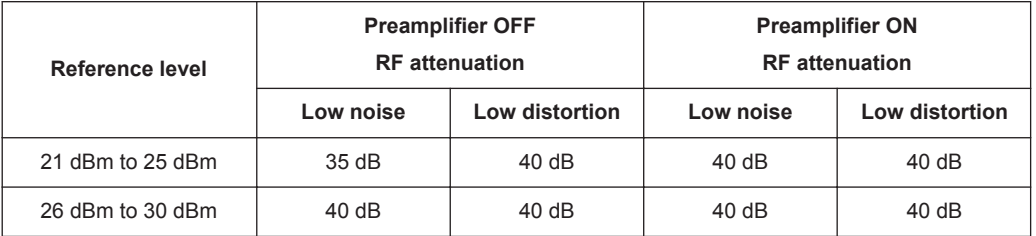

## **Preamplifier**

The internal 20 dB preamplifier is another hardware component to control measurement sensitivity.

When you turn on the preamplifier, all signals are amplified by 20 dB.

It has the following effects on measurements.

- The preamplifier allows you to detect even weak signals.
- The preamplifier reduces the noise figure of the R&S FPC1000 and thus increases its sensitivity. Thus, it is recommended to use the preamplifier for measurements that require a high sensitivity.
- The preamplifier reduces the dynamic range. If you want to measure with the maximum dynamic range, you should turn off the preamplifier.

The gain of the preamplifier is automatically considered in the level display.

#### **Turning the preamplifier on and off**

- 1. Press the "Ampt" key to open the amplitude menu.
- 2. Select the "Preamplifier" menu item.

The R&S FPC1000 turns the preamplifier on and off.

The status of the preamplifier is indicated in the status bar.

# **9.4.3 Scale of the Y-Axis**

The scale of the y-axis depends on the unit you have selected for the measurement and the display range.

#### **Selecting the display unit**

A spectrum analyzer usually shows signal levels in the unit dBm.

If necessary, you can also select other units. In that case, the analyzer automatically converts the results into the selected unit.

- 1. Press the "Ampt" key to open the amplitude menu.
- 2. Select the "Unit" menu item to open the unit menu.
- 3. Select the one of the available display units.

The R&S FPC1000 adjusts the labels of the vertical axis accordingly.

### <span id="page-97-0"></span>**Defining a display range**

The display range determines the scale or resolution of the y-axis.

In the default state, the display range is a logarithmic scale over a 100 dB. This scale corresponds to a resolution of 10 dB per grid division. The R&S FPC1000 provides other display ranges that either increase or decrease the resolution of the y-axis.

Note that increasing the resolution of the y-axis does not increase the accuracy of measurement results. It merely makes it easier to read the values of the trace.

You can also select a linear scale for the vertical axis. In that case, the power levels are expressed as a percentage of the reference level. A linear scale is useful, for example, to display AM modulated carriers in the time domain.

- 1. Press the "Ampt" key to open the amplitude menu.
- 2. Select the "Range / Ref Position" menu item to open the display range menu.
- 3. Select the display range you need.
	- "Auto Range" Automatically scales the y-axis for an ideal display of the measured signal.
	- $\bullet$  "Range <x> dB" Opens an input field to define a custom display range.
		- "Linear 0 100 %" Changes the scale into a linear scale. Note that "Auto Range" is not supported for a linear y-axis scale.

The R&S FPC1000 adjusts the vertical axis accordingly.

## **9.4.4 Transducers**

The results of measurements with transducers or antennas usually need to be corrected by their frequency characteristics. These correction values are defined in transducer factors. When you use a transducer factor, these correction values can be directly considered in the measurement results.

A transducer factor consists of several data points, with each data point being defined by a frequency and the corresponding correction value for that frequency. The unit of the correction value depends on the transducer you are using. Field-strength measurements with an antenna, for example, indicate the electrical field strength in dBµV, so the transducer factor has to define its level values in dBµ, too.

You can also use a transducer factor to correct a frequency-dependent attenuation, e.g. of a cable between DUT and RF input of the R&S FPC1000.

You can create and edit transducer factor with the R&S InstrumentView software package and then transfer them into the internal memory of the R&S FPC1000. Each transducer factor can consist of up to 1000 reference values.

Interpolation between the values is performed with the aid of a modified spline algorithm. Even if only relatively few values such as maxima, minima and turning points are available, this algorithm can easily simulate the correction factors of common transducers. Two transducers can be switched on at a time. The second transducer must be

assigned the unit dB. The R&S FPC1000 adds the two transducers to a total transducer.

Units supported for transducer factors:

- dB
- dBμV/m
- dBuA/m
- $W/m2$

The unit dB does not change the unit set on the R&S FPC1000. It can be used, for example, to compensate for frequency-dependent loss and gain at the input of the R&S FPC1000. The units dBμV/m and dBμA/m convert the output power of an antenna into electric or magnetic field strength. The unit W/m2 is used to calculate and display the power flux density.

For example, to compensate for the cable loss between the transducer and the RF input, the R&S FPC1000 can use two transducers at the same time. One of them must have the unit dB, however, i.e. it must correspond to one loss or gain value.

#### **Selecting transducer factors**

- 1. Press the "Ampt" key to open the amplitude menu.
- 2. Select the "Transducer" menu item to open the transducer menu.

**Note:** You can select two transducer factors, a primary transducer and a secondary transducer.

3. Select the "Select Primary" menu item.

The R&S FPC1000 opens a submenu where you can select the transducer factor you need.

4. Select the transducer factor you need and confirm the selection with the "Load" menu item.

The R&S FPC1000 applies the correction values to the measurement results.

An example would be the transducer factor of the R&S HL223 antenna that is defined between 200 MHz and 1300 MHz. The R&S FPC1000 therefore displays the noise in this frequency range as a function of frequency incremented by the transducer factor. Outside the transducer range, the R&S FPC1000 sets the transducer factor at zero, i.e. measurements in this range do not yield conclusive results.

You can select a second transducer factor with the "Select Secondary" menu item. The secondary transducer factor in that case is added to the first. The unit of the second transducer factor must always be the relative unit dB as otherwise an addition would not be useful. When you select a secondary transducer factor, the dialog box shows only those transducer factors that have dB as their unit.

#### **Setting the unit for measurements with transducers**

If the unit of the transducer is dB, the units dBm, dBmV or dBμV remain unchanged. The linear units volt and watt are not allowed. They are deactivated in the units menu. If the unit of the transducer is dBμV/m or dBμA/m, this unit is also used for the R&S FPC1000 level display. This means that both the level axis of the diagram and the level at the marker position are assigned the unit of the transducer. If dBμV/m is selected as the transducer unit, a switch to absolute level indication in V/m is possible.

- 1. Press the "Ampt" key to open the amplitude menu.
- 2. Select the "Unit" menu item to open the unit menu.
- 3. Select the unit you need (note that you can select only units compatible to the transducer factor).

The R&S FPC1000 applies the selected unit.

**Tip:** If you are using a transducer with the unit dBμA/m, it is not possible to select another unit. Level indication is entirely in dBμA/m.

#### **Defining the reference level**

The transducer shifts the trace by its value as a function of frequency. Positive transducer values increase the level, negative values reduce it. To ensure that the trace is always within the diagram, the R&S FPC1000 adjusts the reference level accordingly. The reference level is shifted by the maximum transducer value in the positive or negative direction.

## **Frequency range of transducer**

If the set frequency range is wider than the span in which a transducer is defined, the R&S FPC1000 assumes the transducer values outside the defined range to be zero.

## **Data sets containing transducer factors**

The R&S FPC1000 stores data sets together with any transducer factors that may have been active for the measurement in question. When such a dataset is recalled, the associated transducer factor(s) are switched on as well. Transducer factors recalled as part of a data set do however not appear in the list of transducer factors.

# **9.5 Bandwidth Configuration**

#### **Access**: "BW"

**Access**: "Setup" > "Config Overview" > "Bandwidth" (selected settings)

Remote commands to configure the bandwidth:

[Chapter 13.10.4, "Bandwidth", on page 197](#page-211-0)

A spectrum analyzer has two main filters, the resolution filter and the video filter, that affect the measurement results. The bandwidth of these filters should be selected based on your measurement task.

● [Resolution Filter...................................................................................................... 86](#page-100-0) ● [Video Filter..............................................................................................................87](#page-101-0)

# <span id="page-100-0"></span>**9.5.1 Resolution Filter**

The resolution filter (or IF filter) is a 3 dB bandpass filter located in the IF path of the analyzer. Its bandwidth determines how well individual spectral components can be separated from each other in frequency domain measurements.

The resolution bandwidth (RBW) has several effects on measurements.

Selectivity

Measuring and displaying two or more spectral components whose frequencies are close together requires a resolution filter bandwidth (RBW) small enough to resolve these components. Otherwise they will be displayed as a single component. Two signals with the same amplitude can be resolved if the resolution bandwidth is smaller than or equal to the frequency spacing of the signal. The highest selectivity is obtained at the smallest bandwidth. If the bandwidth is

increased, the reduction in selectivity is proportional to the change in bandwidth.

**Noise** 

The bandwidth of the resolution filter affects the noise that is displayed by the R&S FPC1000. The smaller the bandwidth, the less noise is visible. Increasing the bandwidth by a factor of 3 increases the displayed noise by approx. 5 dB (4.77 dB precisely). Increasing the bandwidth by a factor of 10, increases the displayed noise by a factor of 10 (10 dB).

Measurement speed

The resolution bandwidth affects the speed of the measurement. If you want to display the true spectrum, the resolution filters have to settle at all frequencies that are of interest. Narrow filters have a longer settling time compared to wide ones. Therefore the [sweep time](#page-102-0) increases the smaller the resolution bandwidth gets. Reducing the bandwidth by a factor of 3, increases the measurement time by a factor of 9. Reducing the bandwidth by a factor of 10, increases the measurement time by a factor of 100.

## **Setting the resolution bandwidth**

- 1. Press the "BW" key to open the bandwidth menu.
- 2. Select one of the "RBW: <x>" menu items.
	- "RBW: Manual"

Opens an input field to select one of the available bandwidths.

If you enter a bandwidth that the R&S FPC1000 does not support, the R&S FPC1000 rounds to the next available bandwidth. Refer to the data sheet

for more information on available resolution bandwidths

Note that you have to select the 200 kHz bandwidth manually with the number keys. This bandwidth will neither be selected when "RBW: Auto" is on, nor will it be selected when you use the rotary knob or cursor keys.

A manually selected RBW is indicated by a blue dot in front of the "RBW" label in the status bar.

·RBW: 1 kHz

#### *Figure 9-9: Indicator of manual resolution bandwidth*

"RBW: Auto"

Automatically selects an appropriate resolution bandwidth depending on the current [frequency span.](#page-89-0)

<span id="page-101-0"></span>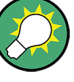

#### **Automatic adjustment of the sweep time**

In its default mode, the R&S FPC1000 automatically adjusts the sweep time when you change the resolution bandwidth. This ensures that the settling time required for the selected resolution filter is properly taken into account.

For narrow resolution filters and large spans, the maximum sweep time would be exceeded. To avoid this, the R&S FPC1000 adjusts the span automatically as soon as the maximum sweep time is reached.

## **9.5.2 Video Filter**

The video filter is a lowpass filter located after the [envelope detector](#page-108-0) which filters the higher frequency parts of the voltage from the signal. This process makes the trace smoother and makes it easier to read out level values.

Video voltage is the (DC) voltage that results from the IF signal passing through the envelope detector which removes the IF components and outputs the envelope only. This output is also known as the video signal.

The figure below shows that process on an AM modulated signal in the time domain.

In case of an AM modulated signal, the envelope (or video) signal contains a DC component that corresponds to the level of the carrier. The video signal also contains an AC component whose frequency is the same as the AM frequency.

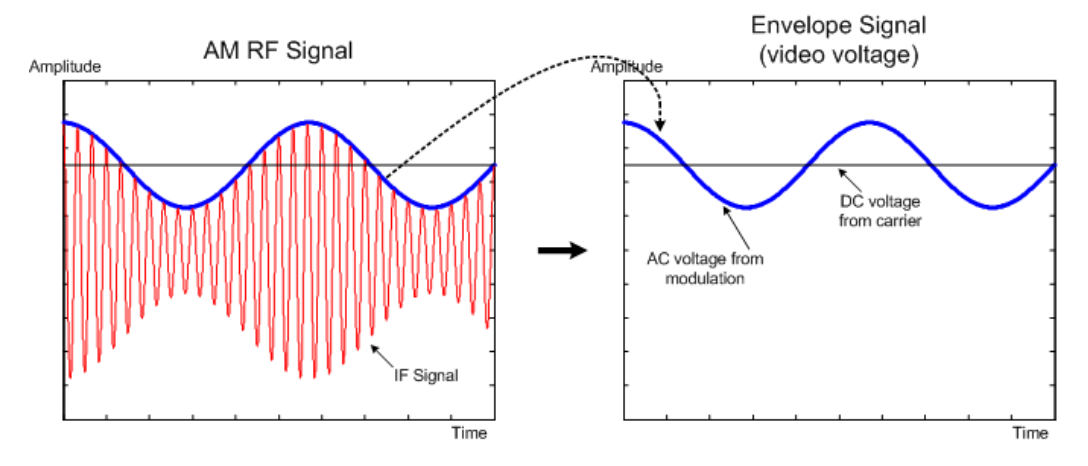

*Figure 9-10: Video voltage of an AM signal*

If the video filter bandwidth is less than the frequency of the AC component, it is suppressed depending on its maximum frequency. If the AM component should be displayed truly, the cutoff frequency of the filter has to be greater than the modulation frequency.

If there is noise on the sine signal, the modulation signal can be thought of as noise. If the video bandwidth is reduced, the high-frequency noise components above the cutoff <span id="page-102-0"></span>frequency of the video filter will be rejected. The smaller the video bandwidth, the smaller the noise amplitude at the video filter output.

The video bandwidth (VBW) has several effects on measurements.

- If you want to keep signals free of noise, you should select the smallest video bandwidth possible  $(≤ 0.1 × RBW)$ .
- When you are measuring modulated signals, the video bandwidth must be sufficiently large so that significant modulation components are not rejected (≥ RBW).
- When you are measuring pulsed signals, the video bandwidth should be at least three times higher than the resolution bandwidth so that the pulse edges are not distorted.

## **Setting the video bandwidth**

- 1. Press the "BW" key to open the bandwidth menu.
- 2. Select tone of the "RBW: <x>" menu items.
	- "VBW: Manual"

Opens an input field to select one of the available bandwidths. If you enter a bandwidth that the R&S FPC1000 does not support, the R&S FPC1000 rounds to the next available bandwidth. Refer to the data sheet for more information on available resolution bandwidths A manually selected VBW is indicated by a blue dot in front of the "VBW" label in the status bar.  $\cdot$  VBW: 1 kHz

*Figure 9-11: Indicator of manual video bandwidth*

"VBW: Auto"

Automatically selects an appropriate video bandwidth depending on the current resolution bandwidth.

3. Enter the required video bandwidth.

The R&S FPC1000 uses the video bandwidth you have entered for the measurement.

# **9.6 Sweep Configuration**

#### **Access**: "Sweep"

Remote commands to control the sweep:

[Chapter 13.10.5, "Sweep Control", on page 199](#page-213-0)

"Sweep" is another word for the measurement process of the spectrum analyzer (traditional spectrum analyzers have a tunable local oscillator that "sweeps" across the frequency spectrum to determine the frequency characteristics of the applied signal).

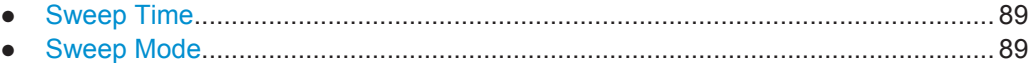

## <span id="page-103-0"></span>**9.6.1 Sweep Time**

The sweep time (or measurement time) is the time that the analyzer requires to acquire and analyze the data in the selected [frequency span.](#page-89-0) Large spans require more time to measure than small spans. Generally, the R&S FPC1000 requires at least 20 ms for every 600 MHz of span.

In addition to the frequency span, the measurement time also depends on the selected [resolution bandwidth](#page-100-0): smaller resolution bandwidths require more time to settle than large ones. If the measurement time is too short, the resolution filter has no time to settle. In that case, the displayed levels will be too low.

In its default state, the R&S FPC1000 automatically selects a measurement time that makes sure that the measurement results for the selected span and resolution bandwidth are correct and valid. If you change span or resolution bandwidth, the R&S FPC1000 adjusts the measurement time accordingly.

In the time domain (span = 0), the R&S FPC1000 shows the video voltage over time. The horizontal axis becomes a time axis that starts at 0 s and ends at the measurement time that you have selected.

## **Defining the sweep time**

- 1. Press the "Sweep" key to open the sweep menu.
- 2. Select one of the "Sweeptime: <x>" menu items.
	- "Sweeptime: Manual"

Opens an input field to define the measurement time. A manually selected measurement time is indicated by a blue dot in front of the "SWT" label in the status bar.

 $\cdot$  SWT: 500 ms

#### *Figure 9-12: Indicator of a manual sweep time*

"Sweeptime: Auto"

Automatically selects an appropriate measurement time depending on the current [frequency span](#page-89-0) and [resolution bandwidth.](#page-100-0)

**Tip:** When you press the "Sweep" key, the R&S FPC1000 automatically opens an input field to define the sweep time. If the input field is inactive, you can open it with the "Sweeptime: Manual" menu item.

## **9.6.2 Sweep Mode**

The sweep mode defines how often the analyzer measures the frequency spectrum.

In continuous mode, the R&S FPC1000 repeats the measurement of the selected span over and over until you stop it deliberately. The measurement results are updated accordingly.

In single sweep mode, the R&S FPC1000 measures the frequency spectrum once and then stops without updating the results any longer. Another measurement starts only when you deliberately initiate it. Note that in case of the [average trace mode,](#page-107-0) a single

sweep can consist of several measurements - when these are done, the measurement stops.

#### **Selecting the sweep mode**

- 1. Press the "Sweep" key to open the sweep menu.
- 2. Select the "Continuous Sweep" menu item.

The R&S FPC1000 starts a continuous measurement of the selected [span.](#page-89-0) You can interrupt a continuous measurement by selecting the "Continuous Sweep" menu item again.

3. Select the "Single Sweep" menu item.

The R&S FPC1000 starts a single measurement of the selected [span.](#page-89-0)

# **9.7 Trigger Configuration**

**Access**: "Sweep"

**Access**: "Setup" > "Config Overview" > "Trigger" (selected settings)

Remote commands to trigger measurements:

[Chapter 13.10.6, "Trigger", on page 201](#page-215-0)

It often makes sense to capture data only when interesting events occur in the spectrum or only capture parts of a signal. In such cases, you can use a trigger. A trigger responds to certain events. When you use a trigger, the analyzer starts a measurement only when certain trigger conditions are met.

#### **Selecting the trigger source**

The trigger source selects the type of event whose condition must be met to start data acquisition.

- 1. Press the "Sweep" key to open the sweep menu.
- 2. Select the "Trigger" menu item to open the trigger menu.
- 3. Select one of the trigger sources.
	- "Free Run" No trigger source is considered. You can start the measurement manually any time and stop it as required.
	- "Video Trigger"

A measurement starts when the voltage of the video signal exceeds a certain level.

When you select the video trigger, the R&S FPC1000 opens an input field to define the trigger level that the video signal must meet or exceed. The video trigger level is a percentage of the diagram height (0 % to 100 %). A small symbol on the diagram's y-axis  $($ **I**) indicates the absolute trigger level.

The video trigger is available for time domain measurements (span  $= 0$ ). (In the frequency domain, a measurement would never start with the video trigger because there is no guarantee that there is a signal that generates video voltage at the start frequency.)

"External Rise" / "External Fall"

A measurement starts on the rising or falling edge of an external trigger signal. "External Rise": the measurement starts when the trigger signal rises above 1.4 V (a TTL signal level).

"External Fall": the measurement starts when the trigger signal falls below 1.4 V (a TTL signal level).

You can connect the external trigger source to the corresponding BNC connector on the rear panel of the R&S FPC1000.

Note that the BNC connector has to be configured as a [trigger input](#page-47-0) in the instrument setup.

## **Defining a trigger delay**

When you are using an external trigger, you can delay the start of the measurement with respect to the trigger event. Thus, you can include time differences between the trigger event and the measurement.

- 1. Press the "Sweep" key to open the sweep menu.
- 2. Select the "Trigger" menu item to open the trigger menu.
- 3. Select the "Trigger Delay" menu item.

The R&S FPC1000 opens an input field to define the delay time. The range of the trigger delay is between 0 us to 100 s. The resolution with which you can select the delay time depends on the subrange of the delay time (see Table 9-2).

| <b>Trigger delay</b> | <b>Resolution</b> |
|----------------------|-------------------|
| 0 s to 1 ms          | $10 \mu s$        |
| 1 ms to 10 ms        | $100 \mu s$       |
| 10 ms to 100 ms      | 1 <sub>ms</sub>   |
| 100 ms to 1 s        | 10 <sub>ms</sub>  |
| 1 s to 10 s          | 100 ms            |
| 10 s to 100 s        | 1 <sub>s</sub>    |

*Table 9-2: Trigger delay dependencies*

# **9.8 Trace Configuration**

## **Access**: "Trace"

**Access**: "Setup" > "Config Overview" > "Analysis" (selected settings)

Remote commands to configure traces:

● [Chapter 13.10.7, "Traces", on page 203](#page-217-0)

The trace is the graphical representation of the measured spectrum. In the diagram, it is represented by a colored graph. Depending on the trace configuration, the R&S FPC1000 evaluates and displays the measurement data differently.

### **Selecting a trace**

The R&S FPC1000 can display up to two traces at the same time, each with a different configuration.

Before you configure a trace, you have to select the trace whose attributes you would like to change.

- 1. Press the "Trace" key to open the trace menu.
- 2. Select the "Select Trace" menu item. The currently selected trace number is highlighted.

#### **Selecting a second trace**

The R&S FPC1000 can display two traces. Both traces are based on the same settings, except the trace settings like the [trace mode](#page-107-0) or the [detector](#page-108-0). You can use the second trace to compare, for example, two different detector settings.

In the default state, only trace 1 is active.

- 1. Press the "Trace" key to open the trace menu.
- 2. Select the "Trace <x>" menu item.

The R&S FPC1000 activates the second trace which has a different color than the first trace.

After you have activated the second trace, this is also the active one. All actions (like changing the detector or trace mathematics) apply to the active trace.

- 3. By default, the second trace has the trace mode "Blank". Before you can see it, you have to select a different trace mode for the second trace.
- 4. Select the detector for the second trace.

The R&S FPC1000 updates both traces based on their respective settings. The trace information above the diagram area shows the settings for both traces.

Trace Configuration

<span id="page-107-0"></span>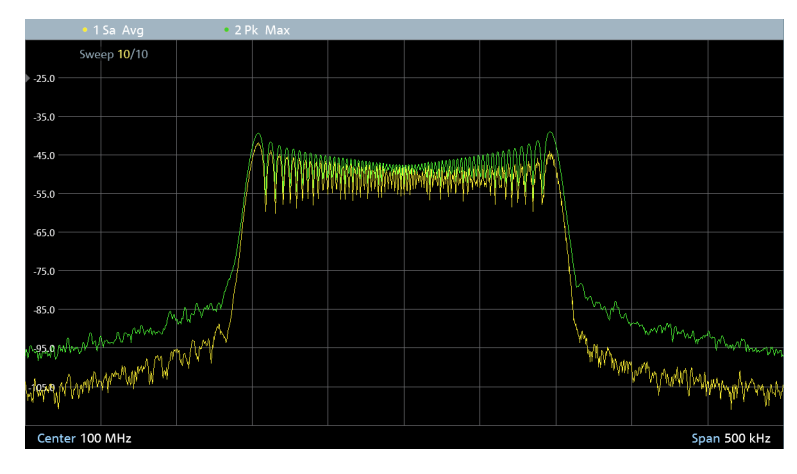

*Figure 9-13: Display of two traces with trace information above the diagram area*

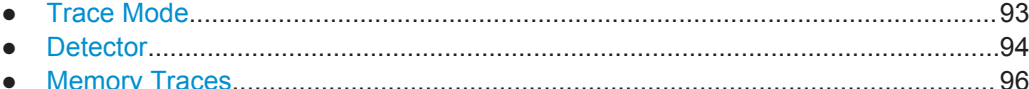

# **9.8.1 Trace Mode**

The trace mode determines the way the R&S FPC1000 writes or displays the trace or which results are displayed.

Note that each time you select another trace mode, the R&S FPC1000 clears the trace memory.

The following trace modes are available.

"Clear / Write"

Overwrites the displayed measurement results when you start a new sweep. Selecting the "Clear / Write" mode automatically selects the "Auto Peak" [detector](#page-109-0).

"Max Hold"

Displays the highest levels that have been measured over several sweeps. Selecting the "Max Hold" trace mode automatically selects the "Max Peak" [detec](#page-109-0)[tor](#page-109-0).

To overwrite a max hold trace, change a parameter in a way that the results cannot be compared any more, for example the span.

The "Max Hold" trace mode is a good way to detect intermittent signals or the maximum values of fluctuating signals, for example.

"Min Hold"

Displays the lowest levels that have been measured over several sweeps. Selecting the "Min Hold" trace mode automatically selects the "Min Peak" [detector.](#page-109-0) To overwrite a max hold trace, change a parameter in a way that the results cannot be compared any more, for example the span.

The "Min Hold" trace mode is a good way to highlight signals within noise or suppress intermittent signals.

"Average"

Displays the average levels that have been measured over several sweeps.
<span id="page-108-0"></span>The "Average" trace mode calculates the (moving) average of the power levels for each pixel over several sweeps.

Averaging reduces the effects of noise, but has no effects on sine signals. The "Average" trace mode is a good way to detect signals in the vicinity of noise. Selecting the "Average" trace mode automatically selects the "Sample" [detector.](#page-109-0)

● "View"

Freezes the displayed results without updating them any longer.

The view trace mode is a good way to evaluate the trace, for example with markers.

Changing measurement settings while the trace is in "View" mode has no impact on the displayed trace. The only exception is when you change the scale of the xaxis - in that case, the R&S FPC1000 writes a new trace. The fact that the displayed trace no longer matches the current measurement settings is indicated by an asterisk  $(\blacksquare)$  in the diagram.

● "Blank" Removes the trace from the diagram.

#### **Selecting the trace mode**

- 1. Press the "Trace" key to open the trace menu.
- 2. Select the "Trace Mode" menu item to open the trace mode menu.
- 3. Select the trace mode you want to work with.

If you have selected the average trace mode ("Average" menu item), the R&S FPC1000 opens an input field to define the number of measurements included in the averaging ("Average Count").

4. Enter the number of sweeps to include in the averaging.

In continuous sweep mode, the R&S FPC1000 now calculates the moving average over the number of sweeps you have specified. In single sweep mode, it stops the measurement after finishing the sweeps and averages the traces.

#### **9.8.2 Detector**

The number of samples collected in a single sweep usually is very large, especially if the span is large. However, the display of the R&S FPC1000 can display only a limited number of results on the y-axis, because it is limited by the display resolution (one pixel usually combines a large quantity of measurement points). Therefore, it has to reduce the data and combine measurement results to fit them on the display.

The detector determines the way the R&S FPC1000 combines and displays the results for one pixel. The data base is the video voltage of the analyzer.

The following detectors are supported.

"Auto Peak"

The auto peak detector displays both the highest and the lowest power levels that were measured in the frequency range covered by a pixel.

<span id="page-109-0"></span>The auto peak detector loses no information. If a signal's power level fluctuates (for example in case of noise), the width of the trace depends on the magnitude of the signal fluctuation.

"Max Peak"

The max peak detector displays only the highest level that was measured in the frequency range covered by a pixel.

The max peak detector is useful for measurements on pulses or FM signals, for example.

"Min Peak"

The min peak detector displays only the lowest level that was measured in the frequency range covered by a pixel.

The min peak detector displays sine signals with the correct level and suppresses noise. Therefore it is useful to find sine signals in the vicinity of noise.

"RMS"

The RMS detector measures the spectral power over one pixel. In case of power measurements, the RMS detector always shows the true power of a signal, regardless of the shape of the signal.

The RMS detector is best for measurements on digitally modulated signals because it provides stable and true power readings. In combination with a high sweep time, you can increase the display stability even more because the measurement time for each pixel increases.

Noise measurements also provide stable results if you apply the RMS detector in combination with a high sweep time.

However, the bandwidth occupied by the signal to be measured should at least equal the frequency covered by a trace pixel or the selected resolution bandwidth (whichever is larger). Otherwise, the power the R&S FPC1000 shows is too low because there are spectral components within the frequency range covered by the pixel that do not originate from the signal you want to observe (e.g. noise). To get the true power, the video bandwidth (VBW) should also be greater than the resolution bandwidth (RBW). Otherwise, an averaging effect caused by video bandlimiting comes into play before the RMS value is calculated.

"Sample"

The sample detector shows the last level that was measured in the frequency range covered by a pixel.

The sample detector is useful for measurements in the time domain (span = 0 Hz) as it provides the only way to represent the timing of the video signal correctly. In the frequency domain, the sample detector is a good way to measure noise power because noise usually has a uniform spectrum with a normal amplitude distribution.

Signals can get lost if you are using the sample detector for measurements with a span that is greater than RBW\*1183 (number of display points).

"Auto Detector" The auto detector selects one of the detectors automatically, depending on the selected trace mode. For more information, see [Chapter 9.8.1, "Trace Mode", on page 93.](#page-107-0)

#### **Selecting the detector**

1. Press the "Trace" key to open the trace menu.

<span id="page-110-0"></span>2. Select the "Detector" menu item to open the detector menu.

The R&S FPC1000 opens a submenu to select the detector mode.

3. Select the detector you want to work with.

### **9.8.3 Memory Traces**

#### **Working with memory traces**

You can save the image of both traces to the memory of the R&S FPC1000 and later restore it, compare it to a live trace or apply trace mathematics. The memory trace has a different shade of color to distinguish it from the live traces.

When you save a data set, the R&S FPC1000 also stores the associated trace in the trace memory. If you restore it later, you can display the memory trace as if it is a normal trace.

- 1. Press the "Trace" key to open the trace menu.
- 2. Select the trace you want to store in the trace memory with the "Select Trace" menu item.

The R&S FPC1000 saves the selected trace.

3. Select the "Trace ►Memory" menu item.

The R&S FPC1000 stores the trace data in its memory. The "Memory" menu item becomes active.

4. Select the "Memory " menu item.

The R&S FPC1000 shows the memory trace in a different shade of the corresponding trace color. If active, it highlights the "Memory " menu item.

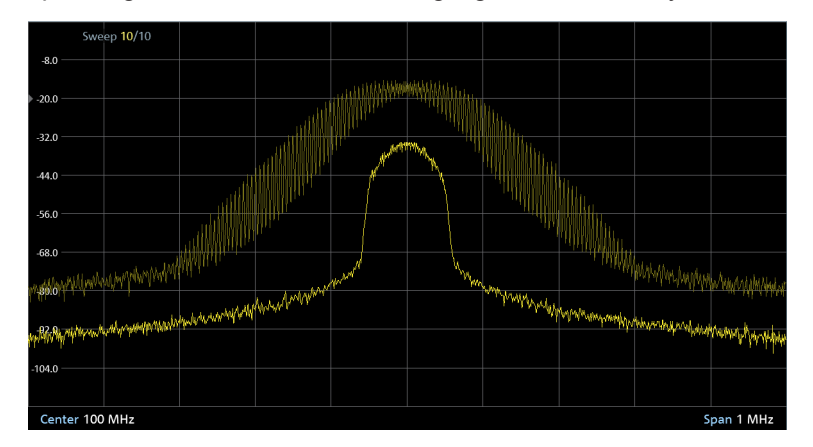

*Figure 9-14: Trace (bright yellow) and memory trace (pale yellow)*

#### **Using trace mathematics**

Trace mathematics subtract the memory trace from the live trace and vice versa and then display the results.

- 1. Press the "Trace" key to open the trace menu.
- 2. Select the "Trace ►Memory" menu item.

The R&S FPC1000 saves the selected trace.

3. Select the "Trace Math" menu item.

The R&S FPC1000 opens a submenu to select mathematical operations to be applied to the traces.

4. Select the "Trace - Memory " or the "Memory - Trace " menu item.

TheR&S FPC1000 calculates and shows the resulting trace (the memory trace remains as it is, the result is written to the active trace).

**Tip:** To turn off trace mathematics, select the "Off"" menu item. If trace mathematics is active, the resulting trace can be adjusted in its position by selecting the "Math Position" menu item.

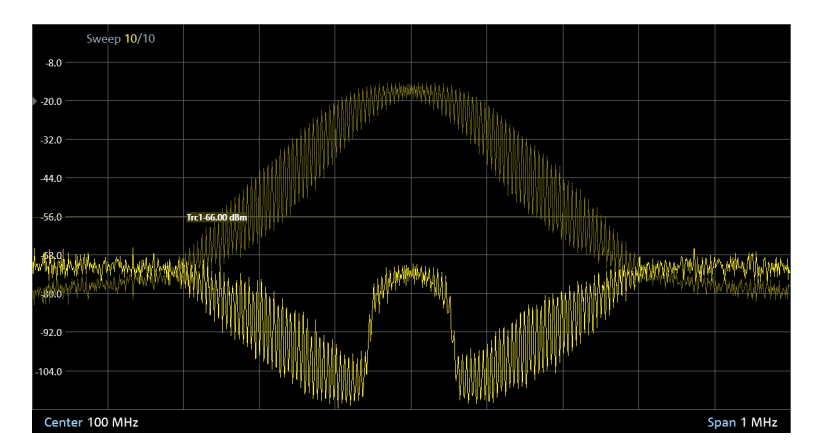

*Figure 9-15: Result of trace mathematics ("Trace - Memory")*

# **9.9 Marker Configuration**

**Access** (marker menu): "Mkr"

**Access** (marker positioning menu): "Mkr→"

Remote commands to control marker:

● [Chapter 13.10.8, "Marker", on page 208](#page-222-0)

Markers are a tool that can help you to determine signal characteristics for each measurement point displayed on the trace. They indicate the horizontal and vertical coordinates of trace points, for example the frequency and level measured at a certain trace point.

<span id="page-112-0"></span>The R&S FPC1000 has six markers, five of which can be used as either markers or delta markers. Markers show absolute values, delta markers show values relative to the first marker (marker 1 or "M1"). The first marker (reference marker) is always a normal marker.

The horizontal position of a marker is represented by a vertical line which extends from the top to the bottom of the diagram area (continuous lines for markers and dotted lines for delta markers). The R&S FPC1000 also draws a marker icon at the bottom of the line to indicate the position of the marker  $(M)$ . The currently selected marker is indicated by a line drawn around the icon  $\binom{6}{2}$ . The icon also contains information about the marker type: "M" for marker, "D" for delta marker, including the marker number ("M1" to "M6" and "D2" to "D6").

The vertical position of the marker is represented by a small horizontal line on the trace itself.

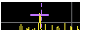

*Figure 9-16: Indicator of vertical marker position*

The marker coordinates are also shown in numerical form in the marker list above the diagram area. The marker list opens when you activate the first marker.

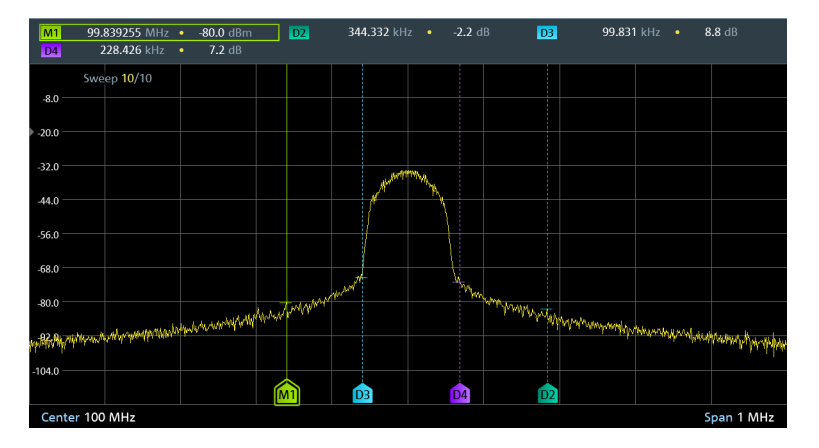

*Figure 9-17: Marker information in the diagram area and the marker list above the diagram*

The marker list contains the following information.

• Marker number and type. "M" for normal markers, "D" for delta marker, including the marker number ("M1" to "M6" and "D2" to "D6").

The currently selected marker is surrounded by a colored line.

Horizontal position of the marker.

The horizontal position is usually a frequency value. [Zero span](#page-89-0) measurements show the time on the x-axis. Normal markers indicate absolute values, delta marker the (relative) distance to the first marker (reference marker).

In Figure 9-17, for example, the frequency for the first marker ("M1") is an absolute value, while the frequency of the second marker, a delta marker, is displayed as an offset to the first marker. Because the second marker is located to the left of the first marker, it is a negative value.

Vertical position of the marker.

<span id="page-113-0"></span>The vertical position is usually the measured level. Normal markers show the measured level as an absolute level in dBm. Delta markers indicate the level relative to the first marker.

In [Figure 9-17,](#page-112-0) for example, the level measured at delta marker 2 ("D2") is a few dB less than the level measured for marker 1 ("M1").

- Marker Positioning.................................................................................................. 99
- [Automatic Marker Positioning............................................................................... 101](#page-115-0)
- [Marker Search Ranges......................................................................................... 101](#page-115-0)

### **9.9.1 Marker Positioning**

You can position the markers on any trace point you like. The R&S FPC1000 also provides some useful tools to position markers [automatically.](#page-115-0)

#### **Positioning a marker**

1. Press the "Mkr" key to open the marker menu.

If, as yet, no marker is active, the R&S FPC1000 automatically activates a normal marker ("M1") and positions it on the highest level that has been measured. In addition, the "Marker" input field opens.

The "Marker" input field allows you to define the position of the marker on the xaxis.

2. You can change the marker position in several ways.

Move the marker with the cursor keys. Use the "Up" and "Down" cursor keys to move the marker to the left or right of its current position. The step size (the distance the marker moves) is 10 % of the span.

- Move the marker with the rotary knob. Use the rotary knob to move the marker to the left or right of its current position. The step size (the distance the marker moves) is one pixel.
- Enter a marker position with the number keys. Enter a specific frequency or time to move the marker to that position (for example 100 MHz if you want to know the level measured at that frequency).
- Position the marker [automatically.](#page-115-0)

You can turn off the marker at any time by selecting the "Marker 1" menu item.

#### **Adding additional markers**

- 1. Press the "Mkr" key to open the marker menu. At the same time, the R&S FPC1000 activates the first marker ("M1").
- 2. Select the "Marker <x>" menu item (not "Marker 1" because that would deactivate the first marker).

The R&S FPC1000 adds a second marker to the diagram.

When a normal marker is already active, each marker that you add will automatically be a delta marker.

<span id="page-114-0"></span>Add as many delta markers as you like in that way.

You can move delta marker in the same way as normal marker. Note, however, that if you define a delta marker position with the number keys, the value you enter is a value relative to the first marker. Positive values correspond to a position to the right of the reference marker, negative values to a position to the left of the reference marker.

3. If more than one marker is active, you have to select the marker you want to move first.

Selected markers have a highlighted softkey and a line surrounding the marker icon.

If the marker you want to move is not selected, you can select it by pressing the corresponding softkey ("marker <x>").

#### **Selecting the marker type**

You can change the marker type for markers 2 to 6.

Because marker 1 is the reference marker for the delta markers, it is always a normal marker. Therefore, it cannot be converted to a delta marker.

- 1. Activate a marker and a delta marker.
- 2. Select the delta marker if it is not already selected.
- 3. Select the "Marker Type" menu item.

The delta marker turns into a normal marker. Its label changes accordingly (from "D<x>" to "M<x>") and its coordinates are now absolute values.

#### **Removing markers or delta markers**

Markers or delta markers can be removed at any time you want. They can either be removed separately or all together.

#### **Removing selected markers:**

- 1. Press the "Mkr" key to open the marker menu.
- 2. Select the marker or delta marker you want to remove with the corresponding "Marker <x>" softkey.

The R&S FPC1000 selects the corresponding marker or delta marker.

3. Remove the marker or delta marker by selecting the corresponding softkey again. The R&S FPC1000 deletes the selected marker or delta marker.

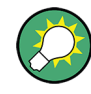

#### **Deactivating markers**

If you delete marker 1 (M1), all delta markers that are relative to that marker are also deleted. Other markers remain.

#### **Removing all markers and delta markers at the same time:**

1. Press the "Mkr" key to open the marker menu.

<span id="page-115-0"></span>2. Select the "All Marker Off" softkey.

The R&S FPC1000 deletes all markers and delta markers.

### **9.9.2 Automatic Marker Positioning**

The R&S FPC1000 has several useful tools to position markers automatically (for example on a peak level) and tools that change instrument settings based on the current marker position.

#### **Positioning markers automatically**

1. Press the "Mkr→" key to open the marker positioning menu.

**Tip:** Marker positioning functions are only available if at least one marker is active. If no marker or delta marker is active, they are not applicable.

- 2. Select the menu item of the positioning function you want to use.
	- "Set To Peak" Positions the active marker or delta marker on the highest level value of the trace.
	- "Set To Next Peak" Positions the active marker or delta marker on the next highest level value of
		- the trace, relative to its current position. "Set To Minimum"

Positions the active marker or delta marker on the lowest value of the trace.

- "All Marker to Peak" Places all existing markers or delta markers on the highest level values of the trace. This is done hierarchical whereas marker 1 is placed on the highest level, marker 2 is placed on the second highest level, and so on.
- "Center = Marker Freq" Matches the center frequency to the frequency of the selected marker or delta marker.
- "Ref Level = Marker Level" Matches the reference level to the level value of the selected marker or delta marker.

### **9.9.3 Marker Search Ranges**

When you position markers automatically, the R&S FPC1000 searches the complete current span for potential marker positions. Sometimes, it can be sufficient to search on a smaller frequency range. In that case, you can define a marker search range.

#### **Defining marker search range**

- 1. Press the "Mkr→" key to open the marker positioning menu.
- 2. Select the "Search Range" menu item to open the search range menu.
- 3. Select the "Search Range 1" menu item.

The R&S FPC1000 opens a submenu to configure search range 1.

- 4. Select the "Lower Limit ..." menu item. The R&S FPC1000 opens an input field to set the lower limit of search range 1.
- 5. Enter the lower limit of the search range you want to use.

The R&S FPC1000 draws a vertical line at the position you selected and labels it with 1 (for search range 1).

6. Select the "Upper Limit ..." menu item.

The R&S FPC1000 opens an input field to set the upper limit of search range 1.

7. Enter the upper limit of the search range you want to use.

The R&S FPC1000 draws another vertical line at the position you selected and labels it with 1 (for search range 1).

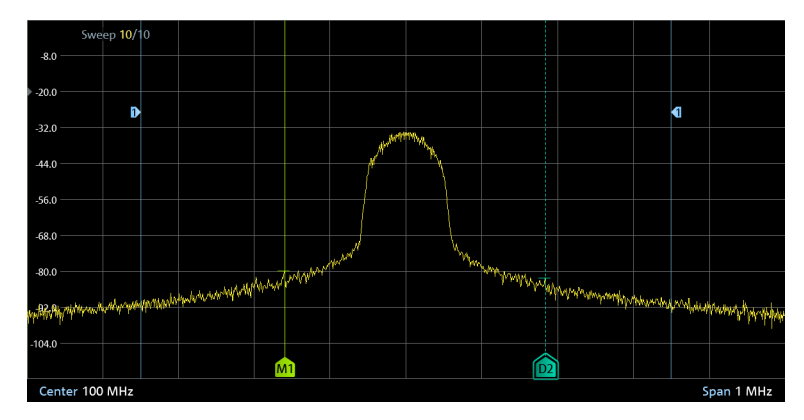

*Figure 9-18: Marker search range lines*

8. To use search range 1 for measurements, select the "Set to Search Range 1" menu item.

The R&S FPC1000 then uses the search range for the "Set To Peak", "Set To Next Peak", "Set To Minimum" and "All Marker To Peak" functions and positions the markers or delta markers inside this range.

**Note:** You can also define a second marker search range by selecting the "Search Range 2" menu item and repeating the other actions the same way.

#### **Turning off marker search ranges**

- 1. Press the "Mkr→" key to open the marker positioning menu.
- 2. Select the "Search Range Off" menu item.

The R&S FPC1000 deactivates all search ranges and deletes the vertical lines of the search ranges.

# **9.10 Marker Functions**

#### **Access**: "Mkr"

Remote commands required to control marker functions:

[Chapter 13.10.8, "Marker", on page 208](#page-222-0)

Marker functions are measurements that you can perform with markers. Depending on the marker function you have selected, the R&S FPC1000 measures certain signal characteristics on the marker position.

The marker functions are applied to the currently selected marker.

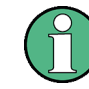

#### **Deactivating marker functions**

Selecting a marker function again while it is still active turns that marker function off.

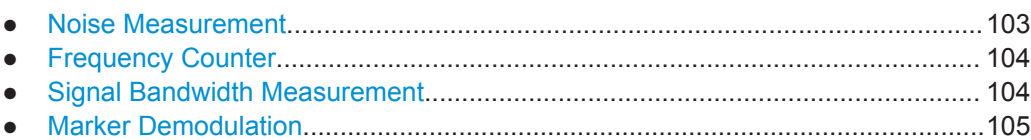

### **9.10.1 Noise Measurement**

**Access**: "Mkr" > "Marker Mode" > "Noise"

The marker noise measurement calculates the noise power density at the marker position in dBm/Hz. The R&S FPC1000 includes several variables in the calculation of the noise power density, including the trace pixel values, the resolution bandwidth, the detector and the level display mode (absolute or relative). To stabilize the noise power display, the R&S FPC1000 uses the pixel the marker is on and four pixels to the right and four pixels to the left of the marker pixel.

Noise power density can provide useful information when you are measuring noise or digitally modulated signals. However, you will get valid results only if the spectrum in the vicinity of the marker has a flat frequency response. When measuring the noise power density on discrete signals, results are not valid.

Note that the noise measurement only works for marker 1 (M1) or delta marker 2 (D2).

#### **Measuring the noise density**

- 1. Press the "Mkr" key to open the marker menu.
- 2. Select the "Marker Mode" menu item to open the marker function menu.
- 3. Select the "Noise" menu item.

The R&S FPC1000 shows the noise density at the marker frequency in the marker list in dBm/Hz. If you are using a delta marker for the measurement, the results have the unit dBc/Hz with marker 1 being the reference. This is useful for phase noise measurements, for example.

4. Select the "Noise" menu item again to turn off the noise measurement.

### <span id="page-118-0"></span>**9.10.2 Frequency Counter**

**Access**: "Mkr" > "Marker Mode" > "Frequency Count"

The R&S FPC1000 provides a frequency counter. The frequency counter accurately measures the frequency at the position of marker 1 (M1).

When calculating the horizontal position of the marker, the R&S FPC1000 includes the current span, center frequency and the frequency of the pixel the marker is on. As the trace only has a limited number of pixels, the marker position is usually just an approximation, especially if the span is very large.

With the frequency counter, however, you can get a more accurate result of the frequency that the marker is positioned on. If the frequency counter is active, the R&S FPC1000 stops the measurement at the marker position for a short time and measures the frequency using the internal reference frequency.

The accuracy of the results therefore depends only on the accuracy of the internal reference frequency. The frequency counter has a resolution of 0.1 Hz and therefore provides far more accurate results. Despite the accuracy, the measurement is still fast (because of a special algorithm for the I/Q baseband signal).

The frequency counter only gives accurate results for sine signals that are at least 20 dB above the noise floor. If the S/N ratio is less, noise affects the results.

#### **Measuring the frequency**

- 1. Press the "Mkr" key to open the marker menu.
- 2. Select the "Marker Mode" menu item to open the marker function menu.
- 3. Select the "Frequency Count" menu item.

The R&S FPC1000 displays the accurately measured frequency at the marker position in the marker list.

4. Select the "Frequency Count" menu item again to turn off the frequency counter.

### **9.10.3 Signal Bandwidth Measurement**

**Access**: "Mkr" > "Marker Mode" > "N dB Down"

You can measure the signal bandwidth with the n dB down marker function.

The n dB down marker function uses the current value of marker 1 (M1) as the reference point. It activates two temporary markers on the signal, whose level is n dB below the level of the reference point. One temporary marker is placed to the left and the other to the right of the reference marker. The default setting for n is 3 dB, but it can be changed.

<span id="page-119-0"></span>If you enter a positive offset, the two temporary markers are placed below the active reference point. If you enter a negative value (for example for notch filter measurements), the two temporary markers are placed above the active reference point.

#### **Measuring the signal bandwidth**

- 1. Press the "Mkr" key to open the marker menu.
- 2. Select the "Marker Mode" menu item to open the marker function menu.
- 3. Select the "N dB Down" menu item.

The R&S FPC1000 shows two vertical lines in the diagram that represent the temporary markers and measures the distance (bandwidth) between those two lines.

4. Select the "N dB <x>" menu item to select the distance between the temporary markers.

**Note:** The distance to the reference marker is by default 3 dB below the reference marker.

#### **9.10.4 Marker Demodulation**

**Access**: "Mkr" > "Marker Demodulation"

The R&S FPC1000 features an AM and FM demodulator to demodulate and monitor audio signals. It demodulates the signal at the marker frequency.

You can listen to the demodulated signal with the internal speaker or headphones that you can connect to the 3.5 mm headphone jack on the front of the R&S FPC1000.

When demodulating an AM modulated signal, the R&S FPC1000 turns the video voltage into an audible sound. You should therefore set the reference level to about the level of the signal that you are demodulating.

If you perform measurements in the time domain, the R&S FPC1000 demodulates continuously. In the frequency domain, you can define a time period the R&S FPC1000 demodulates the signal at the marker frequency. The frequency sweep then stops at the marker frequency for that time before finishing the sweep.

Remote commands required to configure marker properties:

● [Chapter 13.10.8, "Marker", on page 208](#page-222-0)

#### **Selecting the demodulation type**

- 1. Press the "Mkr" key to open the marker menu.
- 2. Select the "Marker Demodulation" menu item to open the marker demodulation menu.
- 3. Select the "AM" or the "FM" menu item

The R&S FPC1000 demodulates the signal according to the demodulation scheme you have selected.

**Note:** If you turn on the demodulator, the R&S FPC1000 automatically turns off the noise marker or the frequency counter.

4. Select the "Demodulation Off" menu item to turn off marker demodulation.

#### **Defining the demodulation length**

- 1. Press the "Mkr" key to open the marker menu.
- 2. Select the "Marker Demodulation" menu item to open the marker demodulation menu.
- 3. Select the "Time <x>" menu item.

The R&S FPC1000 opens an input field to define the demodulation time.

4. Enter the demodulation time you want to use.

**Note:** The range is from 100 ms to 500 s. In the time domain, the R&S FPC1000 demodulates continuously. The demodulation time has no effect in that case.

#### **Defining the audio volume**

- 1. Press the "Mkr" key to open the marker menu.
- 2. Select the "Marker Demodulation" menu item to open the marker demodulation menu.
- 3. Select the "Volume <x>" menu item.

The R&S FPC1000 opens an input field to define the demodulation volume.

4. Enter the volume you are comfortable with.

**Note:** The demodulation volume is a percentage (0 % to 100 %) with 100 % being full volume.

For more information on general volume control, see [Chapter 6.6, "Audio Settings",](#page-52-0) [on page 38](#page-52-0).

### **9.11 Display Lines**

**Access**: "Lines"

Remote commands to configure display lines:

● [Chapter 13.10.10, "Display Lines", on page 222](#page-236-0)

Like markers, display lines help you to determine the level of the signal.

A display line is a straight line that runs horizontally and corresponds to a certain level value. You can move the display line to each pixel in the display. This means that the accuracy and exact vertical position of the display line depends on the resolution of the vertical axis. With a display range of 100 dB, for example, each pixel corresponds to 0.3 dB. In that case, the accuracy of the display line is 0.3 dB. If you enter a value with a higher resolution, the R&S FPC1000 rounds that value.

You can also move the display line with the rotary knob or the cursor keys. The step size for movement with the rotary knob is one pixel. The step size for the cursor keys is 10 % of the display range.

#### **Using a display line**

- 1. Press the "Lines" key to open the lines menu.
- 2. Select the "Display Line" menu item.

The R&S FPC1000 displays the display line as a blue horizontal line. It shows the vertical position (usually a level value) of the line in a table above the diagram area.

When you activate the display line, the R&S FPC1000 also opens an input field to define the vertical position of the line.

3. Position the limit line by entering a level value into the input field. Alternatively you can also move the display line with the rotary knob or the cursor keys.

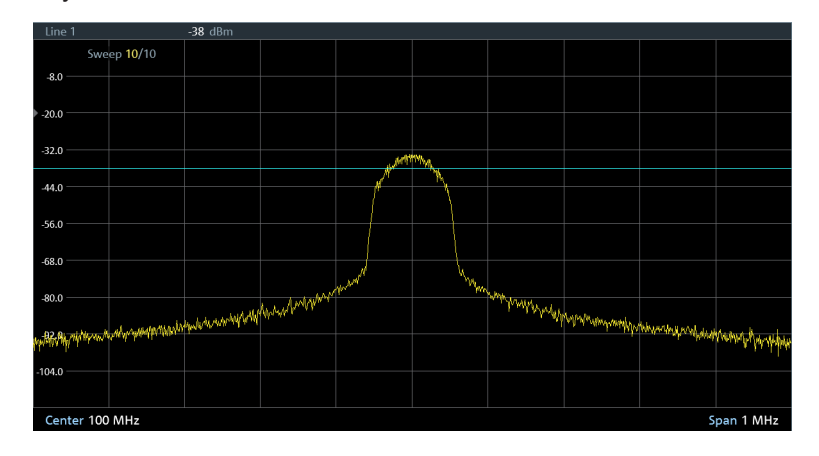

*Figure 9-19: Display line at -38 dBm*

## **9.12 Limit Lines**

**Access** (limit lines menu): "Lines"

Limit lines are an analysis tool that allows you to compare the measured signal levels to signal specifications, and determine if the signal levels comply to the specifications.

Remote commands to configure limit lines:

● [Chapter 13.10.11, "Limit Lines", on page 223](#page-237-0)

A limit line is made up out of two or more points that are connected to a line. Each of the points that define the shape of the limit line consists of two coordinates. One coordinate defines the horizontal position (for example the frequency), the other one the vertical position (usually a level value). You can make limit lines that consist of up to 1000 points.

<span id="page-122-0"></span>Values that define the horizontal characteristics of the limit line can be either absolute values (for example the frequency in MHz) or relative values whose reference is the center of the measurement trace (for example the center frequency). Relative values are useful, for example, if you measure modulated output signals and change the center frequency, but need the limit line to remain the same. Absolute limit lines have the file extension .abslim while relative limit lines have the file extension .rellim.

Values that define the vertical characteristics are always level values in dB. If the scaling of the vertical axis is a linear one (units V or W), the R&S FPC1000 automatically switches to a logarithmic scaling after you turn on the limit line.

When you turn on a limit line, the R&S FPC1000 checks if the signal violates the shape of the limit line at one or more positions. If one or more signal levels exceed the limit value, the R&S FPC1000 features several indicators that the limit check has failed.

- A general message in the diagram header that indicates if the signal violates the limit line, including the trace that violates the limit:
- An audio signal that sounds every time a limit is violated.

You can create and edit limit lines with the R&S InstrumentView software package and then transfer them into the internal memory of the R&S FPC1000. The number of limit lines you can store in the memory depends on other datasets available on theR&S FPC1000 or, if you are using an external storage device (for example memory stick), the size of it.

#### **Selecting a limit line**

Before selecting a limit line, you need to decide if you want to use it as an upper or lower limit line.

Upper limit lines check if the signal is or remains below the limit line.

Lower limit lines check if the signal is or remains above the limit line.

You also have to make sure that the limit line is compatible to the scale of the x-axis.

- 1. Press the "Lines" key top open the lines menu.
- 2. Make sure that the "Show Limit Lines" menu item is active (highlighted).
- 3. Select the "Upper Limit" or the "Lower Limit" menu item.
- 4. Select the "Load From File" menu item to open the file manager.

The R&S FPC1000 opens the directory that contains the limit lines by default (\LimitLines\). If you have stored limit lines in another directory, you have to navigate to that directory first.

By default, the R&S FPC1000 shows all limit lines available in the selected directory (files with the .abslim or .rellim extension), even those that are not compatible to the current diagram scale.

5. Select the "Show Compatible" menu item to filter the available limit lines. The R&S FPC1000 shows only the limit lines that you can apply to the current diagram scale.

6. Select one of the available files and confirm the selection with the "Load" menu item.

The R&S FPC1000 displays the limit line. In the diagram area, the limit line is represented by a red line whose shape depends on the limits

If you have selected a limit line that is not compatible to the current diagram scale, the R&S FPC1000 displays a message that it cannot apply the selected limit line.

#### **Using a threshold line**

A threshold line is a straight horizontal limit line whose limits are the same over the complete frequency range.

- 1. Press the "Lines" key top open the lines menu.
- 2. Make sure that the "Show Limit Lines" menu item is active (highlighted).
- 3. Select the "Upper Limit" or the "Lower Limit" menu item.
- 4. Select the "Set Threshold" menu item.

The R&S FPC1000 opens an input field to define the limit line threshold.

5. Enter the required threshold.

The R&S FPC1000 displays the threshold line. The threshold line is represented by a straight red line.

#### **Hiding a limit line**

Hiding a limit line allows you to switch quickly between showing and hiding a limit line and evaluate a limit check, without turning it off it completely.

When you hide a limit line, a limit check is no longer performed, but the limit line remains in the memory.

- 1. Press the "Lines" key top open the lines menu.
- 2. Select the "Show Limit Line" menu item.
	- "Show Limit Line" is highlighted: displays the limit line and evaluates the limit check.
	- "Show Limit Line" is not highlighted: hides the limit line and does not evaluate the limit check.

#### **Removing limit lines**

When you remove a limit line, it is no longer considered in the signal evaluation. You have to deliberately [select](#page-122-0) it again if you want to use the limit line again.

- 1. Press the "Lines" key top open the lines menu.
- 2. Select the "Upper Limit" or the "Lower Limit" menu item.
- 3. Select the "Remove" menu item.

#### **Performing limit checks**

If limit lines are active, the R&S FPC1000 automatically checks the trace for limit violations after each frequency sweep. As long as the signal does not violate the limit line, the R&S FPC1000 shows a "Pass" message in the measurement diagram. As soon as one single value (= one pixel) is outside of the limits, the R&S FPC1000 displays a "Fail" message in the diagram area.

A limit check relates only to the frequency range defined by the limit line, not the span.

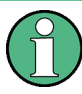

#### **Limit violation**

Note that a limit check fails only if the signal exceeds the limit line. If the signal level is the same as the limit value, the limit check passes.

You can also turn on an audio signal that sounds an alarm if a limit check fails.

- 1. Press the "Lines" key top open the lines menu.
- 2. Select the "Audio Beep" menu item.

The "Audio Beep" menu item.

If the audio beep is active, the R&S FPC1000 beeps each time a limit is violated. The audio signal is active when the "Audio Beep" menu item is highlighted.

# <span id="page-125-0"></span>10 The Receiver Application

Available with the optional "Receiver" application.

The receiver application measures the power level of a specific frequency or a customized set of frequencies instead of sweeping over (parts of) the frequency spectrum. The R&S FPC1000 shows the results in result displays that have been designed for just such measurement tasks.

The receiver mode also adds the necessary functions like bandwidths or detectors to perform measurements according to CISPR.

#### **Selecting the receiver application**

- 1. Press the "Mode" key to open the mode menu.
- 2. Select the "Receiver" menu item.

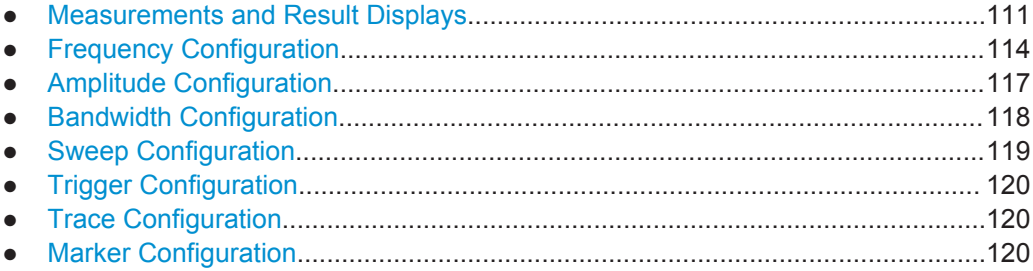

# **10.1 Measurements and Result Displays**

#### **Access**: "Meas"

Remote commands required to configure measurements:

● [Chapter 13.11.1, "Measurement Configuration", on page 229](#page-243-0)

In receiver mode, the R&S FPC1000 supports two measurement modes.

- **Fixed frequency measurements**
- Frequency scans

Fixed measurement mode is designed for measurements on single frequencies. Scan measurement mode performs scans on a defined set of frequencies.

- Fixed Frequency Measurement............................................................................ 111
- [Frequency Scan....................................................................................................112](#page-126-0)
- [Max Hold Information............................................................................................114](#page-128-0)

### **10.1.1 Fixed Frequency Measurement**

**Access**: "Meas" > "Fixed Frequency"

<span id="page-126-0"></span>The fixed frequency measurement measures the signal level of a [single frequency](#page-129-0) and shows the results in a bargraph.

The bargraph result display is a basic result display that shows the signal level at a specific frequency. The signal level is shown both as a numeric value and graphically as a bargraph.

The results in the bargraph are shown as soon as you enter the receiver application (for the frequency that is currently selected) and are updated continuously. The current signal level is represented by light blue vertical lines in the bargraph. The unit of the displayed power level is variable and depends on the unit you have set.

The scale of the bargraph depends on the current reference level and display range.

In addition to the current signal level, the bargraph also shows the highest signal level that has been measured since the measurement has begun ([Max Hold](#page-128-0) information). It remains effective, even if you change any receiver settings (for example the frequency or the attenuation) and is only reset when you deliberately do so.

The max hold information is represented by a dark blue vertical line in the bargraph. The max hold information is also displayed in a dark blue font above the bargraph.

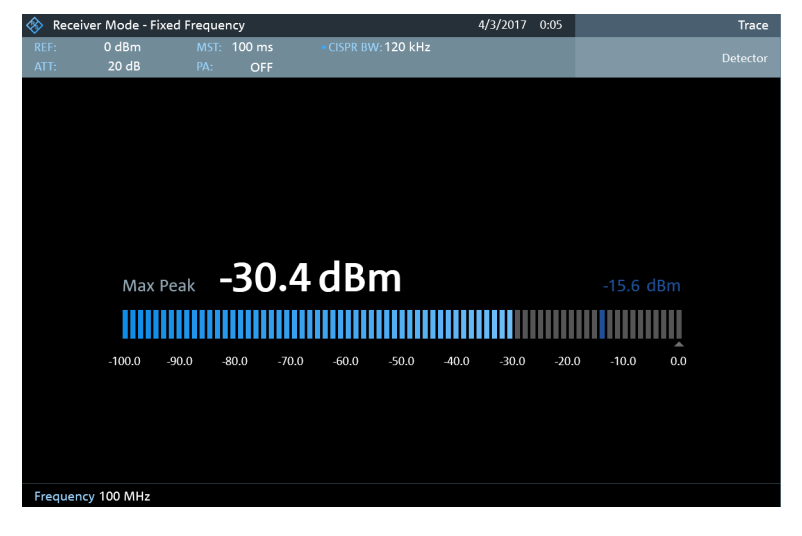

*Figure 10-1: Bargraph of the fixed frequency measurement, including maxhold information*

#### **Selecting fixed frequency measurements**

- 1. Press the "Meas" key to open the measurement menu.
- 2. Select the "Fixed Frequency" menu item.

The R&S FPC1000 shows the signal level measured at the current receiver frequency.

#### **10.1.2 Frequency Scan**

**Access**: "Meas" > "Frequency Scan"

**Access** (trace style): "Trace" > "Trace Style: <x>"

<span id="page-127-0"></span>Compared to single frequency measurements, frequency scans measure a certain set of receiver frequencies. The scan measures only those frequencies that are defined in the [frequency range](#page-130-0). The space between the receiver frequencies is not considered in the measurement.

The R&S FPC1000 shows the results for a frequency scan in a graphical result display. The horizontal axis in that display represents the frequency spectrum covered by the scan. The vertical axis represents the signal level.

The signal levels for each frequency measured during the scan are represented by a vertical line at the receiver frequencies that have been measured. This type of display emphasizes the fact that the scan measures single receiver frequencies only and not the frequencies between those receiver frequencies.

Yellow lines represent the current signal level. Blue lines represent the highest level that has been measured since the measurement was started ([Max Hold](#page-128-0) information).

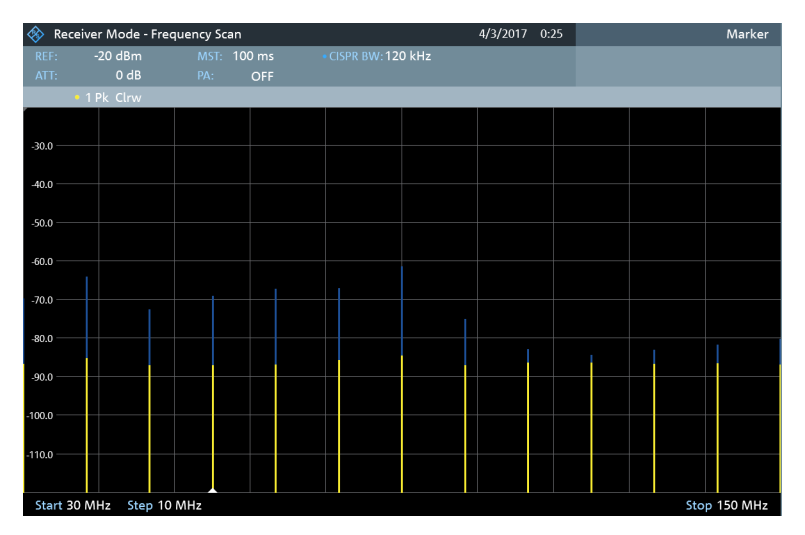

*Figure 10-2: Fixed frequency scan in the range from 30 MHz to 150 MHz with a stepsize of 10 MHz*

#### **Selecting frequency scans**

- 1. Press the "Meas" key to open the measurement menu.
- 2. Select the "Frequency Scan" menu item.

The R&S FPC1000 shows the scan diagram. For each measured frequency, it shows a vertical bar.

#### **Selecting the trace style**

The trace style defines the way the trace looks.

- 1. Press the "Trace" key to open the trace menu.
- 2. Select the trace style.
	- "Trace Style: Lines": Shows a vertical line for each receive frequency as described above.

● "Trace Style: Polygons": Shows the trace as a continuous, horizontal line. The gaps between the measurement frequencies are interpolated.

### <span id="page-128-0"></span>**10.1.3 Max Hold Information**

#### **Access**: "Meas"

Both the fixed frequency measurement and the frequency scan contain max hold information. Max hold information indicates the highest level that has been measured since you have started the measurement.

In the fixed frequency measurement, the R&S FPC1000 displays the highest level that was measured, regardless of the selected frequency. If, for example, you first measure a signal level of 110 dBµV at 100 MHz, then change the frequency and measure a signal level of 100 dBµV at the new frequency, the highest measured level will still be 100 dBµV.

In the frequency scan, the R&S FPC1000 displays the highest level for all frequencies that are part of the frequency range. The max hold information is indicated by a blue line that is appended to the yellow line (which indicate the current signal level).

The max hold information is displayed for both frequency modes (frequency display and channel display).

#### **Resetting the max hold**

To begin a new max hold measurement, you have to reset the max hold information deliberately.

- 1. Press the "Meas" key to open the measurement menu.
- 2. Select the "Refresh Max Hold" menu item.

# **10.2 Frequency Configuration**

#### **Access**: "Freq"

**Access**: "Setup" > "Config Overview" > "Frequency" (selected settings)

Remote commands to configure the frequency:

[Chapter 13.11.2, "Frequency", on page 230](#page-244-0)

The frequency configuration in the receiver application depends on the [measurement](#page-125-0) you have selected.

In case of a fixed frequency scan, you define a single receiver frequency that is analyzed.

In case of a frequency scan, you define a frequency range and a stepsize. The combination of both defines the frequencies that are measured during the scan.

- [Frequency Configuration \(Fixed Frequency\).........................................................115](#page-129-0)
- [Frequency Configuration \(Frequency Scan\)......................................................... 116](#page-130-0)

### <span id="page-129-0"></span>**10.2.1 Frequency Configuration (Fixed Frequency)**

In single frequency measurement mode, the R&S FPC1000 determines the power level of a single frequency only. You can measure any frequency supported by the R&S FPC1000.

#### **Defining the receiver frequency**

- 1. Press the "Freq" key to open the frequency menu.
- 2. Select the "Frequency" menu item.

The R&S FPC1000 opens an input field to define the receiver frequency.

3. Enter the receiver frequency you want.

The frequency you have entered becomes the new receiver frequency. The R&S FPC1000 updates the bargraph accordingly.

You can also define the frequency by selecting a specific transmission channel. In that case, the frequency is defined in a [channel table.](#page-90-0)

#### **Defining a frequency step size**

For a quick change of frequencies with the rotary knob, define a frequency step size.

- 1. Press the "Freq" key to open the frequency menu.
- 2. Select the "Frequency Step" menu item to open the frequency step menu.
- 3. Select one of step size options.
	- "0.1 x RBW"

The step size equals 10 % of the resolution bandwidth.

- "= Center" The step size equals the center frequency.
- "Manual <x> Hz" Define any step size you want in the input field that opens when you select this option.

The R&S FPC1000 adjusts the step size accordingly.

#### **Using channel tables**

For measurements on systems that use channels instead of single frequencies, you can also load a [channel table](#page-90-0) and measure the channel power.

- 1. Press the "Freq" key to open the frequency menu.
- 2. Select the "Frequency Mode" menu item.
- 3. Select the "Channel Downlink" or "Channel Uplink" menu item to select a channel table.

Note that when you work with channel tables, you select the frequency in terms of a channel. The channel defines the receiver frequency.

### <span id="page-130-0"></span>**10.2.2 Frequency Configuration (Frequency Scan)**

In frequency scan measurement mode, the R&S FPC1000 determines the power levels of a set of single frequencies.

The scan range defines the frequency range that the scan takes place in. Therefore, you have to define a start and stop frequency for the scan range and a scan step size. The step size defines the (equidistant) space between the receive frequencies and thus, in combination with the start and stop frequency, the number of receive frequencies considered in the scan.

#### **Example:**

If you define a scan range from 100 MHz to 200 MHz with a step size of 10 MHz, the receive frequencies that are analyzed are 100 MHz, 110 MHz, 120 MHz, …, 200 MHz. Overall, this scan range defines a set of 11 receiver frequencies.

### **Defining a scan range**

- 1. Press the "Freq" key to open the frequency menu.
- 2. Select the "Start Frequency" menu item.

The R&S FPC1000 opens an input field to define the start frequency of the scan range.

- 3. Enter the frequency you want the scan to start at.
- 4. Select the "Stop Frequency"

The R&S FPC1000 opens an input field to define the stop frequency of the scan range.

- 5. Enter the frequency you want the scan to stop at.
- 6. Select the "Scan Step" menu item.

The R&S FPC1000 opens an input field to define the frequency step size of the scan.

7. Enter the step size you want to apply.

#### **Performing a channel scan**

Instead of a frequency scan, you can also perform a channel scan. A channel scan is based on the contents of a channel table. In case of measurements based on a [chan](#page-90-0)[nel table](#page-90-0), the set of receiver frequencies (or channels) is defined in a channel table.

In a channel table, you can define the receiver frequencies as you wish. The number of receiver frequencies depends on the number of channels included in the channel table and there may even be gaps between the receiver frequencies.

- 1. Press the "Freq" key to open the frequency menu.
- 2. Select the "Frequency Mode" menu item.

<span id="page-131-0"></span>3. Select the "Channel Downlink" or "Channel Uplink" menu item to select a channel table.

# **10.3 Amplitude Configuration**

#### **Access**: "Ampt"

**Access**: "Setup" > "Config Overview" > "Amplitude" (selected settings)

**Access**: "Setup" > "Config Overview" > "Input" (selected settings)

Remote commands to configure the amplitude:

[Chapter 13.11.3, "Amplitude", on page 231](#page-245-0)

The following amplitude settings available in the receiver application are the same as in the spectrum application.

- "Reference Level": [Chapter 9.4.1, "Reference Level", on page 78](#page-92-0)
- "Range / Ref Position" > "Auto Range": [Chapter 9.4.3, "Scale of the Y-Axis",](#page-96-0) [on page 82](#page-96-0)
- "Range / Ref Position" > "Range <x>dB": [Chapter 9.4.3, "Scale of the Y-Axis",](#page-96-0) [on page 82](#page-96-0)
- "Range / Ref Position" > "Linear 0 100%": [Chapter 9.4.3, "Scale of the Y-Axis",](#page-96-0) [on page 82](#page-96-0)
- "Range / Ref Position" > "Ref Position": ["Defining the position of the reference](#page-93-0) level" [on page 79](#page-93-0)
- "Range / Ref Position" > "Reference Offset": ["Defining a reference offset"](#page-93-0) [on page 79](#page-93-0)
- "Unit": ["Selecting the display unit"](#page-96-0) on page 82
- "Preamplifier": ["Preamplifier"](#page-96-0) on page 82
- "Attenuator": ["RF attenuator"](#page-94-0) on page 80
- "Impedance": ["Selecting the input impedance"](#page-91-0) on page 77
- "Transducer": [Chapter 9.4.4, "Transducers", on page 83](#page-97-0)

#### **Defining the bargraph scale**

The scale of the bargraph depends on the [reference level](#page-91-0) and the level range.

The reference level is the maximum power level that the bargraph displays. You should set the reference level in a way that the signal level does not exceed the reference level. It should also be high enough so that the signal does not disappear in the inherent noise.

- 1. Press the "Ampt" key to open the amplitude menu.
- 2. Select the "Reference Level" menu item.
- 3. Define the reference level that best fits the measurement. If you measure unknown signals, define a high reference level in combination with a high attenuation to avoid an input overload.

<span id="page-132-0"></span>In the default state, the reference level corresponds to the level at the right of the bargraph. A triangle in the bargraph scale indicates the position of the reference level.

If necessary, you can move the reference position to another position on the scale.

- 4. Select the "Range / Ref Position" menu item to open the corresponding menu.
- 5. Select the "Ref Position <x>" menu item.
- 6. Move the position of the reference level on the bargraph scale to another position. The range is from 0 to 10. "0" corresponds to the left side of the bargraph, "10" corresponds to right side of the bargraph.

You can also select the level range that the bargraph covers. In the default state, the bargraph covers 100 values of the unit you have selected (e.g. 100 dBμV).

- 7. Select the "Range <x>" menu item.
- 8. Define the level range you need.

**Tip:** Auto range. When you select the "Auto Range" menu item, the R&S FPC1000 automatically adjusts the range of the bargraph based on the currently applied signal strength.

### **10.4 Bandwidth Configuration**

#### **Access**: "BW"

**Access**: "Setup" > "Config Overview" > "Bandwidth" (selected settings)

Remote commands to configure the bandwidth:

[Chapter 13.11.4, "Bandwidth", on page 232](#page-246-0)

The receiver application adds 6 dB resolution bandwidths to the 3 dB [resolution band](#page-100-0)[widths](#page-100-0) already available in other applications. The 6 dB bandwidths are special bandwidths that are necessary for measurements according to CISPR16.

The R&S FPC1000 provides an automatic bandwidth selection for CISPR bandwidths. When you select the bandwidth automatically, the R&S FPC1000 selects an appropriate CISPR bandwidth, depending on the receiver frequency.

- Frequencies < 150 kHz: 200 Hz CISPR bandwidth
- Frequencies from 150 kHz to 30 MHz: 9 kHz CISPR bandwidth
- Frequencies from 30 MHz to 1 GHz: 120 kHz CISPR bandwidth
- Frequencies > 1 GHz: 1 MHz CISPR bandwidth

#### **Selecting the bandwidth**

- 1. Press the "BW" key to open the bandwidth menu.
- 2. Select one of the menu items.
	- "RBW: Manual": Selects a 3 dB bandwidth.
	- "CISPR BW: Manual": Selects a 6 dB bandwidth

● "CISPR BW: Auto": Automatically selects a 6 dB bandwidth, depending on the receiver frequency (see table above).

# <span id="page-133-0"></span>**10.5 Sweep Configuration**

#### **Access**: "Sweep"

**Access**: "Setup" > "Config Overview" > "Bandwidth" (selected settings)

Remote commands to control the measurement:

[Chapter 13.11.5, "Sweep Control", on page 233](#page-247-0)

The sweep menu provides settings to control the measurement and the way data is captured.

#### **Defining the measurement time**

The measurement time is the time that the R&S FPC1000 collects data at each measurement frequency to calculate the results for that frequency according to the detector you have selected.

- 1. Press the "Sweep" key to open the sweep menu.
- 2. Select the "Measurement Time" menu item.
- 3. Define the measurement time you need.

#### **Selecting the measurement mode**

When you enter the receiver mode, the R&S FPC1000 repeatedly measures the receive frequency or set of frequencies over the measurement time you have defined. If you want to measure a fixed frequency or frequency scan only once, select single scan mode.

- 1. Press the "Sweep" key to open the sweep menu.
- 2. Select the "Continuous Scan" menu item.

The R&S FPC1000 starts a continuous measurement of the selected [receiver fre](#page-125-0)[quency](#page-125-0) or [scan range.](#page-126-0)

You can interrupt a continuous measurement by selecting the "Continuous Sweep" menu item again.

3. Select the "Single Scan" menu item.

The R&S FPC1000 starts a single measurement of the selected [receiver frequency](#page-125-0) or [scan range.](#page-126-0)

# <span id="page-134-0"></span>**10.6 Trigger Configuration**

**Access**: "Sweep" > "Trigger"

**Access**: "Setup" > "Config Overview" > "Trigger" (selected settings)

Remote commands to trigger measurements:

● [Chapter 13.11.6, "Trigger", on page 233](#page-247-0)

Trigger settings in the receiver application described elsewhere:

- "Free Run": [Chapter 9.7, "Trigger Configuration", on page 90](#page-104-0)
- "External Rise": [Chapter 9.7, "Trigger Configuration", on page 90](#page-104-0)
- "External Fall": [Chapter 9.7, "Trigger Configuration", on page 90](#page-104-0)

# **10.7 Trace Configuration**

**Access**: "Trace"

**Access**: "Setup" > "Config Overview" > "Analysis" (selected settings)

Remote commands to configure traces:

● [Chapter 13.11.7, "Traces", on page 234](#page-248-0)

Trace settings in the receiver application described elsewhere:

- "Trace Mode": [Chapter 9.8.1, "Trace Mode", on page 93](#page-107-0) (Note that the "Blank" and "View" trace modes are not available in the receiver.)
- "Detector": [Chapter 9.8.2, "Detector", on page 94](#page-108-0) The receiver application only supports the "Max Peak", "Average" and "RMS" detector.

In addition, the receiver application also has the "Quasi Peak" detector. The quasipeak detector displays the maximum value weighted to CISPR 16-1-1 that was detected during the measurement.

- "Memory" / "Trace > Memory": [Chapter 9.8.3, "Memory Traces", on page 96](#page-110-0)
- "Trace Style": ["Selecting the trace style"](#page-127-0) on page 113

# **10.8 Marker Configuration**

**Access**: "Mkr"

**Access**: "Mkr →"

Remote commands to control marker:

● [Chapter 13.11.8, "Marker", on page 234](#page-248-0)

Note that markers are only available for [frequency scans.](#page-126-0)

Marker settings in the receiver application described elsewhere:

● "Mkr" > "Marker <x>": [Chapter 9.9.1, "Marker Positioning", on page 99](#page-113-0)

- "Mkr" > "Marker Type": ["Selecting the marker type"](#page-114-0) on page 100
- "Mkr" > "Marker Demodulation": [Chapter 9.10.4, "Marker Demodulation",](#page-119-0) [on page 105](#page-119-0)
- "Mkr" > "All Markers Off": ["Removing markers or delta markers"](#page-114-0) on page 100
- "Mkr→" > "Set to <x>": [Chapter 9.9.2, "Automatic Marker Positioning", on page 101](#page-115-0)
- "Mkr→" > "Search Ranges": [Chapter 9.9.3, "Marker Search Ranges", on page 101](#page-115-0)

#### **Synchronizing the bargraph frequency and marker position**

You can synchronize the [receiver frequency of the bargraph](#page-129-0) and the position of a marker in the frequency scan.

- 1. Press the "Meas" to open the measurement menu.
- 2. Select and start a "Frequency Scan".
- 3. Press the "Mkr" key to open the marker menu.
- 4. Select a marker and position it on one of the measurement frequencies.
- 5. Select the "Marker To Fixed Freq" menu item.

The R&S FPC1000 changes the receiver frequency to the marker frequency. At the same time, the R&S FPC1000 turns on the fixed frequency measurement and measures the level of the new receiver frequency.

#### **Selecting the marker display mode**

For frequency scans based on a [channel table,](#page-130-0) you can select whether the marker information is displayed in terms of frequency or in terms of a channel number.

- 1. Press the "Mkr" key to open the marker menu.
- 2. Select ▼ and the "Marker Display" menu item.
- 3. Select the marker display mode you prefer.
	- "Frequency Display": Shows the marker position in terms of the channel frequency.
	- "Channel Display": Shows the marker position in terms of the channel number.

The selection has no effects on the displayed marker level.

# 11 Analog Demodulation

Available with the optional "AM, FM, ASK, FSK Demodulation" application.

The analog demodulation application demodulates amplitude modulated (AM) and frequency modulated (FM) signals, and shows various aspects of the modulated and demodulated signal. You can view the results as numerical values or as a line trace in a diagram to get an idea about the modulation accuracy of the signal.

#### **Selecting the analog demodulation measurement application**

- 1. Press the "Mode" key to open the mode menu.
- 2. Select the "Analog Demod" menu item.

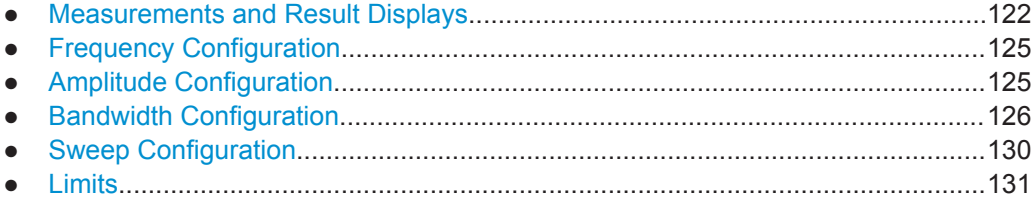

# **11.1 Measurements and Result Displays**

#### **Access**: "Meas"

**Access**: "Setup" > "Config Overview" > "Analysis" (selected settings)

Remote commands required to control measurements and result displays:

● [Chapter 13.12.1, "Measurements and Result Displays", on page 236](#page-250-0)

The analog demodulation measurement application provides several measurements and numerical and graphical result displays. These result displays show various aspects and characteristics of the demodulated signal.

#### **Selecting the measurement**

The measurement type selects the modulation domain. The modulation domain defines the type of signal you want to demodulate (FM or AM signal). The signal processing is different, depending on the selected domain.

- 1. Press the "Meas" key to open the measurement menu.
- 2. Select the domain of the signal you want to demodulate.
	- "AM Domain": Demodulates amplitude modulated (AM) signals.
	- "FM Domain": Demodulates frequency modulated (FM) signals.

Make sure to apply a signal with the correct modulation domain. If you apply a signal with a different modulation than the selected domain, the results are not valid.

The demodulation starts directly after you have selected the measurement type. By default, the R&S FPC1000 displays the results in a numerical result display, but you can also display the results in graphical result displays.

#### **Selecting the result display**

Both measurement types support a numerical and a graphical result display. Both result displays are based on the same measurement data (signal processing is also the same), but display the results in a different format.

- 1. Press the "Meas" key to open the measurement menu.
- 2. Select the domain of the signal you want to demodulate.
- 3. Select the result display.
	- "Mod. Trace": Shows the signal characteristics graphically in a diagram.

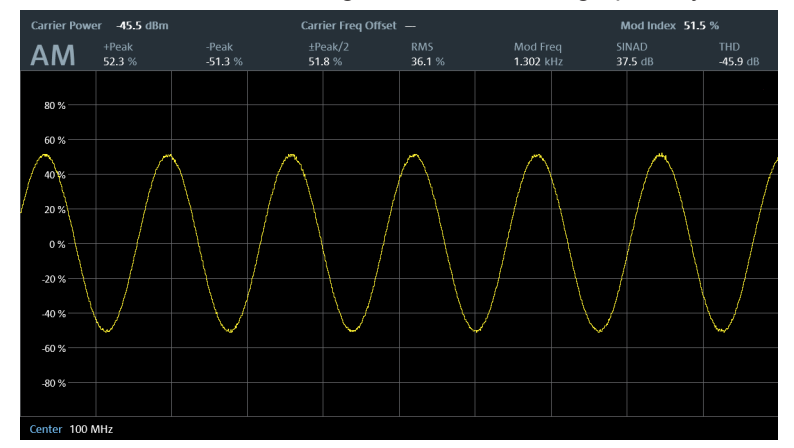

*Figure 11-1: Trace display of an AM signal*

The x-axis shows the demodulation characteristics of the signal over time. The y-axis shows the modulation depth in % (AM signals) or the frequency deviation in Hz (FM signals). The carrier frequency (center frequency) of the signal is indicated in the diagram footer.

The diagram header contains the most important signal characteristics in numerical form. These numerical values are also part of the numerical result summary. Note that the numbers may be in a red font - a red font indicates a violated limit if you have turned on a [limit check](#page-145-0).

● "Mod. Summary": Shows the signal characteristics numerically in a table. For a detailed description of the individual values, see "The numerical result summary" on page 123.

#### **The numerical result summary**

The numerical result summary shows various aspects of the demodulated signal in numerical form.

#### Measurements and Result Displays

| AM Demod                   | Result       | <b>Upper Limit</b> | Lower Limit   | Status | $\star$ |
|----------------------------|--------------|--------------------|---------------|--------|---------|
| <b>Carrier Freq Offset</b> | <b>STATE</b> | 100.0 Hz           | -9999999.9 Hz | $\sim$ |         |
| <b>Carrier Power</b>       | -45.5 dBm    | 50.0 dBm           | $-50.0$ dBm   | Pass   |         |
| <b>Modulation Index</b>    | 51.5%        | 100.0%             | $0.0 \%$      | Pass   |         |
| +Peak                      | 52.3%        | 100.0%             | 0.0%          | Pass   |         |
| -Peak                      | $-51.3%$     | 0.0 %              | $-100.0%$     | Pass   |         |
| ±Peak/2                    | 51.8%        | 50.0%              | 0.0%          | Fail   |         |
| <b>RMS</b>                 | 36.1%        | 50.0%              | 0.0%          | Pass   |         |
| <b>Modulation Freq</b>     | 1.302 kHz    | 1.000 KHZ          | 0.000 kHz     | Fail   |         |
| SINAD                      | 37.5 dB      | 100.0 dB           | $-20.0$ dB    | Pass   |         |
| <b>THD</b>                 | $-45.9$ dB   | 20.0 dB            | $-100.0$ dB   | Pass   |         |
| Center 100 MHz             |              |                    |               |        |         |

*Figure 11-2: Numerical results for an AM signal, including limit evaluation*

For each aspect, the R&S FPC1000 shows the measured "Result", and, if you are using [limits,](#page-145-0) the "Upper Limit" and "Lower Limit" value you have defined, including the "Status" of the limit check ("Pass" or "Fail").

The following results are evaluated:

**Carrier Freq Offset** 

Shows the deviation of the calculated carrier frequency to the ideal carrier frequency in Hz.

- **Carrier Power** Shows the power of the carrier without modulation in dBm.
- **Freq Deviation** (FM domain) Shows the frequency deviation that the carrier signal is modulated with.
- **Modulation Depth (AM domain)**
- Shows the difference in amplitude the carrier signal is modulated with.
- **+Peak** / **-Peak**

Shows the minimum and maximum frequency deviation (FM signals) or modulation depth (AM signals).

● ±**Peak/2**

Shows the average frequency deviation (FM signals) or modulation depth (AM signals).

(| +Peak | + | -Peak |) / 2

● **RMS**

Shows the root mean square of the frequency deviation (FM signals) or modulation depth (AM signals).

● **Modulation Frequency**

Shows the modulation frequency.

### ● **SINAD**

Shows the signal-to-noise-and-distortion

The SINAD measures the ratio of the total power to the power of noise and harmonic distortions. The noise and harmonic power is calculated inside the AF spectrum span. The DC offset is removed before the calculation.

● **THD**

<span id="page-139-0"></span>Shows the total harmonic distortion.

The THD is the ratio of the harmonics to the fundamental and harmonics. All harmonics inside AF spectrum are considered up to the tenth harmonic.

# **11.2 Frequency Configuration**

**Access**: "Freq"

**Access**: "Setup" > "Config Overview" > "Frequency" (selected settings)

Remote commands to configure the frequency:

[Chapter 13.12.2, "Frequency", on page 241](#page-255-0)

The R&S FPC1000 can demodulate a signal only if the frequency of the carrier signal is known. Therefore, you have to define the frequency of the carrier signal, before any useful information about the signal is shown in the application.

The width of the captured signal (the "span") is defined by the [demodulation band](#page-141-0)[width.](#page-141-0)

If you do not know the frequency of the carrier signal, you have to find it out. You can do that, for example, by searching the frequency spectrum in the spectrum application in the area where you assume that the carrier is located.

Frequency settings in the analog modulation application described elsewhere:

- "Center Frequency": ["Defining a center frequency"](#page-87-0) on page 73
- "Frequency Step Size": ["Defining a frequency step size"](#page-87-0) on page 73

# **11.3 Amplitude Configuration**

**Access**: "Ampt"

**Access**: "Setup" > "Config Overview" > "Amplitude" (selected settings)

Remote commands to configure the amplitude:

[Chapter 13.10.3, "Amplitude", on page 191](#page-205-0)

Amplitude settings in the analog modulation application described elsewhere:

- "Reference Level": [Chapter 9.4.1, "Reference Level", on page 78](#page-92-0)
- "Preamplifier": ["Preamplifier"](#page-96-0) on page 82
- "Attenuator": ["RF attenuator"](#page-94-0) on page 80
- "Impedance": ["Selecting the input impedance"](#page-91-0) on page 77

When you select the graphical result display, you can also adjust the scale of the yaxis.

#### <span id="page-140-0"></span>**Adjusting the scale of the y-axis (AM signals)**

The y-axis shows the results as a percentage that represents the modulation depth. The modulation depth indicates how much the modulated signal deviates from the unmodulated signal (0 %).

For AM signals, you can define the display range of the y-axis. The display range is defined by the deviation from the zero line per grid division.

- 1. Press the "Ampt" key to open the amplitude menu.
- 2. Select the "Deviation Per Division" menu item.
- 3. Enter a value between 0.1 % and 100 %. (If the value you enter is not supported, the R&S FPC1000 round to the next supported value. If you enter 98 %, for example, the R&S FPC1000 uses 100 %.

You can thus define a display range from ±0.5 % to ±500 %.

#### **Adjusting the scale of the y-axis (FM signals)**

The y-axis shows how much the modulated signal deviates from the unmodulated signal (0 Hz). The unit is Hz.

For FM signals, you can define the display range of the y-axis (manually and automatically). The display range is defined by the deviation from the zero line per grid division.

- 1. Press the "Ampt" key to open the amplitude menu. **Manual scaling** of the y-axis:
- 2. Select the "Deviation Per Division" menu item.
- 3. Enter a value between 1 kHz and 1 MHz. (If the value you enter is not supported, the R&S FPC1000 round to the next supported value. If you enter 412 kHz, for example, the R&S FPC1000 uses 500 kHz. You can thus define a display range from ±5 kHz to ±5 MHz. **Automatic scaling** of the y-axis:
- 4. Select the "Scale Adjuts" menu item.

The R&S FPC1000 automatically scales the y-axis depending on the demodulated signal.

# **11.4 Bandwidth Configuration**

#### **Access**: "BW"

**Access** (audio lowpass): "Meas" > "Audio Lowpass"

**Access**: "Setup" > "Config Overview" > "Bandwidth" (selected settings)

Remote commands to configure the bandwidth:

[Chapter 13.12.4, "Bandwidth", on page 242](#page-256-0)

#### <span id="page-141-0"></span>**Selecting the demodulation bandwidth**

The demodulation bandwidth (DBW) determines the frequency range around the center frequency that is demodulated. It is not the 3 dB bandwidth of the filter but the useful bandwidth which is distortion-free regarding phase and amplitude.

Basically, the demodulation bandwidth should be as narrow as possible to improve the S/N ratio. The residual FM caused by noise floor and phase noise increases dramatically with the bandwidth, especially with FM.

For AM, the DBW should be  $\geq 2$  x modulation frequency

For FM, the DBW should be  $\geq 2 \times$  (frequency deviation + modulation frequency)

- 1. Press the "BW" key to open the bandwidth menu.
- 2. Select the "Manual DBW" menu item.
- 3. Enter the demodulation bandwidth you need. If you enter a value that is not supported, the R&S FPC1000 rounds to the next supported bandwidth.

Note that the selected bandwidth also defines the output sample rate and mea-surement time (see [Table 11-1\)](#page-142-0).

#### **Selecting the audio lowpass filter**

The audio lowpass filter is a decimating filter that improves the measurement of low modulation frequencies.

[Table 11-1](#page-142-0) to [Table 11-6](#page-144-0) contain information about the different audio frequency ranges as a function of the demodulation bandwidth and the audio filter.

In most cases, the audio filter with a "DBW/1" characteristic is sufficient. If you need to measure low modulation frequencies that are below the DBW/1 range, consider to select another audio filter that fits your requirements. When you are using the "DBW/ 10", "DBW /30" or "DBW/100" audio filter, both, the lower and the upper audio corner frequencies decrease by a factor of /10, /30, or /100, respectively.

- 1. Press the "Meas" key to open the measurement menu.
- 2. Select the "Audio Lowpass" menu item.
- 3. Select the filter you want to apply ("DBW/1", "DBW/10", "DBW/30" or "DBW/100)").

#### **Example:**

Assume that the modulating frequency of an AM signal is 1 kHz.

For proper demodulation, the demodulation bandwidth must be at least 2 kHz (2 x modulation frequency).

As a 1 kHz DBW is not available, select the next higher one (10 kHz).

You can use the default "DBW/1" audio filter, because that filter supports a frequency range from 30 Hz to 5 kHz (see [Table 11-3\)](#page-143-0).

If you have to measure lower modulation frequencies, use a different audio filter. With the "DBW/10" filter, for example, the audio frequency measurement range is reduced by a factor of 10 to a range of 3 Hz up to 500 Hz (see [Table 11-4\)](#page-143-0).

#### <span id="page-142-0"></span>**Selecting the FM broadcast time**

The FM broadcast time parameter selects the time constant of the deemphasis filter.

This deemphasis filter is commonly used in FM broadcasting to improve the S/N ratio. In that case, a modulated signal is extorted by a pre-emphasis filter before transmission, for example to eliminate frequencies that are more prone to interferences.

The deemphasis filter reverses the emphasis function after demodulation.

The deemphasis filter is available for 200 kHz and 300 kHz demodulation bandwidths.

- 1. Press the "BW" key to open the bandwidth menu.
- 2. Select the "FM Broadcast" menu item.
- 3. Select the time constant you need.
	- "Off": Applies no deemphasis filter.
	- "50 µs": 50 µs time constant (used, for example, in European FM broadcasting).
	- "75 µs": 75 µs time constant (used, for example, in North American FM broadcasting).

*Table 11-1: Measurement times for the demodulation bandwidths*

| <b>Demodulation bandwidth [Hz]</b> | <b>Measurement time [ms]</b> |
|------------------------------------|------------------------------|
| 2000000                            | $\mathbf{1}$                 |
| 989000                             | 3                            |
| 650000                             | $\overline{4}$               |
| 500000                             | 6                            |
| 300000                             | 10                           |
| 200000                             | 16                           |
| 100000                             | 32                           |
| 50000                              | 65                           |
| 30000                              | 112                          |
| 20000                              | 163                          |
| 10000                              | 327                          |

*Table 11-2: Measurement time calculation for audio lowpass filters*

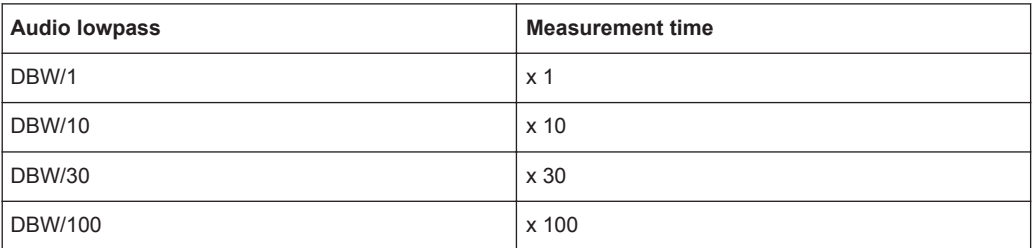

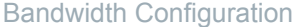

| <b>Demodulation bandwidth</b> | <b>Modulating frequency [Hz]</b> |                |  |
|-------------------------------|----------------------------------|----------------|--|
|                               | <b>Minimum</b>                   | <b>Maximum</b> |  |
| 2000000                       | 6100                             | 1000000        |  |
| 989000                        | 3050                             | 500000         |  |
| 650000                        | 2350                             | 325000         |  |
| 500000                        | 1520                             | 250000         |  |
| 300000                        | 950                              | 150000         |  |
| 200000                        | 610                              | 100000         |  |
| 100000                        | 300                              | 50000          |  |
| 50000                         | 150                              | 25000          |  |
| 30000                         | 90                               | 15000          |  |
| 20000                         | 60                               | 10000          |  |
| 10000                         | 30                               | 5000           |  |

<span id="page-143-0"></span>*Table 11-3: Minimum and maximum modulating frequencies for audio lowpass: DBW/1*

*Table 11-4: Minimum and maximum modulating frequencies for audio lowpass: DBW/10*

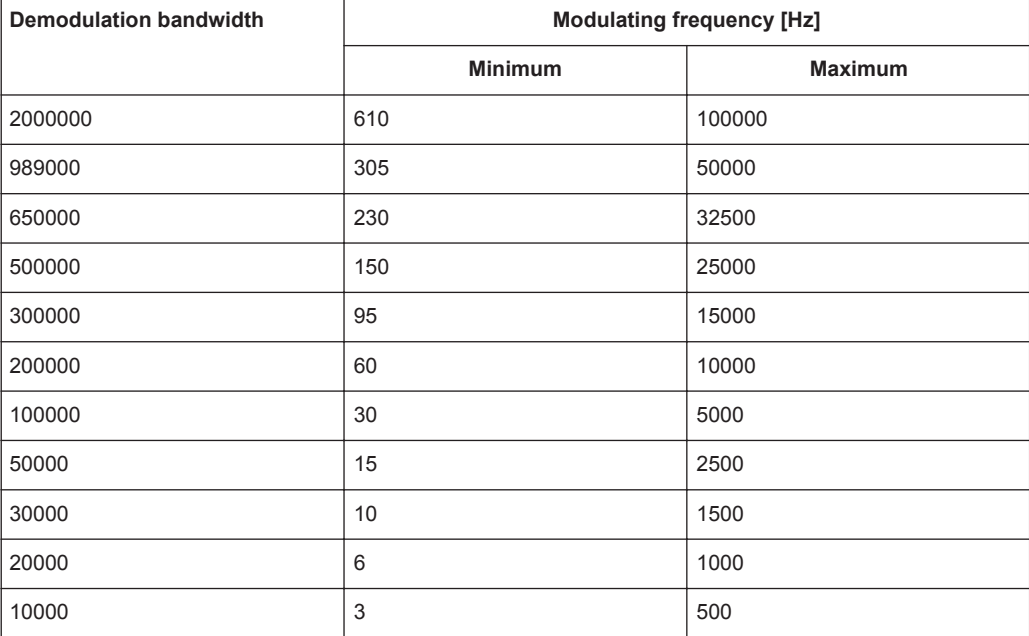

*Table 11-5: Minimum and maximum modulating frequencies for audio lowpass: DBW/30*

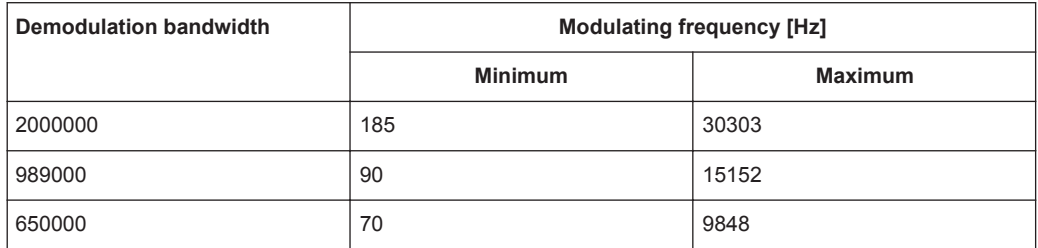
Sweep Configuration

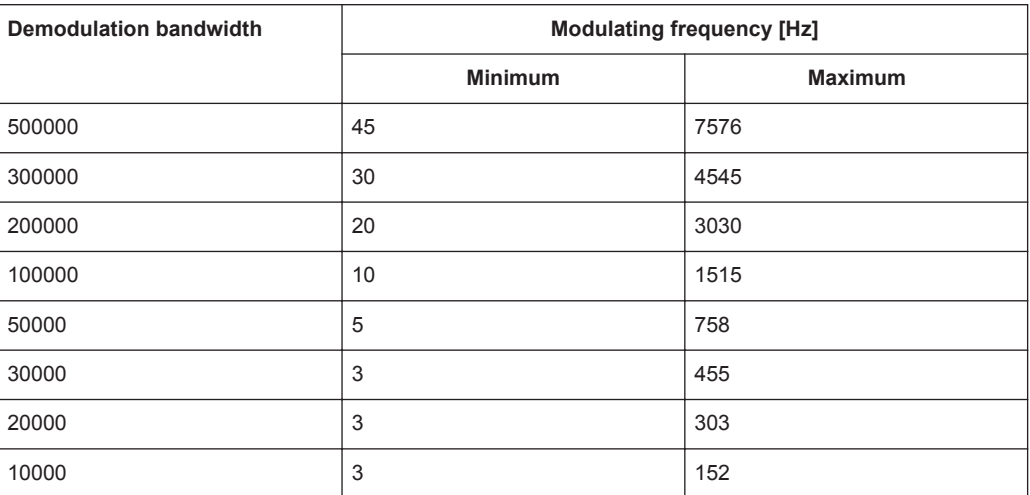

*Table 11-6: Minimum and maximum modulating frequencies for audio lowpass: DBW/100*

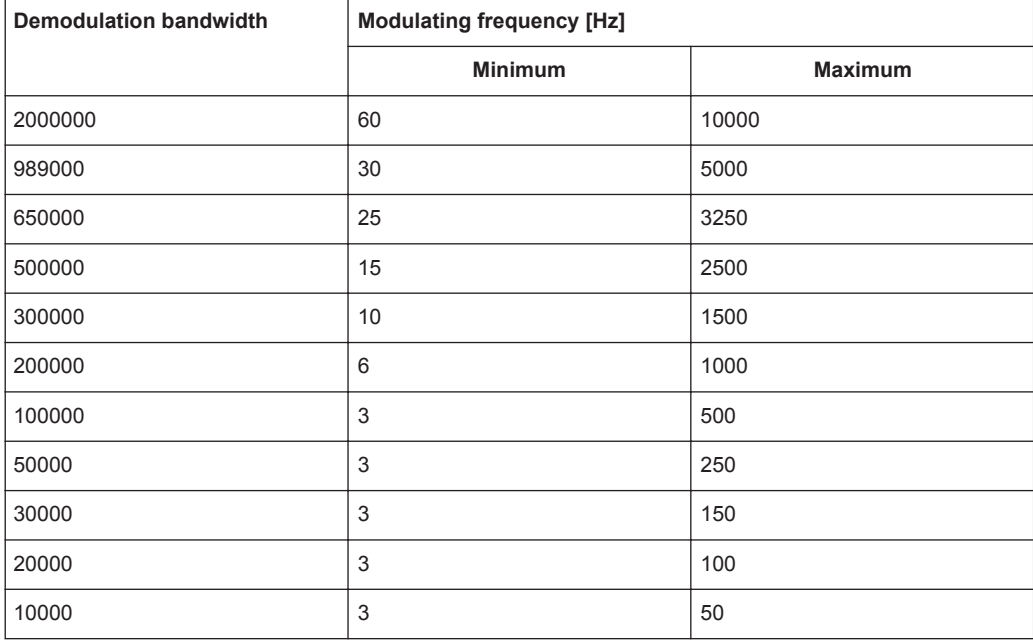

# **11.5 Sweep Configuration**

**Access**: "Sweep"

Remote commands to control the measurement:

● [Chapter 13.12.5, "Sweep Control", on page 243](#page-257-0)

The sweep menu provides settings to control the measurement and the way data is captured.

#### **Selecting the measurement mode**

The measurement mode defines how often the data is demodulated.

In continuous mode, the R&S FPC1000 demodulates the signal over and over until you stop it deliberately. The measurement results are updated accordingly.

In single mode, the R&S FPC1000 demodulates the signal once and then stops without updating the results any longer. Another measurement starts only when you deliberately initiate it.

- 1. Press the "Sweep" key to open the sweep menu.
- 2. Select the "Continuous Sweep" menu item.

The R&S FPC1000 demodulates the signal continuously.

You can interrupt a continuous measurement by selecting the "Continuous Sweep" menu item again.

3. Select the "Single Sweep" menu item.

The R&S FPC1000 demodulates the signal once and displays the results of that measurement.

# **11.6 Limits**

**Access** (limits menu): "Lines"

Remote commands to configure limits:

● [Chapter 13.12.6, "Limits", on page 243](#page-257-0)

Limits are an analysis tool that allows you to compare the measured signal levels to signal specifications, and determine if the measured signal characteristics comply to these specifications. You can define limits for all numerical results available in the AM and FM result summary.

Note that you can define limits only for the numerical results. The graphical results of the analog demodulation do not support limits or limit lines.

To use limits, you have to create a set of limit values with the "AM Limits" and "FM Limits" tools available with the R&S InstrumentView software. The functionality of these tools allows you to specify limits for each result type and whether the result should be checked against the limit or not.

For more information about creating, editing and transferring limits, refer to the user manual of the R&S InstrumentView.

#### **Selecting and evaluating limits**

- 1. Press the "Lines" key top open the limits menu.
- 2. Select the "Select Limits" menu item to open the file manager.
- 3. Navigate to the dataset that contains the limits you want to use. Make sure to select a dataset that is compatible to the current measurement: limits for AM measurements have file extension . amlim, those for FM measurements have the file extension . fmlim.

You can use the "Show Compatible" menu item to display only those files that you can use for the current measurement mode.

4. Select one of the available files and confirm the selection with the "Load" menu item.

The R&S FPC1000 shows the upper and lower limit values defined in the file in the corresponding columns of the result summary. It automatically checks if the results are within the limits or not. Results within the limits are indicated by a "Pass" message in a green font, results that violate the limits are indicated by a "Fail" message in a red font.

#### **Removing limits**

- 1. Press the "Lines" key top open the limits menu.
- 2. Select the "Clear Limits" menu item.

The R&S FPC1000 removes the limit values from the result summary and no longer evaluates them.

#### **Turning an audio signal in case of limit violation on and off**

- 1. Press the "Lines" key top open the limits menu.
- 2. Select the "Audio Beep" menu item.

The R&S FPC1000 plays an audio signal if any of measured results fails the limit check.

# 12 Digital Demodulation

Available with the optional "AM, FM, ASK, FSK Demodulation" application.

The digital demodulation application demodulates signals modulated with amplitudeshift keying (ASK) and frequency-shift keying (FSK) modulation schemes. It analyzes these signals and shows various aspects of the modulated and demodulated signal. You can view the results in various result displays to get an idea about the modulation accuracy of the signal.

### **Selecting the digital demodulation measurement application**

- 1. Press the "Mode" key to open the mode menu.
- 2. Select the "Digital Demod" menu item.

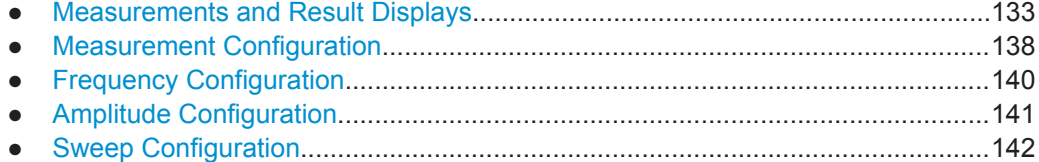

# **12.1 Measurements and Result Displays**

#### **Access**: "Meas"

**Access**: "Setup" > "Config Overview" > "Analysis" (selected settings)

Remote commands required to control measurements and result displays:

● [Chapter 13.13.1, "Measurements and Result Displays", on page 245](#page-259-0)

The goal of digital demodulation is to determine the quality of the signal that is transmitted by the device under test (DUT) by comparing it against an ideal signal. The DUT is usually connected with the analyzer via a cable. The key task of the analyzer is to determine the ideal signal. Hence, the analyzer aims to reconstruct the ideal signal from the measured signal that is transmitted by the DUT. This ideal signal is commonly referred to as the reference signal, while the signal from the DUT is called the measurement signal.

After extracting the reference signal, the digital demodulation application compares the measurement signal and the reference signal, and the results of this comparison are displayed.

Measurements and Result Displays

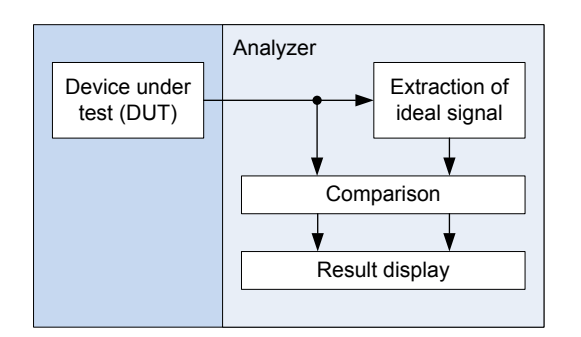

*Figure 12-1: Demodulation principle*

The R&S FPC1000 provides several measurements and numerical and graphical result displays. These result displays show various aspects and characteristics of the demodulated signal.

#### **Selecting the measurement**

The measurement type selects the modulation scheme that the signal is modulated with. The signal processing is different, depending on the selected modulation.

- 1. Press the "Meas" key to open the measurement menu.
- 2. Select the modulation of the signal you want to measure.
	- "ASK": Demodulates 2ASK signals.

Amplitude-shift keying (ASK) is a digital modulation scheme that changes the amplitude of the carrier to transmit different values (or symbols). Each value corresponds to a different amplitude. In the most basic form (2ASK), there are two (binary) values: 0 and 1. When a value of 1 occurs, the signal is transmitted with a certain, fixed amplitude. On a value of 0, the signal is transmitted with a reduced amplitude.

Often the amplitude of the "1" signal is 100 % and the amplitude of the "0" signal is close to 0 % of the nominal carrier amplitude (OOK = on-off-keying). The R&S FPC1000 detects the different amplitudes, demodulates the signal and retrieves the original sequences of the digital symbols.

For proper demodulation, you have to match the [center frequency](#page-87-0) to the ASK carrier frequency.

"FSK": Demodulates 2FSK signals.

Frequency-shift keying (FSK) is a digital modulation scheme that changes the frequency of the carrier to transmit different values (or symbols). Each value corresponds to a different frequency. In the most basic form (2FSK), there are two (binary) values: 0 and 1. When a value of 0 occurs, the signal is transmitted with a certain frequency  $\mathsf{f}_1$ . On a value of 1, the signal is transmitted with a frequency  $f_2$ .

For proper demodulation, you have to set a [center frequency](#page-87-0) that is the arithmetic mean of  $f_1$  and  $f_2$ .

Make sure to apply a signal with the correct modulation scheme. If you apply a signal with a different modulation than the selected one, the results are not valid.

The demodulation starts directly after you have selected the measurement. By default, the R&S FPC1000 displays the results in a graphical result display, but you can also display the results in graphical result displays.

#### **Selecting the result display**

Both measurement types support several result displays. The information visualized in all result displays is based on the same measurement data (signal processing is also the same), but the type of information is different.

- 1. Press the "Meas" key to open the measurement menu.
- 2. Select the modulation scheme of the signal you want to demodulate (ASK or FSK).
- 3. Select the result display.
	- "Eye Diagram": Shows the modulation accuracy in that it analyzes the transitions from one modulation state to the other.

An open "eye" indicates little distortion in the signal transmission. A closed "eye" indicates poor signal quality with a signal that is too long, too short, poorly synchronized, has too much noise, an over- or undershoot that is too high etc.

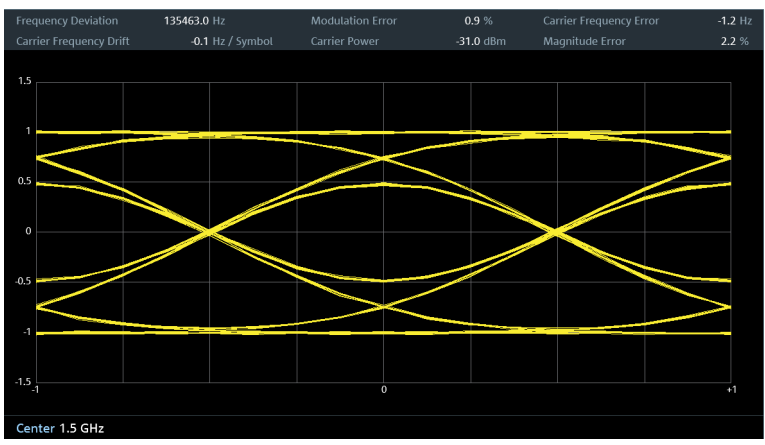

*Figure 12-2: Eye diagram of a 2FSK signal*

"Symbols": Shows the stream of symbols or binary digits transmitted by the signal.

Measurements and Result Displays

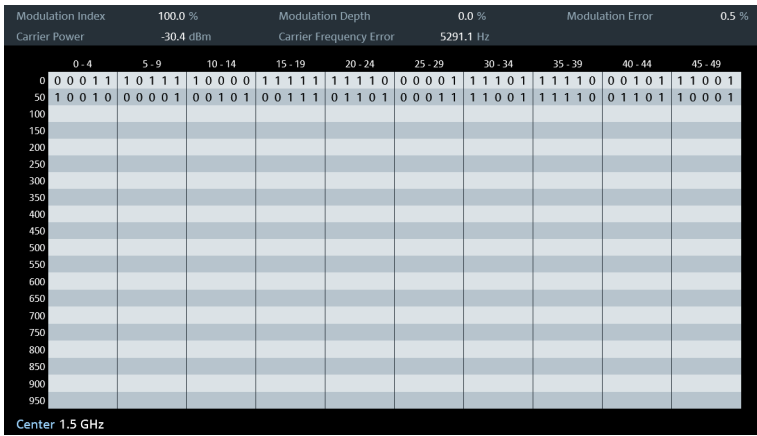

*Figure 12-3: Symbol stream of a 2ASK signal*

● "Modulation Depth" (ASK): Shows the modulation depth of the signal (see ["Modulation depth and modulation index"](#page-151-0) on page 137 for more information).

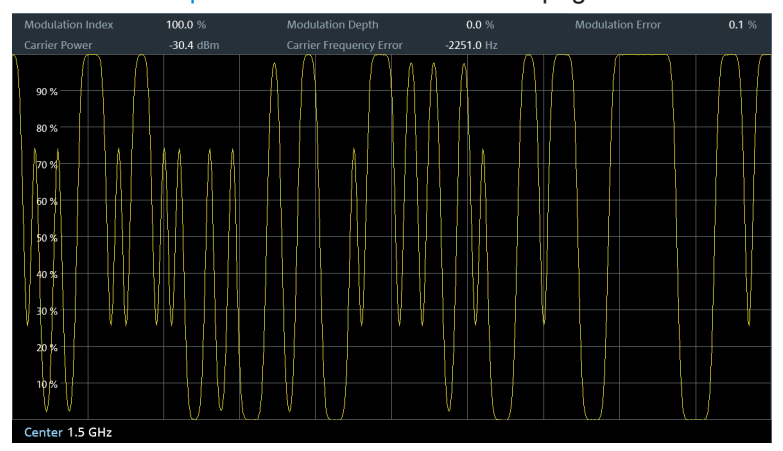

*Figure 12-4: Modulation depth of a 2ASK signal*

● "Modulation Deviation" (FSK): Shows the frequency shift of the signal. The frequency shift (or frequency deviation) is the frequency difference between the

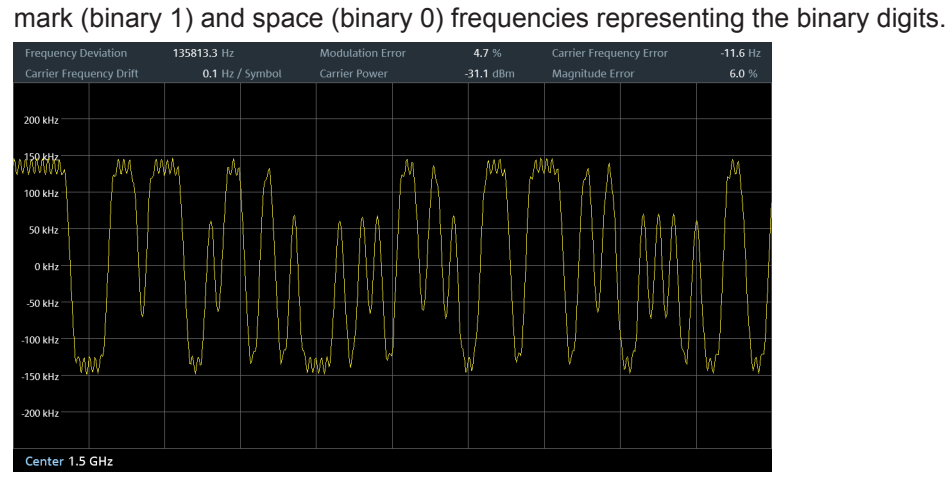

*Figure 12-5: Modulation deviation of a 2FSK signal*

<span id="page-151-0"></span>● "Modulation Error": Shows the modulation error over time (% for ASK and Hz for FSK). The modulation error shows the deviation of the measured symbols from the ideal symbol locations. The ideal symbol locations are defined in a reference signal.

| <b>Frequency Deviation</b> | 135868.2 Hz     | <b>Modulation Error</b> | 4.4 %       | <b>Carrier Frequency Error</b> | $-70.1$ Hz |
|----------------------------|-----------------|-------------------------|-------------|--------------------------------|------------|
|                            |                 |                         |             |                                |            |
| Carrier Frequency Drift    | 0.1 Hz / Symbol | <b>Carrier Power</b>    | $-31.0$ dBm | Magnitude Error                | 6.0%       |
|                            |                 |                         |             |                                |            |
| 80 kHz                     |                 |                         |             |                                |            |
|                            |                 |                         |             |                                |            |
| 60 kHz                     |                 |                         |             |                                |            |
|                            |                 |                         |             |                                |            |
| 40 kHz                     |                 |                         |             |                                |            |
|                            |                 |                         |             |                                |            |
| 20 kHz                     |                 |                         |             |                                |            |
|                            |                 |                         |             |                                |            |
|                            |                 |                         |             |                                |            |
|                            |                 |                         |             |                                |            |
| $-20$ kHz                  |                 |                         |             |                                |            |
|                            |                 |                         |             |                                |            |
| -40 kHz                    |                 |                         |             |                                |            |
|                            |                 |                         |             |                                |            |
| $-60$ kHz                  |                 |                         |             |                                |            |
|                            |                 |                         |             |                                |            |
| -80 kHz                    |                 |                         |             |                                |            |
|                            |                 |                         |             |                                |            |
|                            |                 |                         |             |                                |            |
| Center 1.5 GHz             |                 |                         |             |                                |            |

*Figure 12-6: Modulation error of a 2FSK signal*

#### **Numerical results**

The diagram header contains various numerical results of the modulated and unmodulated signals.

- **Frequency Deviation** (FSK) Shows the frequency deviation between measured signal and reference signal.
- **Carrier Frequency Drift (FSK)** Shows the drift in the carrier frequency of the measured signal.
- **Magnitude Error** (FSK) Shows the difference between the measured magnitude and the magnitude of the reference signal.
- **Modulation Index** (ASK) Shows the modulation index of the measured signal.
- **Modulation Depth (ASK)** Shows the modulation depth of the measured signal.
- **Modulation Error** Shows the modulation deviation between measured signal and reference signal.
- **Carrier Power** Shows the power of the measured carrier signal.
- **Carrier Frequency Error** Shows the mean carrier frequency offset in Hz.

#### **Modulation depth and modulation index**

The modulation depth indicates the amplitude drop during low state amplitudes (binary  $1 =$  high state or modulated signal, binary  $0 =$  low state or unmodulated signal). The high state amplitude is normalized to 100 % (top of the diagram by default). The modu<span id="page-152-0"></span>lation depth is the amount that the amplitude drops during the low state in %. The modulation depth is therefore a value < 100 %.

Another way to express the amplitude variations of an ASK modulated signal is the modulation index. The expression comes from analog demodulation applications. The R&S FPC1000 shows the modulation as a numeric result in the diagram header.

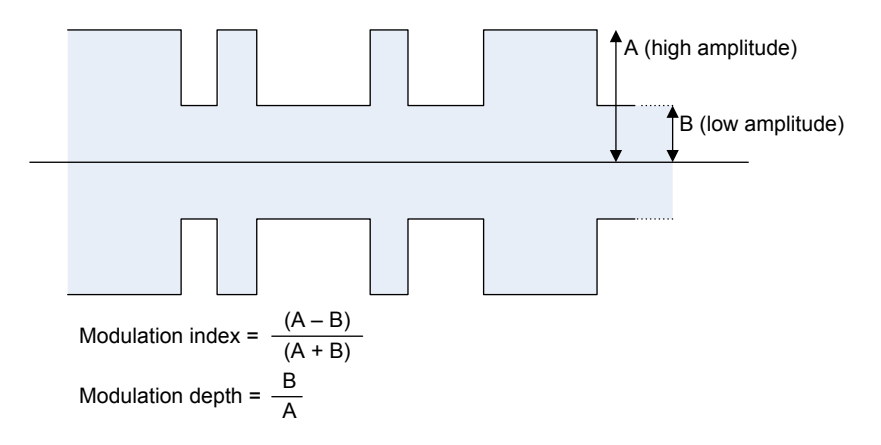

*Figure 12-7: Calculation of modulation index and depth*

# **12.2 Measurement Configuration**

**Access**: "Meas" > "Demod Parameters"

**Access**: "Setup" > "Config Overview" > "Bandwidth" (selected settings)

Remote commands required to define demodulation parameters:

[Chapter 13.13.2, "Measurement Configuration", on page 250](#page-264-0)

A digital modulation system needs a transmit filter to limit the bandwidth of the transmitted signal. The receiver needs to know the characteristics of that filter to be able to demodulate the signal. In some cases an additional receive filter is necessary for proper demodulation. You also have to define other demodulation parameters like the symbol rate or FSK deviation.

Other demodulation parameters like oversampling factor, reference filter or measurement filter, are automatically selected by the R&S FPC1000.

<span id="page-153-0"></span>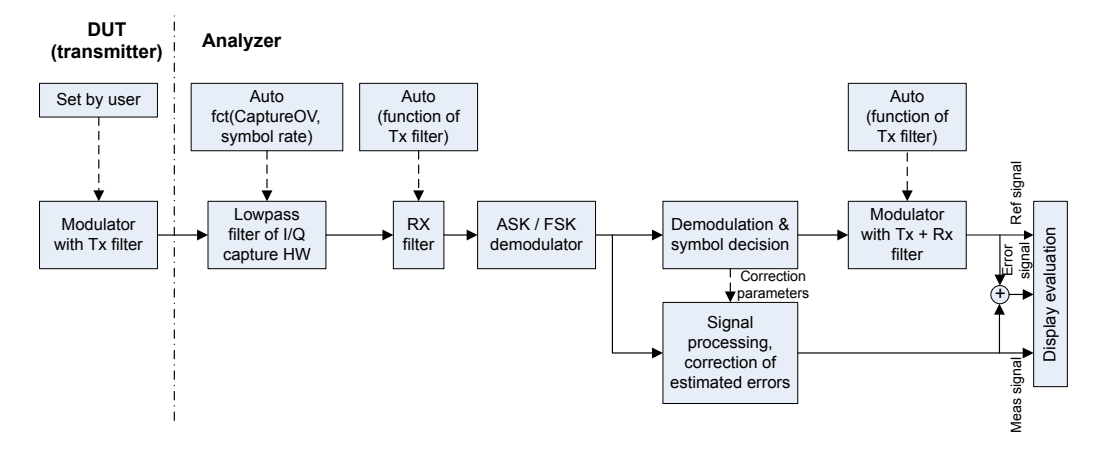

*Figure 12-8: Block diagram of measurement filter*

# **Selecting the filter type**

The R&S FPC1000 provides several filters that have to match the DUT transmit filter.

- 1. Press the "Meas" key to open the measurement menu.
- 2. Select the "Filter Type" menu item to open the filter type menu.
- 3. Select an appropriate filter for your signal. The filter type should be the same as that used by the transmitter; for example, if the transmitter uses a Gaussian filter, you should analyze the signal with a Gaussian filter, too. Otherwise, measurement results will not be valid.

The R&S FPC1000 provides the following filter types.

- "Root Raised Cosine" (RRC)
- "Raised Cosine"
- "Gaussian"
- "Unfiltered"

You can define the roll-off factor for all filters.

#### **Defining the roll-off factor of the measurement filter**

The roll-off factor defines the slope or bandwidth of the filter. Most radio transmissions use a roll-off factor of about 0.3 to 1.0. Increasing the roll-off factor increases the filter bandwidth.

For the raised cosine or RRC filter, the filter bandwidth is defined in terms the alpha value. For the Gaussian filter, the filter bandwidth is defined in terms of the BT value.

- 1. Press the "Meas" key to open the measurement menu.
- 2. Select the "Alpha/BT" menu item.
- 3. Enter the roll-off factor you want (a value between 0 and 1).

#### <span id="page-154-0"></span>**Defining the symbol rate**

The symbol rate defines the number of symbols that are transmitted per time unit (expressed in Hz in the R&S FPC1000). Therefore, the symbol rate also indicates how many transitions from one state to another (0 to 0, 0 to 1, etc.) are done in that time unit.

- 1. Press the "Meas" key to open the measurement menu.
- 2. Select the "Symbol Rate" menu item.
- 3. Define the symbol rate of the signal you are measuring.

#### **Defining the number of signal symbols**

You can define the number of symbols that should be displayed at a time.

The R&S FPC1000 always captures and demodulates 4000 samples of raw data. This parameter only controls how many of those samples are displayed.

The number of symbols you can define depends on the selected [filter type.](#page-153-0)

- 1. Press the "Meas" key to open the measurement menu.
- 2. Select the "Number of Symbols" menu item.
- 3. Increase or decrease the symbols you want to capture as necessary.

# **12.3 Frequency Configuration**

**Access**: "Freq"

**Access**: "Setup" > "Config Overview" > "Frequency" (selected settings)

Remote commands to configure the frequency:

● [Chapter 13.13.3, "Frequency", on page 251](#page-265-0)

The R&S FPC1000 can demodulate a signal only if the frequency of the carrier signal is known. Therefore, you have to define the frequency of the carrier signal, before any useful information about the signal is shown in the application.

If you do not know the frequency of the carrier signal, you have to find it out, for example by searching the frequency spectrum in the spectrum application in the area where you assume that the carrier is located.

Frequency settings in the digital modulation application described elsewhere:

- "Center Frequency": ["Defining a center frequency"](#page-87-0) on page 73
- "Frequency Step Size": ["Defining a frequency step size"](#page-87-0) on page 73
- "Frequency Offset": ["Defining a frequency offset"](#page-88-0) on page 74

# <span id="page-155-0"></span>**12.4 Amplitude Configuration**

# **Access**: "Ampt"

**Access**: "Setup" > "Config Overview" > "Amplitude" (selected settings)

**Access**: "Setup" > "Config Overview" > "Input" (selected settings)

Remote commands to configure the amplitude:

[Chapter 13.13.4, "Amplitude", on page 252](#page-266-0)

Amplitude settings in the digital modulation application described elsewhere:

- "Reference Level": [Chapter 9.4.1, "Reference Level", on page 78](#page-92-0)
- "Preamplifier": ["Preamplifier"](#page-96-0) on page 82
- "Attenuator": ["RF attenuator"](#page-94-0) on page 80
- "Impedance": ["Selecting the input impedance"](#page-91-0) on page 77

When you select one of the graphical result displays, you can also adjust the scale of the y-axis.

### **Defining the position of the reference (ASK signals)**

In the graphical result displays, you can define the reference position on the y-axis.

The reference corresponds to the top of the grid (100 % by default). You can change the reference to another percentage, for example to see the signal in more detail.

- 1. Press the "Ampt" key to open the amplitude menu.
- 2. Select the "Ref Position" menu item.

The R&S FPC1000 opens an input field to define the reference position.

3. Enter the percentage that should be displayed at the top of the diagram.

The R&S FPC1000 adjusts the y-axis and the position of the trace accordingly.

#### **Adjusting the scale of the y-axis**

For both ASK and FSK measurements, you can adjust the display range of the y-axis.

The display range is defined in terms of values covered by a grid division. This value multiplied by 10 is the whole display range.

- 1. Press the "Ampt" key to open the amplitude menu.
- 2. Select the "Deviation Per Division" menu item.
- 3. Enter the deviation you like.

The R&S FPC1000 adjusts the scale of the y-axis accordingly. Note that the trace is also compressed or enlarged accordingly.

# <span id="page-156-0"></span>**12.5 Sweep Configuration**

# **Access**: "Sweep"

Remote commands to control the measurement:

● [Chapter 13.12.5, "Sweep Control", on page 243](#page-257-0)

The sweep menu provides settings to control the measurement and the way data is captured.

#### **Selecting the measurement mode**

The measurement mode defines how often the data is demodulated.

In continuous mode, the R&S FPC1000 demodulates the signal over and over until you stop it deliberately. The measurement results are updated accordingly.

In single mode, the R&S FPC1000 demodulates the signal once and then stops without updating the results any longer. Another measurement starts only when you deliberately initiate it.

- 1. Press the "Sweep" key to open the sweep menu.
- 2. Select the "Continuous Sweep" menu item.

The R&S FPC1000 demodulates the signal continuously. You can interrupt a continuous measurement by selecting the "Continuous Sweep" menu item again.

3. Select the "Single Sweep" menu item.

The R&S FPC1000 demodulates the signal once and displays the results of that measurement.

# 13 Remote Control

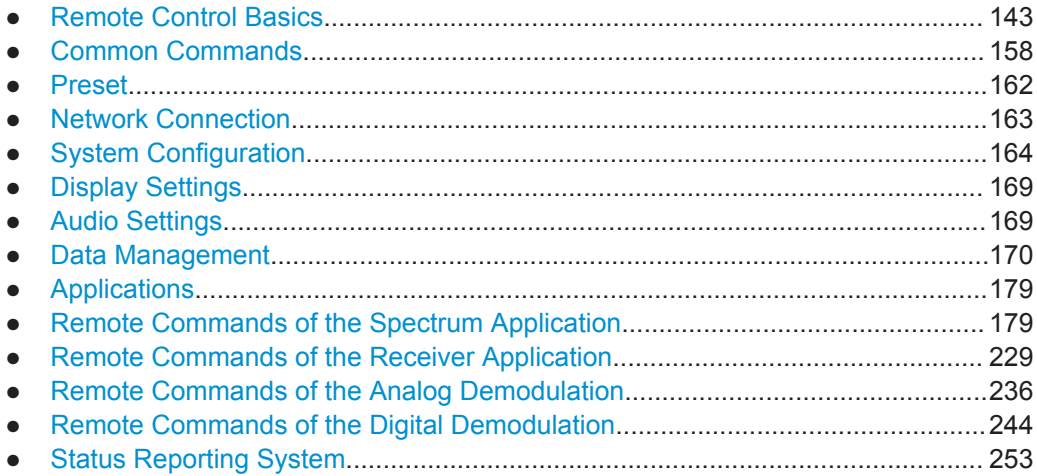

# **13.1 Remote Control Basics**

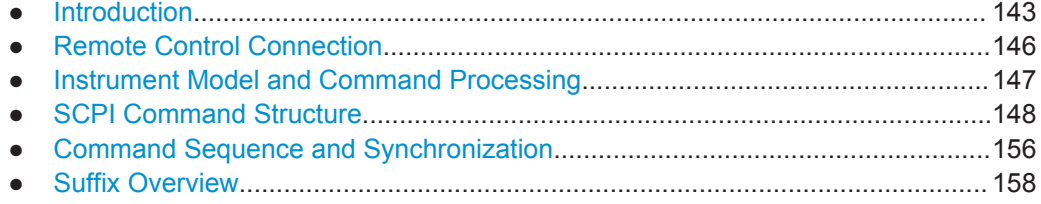

# **13.1.1 Introduction**

The R&S FPC1000 supports two different interfaces for remote control.

- [LAN Interface](#page-158-0) The protocol is based on TCP/IP and supports the VXI-11 standard.
- **USB** Interface

The connectors for both interfaces are on the rear panel of the R&S FPC1000and allow for a connection to a controller for remote control via a local area network (LAN) or directly via USB.

# **SCPI**

SCPI (Standard Commands for Programmable Instruments) commands - messages are used for remote control. Commands that are not taken from the SCPI standard follow the SCPI syntax rules. The instrument supports the SCPI version 1999. The SCPI standard is based on standard IEEE 488.2 and aims at the standardization of devicespecific commands, error handling and the status registers. The tutorial "Automatic Measurement Control - A tutorial on SCPI and IEEE 488.2" from John M. Pieper (R&S <span id="page-158-0"></span>order number 0002.3536.00) provides detailed information on concepts and definitions of SCPI.

The requirements that the SCPI standard places on command syntax, error handling and configuration of the status registers are explained in detail in the following sections. Tables provide a fast overview of the bit assignment in the status registers. The tables are supplemented by a comprehensive description of the status registers.

#### **VISA**

VISA is a standardized software interface library providing input and output functions to communicate with instruments. The I/O channel (LAN or USB) is selected at initialization time by a channel-specific resource string.

It is recommended that you use the R&S VISA driver. You can get R&S VISA, including the documentation, from the Rohde & Schwarz internet pages.

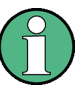

#### **Resetting the R&S FPC1000**

Manual operation is designed for maximum operating convenience.

The priority of remote control, however, is the "predictability" of the device status. Therefore, control programs should always define an initial device status (for example with  $*$ RST) before implementing the required settings.

#### **13.1.1.1 LAN Interface**

To be integrated in a LAN, the instrument is equipped with a standard LAN interface, consisting of a connector, a network interface and protocols (VXI-11).

Instrument access via VXI-11 is usually achieved from high level programming platforms by using VISA as an intermediate abstraction layer. VISA encapsulates the low level VXI-11 (LAN) or USB function calls and thus makes the transport interface transparent for the user. The necessary VISA library is available for download from the Rohde & Schwarz internet pages.

# **13.1.1.2 USB Interface**

For remote control via the USB connection, the PC and the instrument must be connected via the USB interface. The required driver comes with the R&S InstrumentView software package and is automatically installed on the PC with the software package.

The driver addresses the instrument via the USB interface with the fix IP address 172.16.10.10.

In addition, a remote control connection via the SCPI interface requires the VISA library to be installed on the PC.

### **13.1.1.3 Protocols**

#### **VXI-11 basics**

The VXI-11 standard is based on the ONC-RPC protocol which in turn relies on TCP/IP as the network/transport layer. The TCP/IP network protocol and the associated network services are preconfigured. TCP/IP ensures connection-oriented communication, where the order of the exchanged messages is adhered to and interrupted links are identified. With this protocol, messages cannot be lost.

Remote control of an instrument via a network is based on standardized protocols which follow the OSI reference model (see Figure 13-1).

| Application     | <b>SCPI</b>         |  |
|-----------------|---------------------|--|
| Presentation    | <b>XDR (VXI-11)</b> |  |
| Session         | <b>ONC-RPC</b>      |  |
| Transport       | TCP / UDP           |  |
| <b>Network</b>  | IP                  |  |
| Data Link       | Ethernet/802.3      |  |
| <b>Physical</b> | 802.3/10BASE-T      |  |

*Figure 13-1: Example for LAN remote control based on the OSI reference model*

Based on TCP/UDP, messages between the controller and the instrument are exchanged via open network computing (ONC) - remote procedure calls (RPC). With XDR (VXI-11), legal RPC messages are known as VXI-11 standard. Based on this standard, messages are exchanged between the controller and the instrument. The messages are identical with SCPI commands.

They can be organized in four groups

- Program messages (control command to the instrument)
- Response messages (values returned by the instrument)
- Service request (spontaneous queries of the instrument)
- Low-level control messages (interface messages)

A VXI-11 link between a controller and an instrument uses three channels: core, abort and interrupt channel. Instrument control is mainly performed on the core channel (program, response and low-level control messages). The abort channel is used for immediate abort of the core channel; the interrupt channel transmits spontaneous service requests of the instrument. Link setup itself is very complex. For more details, refer to the VXI-11 specification.

<span id="page-160-0"></span>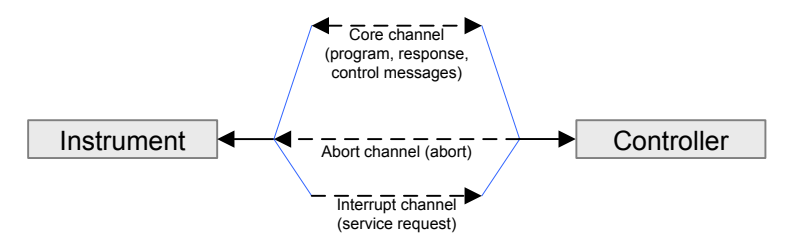

*Figure 13-2: VXI-11 channels between instrument and controller*

The number of controllers that can address an instrument is practically unlimited in the network. In the instrument, the individual controllers are clearly distinguished. This distinction continues up to the application level in the controller, i.e. two applications on a computer are identified by the instrument as two different controllers.

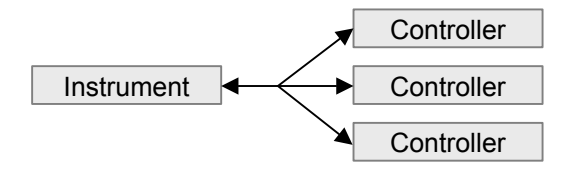

*Figure 13-3: Remote control via LAN from several controllers*

The controllers can lock and unlock the instrument for exclusive access. This regulates access to the instrument of several controllers.

# **13.1.2 Remote Control Connection**

The short and simple operating sequence below shows how to put the instrument into operation and quickly set its basic functions. You can find out the current IP address for LAN operation in the setup menu ("Setup" > "Instrument Setup"). In case of USB connection the IP address is always 172.16.10.10.

- 1. Connect the R&S FPC1000 to the LAN or directly to the controller via USB.
- 2. Turn on the R&S FPC1000.
- 3. Write and start the program below on the controller.

The instrument performs a sweep in the frequency range of 95 MHz to 105 MHz.

```
//open default resource manager
status = viOpenDefaultRM(defaultRM)
//in case of USB connection
status = viOpen(DefaultRM, "TCPIP::172.16.10.10", 0, 0, vi)
//in case of a LAN connection, with xxxxx.xxx.xxx.xxx = IP address
status = viopen(DefaultRM, "TCPIP:: xxx. xxx. xxx. xxx", 0, 0, vi)
//reset instrument and clear status registers
cmd = "*RST; *CLS"status = viWrite(vi, Cmd, Len(Cmd), retCount)
//set center frequency to 100 MHz
```

```
cmd = "FREQ:CENT 100MHz"
status = viWrite(vi, Cmd, Len(Cmd), retCount)
//set span to 10 MHz
cmd = "FREQ:SPAN 10MHz"
status = viWrite(vi, Cmd, Len(Cmd), retCount)
//set reference level to -10 dBm
cmd = "DISP:TRAC:Y:RLEV -10dBm"
status = viWrite(vi, Cmd, Len(Cmd), retCount)
viclose vi
viclose default RM
```
#### **Changing the IP address**

In order to operate the instrument via remote control, it must be accessed via LAN (IP address) or USB (fixed IP address). If the factory-set remote control address does not fit in the network environment, it can be changed. Refer to [Chapter 6.2, "Network Con](#page-47-0)[figuration", on page 33](#page-47-0) for instructions on how to change the IP address.

# **13.1.3 Instrument Model and Command Processing**

The block diagram in Figure 13-4shows how SCPI commands are serviced in the instrument. The individual components work independently and simultaneously. They communicate with each other with so-called "messages".

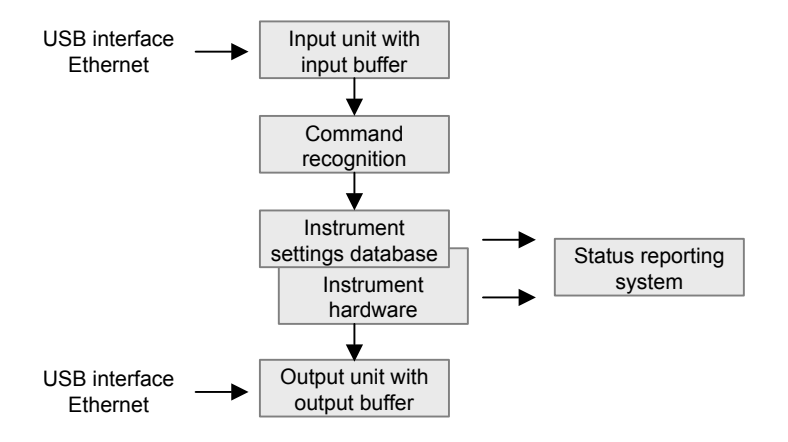

*Figure 13-4: Instrument model in case of remote control*

#### **13.1.3.1 Input Unit**

The input unit receives commands character by character from the controller and collects them in the input buffer. The input unit sends a message to the command recognition as soon as the input buffer is full or as soon as it receives a delimiter, <PRO-GRAM MESSAGE TERMINATOR>, as defined in IEEE 488.2, or the interface message DCL.

If the input buffer is full, the traffic is stopped and the data received up to then are processed. Subsequently the traffic is continued. If, however, the buffer is not yet full when receiving the delimiter, the input unit can already receive the next command during

command recognition and execution. The receipt of DCL clears the input buffer and immediately resets the command recognition.

#### <span id="page-162-0"></span>**13.1.3.2 Command Recognition**

Here the expression "instrument hardware" denotes the part of the instrument fulfilling the actual instrument function - signal generation, measurement etc. The controller is not included. The term "data base" denotes a database that manages all the parameters and associated settings required for setting the instrument hardware.

Setting commands lead to an alteration in the data set. The data set management enters the new values (for example frequency) into the data set, however, only passes them on to the hardware when requested by the command recognition. This only takes place at the end of a program message.

The data are checked for compatibility with the current instrument settings before they are transmitted to the instrument hardware. If the execution is not possible, an "execution error" is signaled to the status reporting system. The corresponding settings are discarded.

Before passing on the data to the hardware, the settling bit in the STATus: OPERation register is set (refer to STATus:OPERation register). The hardware executes the settings and resets the bit again as soon as the new state has settled. This fact can be used to synchronize command servicing.

Queries induce the data set management to send the desired data to the output unit.

#### **13.1.3.3 Output Unit**

The output unit collects the information requested by the controller, which it receives from the data base management. It processes it according to the SCPI rules and makes it available in the output buffer.

If the instrument is addressed as a talker without the output buffer containing data or awaiting data from the data base management, the output unit sends error message Query UNTERMINATED to the status reporting system. No data are sent to the controller, the controller waits until it has reached its time limit. This behavior is defined by IEEE 488.2 and SCPI.

# **13.1.4 SCPI Command Structure**

SCPI commands consist of a header and, in most cases, one or more parameters. The header and the parameters are separated by a "white space" (ASCII code 0 to 9, 11 to 32 decimal, e.g. blank). The headers may consist of several mnemonics (keywords). Queries are formed by appending a question mark directly to the header.

The commands can be either device-specific or device-independent (common commands). Common and device-specific commands differ in their syntax.

### **13.1.4.1 Syntax for Common Commands**

Common (= device-independent) commands consist of a header preceded by an asterisk (\*), and possibly one or more parameters.

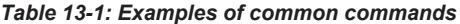

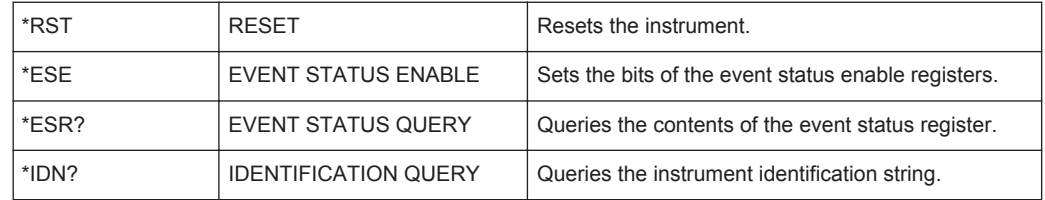

#### **13.1.4.2 Syntax for Device-Specific Commands**

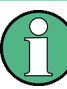

Not all commands used in the following examples are necessarily implemented in the instrument. For demonstration purposes only, assume the existence of the following commands for this section:

- DISPlay[:WINDow<1...4>]:MAXimize <Boolean>
- FORMat:READings:DATA <type>[,<length>]
- HCOPy:DEVice:COLor <Boolean>
- HCOPy:DEVice:CMAP:COLor:RGB <red>,<green>,<blue>
- HCOPy[:IMMediate]
- HCOPy:ITEM:ALL
- HCOPy:ITEM:LABel <string>
- HCOPy:PAGE:DIMensions:QUADrant[<N>]
- HCOPy:PAGE:ORIentation LANDscape | PORTrait
- HCOPy:PAGE:SCALe <numeric value>
- MMEMory: COPY <file source>, <file destination>
- SENSE: BANDwidth | BWIDth [: RESolution] <numeric value>
- SENSe:FREQuency: STOP <numeric value>
- SENSe:LIST:FREQuency <numeric value>{,<numeric value>}

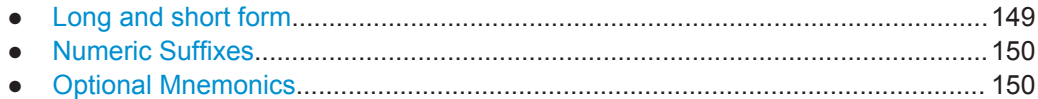

#### **Long and short form**

The mnemonics feature a long form and a short form. The short form is marked by upper case letters, the long form corresponds to the complete word. Either the short form or the long form can be entered; other abbreviations are not permitted.

#### **Example:**

HCOPy:DEVice:COLor ON is equivalent to HCOP:DEV:COL ON.

<span id="page-164-0"></span>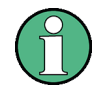

# **Case-insensitivity**

Upper case and lower case notation only serves to distinguish the two forms in the manual, the instrument itself is case-insensitive.

# **Numeric Suffixes**

If a command can be applied to multiple instances of an object, e.g. specific channels or sources, the required instances can be specified by a suffix added to the command. Numeric suffixes are indicated by angular brackets (<1...4>, <n>, <i>) and are replaced by a single value in the command. Entries without a suffix are interpreted as having the suffix 1.

#### **Example:**

Definition: HCOPy:PAGE:DIMensions:QUADrant[<N>]

Command: HCOP:PAGE:DIM:QUAD2

This command refers to the quadrant 2.

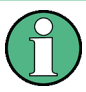

### **Different numbering in remote control**

For remote control, the suffix may differ from the number of the corresponding selection used in manual operation. SCPI prescribes that suffix counting starts with 1. Suffix 1 is the default state and used when no specific suffix is specified.

Some standards define a fixed numbering, starting with 0. If the numbering differs in manual operation and remote control, it is indicated for the corresponding command.

#### **Optional Mnemonics**

Some command systems permit certain mnemonics to be inserted into the header or omitted. These mnemonics are marked by square brackets in the description. The instrument must recognize the long command to comply with the SCPI standard. Some commands are considerably shortened by these optional mnemonics.

# **Example:**

Definition: HCOPy[:IMMediate] Command: HCOP:IMM is equivalent to HCOP

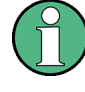

### **Optional mnemonics with numeric suffixes**

Do not omit an optional mnemonic if it includes a numeric suffix that is relevant for the effect of the command.

# **Example**:

Definition:DISPlay[:WINDow<1...4>]:MAXimize <Boolean>

Command: DISP:MAX ON refers to window 1.

In order to refer to a window other than 1, you must include the optional  $\text{WINDow}$ parameter with the suffix for the required window.

DISP:WIND2:MAX ON refers to window 2.

#### **13.1.4.3 SCPI Parameters**

Many commands are supplemented by a parameter or a list of parameters. The parameters must be separated from the header by a "white space" (ASCII code 0 to 9, 11 to 32 decimal, e.g. blank).

The parameters required for each command and the allowed range of values are specified in the command description.

Allowed parameters are:

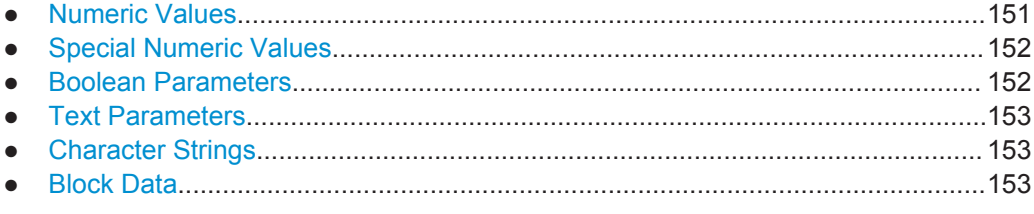

#### **Numeric Values**

Numeric values can be entered in any form, i.e. with sign, decimal point and exponent. Values exceeding the resolution of the instrument are rounded up or down. The mantissa may comprise up to 255 characters, the exponent must lie inside the value range -32000 to 32000. The exponent is introduced by an "E" or "e". Entry of the exponent alone is not allowed.

### **Example:**

SENS:FREQ:STOP 1500000 = SENS:FREQ:STOP 1.5E6

#### **Units**

For physical quantities, the unit can be entered. If the unit is missing, the basic unit is used. Allowed unit prefixes are:

- G (giga)
- MA (mega), MOHM, MHZ
- K (kilo)
- M (milli)
- U (micro)

<span id="page-166-0"></span>N (nano)

#### **Example:**

SENSe:FREQ:STOP 1.5GHz = SENSe:FREQ:STOP 1.5E9

Some settings allow relative values to be stated in percent. According to SCPI, this unit is represented by the PCT string.

#### **Example:**

HCOP:PAGE:SCAL 90PCT

#### **Special Numeric Values**

The following mnemonics are special numeric values. In the response to a query, the numeric value is provided.

- **MIN and MAX:** denote the minimum and maximum value.
- **DEF:** denotes a preset value which has been stored in the EPROM. This value conforms to the default setting, as it is called by the \*RST command.
- **UP and DOWN:** increases or reduces the numeric value by one step. The step width can be specified via an allocated step command for each parameter which can be set via UP and DOWN.
- **INF and NINF: INFinity and negative INFinity (NINF) represent the numeric values** 9.9E37 or -9.9E37, respectively. INF and NINF are only sent as instrument responses.
- **NAN:** Not A Number (NAN) represents the value 9.91E37. NAN is only sent as a instrument response. This value is not defined. Possible causes are the division of zero by zero, the subtraction of infinite from infinite and the representation of missing values.

#### **Example:**

Setting command: SENSe:LIST:FREQ MAXimum Query: SENS:LIST:FREQ? Response: 3.5E9

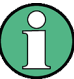

#### **Queries for special numeric values**

The numeric values associated to MAXimum/MINimum/DEFault can be queried by adding the corresponding mnemonic after the quotation mark.

Example: SENSe:LIST:FREQ? MAXimum

Returns the maximum numeric value as a result.

#### **Boolean Parameters**

Boolean parameters represent two states. The "ON" state (logically true) is represented by "ON" or a numeric value 1. The "OFF" state (logically untrue) is represented by "OFF" or the numeric value 0. The numeric values are provided as the response for a query.

Remote Control Basics

#### <span id="page-167-0"></span>**Example:**

Setting command: HCOPy: DEV: COL ON Query: HCOPy:DEV:COL?

Response: 1

# **Text Parameters**

Text parameters observe the syntactic rules for mnemonics, i.e. they can be entered using a short or long form. Like any parameter, they have to be separated from the header by a white space. In the response to a query, the short form of the text is provided.

#### **Example:**

Setting command: HCOPy:PAGE:ORIentation LANDscape

Query: HCOP:PAGE:ORI? Response: LAND

#### **Character Strings**

Strings must always be entered in quotation marks (' or ").

#### **Example:**

HCOP:ITEM:LABel "Test1" HCOP:ITEM:LABel 'Test1'

#### **Block Data**

Block data is a format which is suitable for the transmission of large amounts of data. For example, a command using a block data parameter has the following structure:

FORMat:READings:DATA #45168xxxxxxxx

The ASCII character # introduces the data block. The next number indicates how many of the following digits describe the length of the data block. In the example the 4 following digits indicate the length to be 5168 bytes. The data bytes follow. During the transmission of these data bytes all end or other control signs are ignored until all bytes are transmitted.

*#0* specifies a data block of indefinite length. The use of the indefinite format requires a NL^END message to terminate the data block. This format is useful when the length of the transmission is not known or if speed or other considerations prevent segmentation of the data into blocks of definite length.

#### **13.1.4.4 Overview of Syntax Elements**

The following tables provide an overview of the syntax elements and special characters.

#### *Table 13-2: Syntax elements*

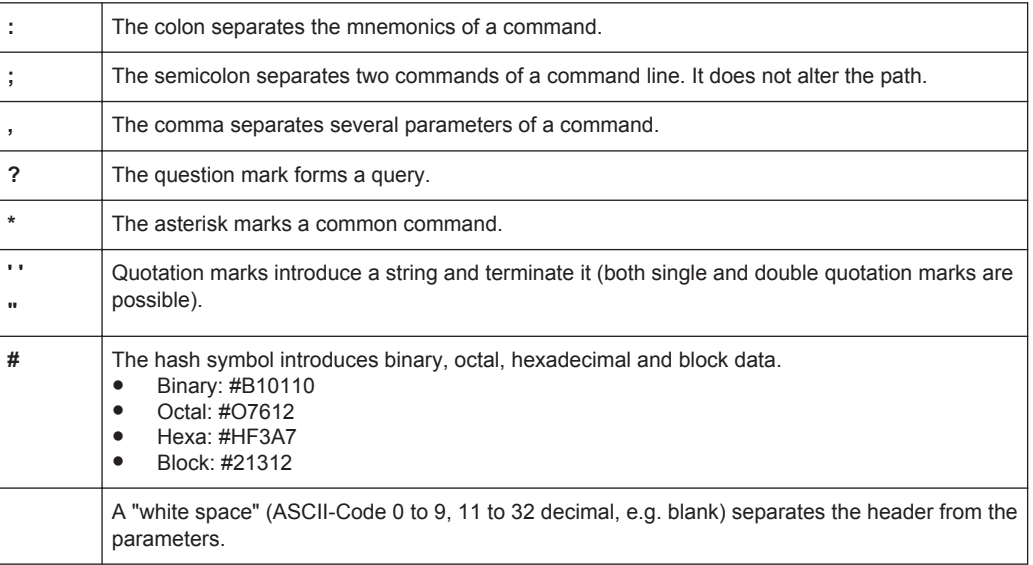

## *Table 13-3: Special characters*

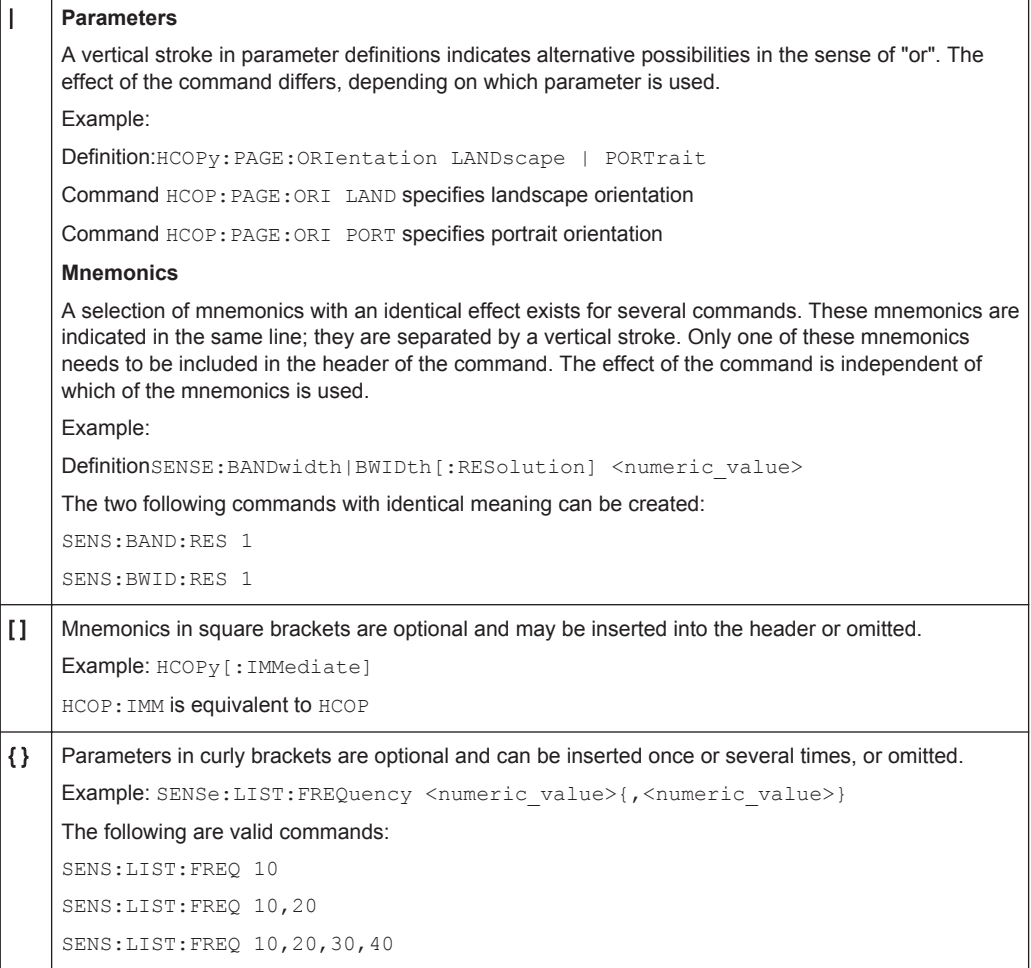

# **13.1.4.5 Structure of a Command Line**

A command line may consist of one or several commands. It is terminated by one of the following:

- <New Line>
- <New Line> with EOI
- EOI together with the last data byte

Several commands in a command line must be separated by a semicolon ";".

#### **Example:**

MMEM:COPY "Test1","MeasurementXY"**;:**HCOP:ITEM ALL

This command line contains two commands. The first command belongs to the MMEM system, the second command belongs to the HCOP system. If the next command belongs to a different command system, the semicolon is followed by a colon.

#### **Example:**

HCOP:ITEM ALL**;:**HCOP:IMM

This command line contains two commands. Both commands are part of the HCOP command system, i.e. they have one level in common.

If the successive commands belong to the same system, having one or several levels in common, the command line can be abbreviated. When abbreviating the command line, the second command begins with the level below HCOP. The colon after the semicolon is omitted. The abbreviated form of the command line reads as follows: HCOP:ITEM ALL**;**IMM

#### **Example:**

HCOP:ITEM ALL

HCOP:IMM

A new command line always begins with the complete path.

#### **13.1.4.6 Responses to Queries**

A query is defined for each setting command unless explicitly specified otherwise. It is formed by adding a question mark to the associated setting command. According to SCPI, the responses to queries are partly subject to stricter rules than in standard IEEE 488.2.

- The requested parameter is transmitted without a header. **Example:** HCOP:PAGE:ORI?, Response: LAND
- Maximum values, minimum values and all other quantities that are requested via a special text parameter are returned as numeric values. **Example:** SENSe:FREQuency:STOP? MAX, Response: 3.5E9
- Numeric values are output without a unit. Physical quantities are referred to the basic units or to the units set using the Unit command. The response 3.5E9 in the previous example stands for 3.5 GHz.

<span id="page-170-0"></span>Truth values (Boolean values) are returned as  $0$  (for OFF) and  $1$  (for ON). **Example:** Setting command: HCOPy: DEV: COL ON Query: HCOPy:DEV:COL?

Response: 1

- Text (character data) is returned in a short form. **Example:** Setting command: HCOPy:PAGE:ORIentation LANDscape Query: HCOP:PAGE:ORI? Response: LAND
- Invalid numerical results In some cases, particularly when a result consists of multiple numeric values, invalid values are returned as 9.91E37 (not a number).

# **13.1.5 Command Sequence and Synchronization**

IEEE 488.2 defines a distinction between overlapped and sequential commands:

- A sequential command is one which finishes executing before the next command starts executing. Commands that are processed quickly are usually implemented as sequential commands.
- An overlapping command is one which does not automatically finish executing before the next command starts executing. Usually, overlapping commands take longer to process and allow the program to do other tasks while being executed. If overlapping commands do have to be executed in a defined order, e.g. in order to avoid wrong measurement results, they must be serviced sequentially. This is called synchronization between the controller and the instrument.

Setting commands within one command line, even though they may be implemented as sequential commands, are not necessarily serviced in the order in which they have been received. In order to make sure that commands are actually carried out in a certain order, each command must be sent in a separate command line.

#### **Example: Commands and queries in one message**

The response to a query combined in a program message with commands that affect the queried value is not predictable.

The following commands always return the specified result:

:FREQ:STAR 1GHZ;SPAN 100;:FREQ:STAR?

Result:

1000000000 (1 GHz)

Whereas the result for the following commands is not specified by SCPI:

:FREQ:STAR 1GHz;STAR?;SPAN 1000000

The result could be the value of STARt before the command was sent since the instrument might defer executing the individual commands until a program message terminator is received. The result could also be 1 GHz if the instrument executes commands as they are received.

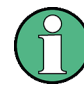

As a general rule, send commands and queries in different program messages.

#### **Example: Overlapping command with \*OPC**

The instrument implements INITiate [: IMMediate] as an overlapped command. Assuming that INITiate [: IMMediate] takes longer to execute than \*OPC, sending the following command sequence results in initiating a sweep and, after some time, setting the OPC bit in the ESR:

INIT; \*OPC.

Sending the following commands still initiates a sweep:

```
INIT; *OPC; *CLS
```
However, since the operation is still pending when the instrument executes  $*$  CLS, forcing it into the "Operation Complete Command Idle" State (OCIS), \*OPC is effectively skipped. The  $OPC$  bit is not set until the instrument executes another  $\star$ OPC command.

### **13.1.5.1 Preventing Overlapping Execution**

To prevent an overlapping execution of commands, one of the commands \*OPC, \*OPC? or \*WAI can be used. All three commands cause a certain action only to be carried out after the hardware has been set. The controller can be forced to wait for the corresponding action to occur.

| Com-<br>mand | <b>Action</b>                                                                                                | Programming the controller                                                                                             |  |
|--------------|----------------------------------------------------------------------------------------------------|----------------------------------------------------------------------------------------------------|--|
| *OPC         | Sets the Operation Complete bit in the ESR<br>after all previous commands have been exe-<br>cuted.           | Setting bit 0 in the ESE<br>Setting bit 5 in the SRE<br>Waiting for service request (SRQ)                              |  |
| *OPC?        | Stops command processing until 1 is<br>returned. This occurs when all pending opera-<br>tions are completed. | Send *OPC? directly after the command<br>whose processing must be terminated before<br>other commands can be executed. |  |
| *WAI         | Stops further command processing until all<br>commands sent before *WAI have been exe-<br>cuted.             | Send *WAI directly after the command whose<br>processing must be terminated before other<br>commands are executed.     |  |

*Table 13-4: Synchronization using \*OPC, \*OPC? and \*WAI*

Command synchronization using  $*$ <sub>WAI</sub> or  $*$ <sub>OPC</sub>? is a good choice if the overlapped command takes only little time to process. The two synchronization commands simply block overlapped execution of the command. Append the synchronization command to the overlapping command, for example:

SINGle; \*OPC?

For time consuming overlapped commands, you can allow the controller or the instrument to do other useful work while waiting for command execution. Use one of the following methods:

#### <span id="page-172-0"></span>**\*OPC with a service request**

- 1. Set the OPC mask bit (bit no. 0) in the ESE: \*ESE 1
- 2. Set bit no. 5 in the SRE: \*SRE 32 to enable ESB service request.
- 3. Send the overlapped command with \*OPC.
- 4. Wait for a service request.

The service request indicates that the overlapped command has finished.

#### **\*OPC? with a service request**

- 1. Set bit no. 4 in the SRE: \*SRE 16 to enable MAV service request.
- 2. Send the overlapped command with  $*$  OPC?.
- 3. Wait for a service request.

The service request indicates that the overlapped command has finished.

#### **Event status register (ESE)**

- 1. Set the OPC mask bit (bit no. 0) in the ESE: \*ESE 1
- 2. Send the overlapped command without \*OPC, \*OPC? or \*WAI.
- 3. Poll the operation complete state periodically (with a timer) using the sequence: \*OPC; \*ESR?

A return value (LSB) of 1 indicates that the overlapped command has finished.

# **13.1.6 Suffix Overview**

*Table 13-5: Overview of SCPI suffixes*

| <b>Suffix</b> | <b>Description</b>                                      | Range      |
|---------------|---------------------------------------------------------|------------|
| $m$           | Selects a marker                                        | 16         |
| < n           | Selects a window                                        | irrelevant |
| <t></t>       | Selects a trace                                         | 12         |
| $<$ td $>$    | Selects the transducer type (pri-<br>mary or secondary) | 12         |

# **13.2 Common Commands**

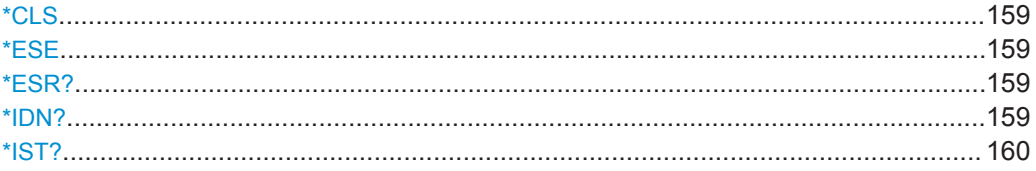

<span id="page-173-0"></span>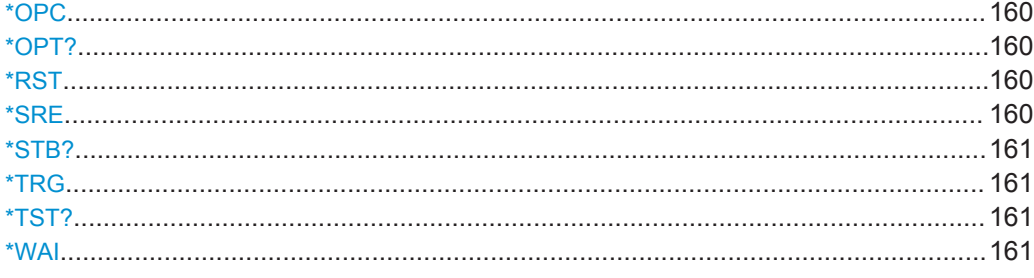

# **\*CLS**

#### Clear status

Sets the status byte (STB), the standard event register (ESR) and the EVENt part of the QUEStionable and the OPERation registers to zero. The command does not alter the mask and transition parts of the registers. It clears the output buffer.

Usage: Setting only

#### **\*ESE** <Value>

Event status enable

Sets the event status enable register to the specified value. The query returns the contents of the event status enable register in decimal form.

#### **Parameters:**

<Value> Range: 0 to 255

### **\*ESR?**

Event status read

Returns the contents of the event status register in decimal form and subsequently sets the register to zero.

#### **Return values:**

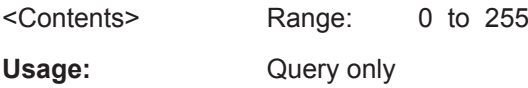

# **\*IDN?**

#### Identification

Returns the instrument identification.

# **Return values:**  <ID> "Rohde&Schwarz,<device type>,<part number>/<serial number>,<firmware version>" **Example:** Rohde&Schwarz,FPC1000,1328.6660K02/xxxxxx,1.00 Usage: Query only

# <span id="page-174-0"></span>**\*IST?**

Individual status query

Returns the contents of the IST flag in decimal form. The IST flag is the status bit which is sent during a parallel poll.

**Return values:**  <ISTflag> 0 | 1

Usage: Query only

#### **\*OPC**

Operation complete

Sets bit 0 in the event status register when all preceding commands have been executed. This bit can be used to initiate a service request. The query form writes a "1" into the output buffer as soon as all preceding commands have been executed. This is used for command synchronization.

#### **\*OPT?**

Option identification query

Queries the options included in the instrument. For a list of all available options and their description refer to the data sheet.

# **Return values:**

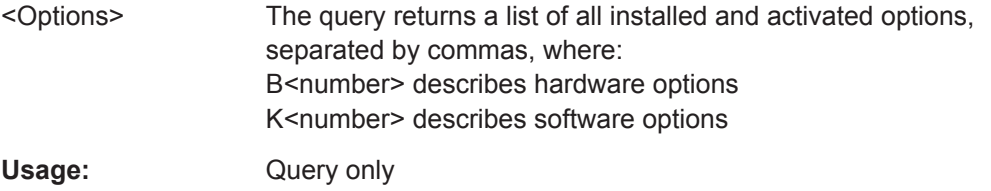

### **\*RST**

#### Reset

Sets the instrument to a defined default status. The default settings are indicated in the description of commands.

The command is equivalent to SYSTem: PRESet.

Usage: Setting only

### **\*SRE** <Contents>

Service request enable

Sets the service request enable register to the indicated value. This command determines under which conditions a service request is triggered.

# <span id="page-175-0"></span>**Parameters:**

<Contents> Contents of the service request enable register in decimal form. Bit 6 (MSS mask bit) is always 0. Range: 0 to 255

# **\*STB?**

Status byte query

Reads the contents of the status byte in decimal form.

Usage: Query only

#### **\*TRG**

**Trigger** 

Triggers all actions waiting for a trigger event. In particular, \*TRG generates a manual trigger signal. This common command complements the commands of the  $TRIGger$ subsystem.

\*TRG corresponds to the INITiate:IMMediate command.

**Usage:** Event

#### **\*TST?**

Self-test query

Initiates self-tests of the instrument and returns an error code

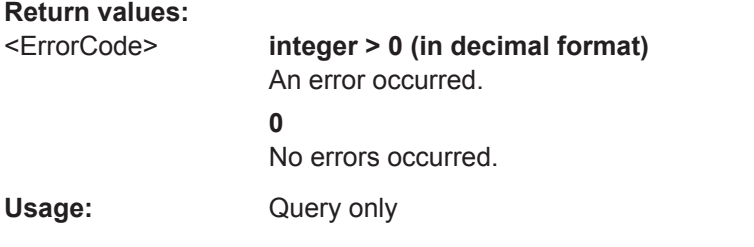

#### **\*WAI**

Wait to continue

Prevents servicing of the subsequent commands until all preceding commands have been executed and all signals have settled (see also command synchronization and [\\*OPC](#page-174-0)).

Usage: Event

# <span id="page-176-0"></span>**13.3 Preset**

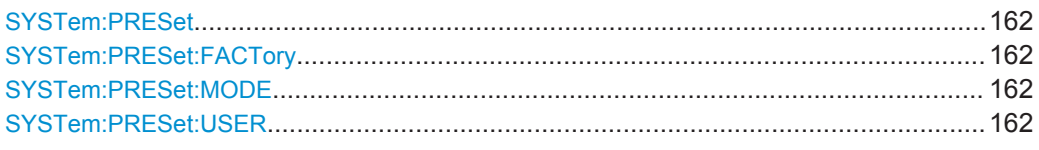

### **SYSTem:PRESet**

Resets the R&S FPC1000 to its default state.

The R&S FPC1000 supports two different preset modes (default preset or user-defined preset). You can select the preset mode with SYSTem: PRESet: MODE.

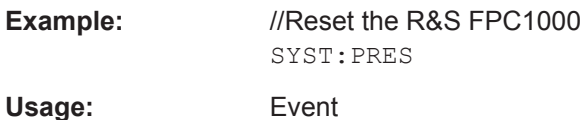

### **SYSTem:PRESet:FACTory**

This command initiates an instrument reset back to factory settings.

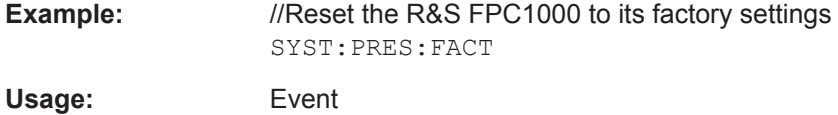

#### **SYSTem:PRESet:MODE** <Mode>

This command selects the preset mode.

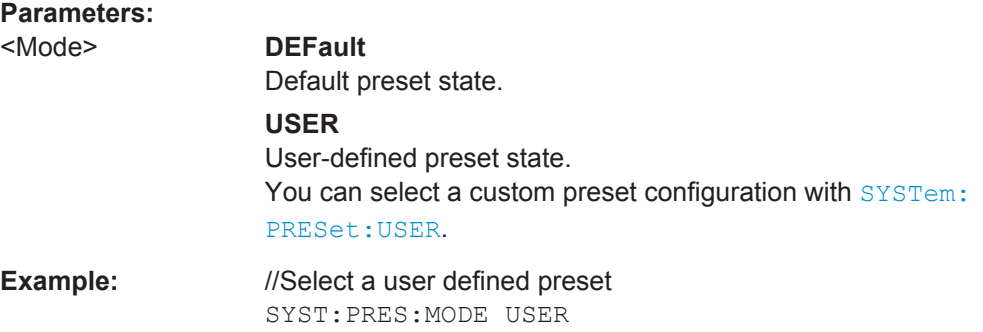

#### **SYSTem:PRESet:USER** <Preset>

This command selects a dataset whose configuration serves as a user-defined preset state.

Prerequisites for this command

● Select user-defined preset mode (SYSTem:PRESet:MODE).

<span id="page-177-0"></span>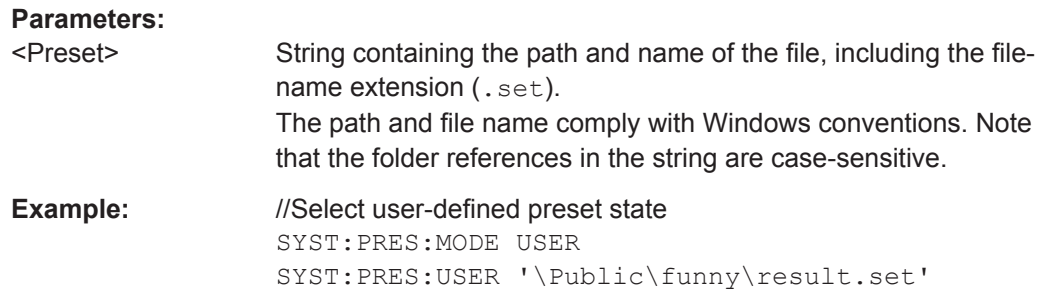

# **13.4 Network Connection**

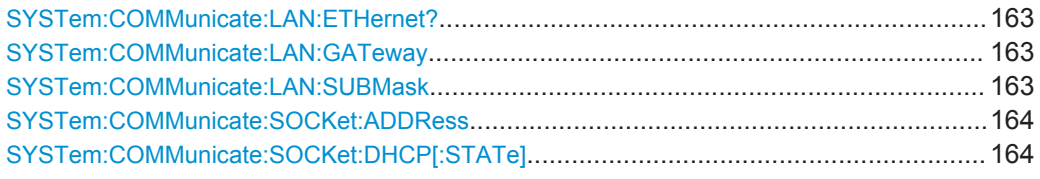

# **SYSTem:COMMunicate:LAN:ETHernet?**

This command queries the MAC address of the R&S FPC1000.

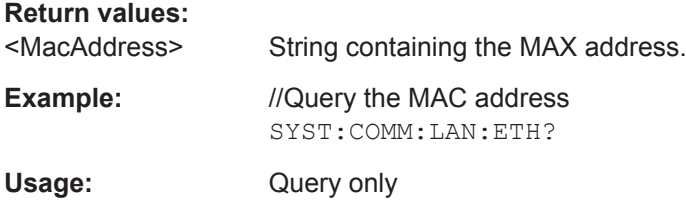

#### **SYSTem:COMMunicate:LAN:GATeway** <Gateway>

This command selects the gateway in a LAN.

Prerequisites for this command

● Turn off DHCP ([SYSTem:COMMunicate:SOCKet:DHCP\[:STATe\]](#page-178-0)).

#### **Parameters:**

<Gateway> String containing the identifier of the gateway.

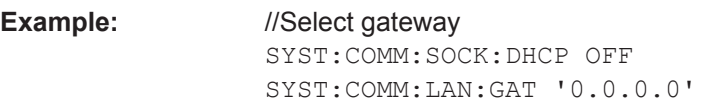

#### **SYSTem:COMMunicate:LAN:SUBMask** <SubnetMask>

This command defines the subnet mask of the R&S FPC1000.

Prerequisites for this command

● Turn off DHCP ([SYSTem:COMMunicate:SOCKet:DHCP\[:STATe\]](#page-178-0)).

<span id="page-178-0"></span>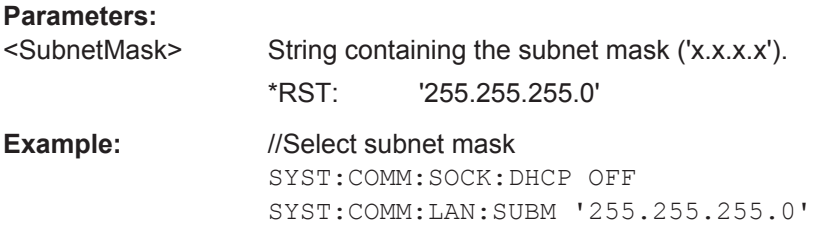

# **SYSTem:COMMunicate:SOCKet:ADDRess** <IPAddress>

This command defines the IP address of the R&S FPC1000.

Prerequisites for this command

● Turn off DHCP (SYSTem:COMMunicate:SOCKet:DHCP[:STATe]).

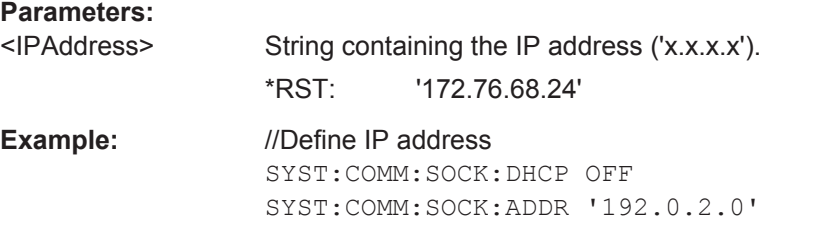

## **SYSTem:COMMunicate:SOCKet:DHCP[:STATe]** <State>

This command turns the Dynamic Host Configuration Protocol (DHCP) on and off.

When you turn on DHCP, the network automatically assigns IP address, subnet mask and gateway to the R&S FPC1000.

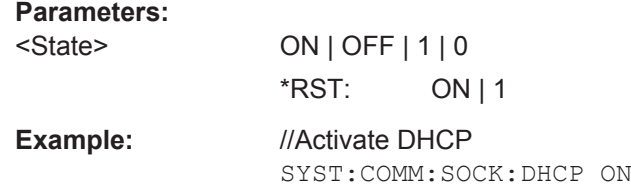

# **13.5 System Configuration**

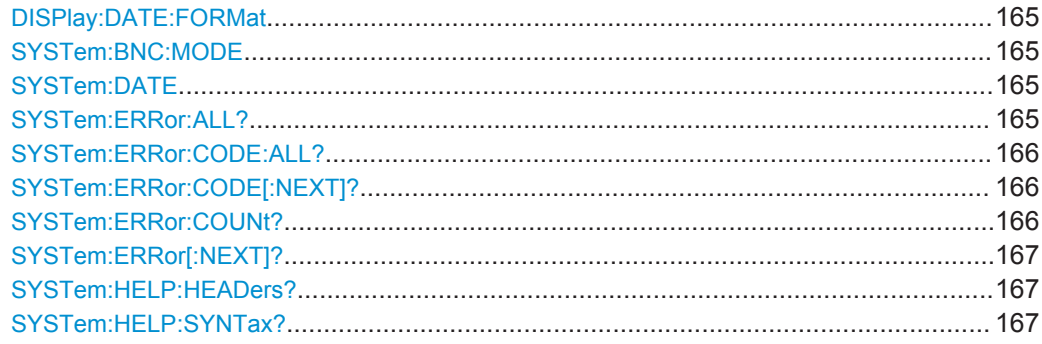

System Configuration

<span id="page-179-0"></span>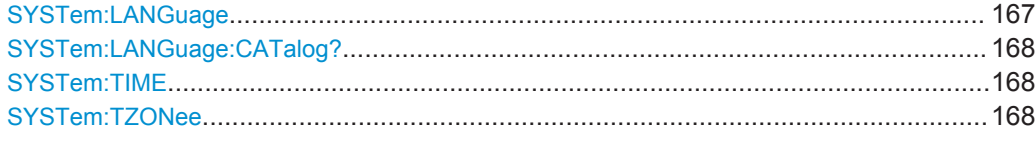

## **DISPlay:DATE:FORMat** <DateFormat>

This command selects the date format.

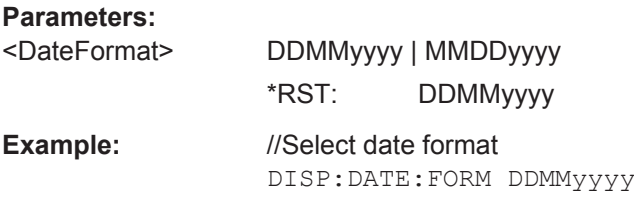

# **SYSTem:BNC:MODE** <Usage>

This command configures the BNC connector on the rear panel of the R&S FPC1000.

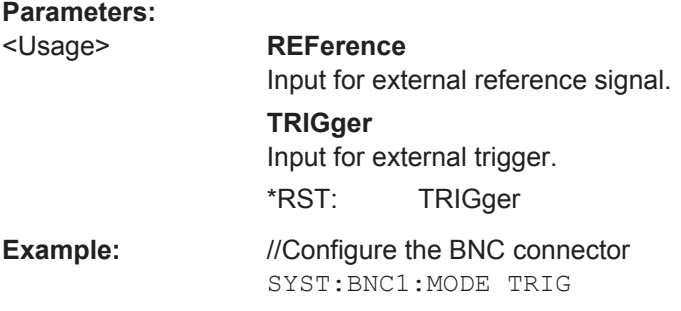

#### **SYSTem:DATE** <Year>, <Month>, <Day>

This command defines the date of the system calendar.

# **Parameters:**

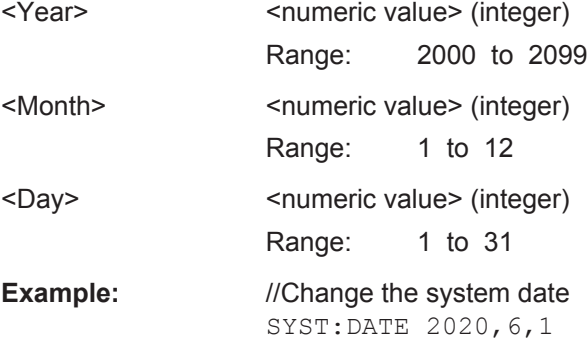

# **SYSTem:ERRor:ALL?**

This command queries the complete error queue.
The number of values depends on the length of the queue.

If the error queue is empty, the command returns 0, 'No error'.

### **Return values:**

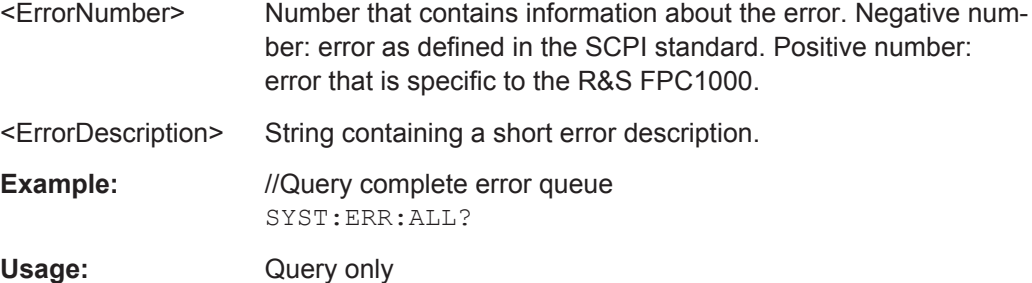

#### **SYSTem:ERRor:CODE:ALL?**

This command queries the complete error queue.

The number of values depends on the length of the queue.

If the error queue is empty, the command returns 0, 'No error'.

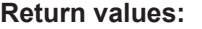

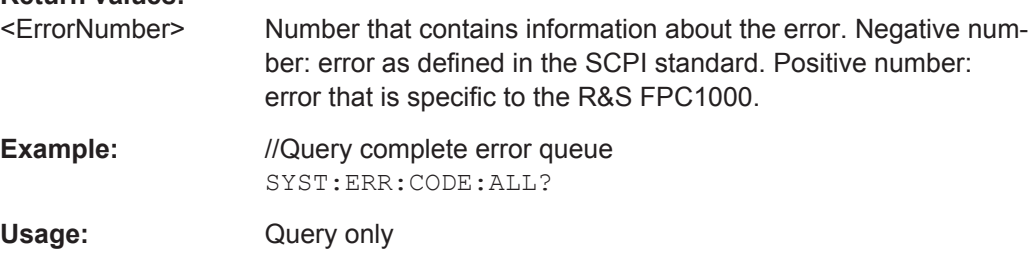

#### **SYSTem:ERRor:CODE[:NEXT]?**

This command queries the code of the next error in the error queue.

If the error queue is empty, the command returns 0.

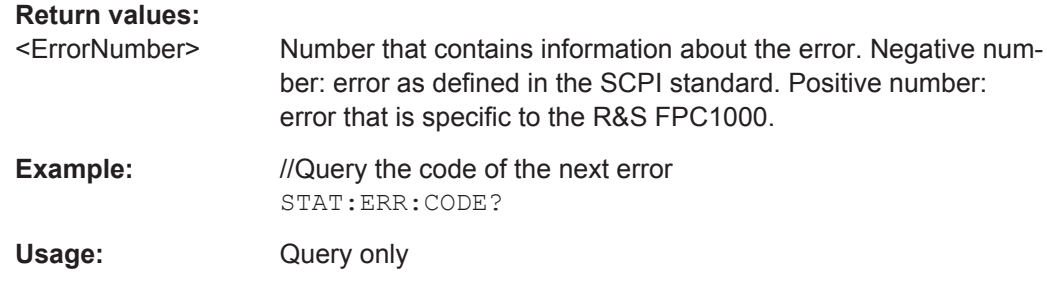

#### **SYSTem:ERRor:COUNt?**

This command queries the number of errors currently in the error queue.

# **Return values:**

<NumErrors>
<numeric value>

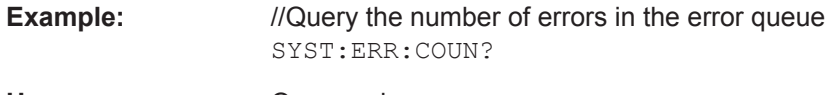

Usage: Query only

# **SYSTem:ERRor[:NEXT]?**

This command queries the oldest entry in the error queue and deletes it.

If the error queue is empty, the command returns 0, 'No error'.

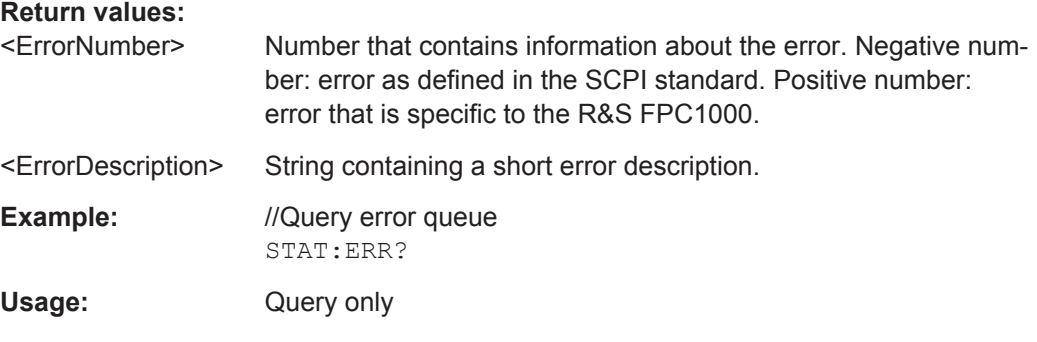

# **SYSTem:HELP:HEADers?**

This command returns a list of all available remote control commands.

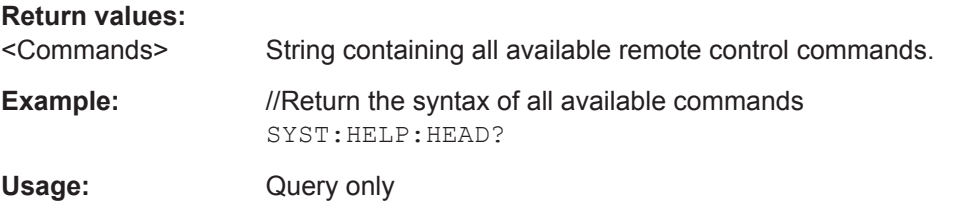

# **SYSTem:HELP:SYNTax?**

This command returns the full syntax of the specified command.

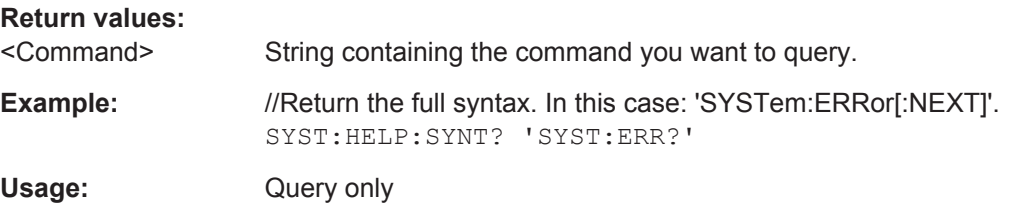

# **SYSTem:LANGuage** <Language>

This command selects the language of the user interface.

You can query a list of available languages with SYSTem: LANGuage: CATalog?

# **Parameters:**

<Language> String containing the language.

<span id="page-182-0"></span>**Example:** //Select the language SYST:LANG 'english'

# **SYSTem:LANGuage:CATalog?**

This command queries the available user interface languages.

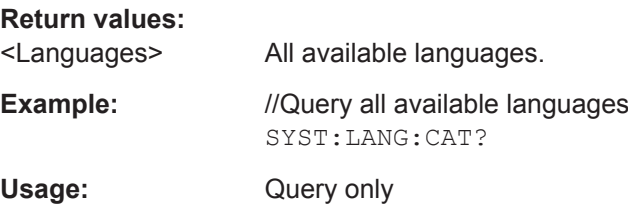

**SYSTem:TIME** <Hour>, <Minutes>, <Seconds>

This command defines the time of the internal clock.

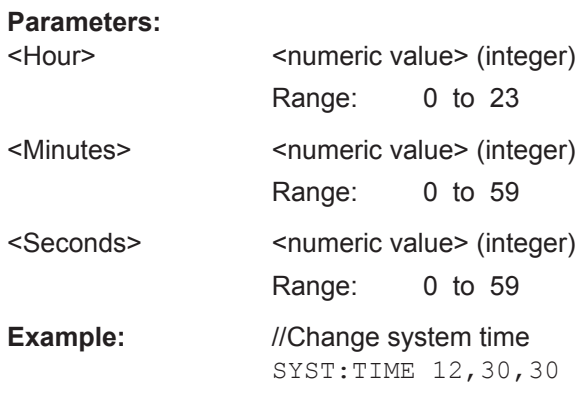

# **SYSTem:TZONee** <Hour>, <Minutes>

This command defines a shift of the system time to select another time zone.

#### **Parameters:**

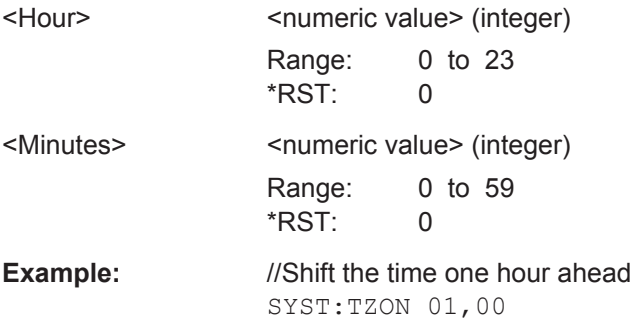

# **13.6 Display Settings**

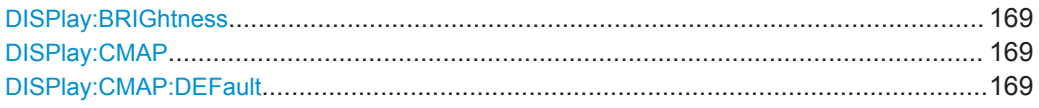

# **DISPlay:BRIGhtness <Brightness>**

This command defines the brightness of the display backlight.

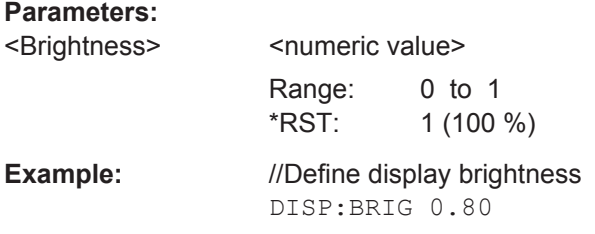

#### **DISPlay:CMAP** <ColorScheme>

This command selects the color scheme of the display.

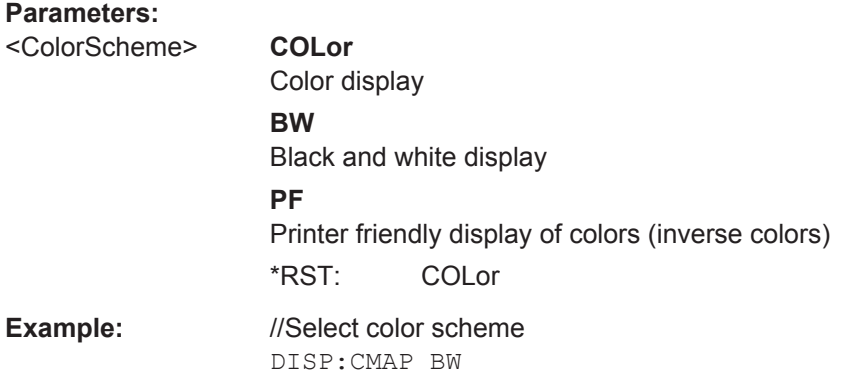

## **DISPlay:CMAP:DEFault**

This command restored the default display configuration (brightness and color scheme).

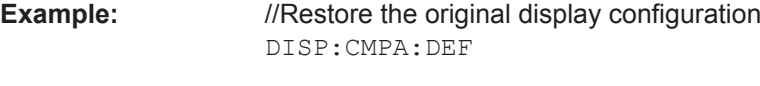

Usage: Event

# **13.7 Audio Settings**

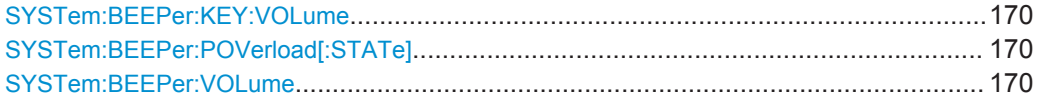

### <span id="page-184-0"></span>**SYSTem:BEEPer:KEY:VOLume** <Volume>

This command defines the volume of the keyboard click sound.

**Parameters:**

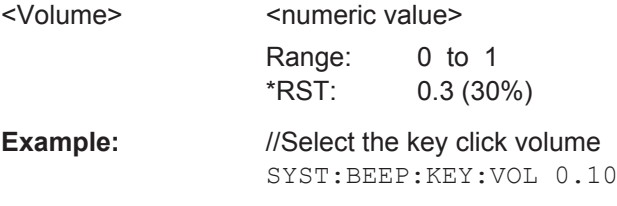

# **SYSTem:BEEPer:POVerload[:STATe]** <State>

This command turns an alert on a power overload on and off.

You can define the volume of this sound with SYSTem: BEEPer: VOLume.

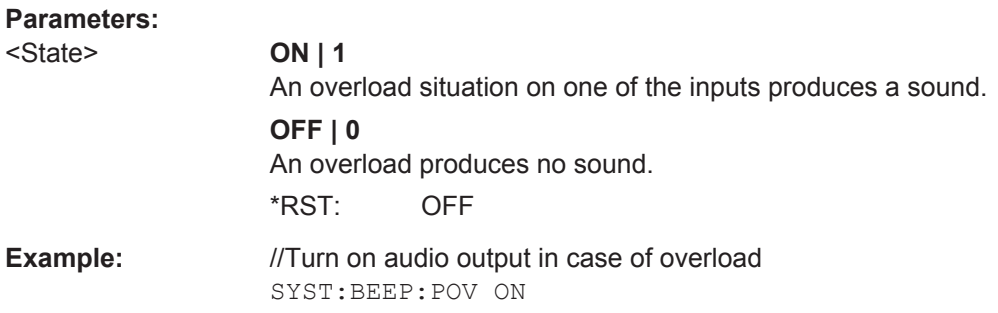

# **SYSTem:BEEPer:VOLume** <Volume>

This command defines the volume of the system beeper.

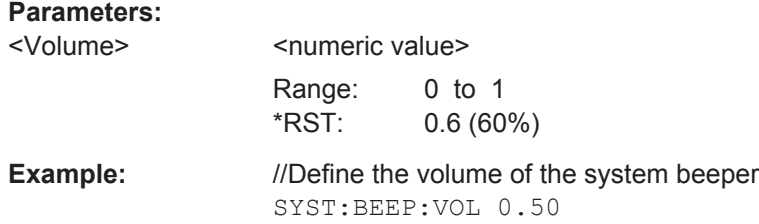

# **13.8 Data Management**

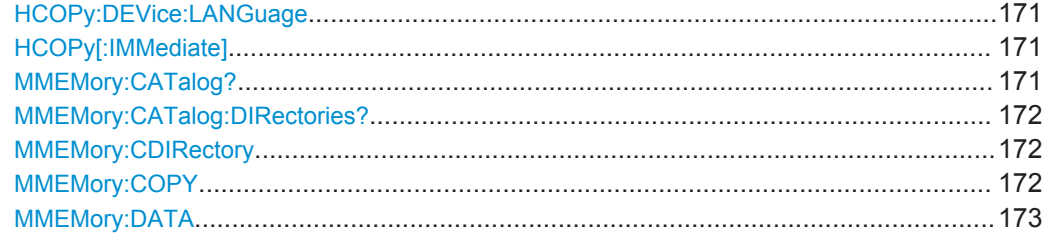

<span id="page-185-0"></span>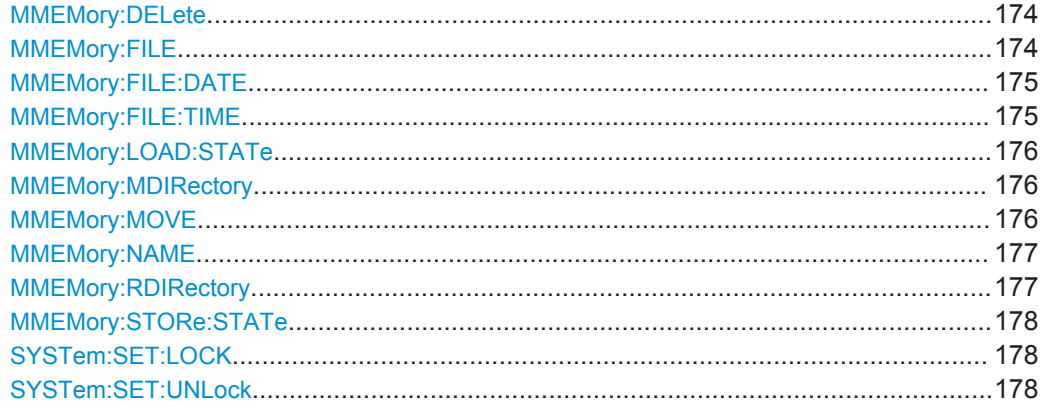

#### **HCOPy:DEVice:LANGuage** <Format>

This command selects the file format for screenshots.

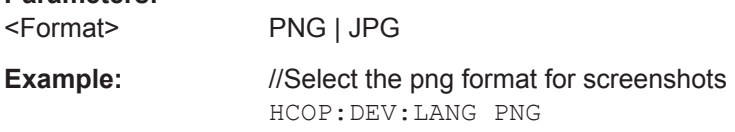

### **HCOPy[:IMMediate]**

**Parameters:**

This command takes a screenshot of the current display contents and stores it on the R&S FPC1000 internal memory.

Prerequisites for this command

• Define a file name for the screenshot (MMEMory: NAME).

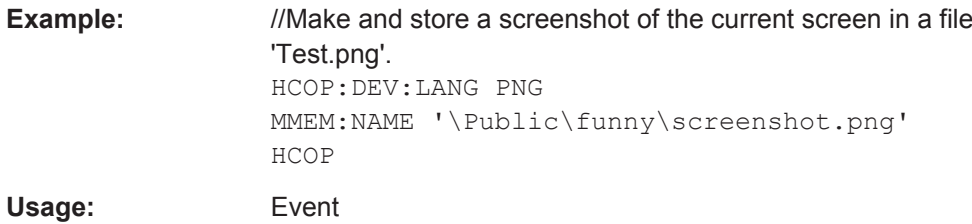

# **MMEMory:CATalog?**

This command queries the files that are in the currently selected directory.

You can select a directory with MMEMory: CDIRectory

# **Return values:**

<Files> String containing following information: <UsedDiskSpace>,<FreeDiskSpace>,<FileName\_1>,<Size-File\_1>,<ModificationDateFile\_1>,<ModificationTime-File\_1,...,<FileName\_n>,<SizeFile\_n>,<ModificationDate-File\_n>,<ModificationTimeFile\_n>

<span id="page-186-0"></span>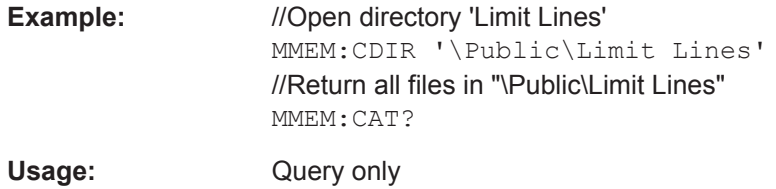

# **MMEMory:CATalog:DIRectories?**

This command queries the directories that are in the currently selected directory.

You can select a directory with MMEMory: CDIRectory

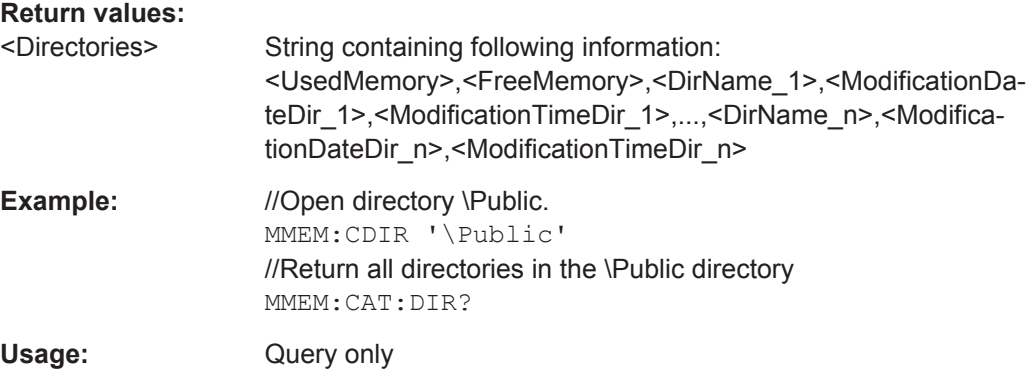

# **MMEMory:CDIRectory** <PathName>

This command changes the current directory.

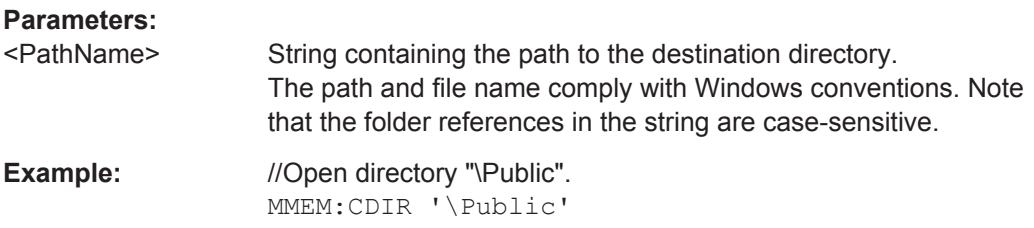

# **MMEMory:COPY** <SourceFile>, <Destination>

This command copies a file to another directory.

# **Setting parameters:**

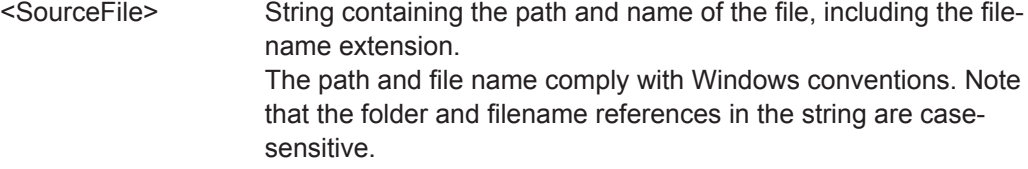

<span id="page-187-0"></span>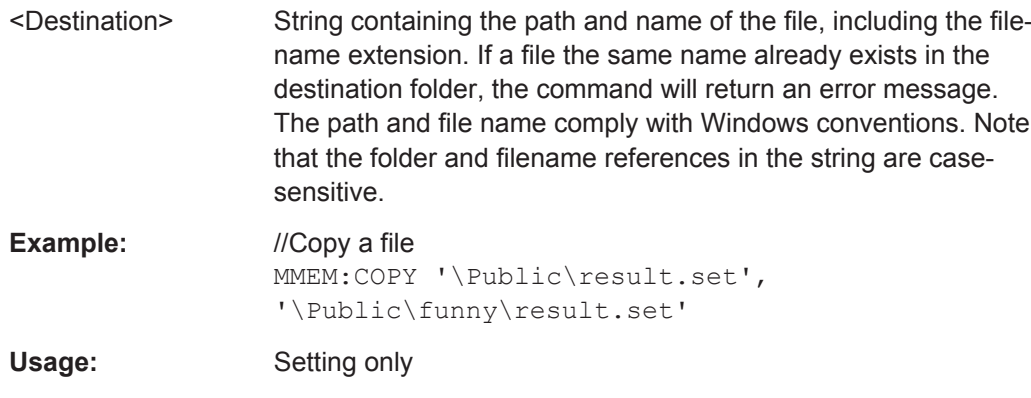

# **MMEMory:DATA** <FileName>[, <BlockData>]

This command writes block data into a file. The delimiter must be set to EOI to obtain error-free data transfer.

When you query the contents of a file, you can save them in a file on the remote control computer.

The command is useful for reading stored settings files or trace data from the instrument or for transferring them to the instrument.

Prerequisites for this command

• Create an empty file (MMEMory: NAME).

# **Parameters:**

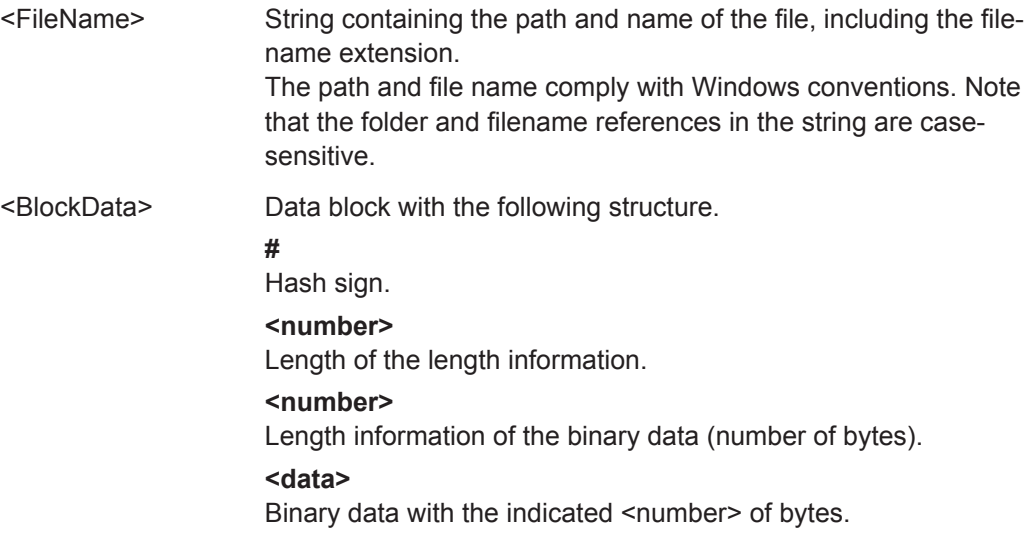

<span id="page-188-0"></span>**Example:** //Create a new file called 'Testfile.txt' MMEM:NAME '\Public\funny\Testfile.txt'

//Write block data MMEM:DATA

'\Public\User\Testfile.txt',#220Contents of the file

//Meaning of the parameters:

• '\Public\...' selects the target file

• #2: hash sign and length of the length information (20 bytes = 2 digits)

• 20: indicates the number of subsequent binary data bytes

• Contents of the file: store 20 binary bytes (characters) to the file

//Transfer the contents of the file 'Testfile.txt' to the control computer.

MMEM:DATA? '\Public\User\Testfile.txt'

#### **MMEMory:DELete** <File>

This command deletes a file.

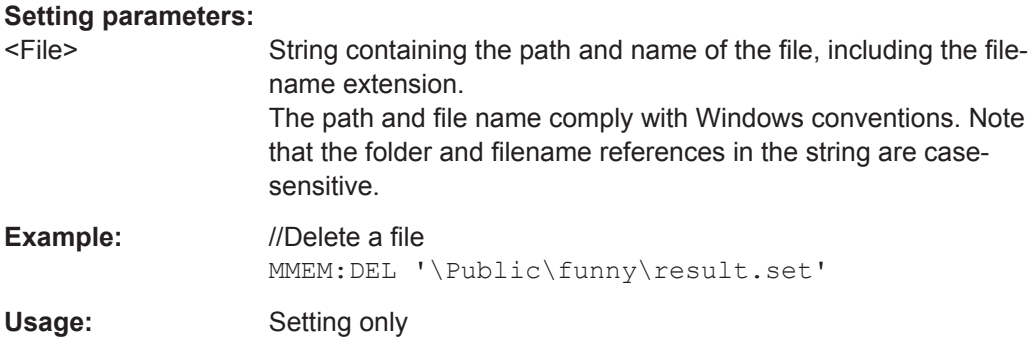

### **MMEMory:FILE** <FileName>[, <BlockData>]

This command creates a file.

If you do not define the block data, the command creates an empty file. You can add block data later with MMEMory: DATA.

## **Parameters:**

<FileName> String containing the path and name of the file, including the filename extension.

> The path and file name comply with Windows conventions. Note that the folder and filename references in the string are casesensitive.

<span id="page-189-0"></span>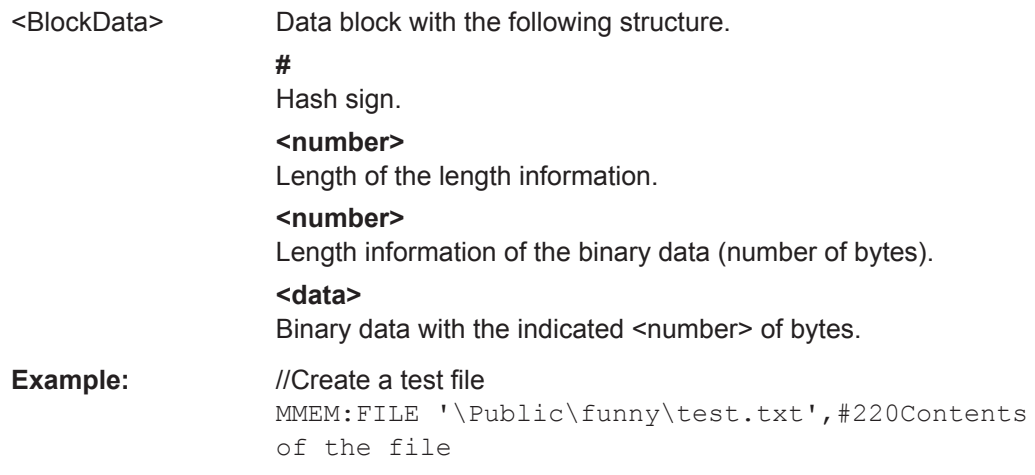

**MMEMory:FILE:DATE** <FileName>[, <Year>, <Month>, <Day>]

This command defines the date stamp of a file.

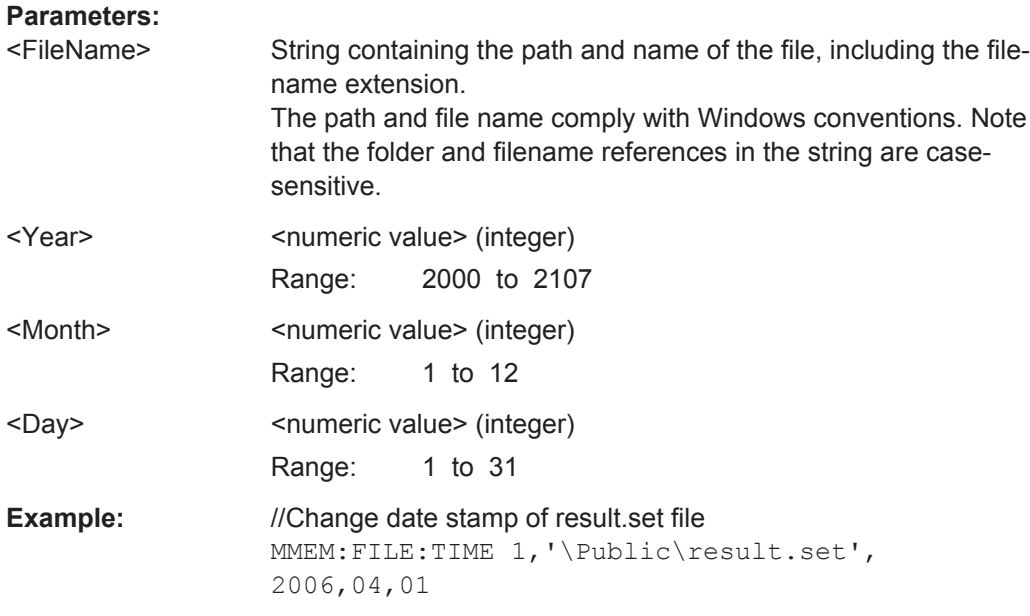

**MMEMory:FILE:TIME** <FileName>[, <Hour>, <Minutes>, <Seconds>]

This command defines the time stamp of a file.

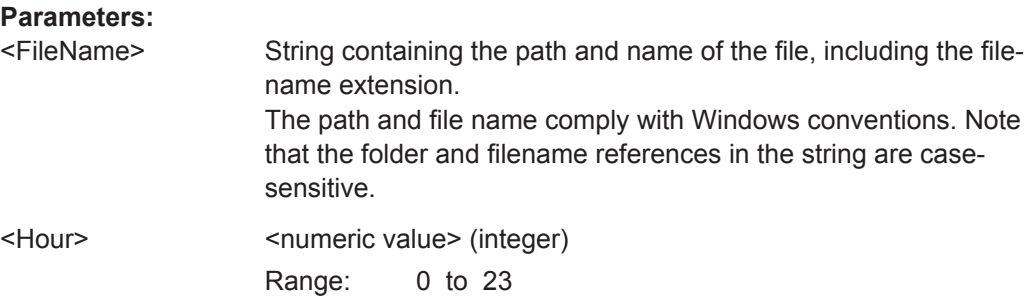

<span id="page-190-0"></span>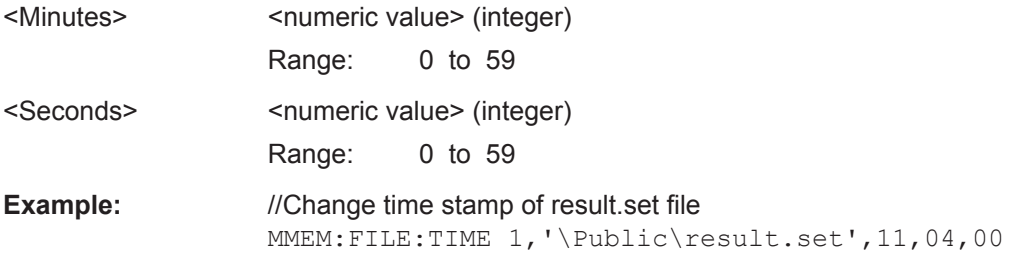

## **MMEMory:LOAD:STATe** <1>, <FileName>

This command restores a dataset containing a previously saved measurement configuration.

#### **Parameters:**

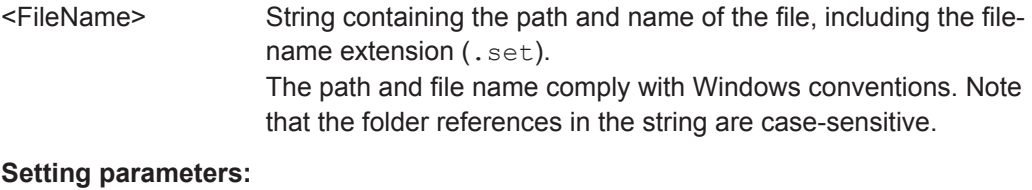

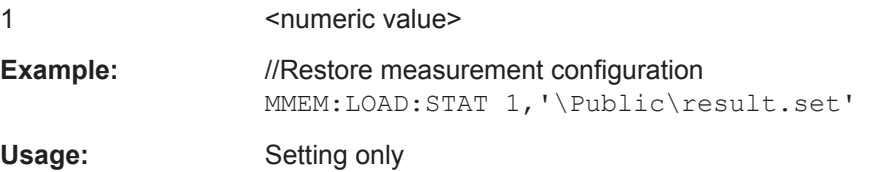

#### **MMEMory:MDIRectory** <Directory>

This command creates a directory.

Usage: Setting only

# **Setting parameters:**  <Directory> String containing the path and new directory name. The path and file name comply with Windows conventions. Note that the folder references in the string are case-sensitive. **Example:** //Create a new directory MMEM:MDIR '\Public\funny'

**MMEMory:MOVE** <SourceFile>, <Directory>

This command moves files to another directory.

At the same time, you can rename files with this command.

<span id="page-191-0"></span>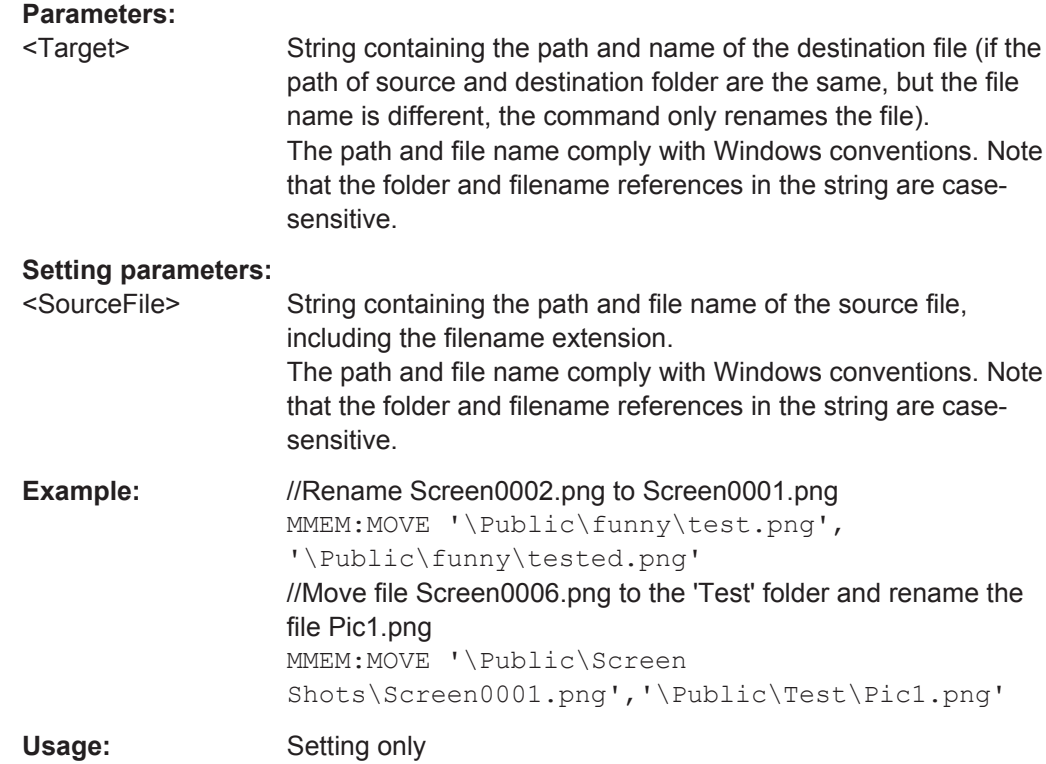

# **MMEMory:NAME** <FileName>

This command defines the path and file name of a screenshot.

You can take the actual screenshot with  $HCOPy$ [: IMMediate].

# **Parameters:**

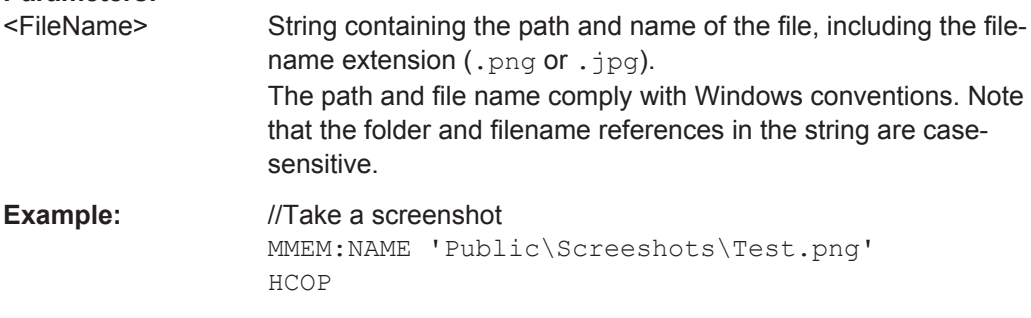

# **MMEMory:RDIRectory** <Directory>

This command deletes the indicated directory.

#### **Setting parameters:**

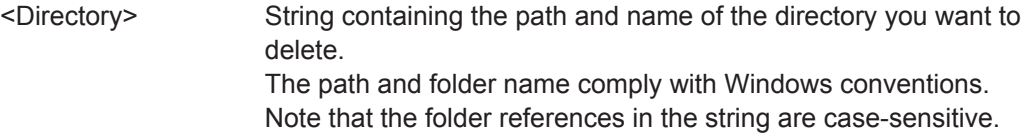

<span id="page-192-0"></span>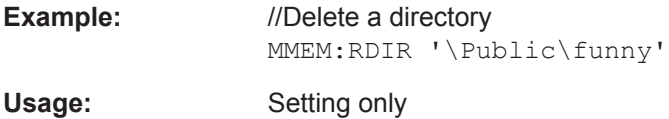

# **MMEMory:STORe:STATe** <1>, <TargetFile>

This command saves the current measurement configuration and results in a dataset.

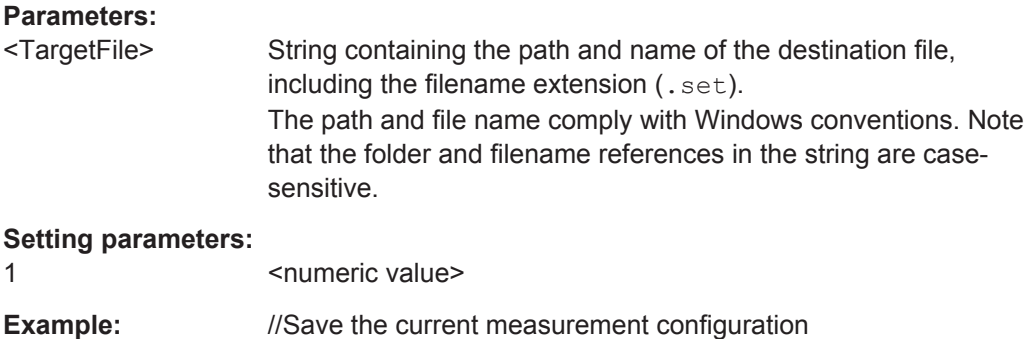

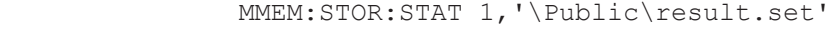

#### **SYSTem:SET:LOCK** <FileName>

Usage: Setting only

This command adds write-protection to a file.

## **Parameters:**

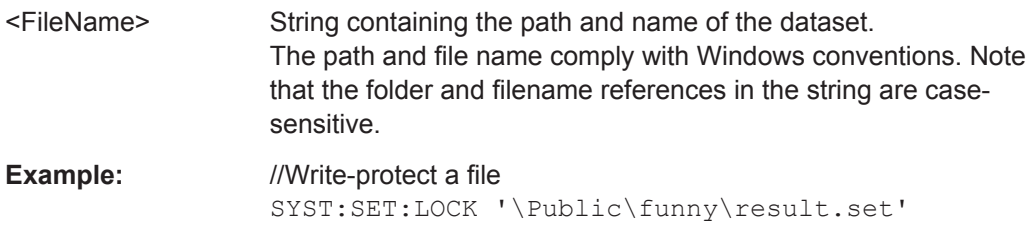

#### **SYSTem:SET:UNLock** <FileName>

This command removes write-protection from a dataset.

# **Parameters:**

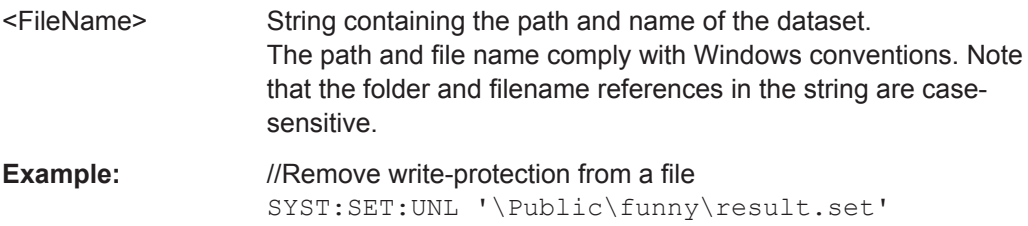

# **13.9 Applications**

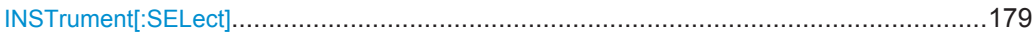

## **INSTrument[:SELect]** <Application>

This command selects the measurement application.

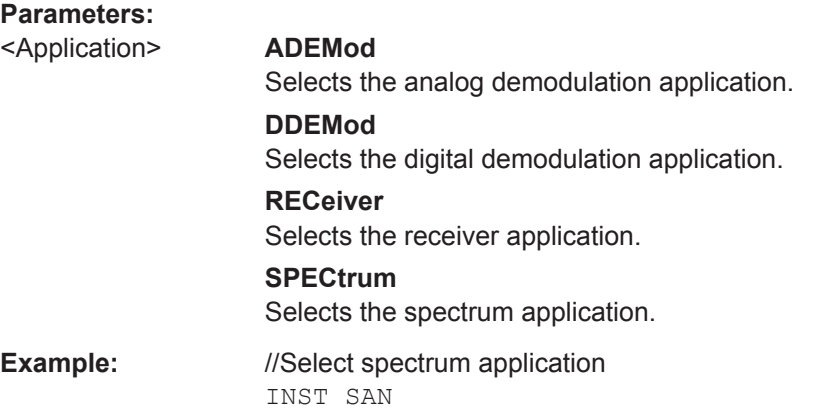

# **13.10 Remote Commands of the Spectrum Application**

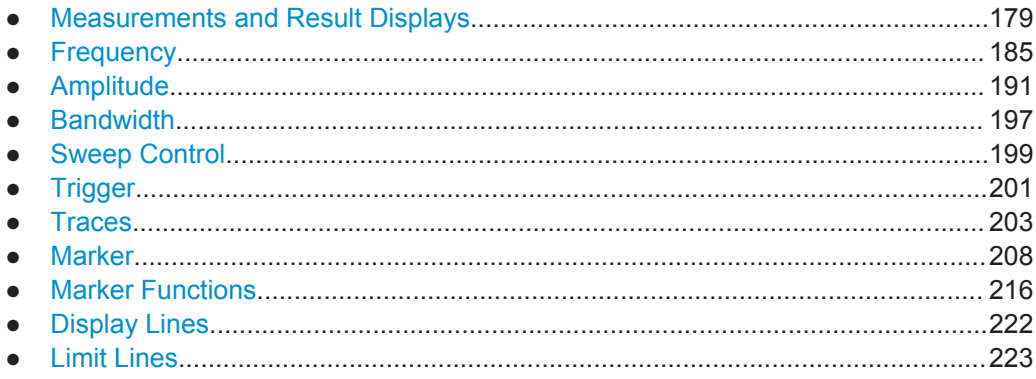

# **13.10.1 Measurements and Result Displays**

The following commands are required for power measurements.

Note that the spectrogram result display does not support remote control.

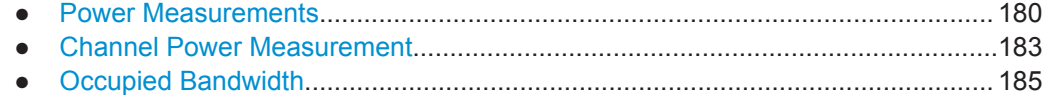

# <span id="page-194-0"></span>**13.10.1.1 Power Measurements**

The following commands are available for all power measurements (channel power, occupied bandwidth etc.)

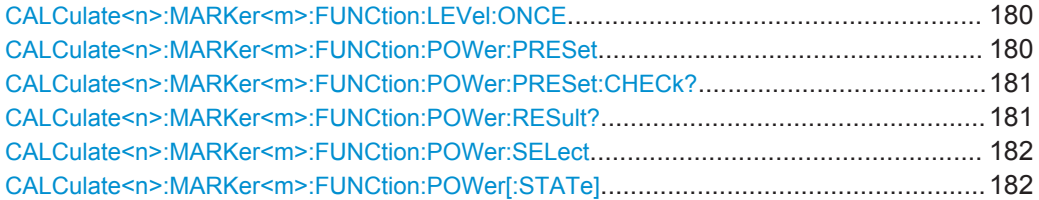

#### **CALCulate<n>:MARKer<m>:FUNCtion:LEVel:ONCE**

This command adjusts the reference level to the measured signal power.

This automatic routine makes sure that the signal power level does not overload the R&S FPC1000 or limit the dynamic range by a too small S/N ratio.

To determine the best reference level, the R&S FPC1000 aborts current measurements and performs a series of test sweeps. After it has finished the test, it continues with the actual measurement.

Prerequisites for this command

• Select and perform a power measurement ([CALCulate<n>:MARKer<m>:](#page-196-0) [FUNCtion:POWer:SELect](#page-196-0)).

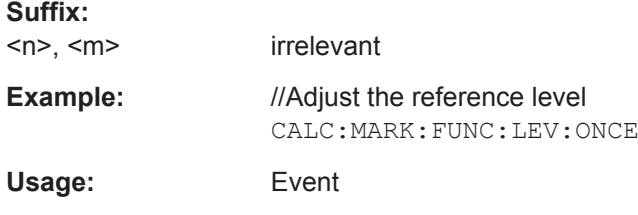

#### **CALCulate<n>:MARKer<m>:FUNCtion:POWer:PRESet** <Standard>

This command selects one of the telecommunications standards that you can use for power measurements.

The standard is in line with the specifications and includes parameters like weighting filter, channel bandwidth and spacing, resolution and video bandwidth, as well as detector and sweep time.

Prerequisites for this command

● Select a power measurement ([CALCulate<n>:MARKer<m>:FUNCtion:POWer:](#page-196-0) [SELect](#page-196-0)).

**Suffix:**   $<sub>n</sub> <$   $<sub>m</sub>$ </sub></sub>

irrelevant

<span id="page-195-0"></span>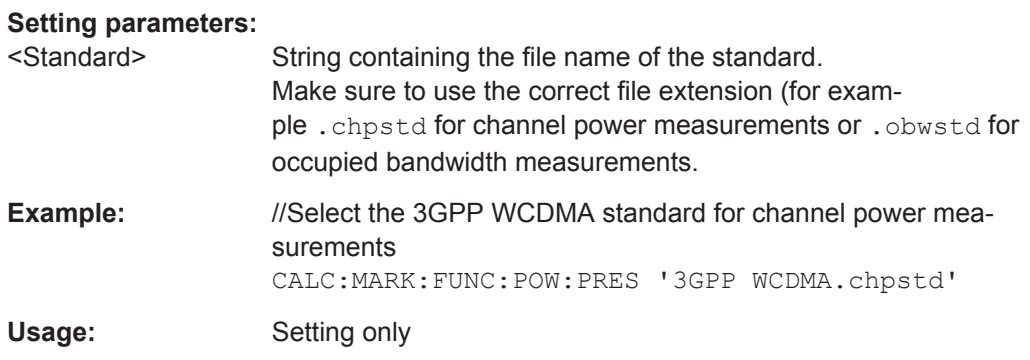

# **CALCulate<n>:MARKer<m>:FUNCtion:POWer:PRESet:CHECk?**

This command checks if the current power measurement settings comply to the settings defined in the currently selected standard.

Prerequisites for this command

Select a telecommunications standard for power measurements (CALCulate $\langle n \rangle$ : [MARKer<m>:FUNCtion:POWer:PRESet](#page-194-0)).

Note that the command only checks the parameters that are defined by the standard.

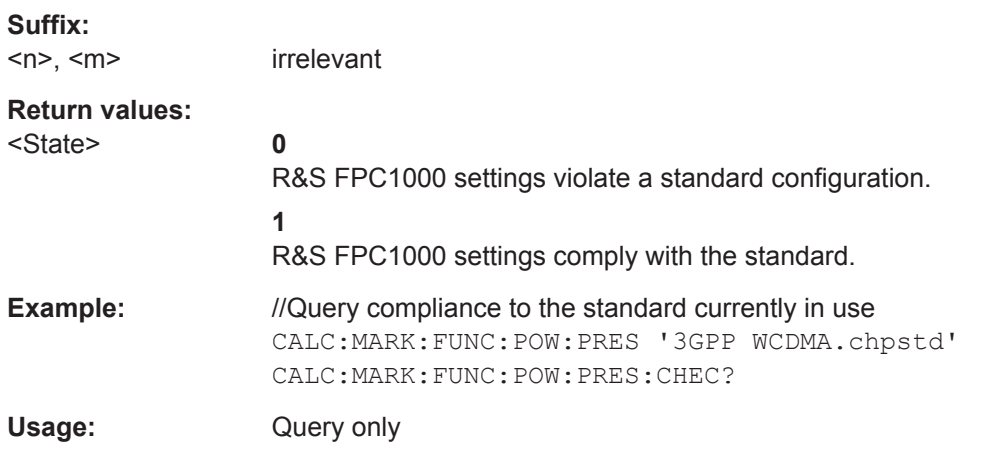

# **CALCulate<n>:MARKer<m>:FUNCtion:POWer:RESult?** <Measurement>

This command queries the results of power measurements.

To get a valid result, you have to perform a complete sweep with synchronization to the sweep end before reading out the result. This is only possible in single sweep mode.

Prerequisites for this command

Select a power measurement ([CALCulate<n>:MARKer<m>:FUNCtion:POWer:](#page-196-0) [SELect](#page-196-0)).

**Suffix:** 

 $<sub>n</sub> <$ ,  $<sub>m</sub>$ </sub></sub>

irrelevant

<span id="page-196-0"></span>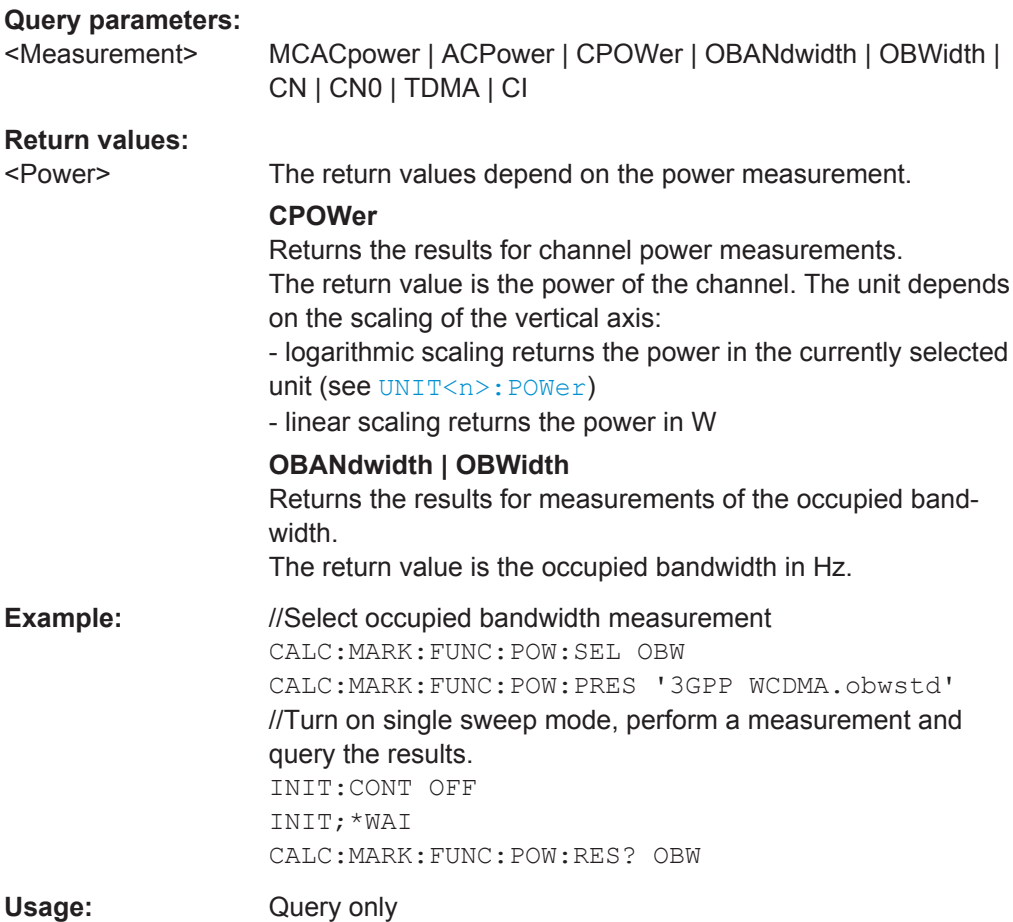

## **CALCulate<n>:MARKer<m>:FUNCtion:POWer:SELect** <Measurement>

This command selects a power measurement.

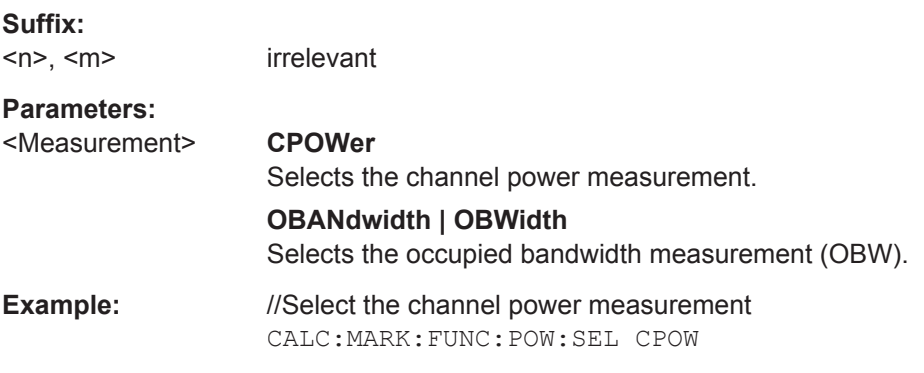

# **CALCulate<n>:MARKer<m>:FUNCtion:POWer[:STATe]** <State>

This command turns a power measurement on and off.

**Suffix:** 

 $<sub>n</sub> <$ ,  $<sub>m</sub>$ </sub></sub> irrelevant

<span id="page-197-0"></span>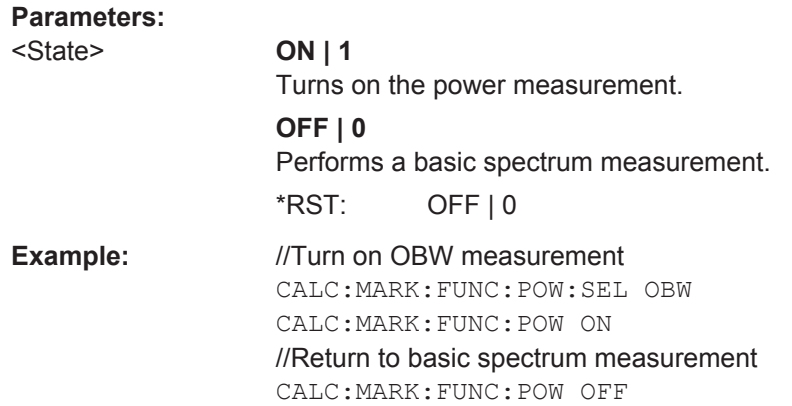

#### **13.10.1.2 Channel Power Measurement**

The following remote commands are exclusive to the channel power measurement.

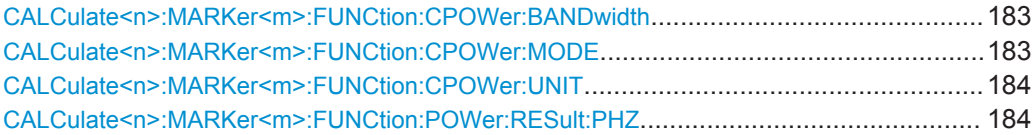

#### **CALCulate<n>:MARKer<m>:FUNCtion:CPOWer:BANDwidth** <Bandwidth>

This command defines the channel bandwidth for channel power measurements.

Prerequisites for this command

• Select the channel power measurement ([CALCulate<n>:MARKer<m>:](#page-196-0) [FUNCtion:POWer:SELect](#page-196-0)).

## **Suffix:**

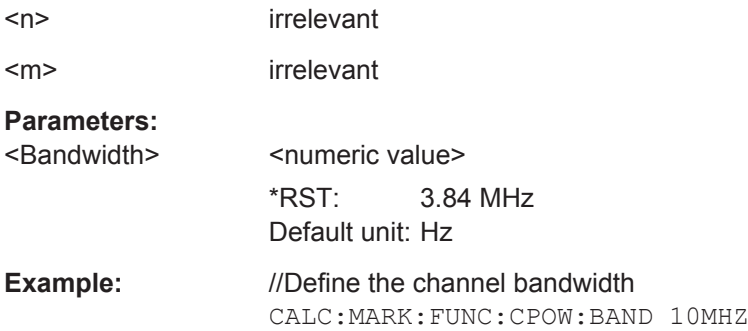

# **CALCulate<n>:MARKer<m>:FUNCtion:CPOWer:MODE** <DisplayMode>

This command selects the display mode for channel power measurements.

Prerequisites for this command

● Select the channel power measurement ([CALCulate<n>:MARKer<m>:](#page-196-0) [FUNCtion:POWer:SELect](#page-196-0)).

<span id="page-198-0"></span>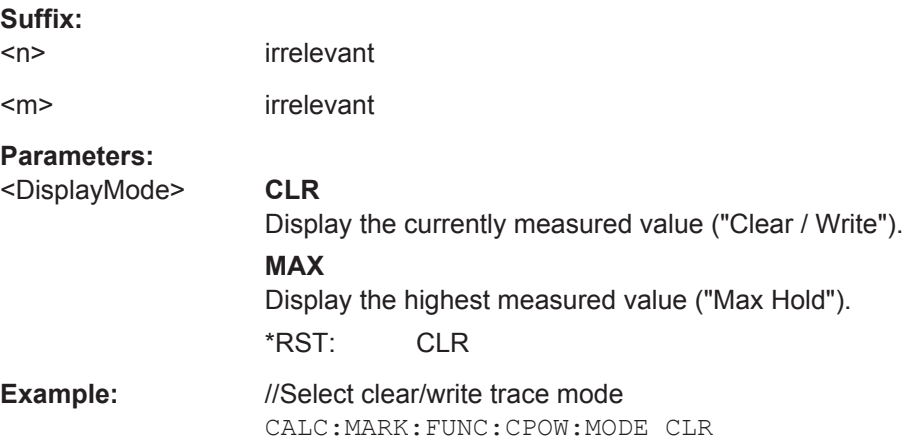

## **CALCulate<n>:MARKer<m>:FUNCtion:CPOWer:UNIT** <Unit>

This command selects the unit of the for channel power measurements.

Prerequisites for this command

• Select the channel power measurement ([CALCulate<n>:MARKer<m>:](#page-196-0) [FUNCtion:POWer:SELect](#page-196-0)).

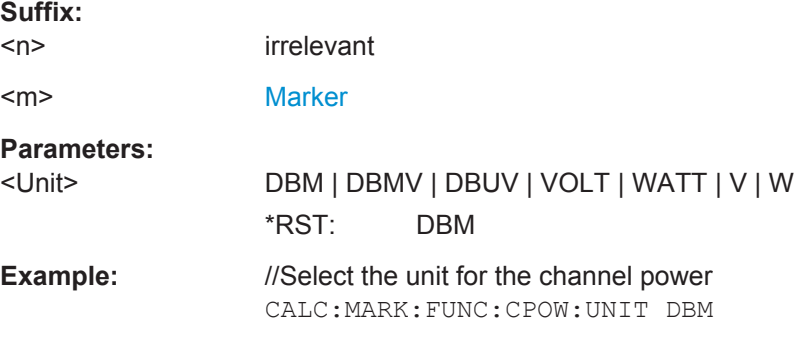

#### **CALCulate<n>:MARKer<m>:FUNCtion:POWer:RESult:PHZ** <State>

This command turns the display of the channel power in a 1 Hz bandwidth on and off.

Prerequisites for this command

● Select the channel power measurement ([CALCulate<n>:MARKer<m>:](#page-196-0) [FUNCtion:POWer:SELect](#page-196-0)).

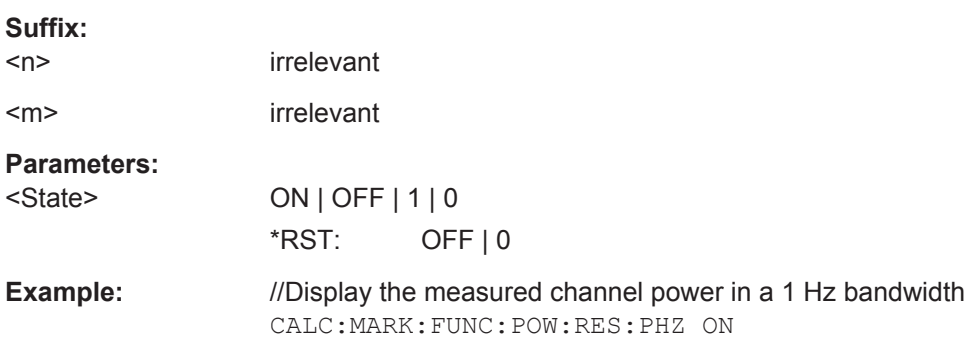

# <span id="page-199-0"></span>**13.10.1.3 Occupied Bandwidth**

The following remote commands are exclusive to the occupied bandwidth measurement.

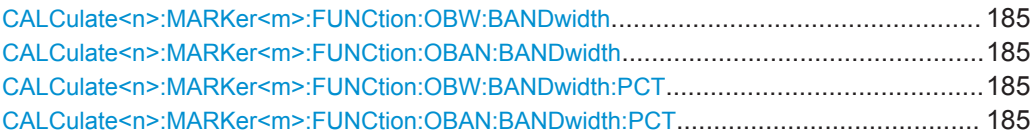

# **CALCulate<n>:MARKer<m>:FUNCtion:OBW:BANDwidth** <ChannelBW> **CALCulate<n>:MARKer<m>:FUNCtion:OBAN:BANDwidth** <ChannelBW>

This command defines the channel bandwidth for occupied bandwidth measurements.

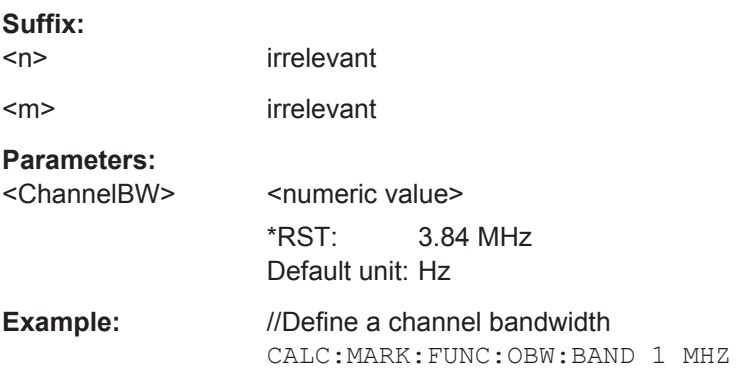

# **CALCulate<n>:MARKer<m>:FUNCtion:OBW:BANDwidth:PCT** <Percentage> **CALCulate<n>:MARKer<m>:FUNCtion:OBAN:BANDwidth:PCT** <Percentage>

This command defines the percentage of the total power that defines the occupied bandwidth.

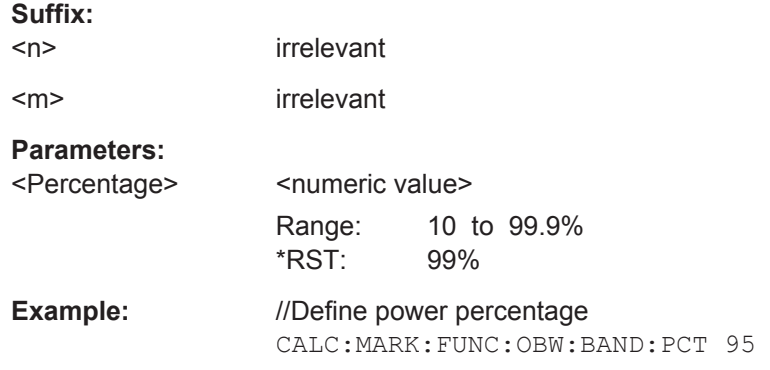

# **13.10.2 Frequency**

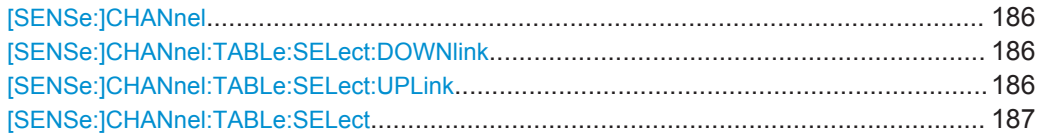

<span id="page-200-0"></span>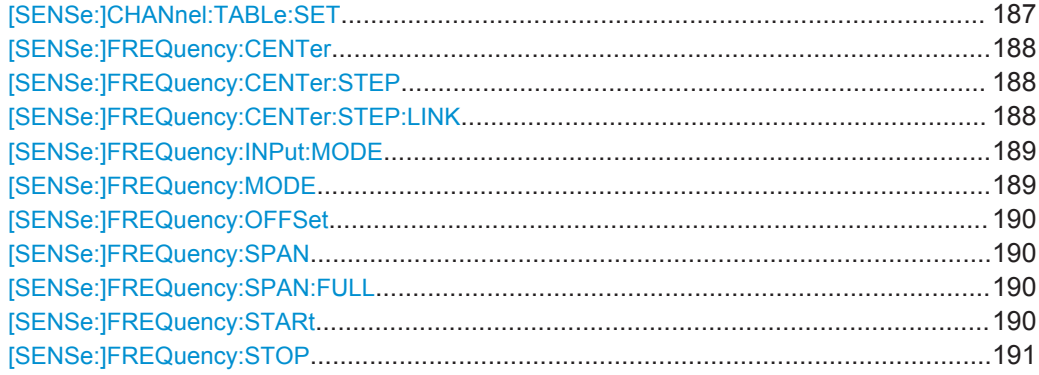

#### **[SENSe:]CHANnel** <ChannelNumber>

This command selects the channel to be analyzed.

Prerequisites for this command

● Select channel table frequency mode ([\[SENSe:\]FREQuency:INPut:MODE](#page-203-0)).

#### **Parameters:**

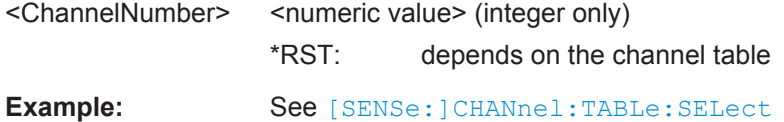

## **[SENSe:]CHANnel:TABLe:SELect:DOWNlink** <ChannelTable>

This command selects a channel table configured for downlink signals.

Prerequisites for this command

● Select downlink mode ([\[SENSe:\]CHANnel:TABLe:SET](#page-201-0)).

#### **Parameters:**

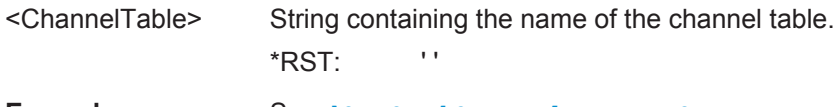

**Example:** See [\[SENSe:\]CHANnel:TABLe:SELect](#page-201-0)

#### **[SENSe:]CHANnel:TABLe:SELect:UPLink** <ChannelTable>

This command selects a channel table configured for uplink signals.

Prerequisites for this command

● Select uplink mode ([\[SENSe:\]CHANnel:TABLe:SET](#page-201-0)).

#### **Parameters:**

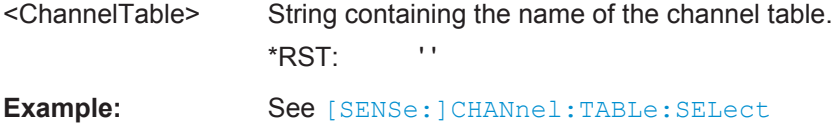

#### <span id="page-201-0"></span>**[SENSe:]CHANnel:TABLe:SELect** <ChannelTable>

This command selects a channel table configured for the link direction you have selected with [SENSe:]CHANnel:TABLe:SET.

Note that if you have previously selected a channel table with [SENSe: ] CHANnel: [TABLe:SELect:DOWNlink](#page-200-0) or [\[SENSe:\]CHANnel:TABLe:SELect:UPLink](#page-200-0), this command replaces that file.

# **Parameters:**

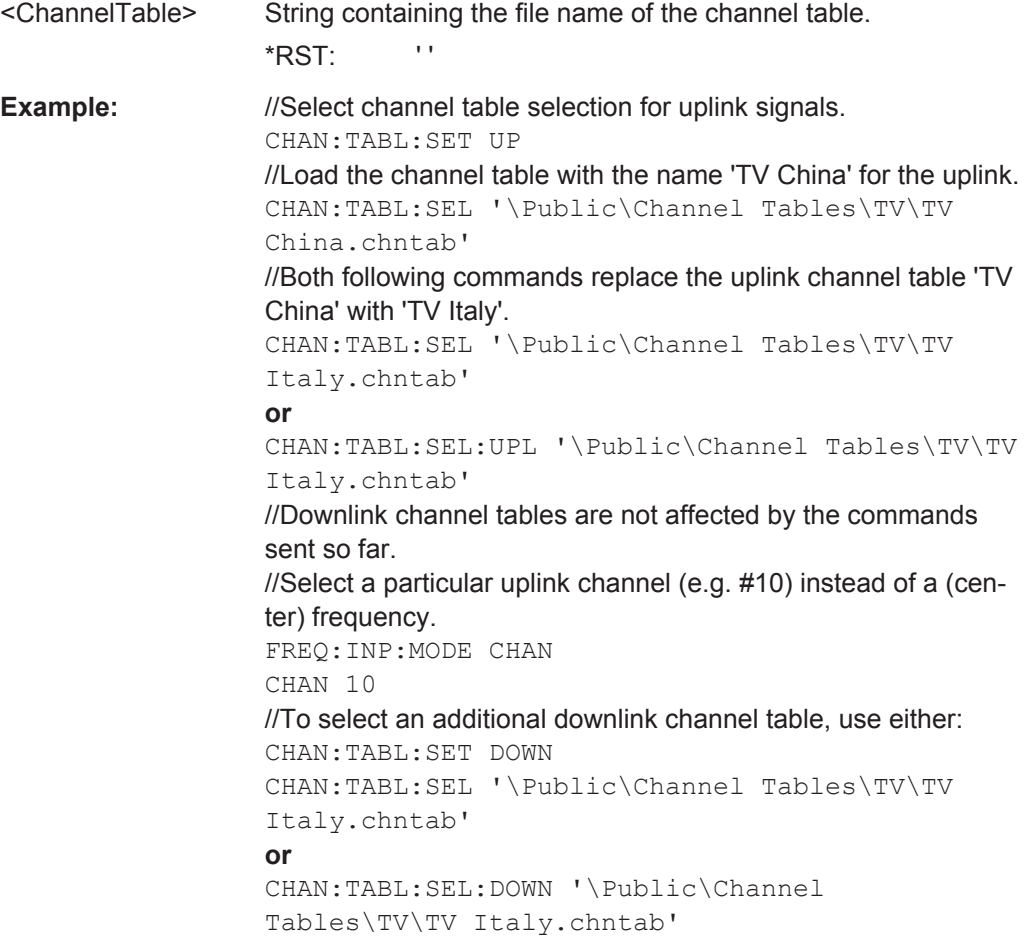

#### **[SENSe:]CHANnel:TABLe:SET** <Direction>

This command selects the link direction for measurements with channel tables.

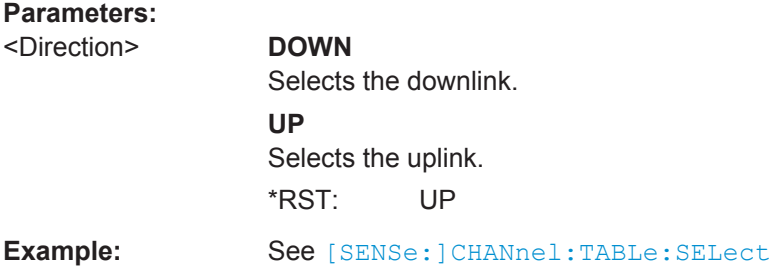

#### <span id="page-202-0"></span>**[SENSe:]FREQuency:CENTer** <Frequency>

This command defines the center frequency of the R&S FPC1000.

In the Spectrum application, the command also defines the frequency for time domain measurements (span = 0).

#### **Parameters:**

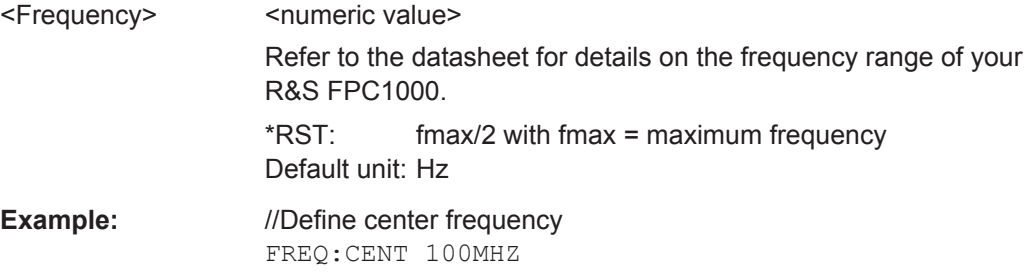

#### **[SENSe:]FREQuency:CENTer:STEP** <StepSize>

This command defines the center frequency step size.

Prerequisites for this command

● Turn off step size coupling ([SENSe:]FREQuency:CENTer:STEP:LINK).

#### **Parameters:**

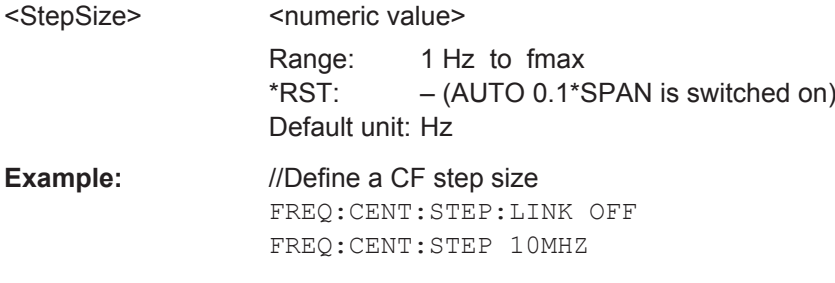

#### **[SENSe:]FREQuency:CENTer:STEP:LINK** <StepSizeCoupling>

This command selects the center frequency step size mode.

For time domain measurements, the command couples the step size to the resolution bandwidth.

#### **Parameters:**

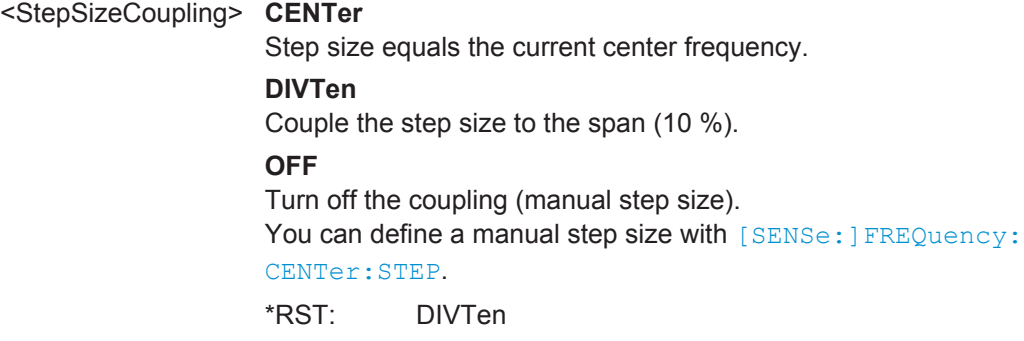

<span id="page-203-0"></span>**Example:** //Couple the step size to the span FREQ:CENT:STEP:LINK DIVT

#### **[SENSe:]FREQuency:INPut:MODE** <InputMode>

This command selects the frequency input mode. Select the channel frequency mode only if you want to work with channel tables. In this case, the input of the center frequency is not a frequency value, but a channel number.

#### **Parameters:**

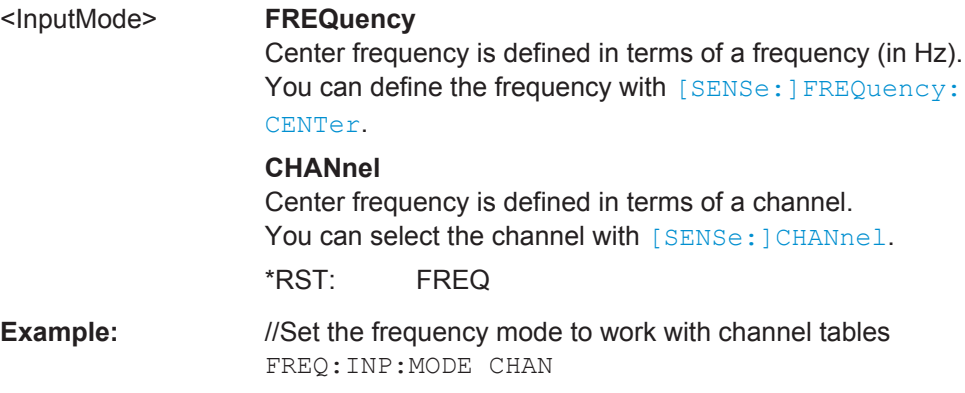

#### **[SENSe:]FREQuency:MODE** <OperationMode>

This command selects the measurement domain (frequency or time).

In the time domain (CW and FIXed), set the frequency with:

● [\[SENSe:\]FREQuency:CENTer](#page-202-0)

In the frequency domain (SWEep), set it with:

- [\[SENSe:\]FREQuency:CENTer](#page-202-0)
- [\[SENSe:\]FREQuency:SPAN](#page-204-0)
- [SENSe: ]FREQuency: STARt
- [\[SENSe:\]FREQuency:STOP](#page-205-0)

### **Parameters:**

<OperationMode> **CW** Select the time domain (span = 0) **FIXed** Select the time domain (span = 0) **SWEep** Select the frequency domain (span > 0). \*RST: SWEep **Example:** //Activate frequency domain measurements FREQ:MODE SWE

## <span id="page-204-0"></span>**[SENSe:]FREQuency:OFFSet** <FrequencyOffset>

This command defines a frequency offset.

**Parameters:**

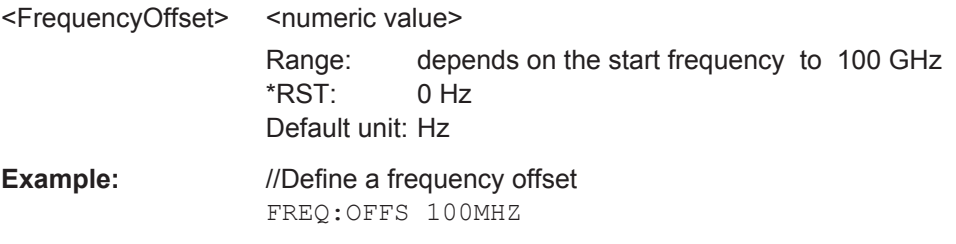

#### **[SENSe:]FREQuency:SPAN** <Span>

This command defines the frequency span.

If you define a span of 0 Hz, the R&S FPC1000 starts a measurement in the time domain.

# **Parameters:**

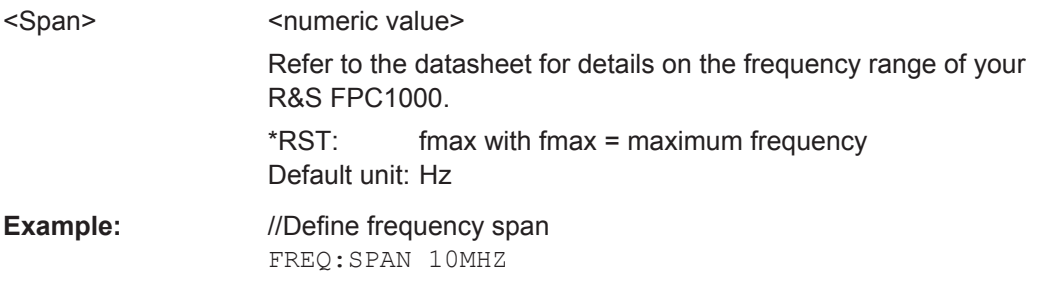

#### **[SENSe:]FREQuency:SPAN:FULL**

This command restores the full span.

Refer to the datasheet for details on the frequency range of your R&S FPC1000.

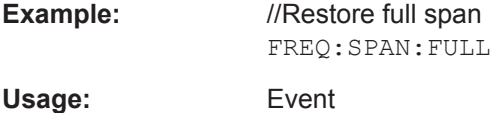

#### **[SENSe:]FREQuency:STARt** <Frequency>

This command defines the start frequency for measurements in the frequency domain  $(span > 0)$ .

#### **Parameters:**

<Frequency>
<html>
<html>
<html>
<html>
<html>
<html>
<html>
<html>
<html>
<html>
<html>
<html>
<html>
<html>
<html>
<html>
<html>
<html>
<html>
<html>
<html>
<html>
<html>
<html>
<html>
<html>
<html>
<html>
<html>
<html> Refer to the datasheet for details on the frequency range of your R&S FPC1000. \*RST: 0 Hz Default unit: Hz

<span id="page-205-0"></span>**Example:** //Define start frequency FREQ:STAR 20MHZ

# **[SENSe:]FREQuency:STOP** <Frequency>

This command defines the stop frequency for measurements in the frequency domain  $(span > 0)$ .

## **Parameters:**

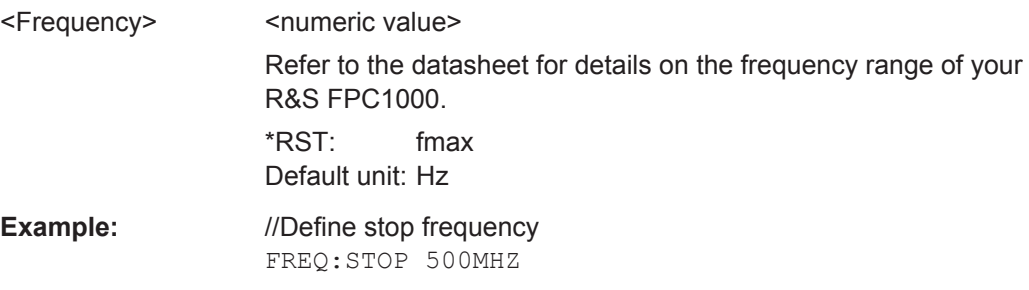

# **13.10.3 Amplitude**

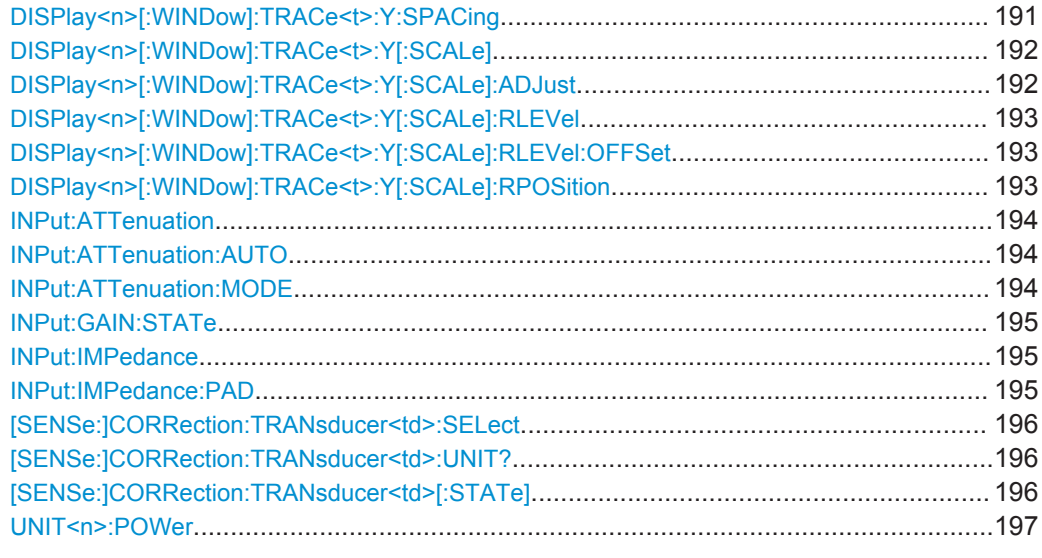

# **DISPlay<n>[:WINDow]:TRACe<t>:Y:SPACing** <Scaling>

This command selects the scale of the y-axis.

# **Suffix:**

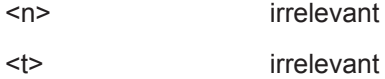

<span id="page-206-0"></span>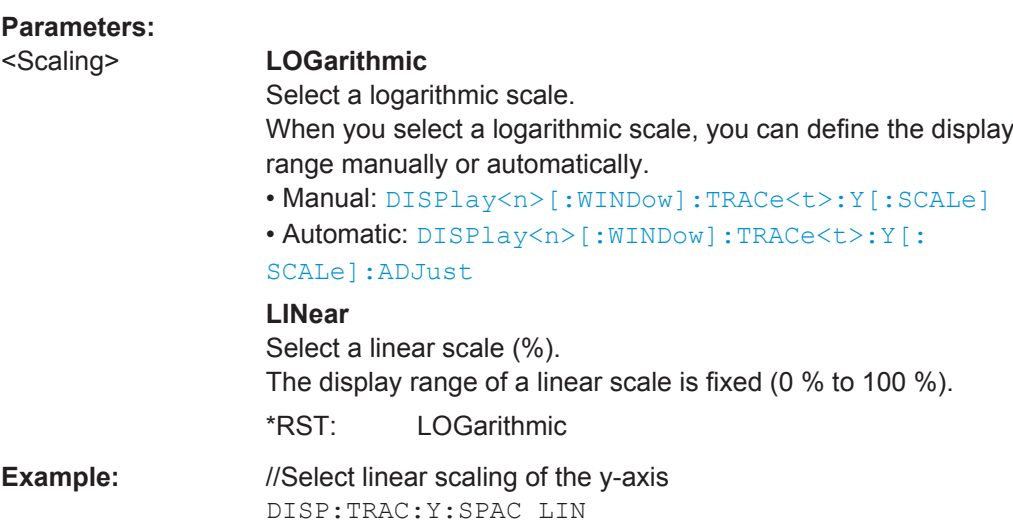

# **DISPlay<n>[:WINDow]:TRACe<t>:Y[:SCALe]** <DisplayRange>

This command defines the display range of the vertical axis.

Prerequisites for this command

● Select logarithmic scale for the y-axis (DISPlay <n>[:WINDow]:TRACe <t>:Y: [SPACing](#page-205-0)).

For a linear scale, you cannot modify the display range as it is fixed.

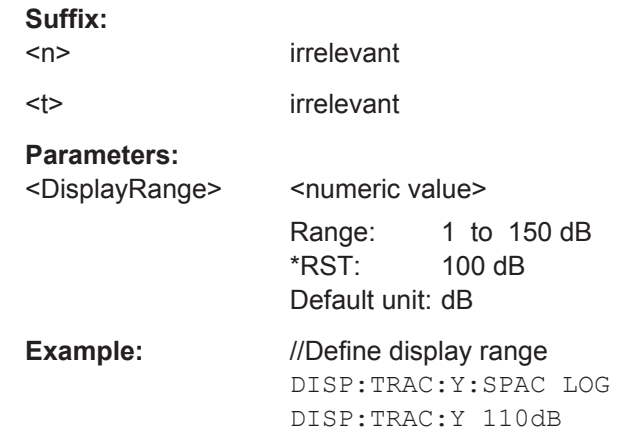

# **DISPlay<n>[:WINDow]:TRACe<t>:Y[:SCALe]:ADJust**

This command automatically scales the y-axis.

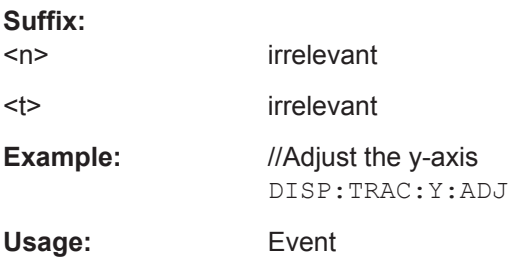

# <span id="page-207-0"></span>**DISPlay<n>[:WINDow]:TRACe<t>:Y[:SCALe]:RLEVel** <ReferenceLevel>

This command defines the reference level.

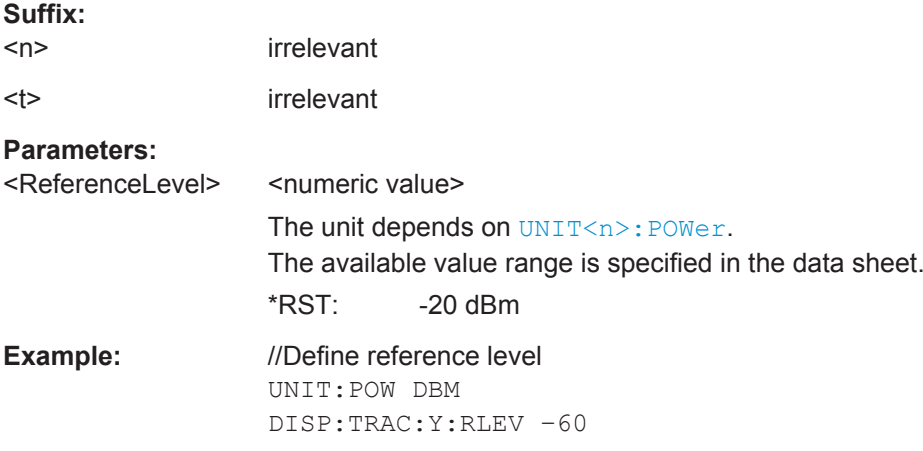

### **DISPlay<n>[:WINDow]:TRACe<t>:Y[:SCALe]:RLEVel:OFFSet** <Offset>

This command defines a reference level offset.

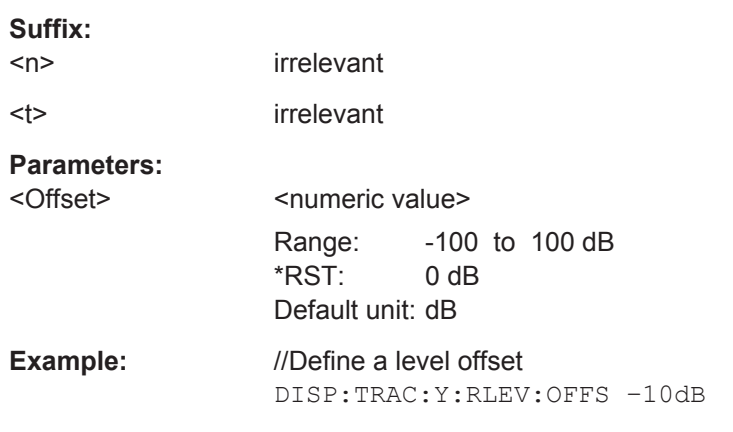

# **DISPlay<n>[:WINDow]:TRACe<t>:Y[:SCALe]:RPOSition** <Position>

This command defines the position of the reference level on the display grid.

Prerequisites for this command

● Select logarithmic scale for the y-axis (DISPlay <n>[:WINDow]:TRACe <t>:Y: [SPACing](#page-205-0)).

For a linear scale, you cannot modify the reference position.

# **Suffix:**

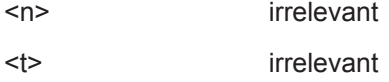

<span id="page-208-0"></span>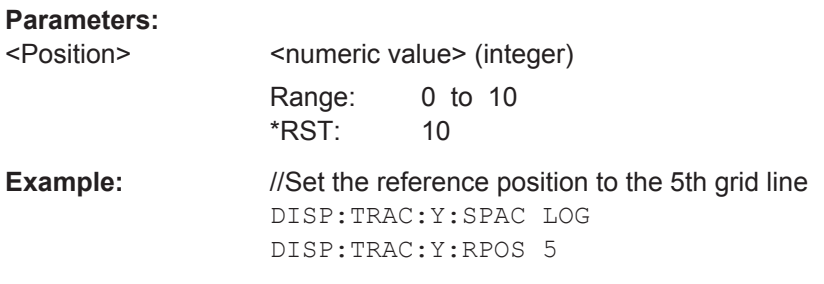

# **INPut:ATTenuation <Attenuation>**

This command selects the RF attenuation.

Effects of this command

- Turns off automatic selection of the attenuation and therefore the coupling to the reference level (INPut:ATTenuation:AUTO).
- Reference level will be adjusted if the currently defined reference level is not compatible to the selected attenuation.

#### **Parameters:**

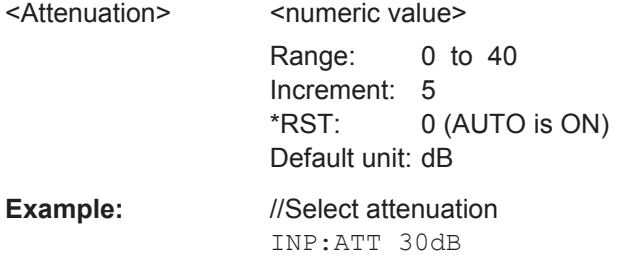

# **INPut:ATTenuation:AUTO** <State>

This command turns automatic selection of the attenuation level on and off.

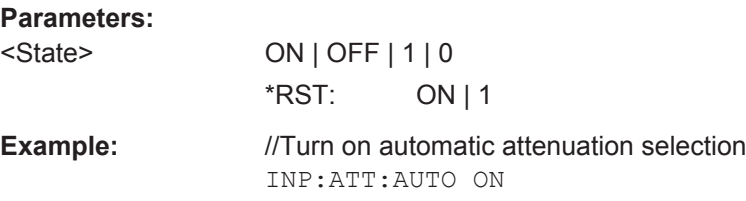

# **INPut:ATTenuation:MODE** <AttenuationMode>

This command selects the attenuation mode.

Prerequisites for this command

● Select attenuation automatically (INPut:ATTenuation:AUTO).

<span id="page-209-0"></span>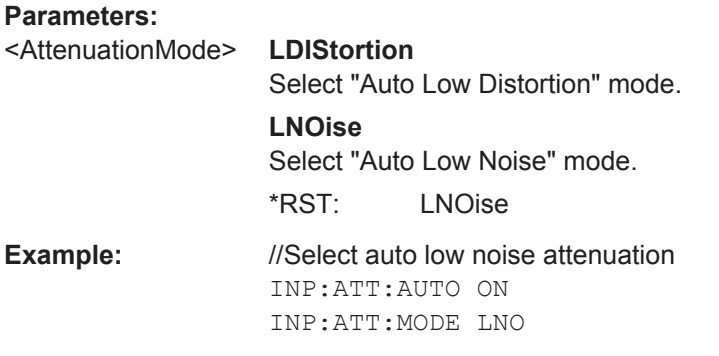

## **INPut:GAIN:STATe** <State>

This command turns the preamplifier on and off.

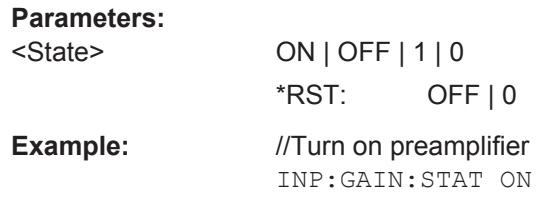

#### **INPut:IMPedance** <Impedance>

This command selects the nominal input impedance.

The selected impedance is taken into account in all level indications of results.

When you need to select a 75  $\Omega$  impedance, the 50  $\Omega$  impedance is transformed to a higher impedance. A 75  $\Omega$  matching pad is required for this transformation. The correction value in that case is 1.76 dB =  $10\log(75\Omega/50\Omega)$ .

Prerequisites for this command

Select a matching pad (INPut: IMPedance: PAD).

#### **Parameters:**

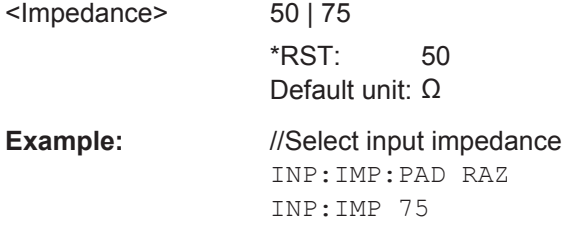

#### **INPut:IMPedance:PAD** <PadType>

This command selects a matching pad required for a 75  $\Omega$  input impedance.

<span id="page-210-0"></span>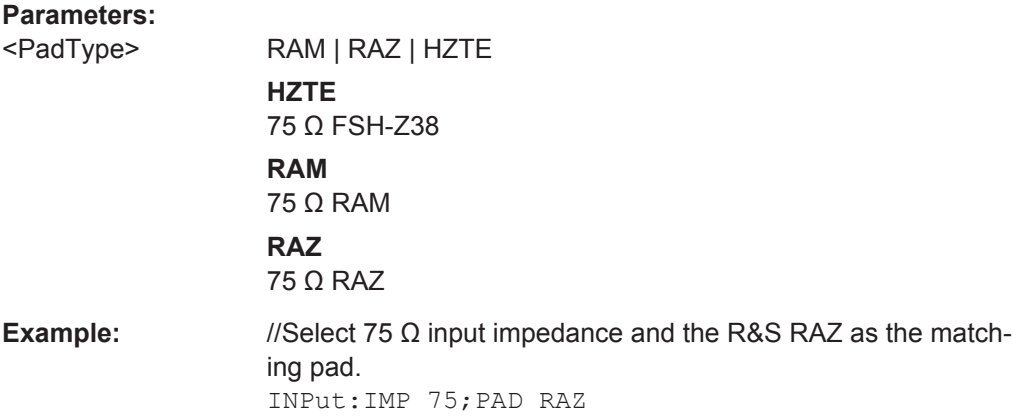

# **[SENSe:]CORRection:TRANsducer<td>:SELect** <TransducerFactor>

This command selects a transducer factor.

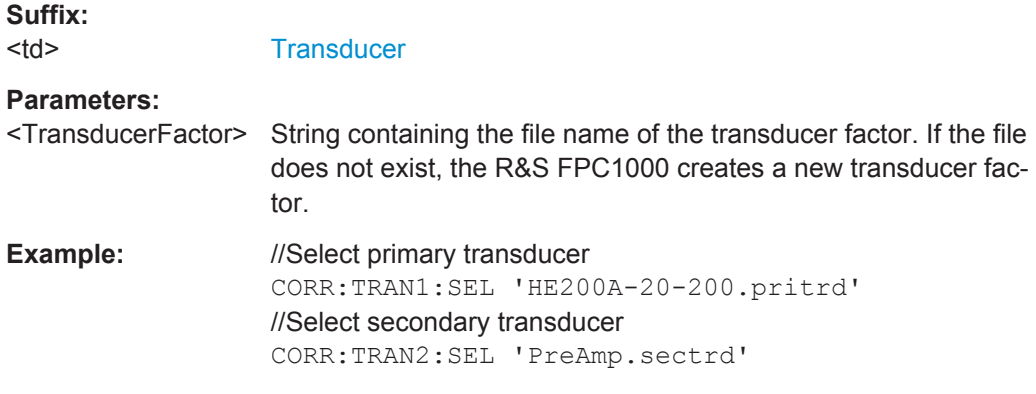

#### **[SENSe:]CORRection:TRANsducer<td>:UNIT?**

This command queries the unit of the current transducer factor.

Prerequisites for this command

● Select a transducer ([SENSe:]CORRection:TRANsducer<td>:SELect).

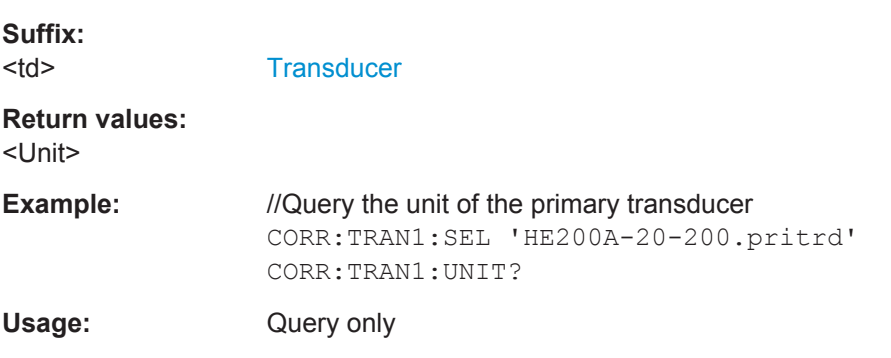

## **[SENSe:]CORRection:TRANsducer<td>[:STATe]** <State>

This command turns a transducer factor on and off.

<span id="page-211-0"></span>Prerequisites for this command

● Select a transducer ([\[SENSe:\]CORRection:TRANsducer<td>:SELect](#page-210-0)).

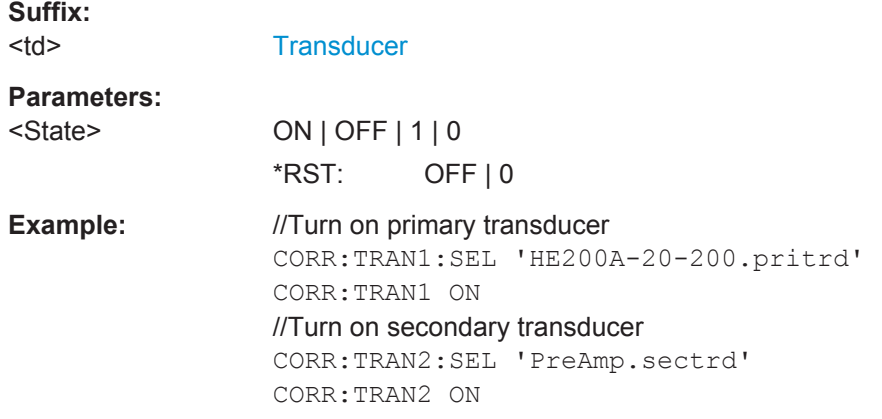

# **UNIT<n>:POWer** <Unit>

This command selects the unit displayed on the y-axis.

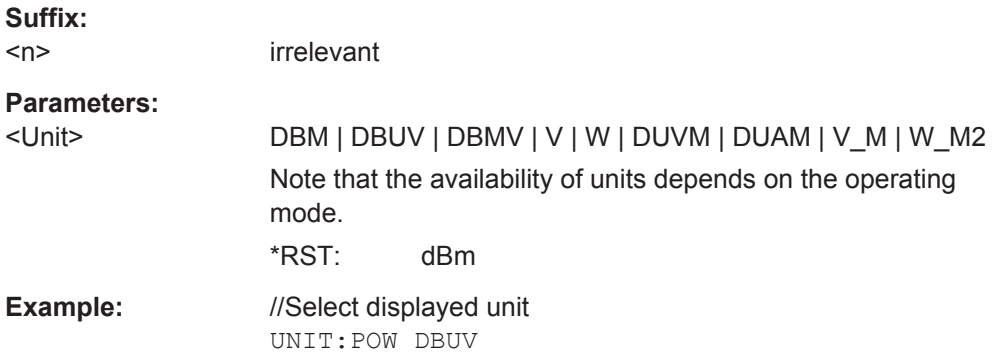

# **13.10.4 Bandwidth**

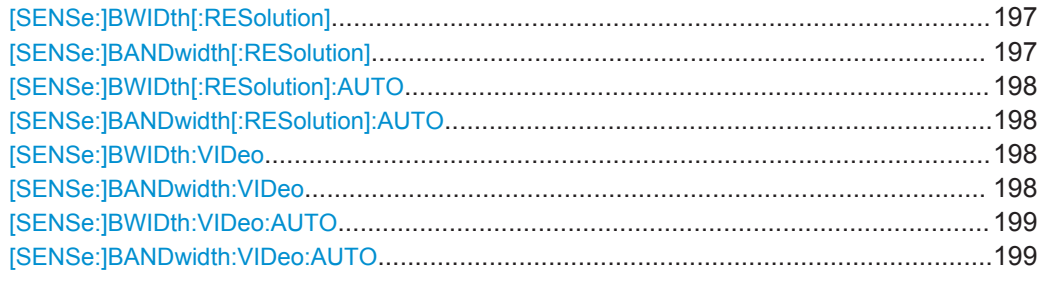

# [SENSe:]BWIDth[:RESolution] <Bandwidth> [SENSe:]BANDwidth[:RESolution] <Bandwidth>

This command selects the resolution bandwidth.

#### <span id="page-212-0"></span>Effects of this command

Turns off automatic selection of resolution bandwidth ([SENSe: ] BANDwidth [: RESolution]:AUTO).

# **Parameters:**

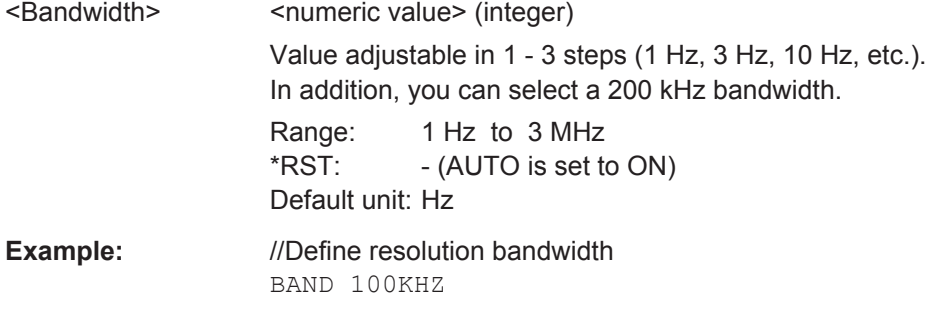

# **[SENSe:]BWIDth[:RESolution]:AUTO** <Bandwidth> **[SENSe:]BANDwidth[:RESolution]:AUTO** <State>

This command turns automatic selection of the resolution bandwidth on and off.

Effects of this command

● Turn on automatic RBW selection to couple the RBW to the span.

When you turn off automatic selection of the resolution bandwidth, you can select one manually with [\[SENSe:\]BANDwidth\[:RESolution\]](#page-211-0).

#### **Parameters:**

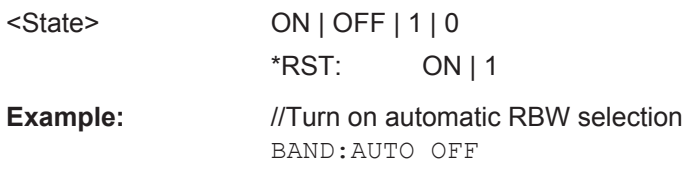

# **[SENSe:]BWIDth:VIDeo** <Bandwidth> **[SENSe:]BANDwidth:VIDeo** <Bandwidth>

This command selects the video bandwidth.

Effects of this command

 $\bullet$  Turns off automatic selection of video bandwidth ([SENSe: ]BANDwidth:VIDeo: [AUTO](#page-213-0)).

# **Parameters:**

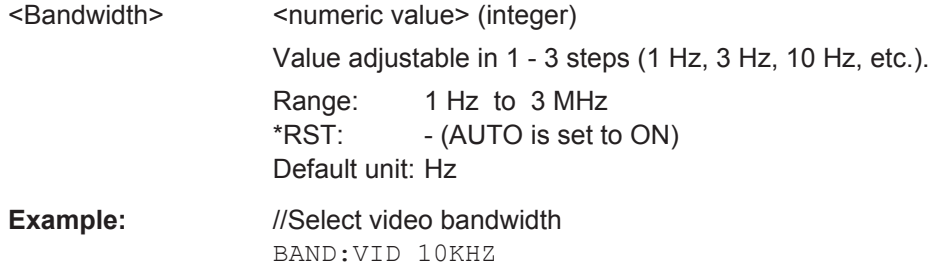

# <span id="page-213-0"></span>**[SENSe:]BWIDth:VIDeo:AUTO** <State> **[SENSe:]BANDwidth:VIDeo:AUTO** <State>

This command turns automatic selection of the resolution bandwidth on and off.

Effects of this command

● Turn on automatic VBW selection to couple the VBW to the RBW.

When you turn off automatic selection of the video bandwidth, you can select one manually with [\[SENSe:\]BANDwidth:VIDeo](#page-212-0).

# **Parameters:** <State> ON | OFF | 1 | 0 \*RST: ON | 1 **Example:** //Select VBW manually BAND:VID:AUTO OFF BAND:VID 10HZ

# **13.10.5 Sweep Control**

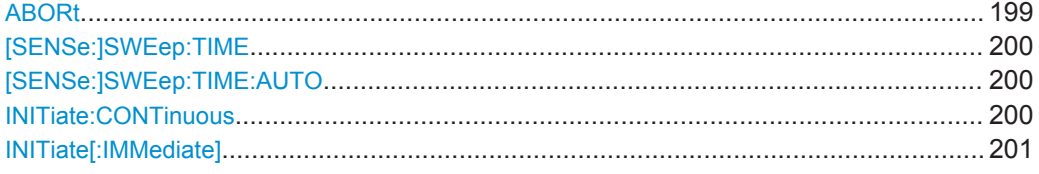

# **ABORt**

This command aborts a measurement and resets the trigger system.

To prevent overlapping execution of the subsequent command before the measurement has been aborted successfully, use the \*OPC? or \*WAI command after ABORt and before the next command.

## **Note on blocked remote control programs**

If a sequential command cannot be completed, for example because a triggered sweep never receives a trigger, the remote control program will never finish and the remote channel to the R&S FPC1000 is blocked for further commands. In this case, you must interrupt processing on the remote channel first in order to abort the measurement.

To do so, send a "Device Clear" command from the control instrument to the R&S FPC1000 on a parallel channel to clear all currently active remote channels. Depending on the used interface and protocol, send the following commands

● **Visa**:viClear()

Now you can send the ABORt command on the remote channel performing the measurement.

<span id="page-214-0"></span>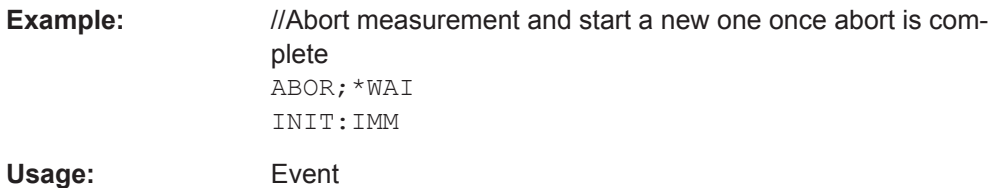

#### **[SENSe:]SWEep:TIME** <SweepTime>

This command defines the sweep time.

Effects of this command

• Turns off automatic selection of the sweep time ([SENSe: ] BANDwidth [: [RESolution\]:AUTO](#page-212-0)).

#### **Parameters:**

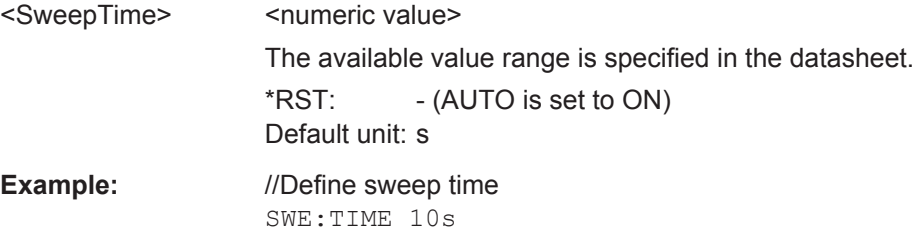

#### **[SENSe:]SWEep:TIME:AUTO** <State>

This command couples and decouples the sweep time to the span and the resolution and video bandwidths.

Effects of this command

● Turn on automatic sweep time selection to couple the sweep time to the span and the RBW.

When you turn off automatic selection of the sweep time, you can select one manually with [SENSe:]SWEep:TIME.

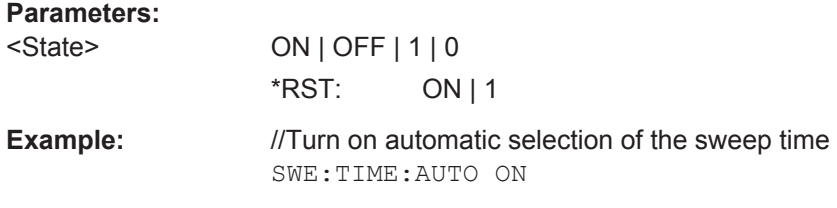

#### **INITiate:CONTinuous** <State>

This command selects the sweep mode.

To actually start the measurement, use INITiate [: IMMediate].

<span id="page-215-0"></span>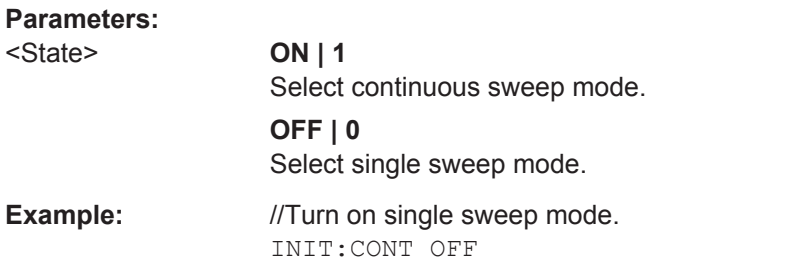

### **INITiate[:IMMediate]**

The command initiates a new measurement sequence.

Effects of this command

- In single sweep mode, with an average count  $> 0$ , the command restarts the measurement.
- When you have selected the maxhold, minhold or average trace mode the command resets the trace.

in single sweep mode, you can synchronize to the end of the measurement with \*OPC, \*OPC? or \*WAI. In continuous sweep mode, synchronization to the end of the measurement is not possible. Thus, it is not recommended that you use continuous sweep mode in remote control, as results like trace data or markers are only valid after a single sweep end synchronization.

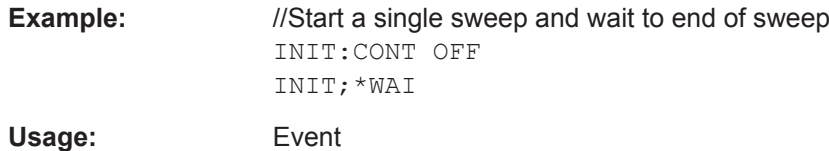

# **13.10.6 Trigger**

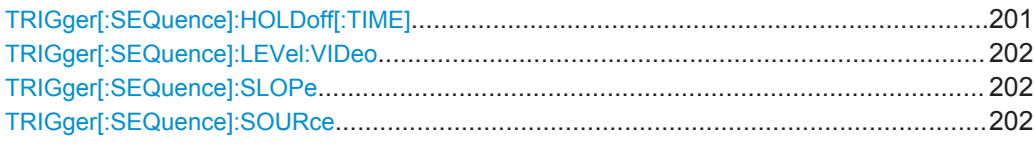

#### **TRIGger[:SEQuence]:HOLDoff[:TIME]** <TriggerDelay>

This command defines the length of the trigger delay.

Prerequisites for this command

● Select external trigger ([TRIGger\[:SEQuence\]:SOURce](#page-216-0)).

#### **Parameters:**

<TriggerDelay>
<
numeric value>

Range: 0 to 100 s  $*$ RST $\cdot$  0 s Default unit: s
Remote Commands of the Spectrum Application

<span id="page-216-0"></span>**Example:** //Define a trigger delay TRIG:SOUR EXT TRIG:SLOP POS TRIG:HOLD 500US

### **TRIGger[:SEQuence]:LEVel:VIDeo** <TriggerLevel>

This command defines the level of the video trigger.

Prerequisites for this command

- $\bullet$  Select span = 0 ([SENSe: ] FREQuency: SPAN).
- Select video trigger source (TRIGger [: SEQuence]: SOURce).

#### **Parameters:**

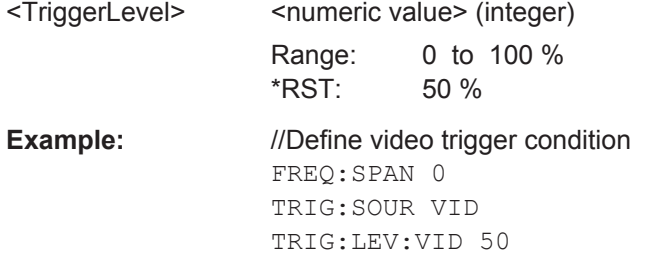

#### **TRIGger[:SEQuence]:SLOPe** <TriggerSlope>

This command selects the slope of the trigger signal.

Prerequisites for this command

● Select an external trigger source (TRIGger[:SEQuence]:SOURce).

#### **Parameters:**

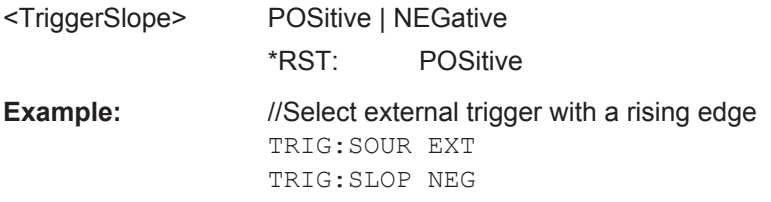

#### **TRIGger[:SEQuence]:SOURce** <TriggerSource>

This command selects the trigger source.

<span id="page-217-0"></span>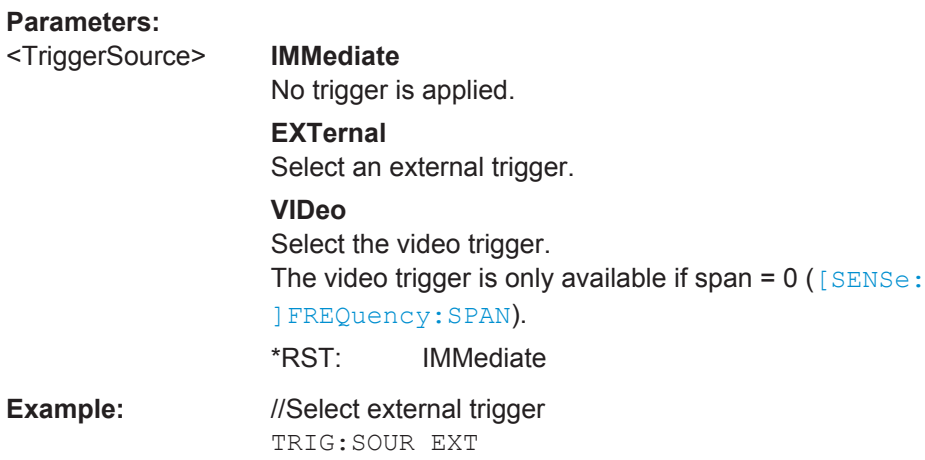

## **13.10.7 Traces**

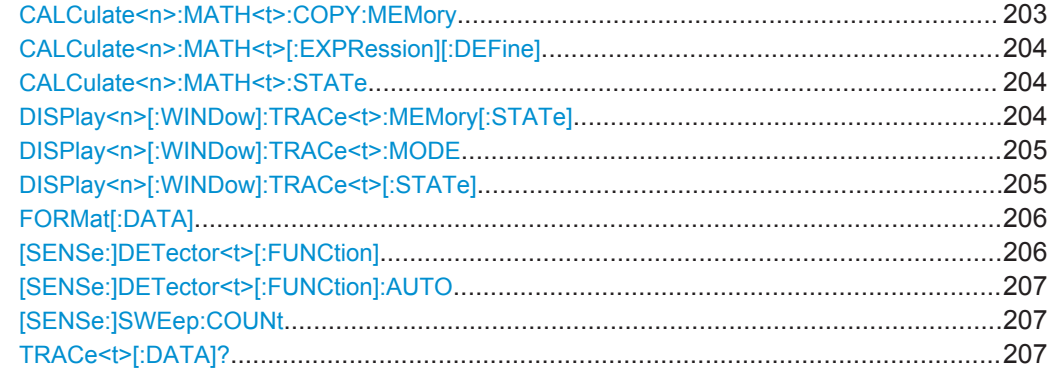

#### **CALCulate<n>:MATH<t>:COPY:MEMory** [<MemorySlot>]

This command copies a trace into the memory of the R&S FPC1000.

Prerequisites for this command

● Turn on a trace with a trace mode other than "Blank" (DISPlay <n > [:WINDow]: [TRACe<t>:MODE](#page-219-0)).

#### **Suffix:**

 $<sub>n</sub>$ </sub> irrelevant

<t> [Trace](#page-172-0)

#### **Setting parameters:**

[<MemorySlot>] not supported

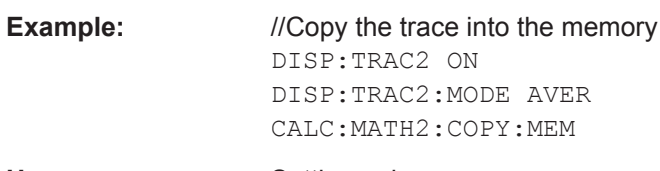

Usage: Setting only

#### <span id="page-218-0"></span>**CALCulate<n>:MATH<t>[:EXPRession][:DEFine]** <Expression>

This command defines the mathematical operation for the trace mathematics.

Prerequisites for this command

- Save a trace to the memory ([CALCulate<n>:MATH<t>:COPY:MEMory](#page-217-0)).
- Turn on trace mathematics (CALCulate<n>:MATH<t>:STATe).

**Suffix:** 

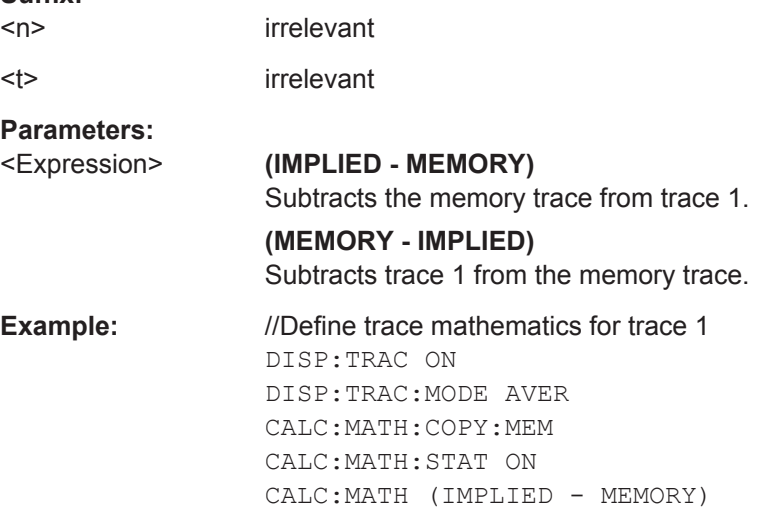

#### **CALCulate<n>:MATH<t>:STATe** <State>

This command turns trace mathematics on and off.

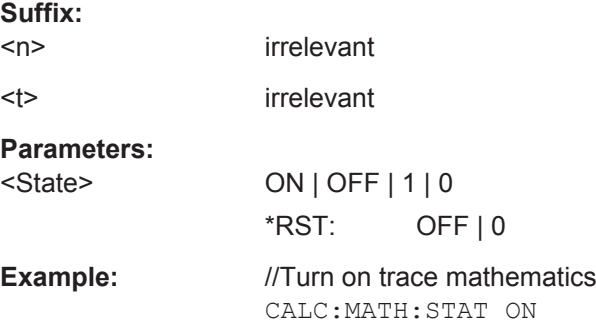

#### **DISPlay<n>[:WINDow]:TRACe<t>:MEMory[:STATe]** <State>

This command turns the memory trace on and off.

Prerequisites for this command

● Add a trace to the memory ([CALCulate<n>:MATH<t>:COPY:MEMory](#page-217-0)).

**Suffix:**   $<sub>n</sub>$ </sub>

irrelevant

<t> [Trace](#page-172-0)

Remote Commands of the Spectrum Application

<span id="page-219-0"></span>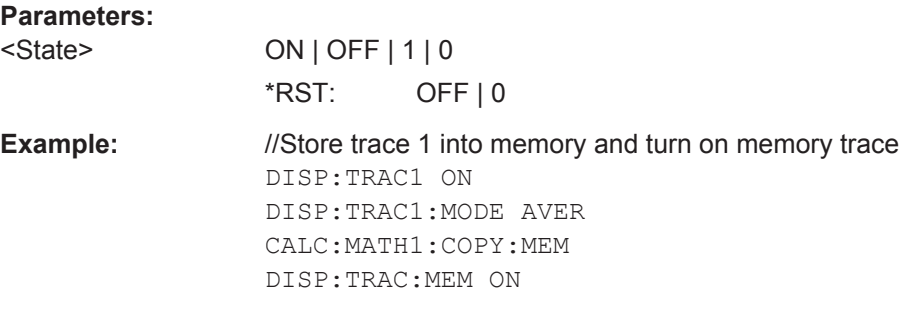

#### **DISPlay<n>[:WINDow]:TRACe<t>:MODE** <TraceMode>

This command selects the trace mode.

If you are using the average trace mode, you can set the number of measurements with [SENSe: ] SWEep: COUNt. Note that synchronization to the end of the average count is possible only in single sweep mode.

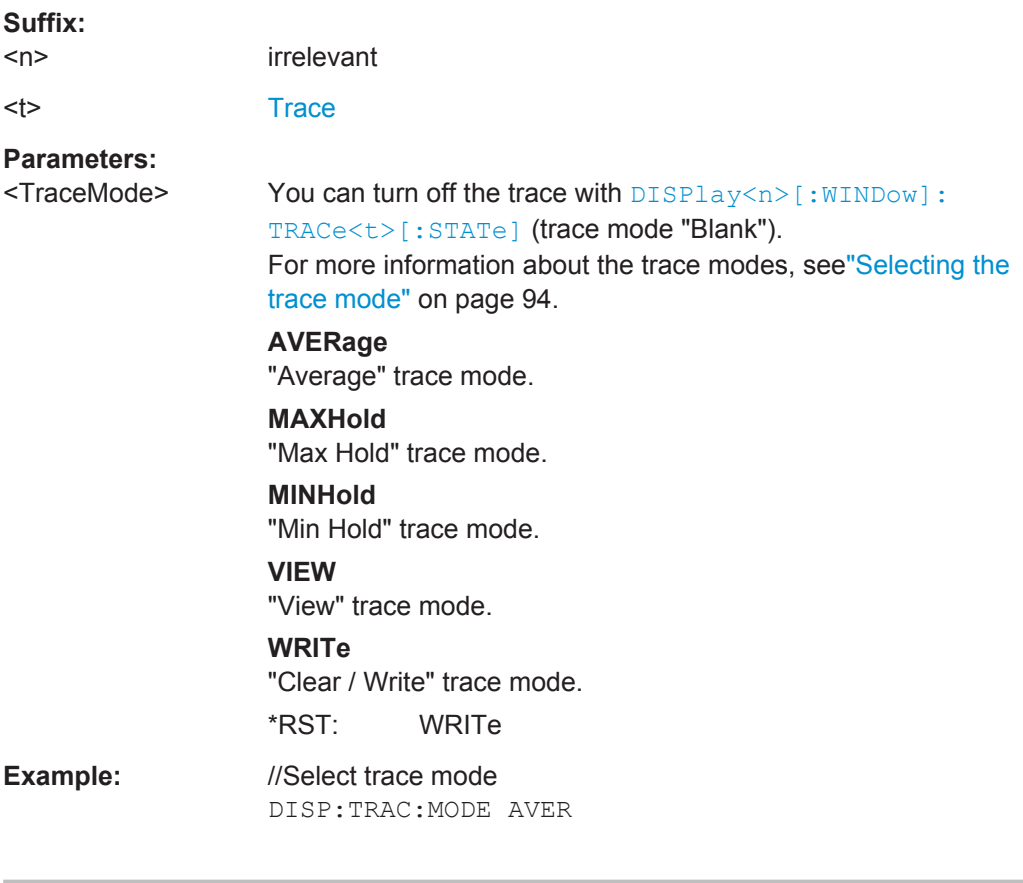

## **DISPlay<n>[:WINDow]:TRACe<t>[:STATe]** <State>

This command turns a trace on and off.

**Suffix:**   $<sub>n</sub>$ </sub>

irrelevant

<t> [Trace](#page-172-0)

<span id="page-220-0"></span>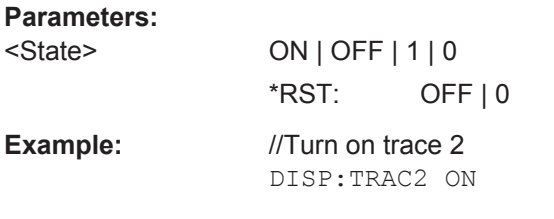

## **FORMat[:DATA]** <DataFormat>

This command selects the data format that is used for transmission of trace data from the R&S FPC1000 to the controlling computer.

Note that the command has no effect for data that you send to the R&S FPC1000. The R&S FPC1000 automatically recognizes the data it receives, regardless of the format.

#### **Parameters:**

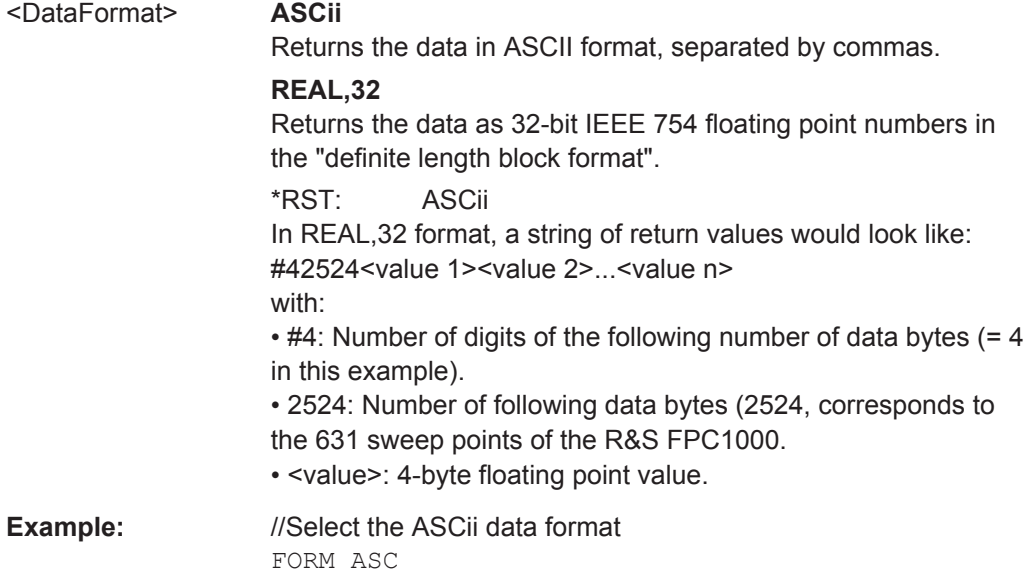

## **[SENSe:]DETector<t>[:FUNCtion]** <Detector>

This command selects the detector.

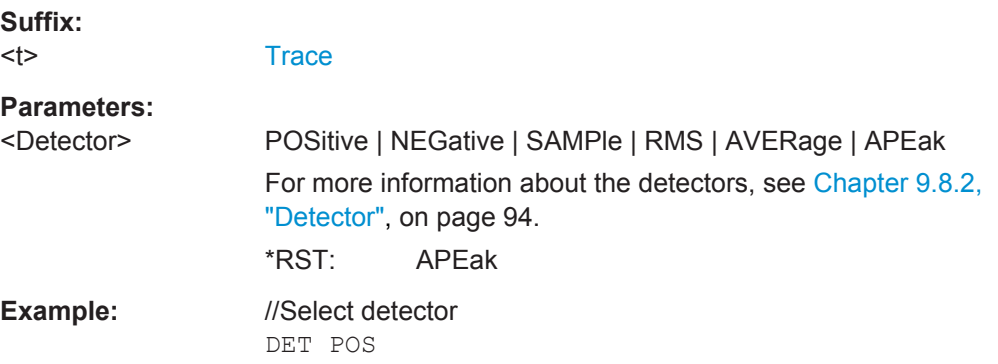

#### <span id="page-221-0"></span>**[SENSe:]DETector<t>[:FUNCtion]:AUTO** <State>

This command couples and decouples the detector to the trace mode.

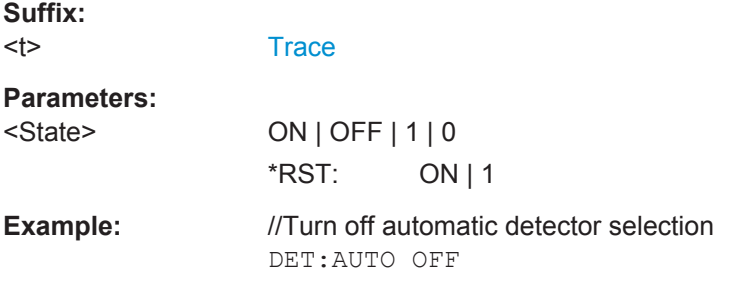

#### **[SENSe:]SWEep:COUNt** <SweepCount>

This command defines the number of averages for the average trace mode.

The R&S FPC1000 performs one sweep for sweep count 0 or 1.

Prerequisites for this command

Select average trace mode  $(DISPlay < n>[:WINDow]:TRACE < t>[:MODE].$ 

#### **Parameters:**

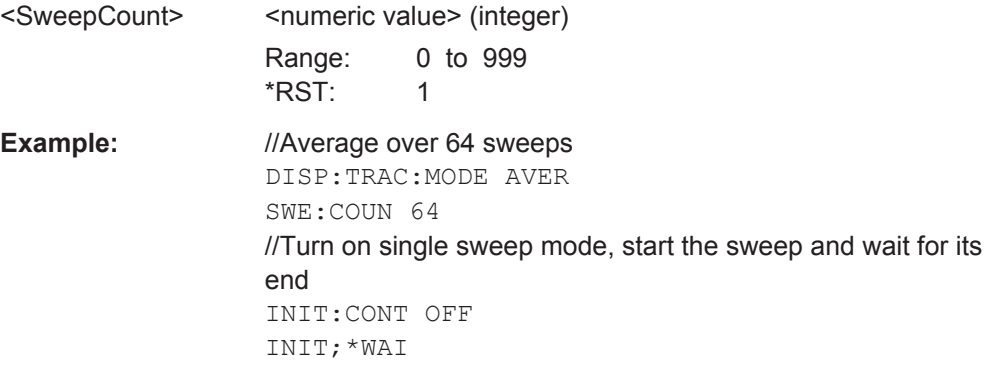

#### **TRACe<t>[:DATA]?** [<ResultType>]

This command queries the trace data of the current measurement.

It also transfers data from a file to a particular trace.

With the command FORMAt [: DATA], you can set the data format.

**Suffix:**   $lt$ 

**[Trace](#page-172-0)** 

**Parameters:**

<ResultType> **TRACE1** Query the data of trace 1. **TRACE2** Query the data of trace 2.

<span id="page-222-0"></span>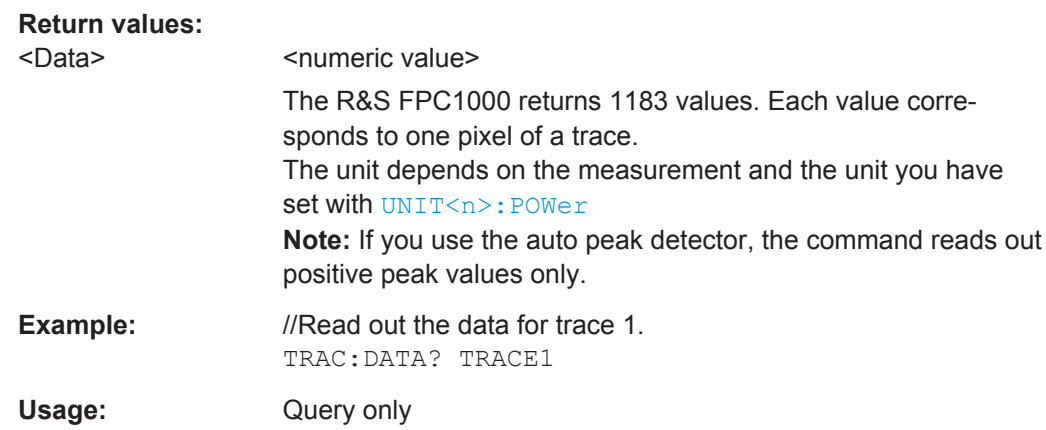

## **13.10.8 Marker**

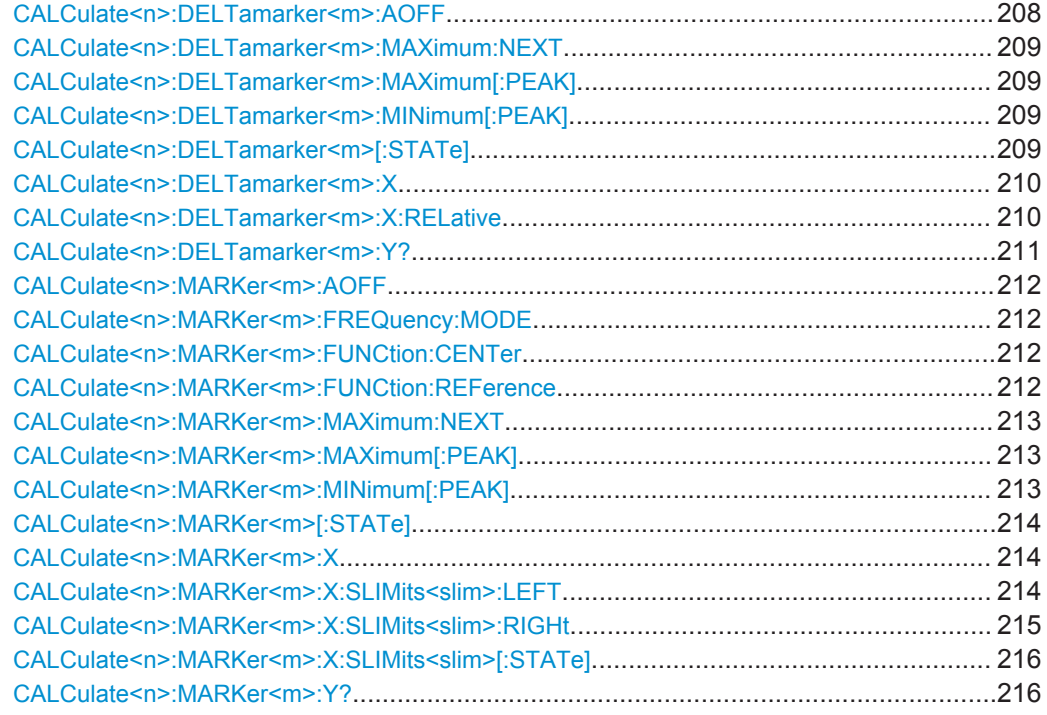

## **CALCulate<n>:DELTamarker<m>:AOFF**

This command turns off all active delta markers.

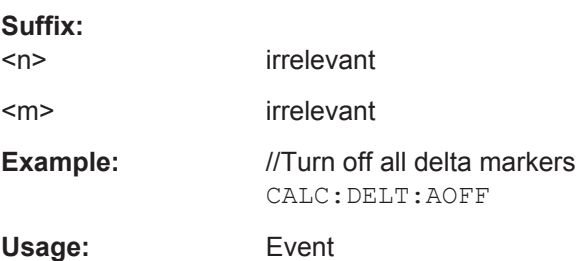

#### <span id="page-223-0"></span>**CALCulate<n>:DELTamarker<m>:MAXimum:NEXT**

This command moves a delta marker to the next higher trace maximum.

If the delta marker is not active yet, the command also turns on that delta marker.

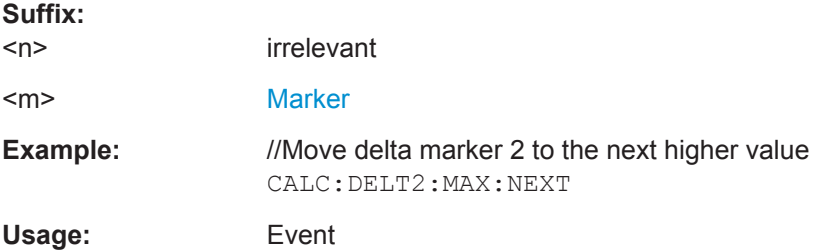

#### **CALCulate<n>:DELTamarker<m>:MAXimum[:PEAK]**

This command positions a delta marker on the current trace maximum.

If the delta marker is not active yet, the command also turns on that delta marker.

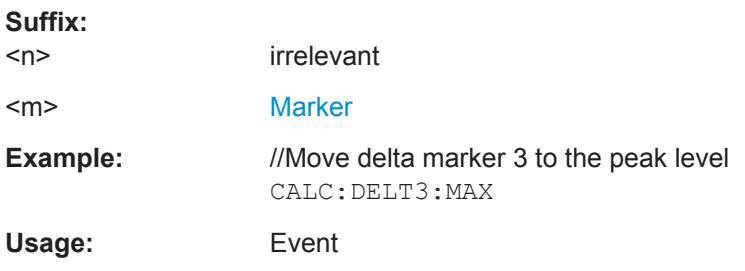

#### **CALCulate<n>:DELTamarker<m>:MINimum[:PEAK]**

This command positions a delta marker on the current trace minimum.

If the delta marker is not active yet, the command also turns on that delta marker.

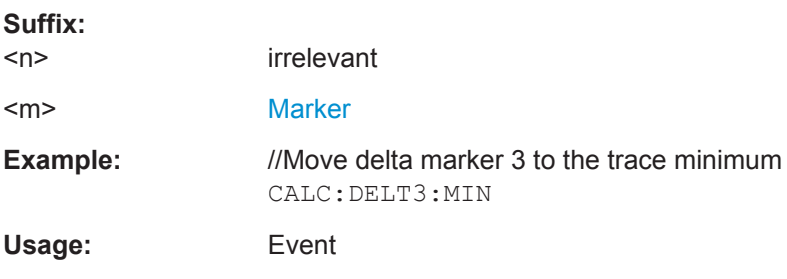

#### **CALCulate<n>:DELTamarker<m>[:STATe]** <State>

This command turns delta markers on and off.

**Suffix:**   $<sub>n</sub>$ </sub>

irrelevant

<span id="page-224-0"></span>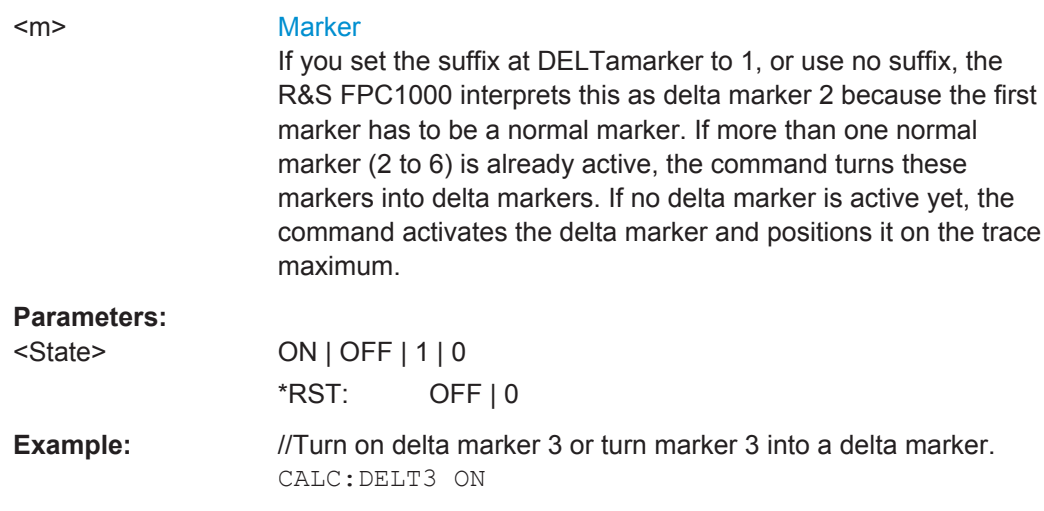

#### **CALCulate<n>:DELTamarker<m>:X** <Position>

This command positions a delta marker on a particular coordinate on the x-axis.

Note that it is possible to place the marker outside the visible trace. In that case, this value is invalid.

If necessary, the corresponding delta marker is activated first.

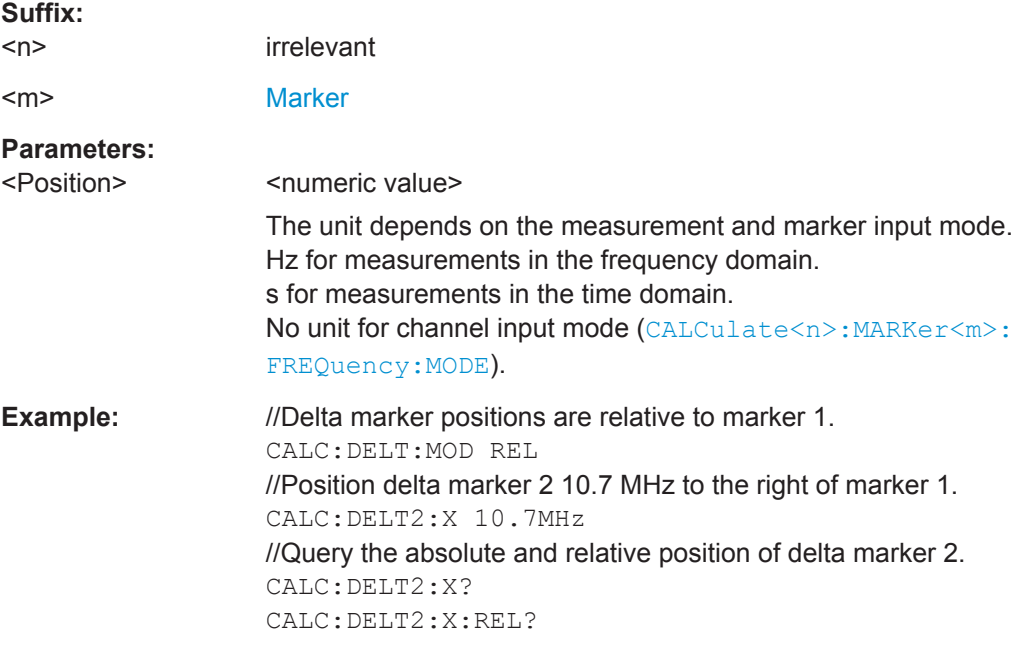

#### **CALCulate<n>:DELTamarker<m>:X:RELative** <Position>

This command positions a delta marker on a position relative to the reference marker. If necessary, the corresponding delta marker is activated first.

<span id="page-225-0"></span>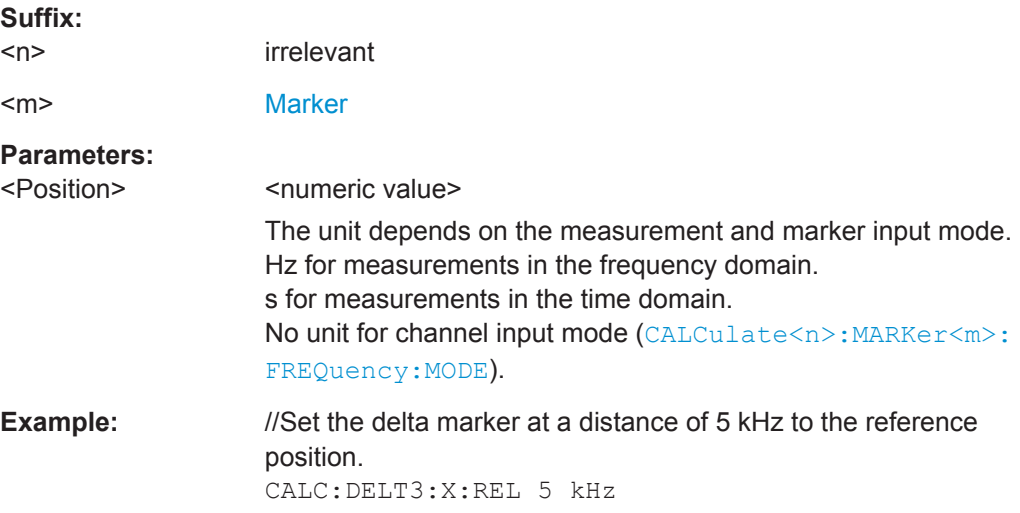

## **CALCulate<n>:DELTamarker<m>:Y?**

This command queries the position of a delta marker on the y-axis.

The result is always a relative value in relation to marker 1.

If necessary, the corresponding delta marker is activated first.

To get a valid result, you have to perform a complete sweep with synchronization to the sweep end between activating the delta marker and reading out the result. This is only possible in single sweep mode.

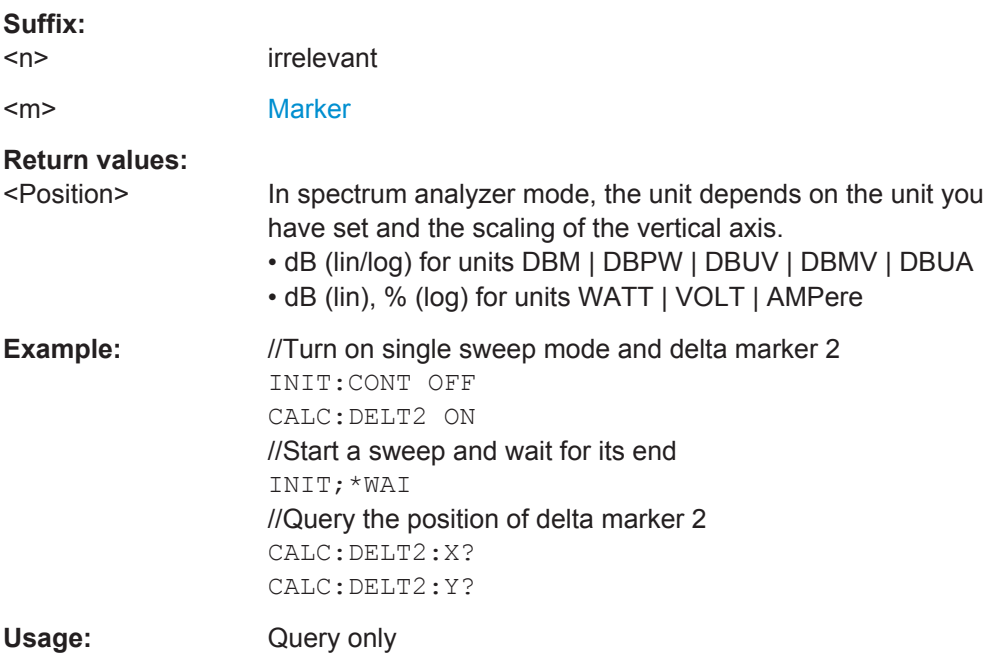

#### <span id="page-226-0"></span>**CALCulate<n>:MARKer<m>:AOFF**

This command turns off all active markers, delta markers and active marker measurement functions.

This command is an event and therefore has no query and no \*RST value.

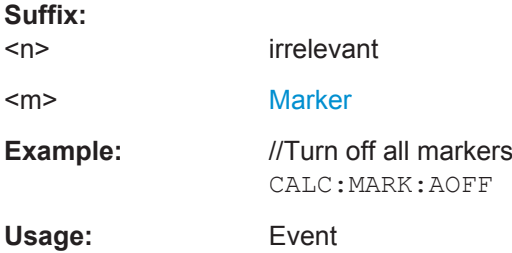

#### **CALCulate<n>:MARKer<m>:FREQuency:MODE** <Mode>

This command selects the marker frequency display mode.

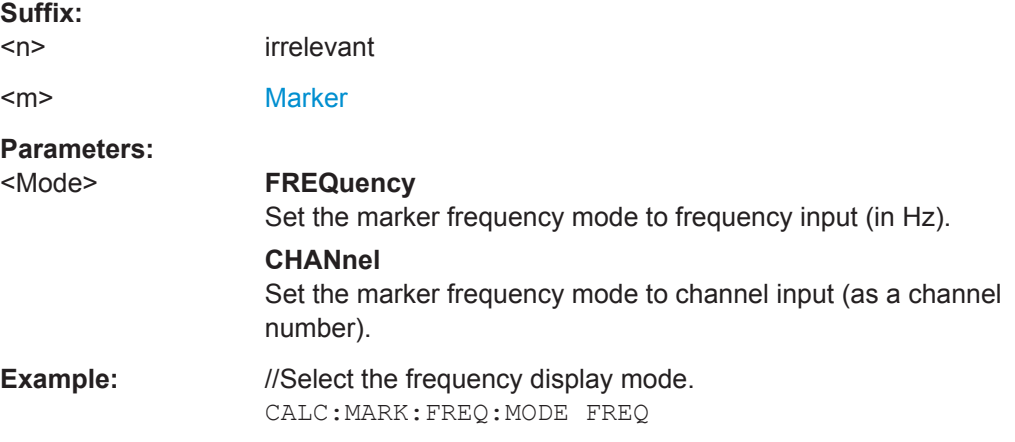

#### **CALCulate<n>:MARKer<m>:FUNCtion:CENTer**

This command matches the center frequency to the frequency of a marker.

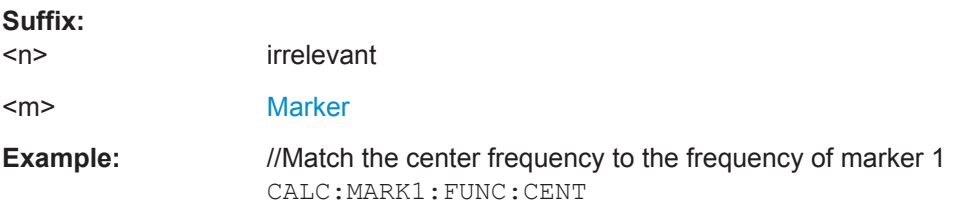

#### **CALCulate<n>:MARKer<m>:FUNCtion:REFerence**

This command matches the reference level to the power level of a marker.

#### **Suffix:**

 $<sub>n</sub>$ </sub> irrelevant

<span id="page-227-0"></span>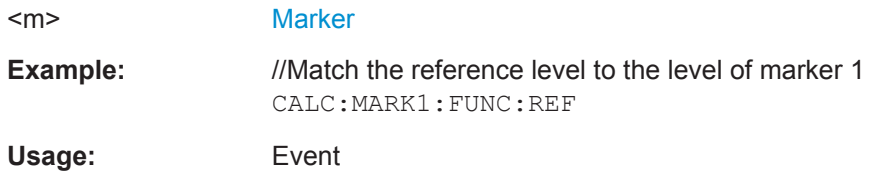

#### **CALCulate<n>:MARKer<m>:MAXimum:NEXT**

This command moves a marker to the next higher trace maximum.

If the marker is not active yet, the command also turns on that marker.

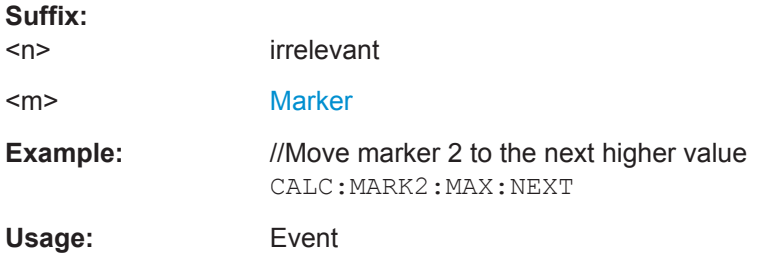

#### **CALCulate<n>:MARKer<m>:MAXimum[:PEAK]**

This command positions a marker on the current trace maximum.

If the marker is not active yet, the command also turns on that marker.

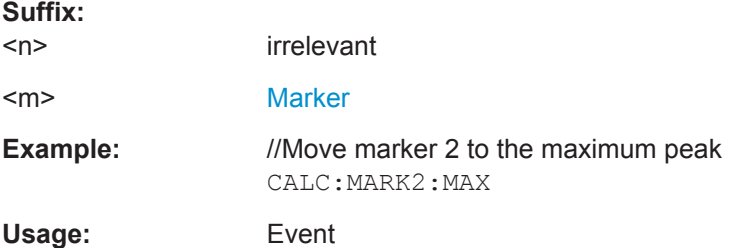

#### **CALCulate<n>:MARKer<m>:MINimum[:PEAK]**

This command positions a marker on the current trace minimum.

If the marker is not active yet, the command also turns on that marker.

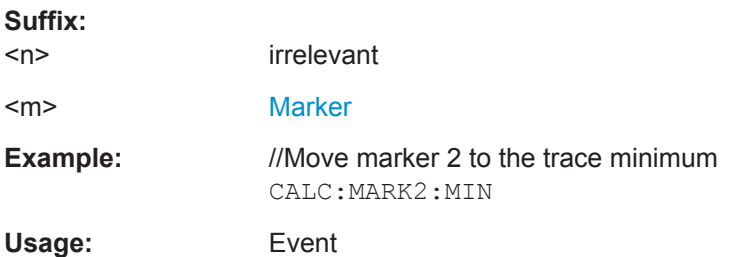

#### <span id="page-228-0"></span>**CALCulate<n>:MARKer<m>[:STATe]** <State>

This command turns markers on and off.

If you do not use a suffix at MARKer, marker 1 is turned on. If one or more delta markers (2 to 6) are already active, the command turns these delta markers into normal markers.

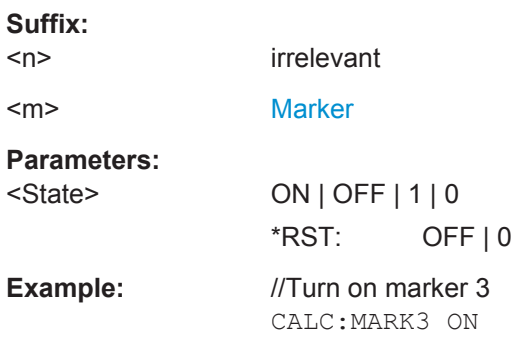

#### **CALCulate<n>:MARKer<m>:X** <Position>

This command positions a marker on a particular coordinate on the x-axis.

If one or more delta markers (2 to 6) are already active, the command turns these delta markers into normal markers.

Note that it is possible to place the marker outside the visible trace. In that case, this value is invalid.

If necessary, the corresponding delta marker is activated first.

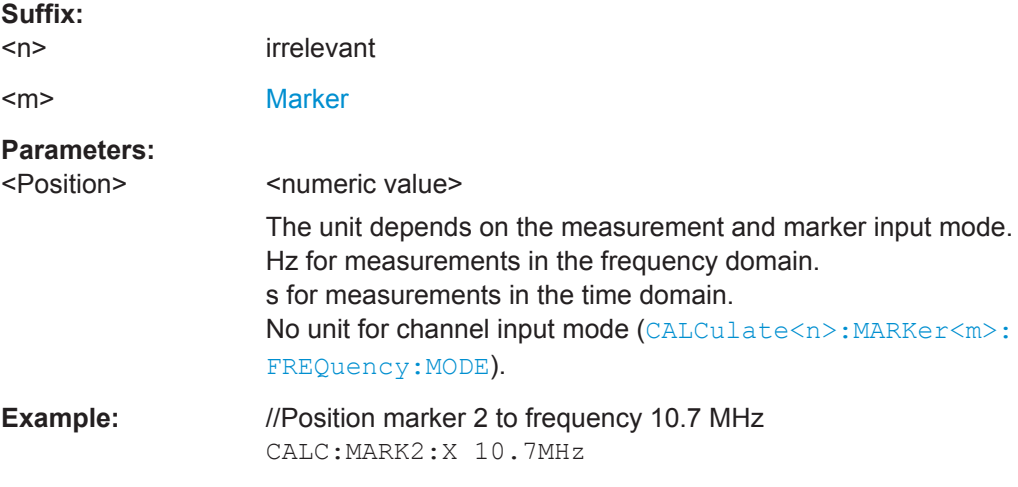

#### **CALCulate<n>:MARKer<m>:X:SLIMits<slim>:LEFT** <SearchLimit>

This command defines the left limit of the marker search range.

#### <span id="page-229-0"></span>Prerequisites for this command

● Turn on marker search limits ([CALCulate<n>:MARKer<m>:X:](#page-230-0) [SLIMits<slim>\[:STATe\]](#page-230-0)).

If you perform a measurement in zero span, this command limits the evaluation range on the trace.

#### **Suffix:**

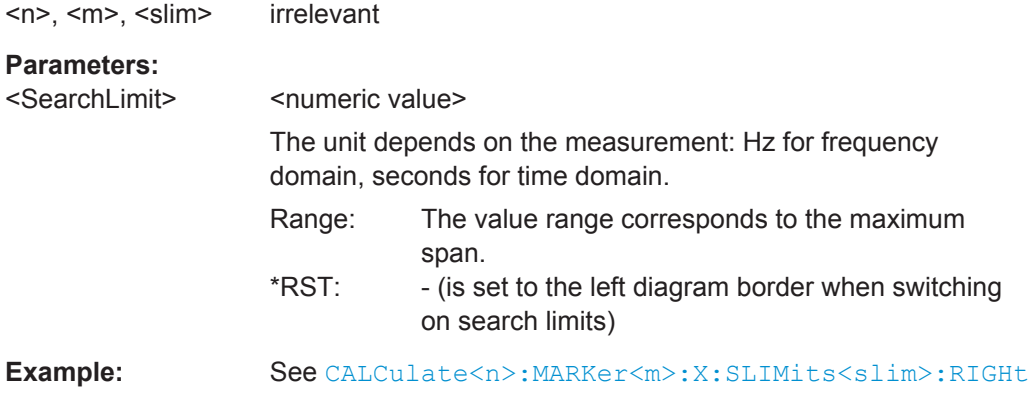

## **CALCulate<n>:MARKer<m>:X:SLIMits<slim>:RIGHt** <SearchLimit>

This command defines the right limit of the marker search range.

Prerequisites for this command

● Turn on marker search limits ([CALCulate<n>:MARKer<m>:X:](#page-230-0) [SLIMits<slim>\[:STATe\]](#page-230-0)).

If you perform a measurement in zero span, this command limits the evaluation range on the trace.

#### **Suffix:**

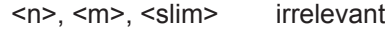

#### **Parameters:**

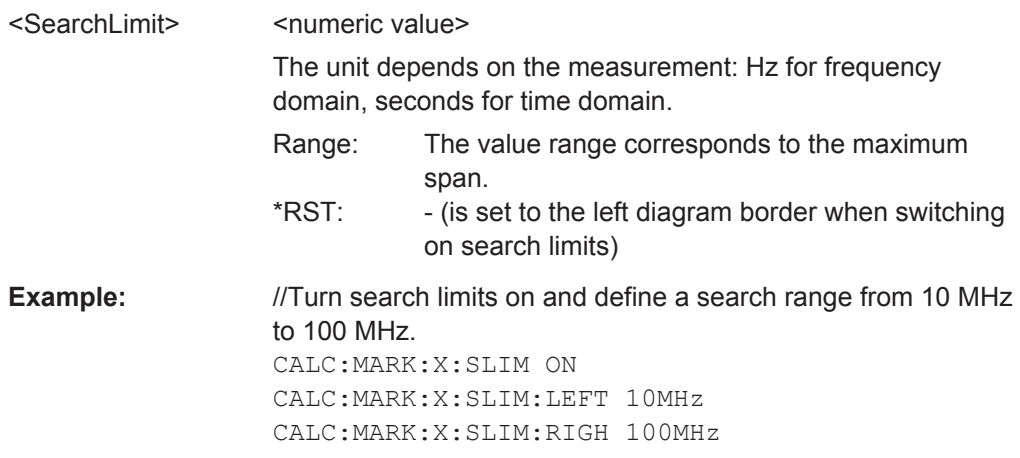

Remote Commands of the Spectrum Application

#### <span id="page-230-0"></span>**CALCulate<n>:MARKer<m>:X:SLIMits<slim>[:STATe]** <State>

This command turns marker search limits on and off.

If you perform a measurement in zero span, this command limits the evaluation range on the trace.

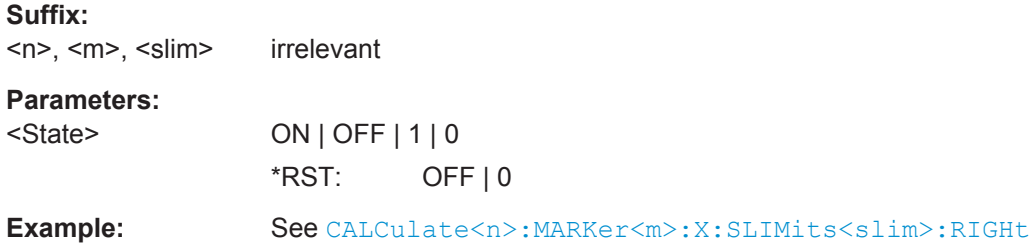

#### **CALCulate<n>:MARKer<m>:Y?**

This command queries the absolute vertical position of a marker.

If necessary, the corresponding marker is activated first.

To get a valid result, you have to perform a complete sweep with synchronization to the sweep end between activating the delta marker and reading out the result. This is only possible in single sweep mode.

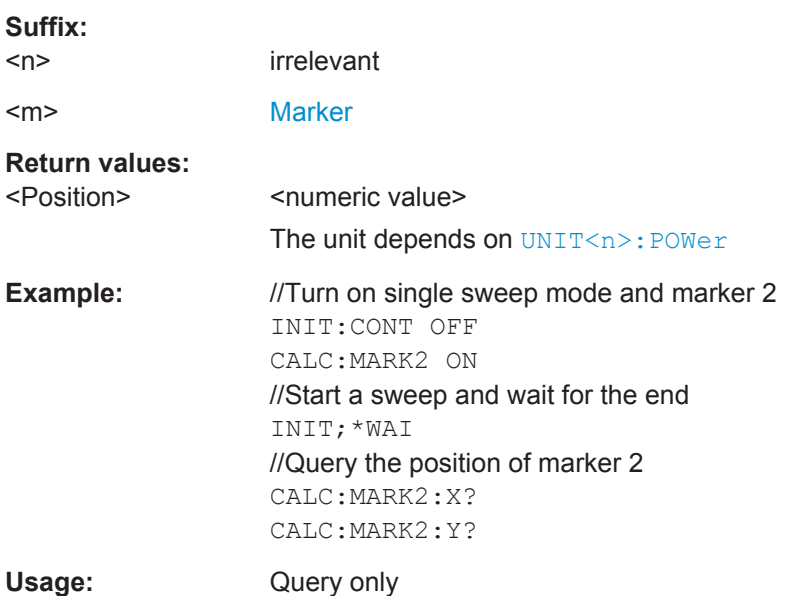

## **13.10.9 Marker Functions**

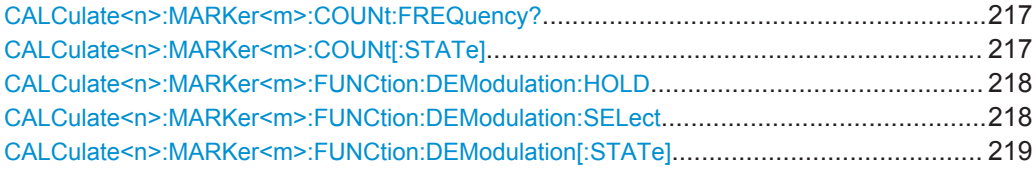

Remote Commands of the Spectrum Application

<span id="page-231-0"></span>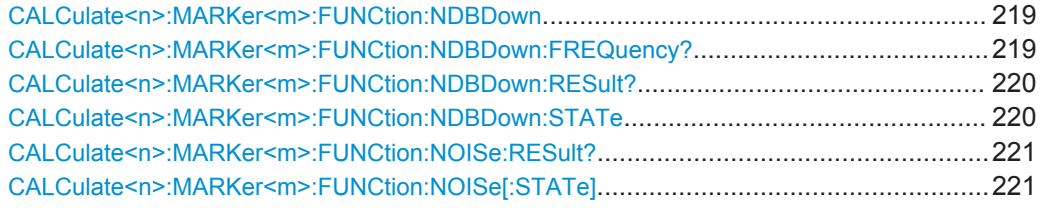

#### **CALCulate<n>:MARKer<m>:COUNt:FREQuency?**

This command measures the frequency at the marker position and returns the result.

To get a valid result, you have to perform a complete sweep with synchronization to the sweep end to make sure that the R&S FPC1000 actually reaches the frequency you want to measure. This is only possible in single sweep mode.

Prerequisites for this command

Turn on the frequency counter (CALCulate<n>:MARKer<m>:COUNt[:STATe]).

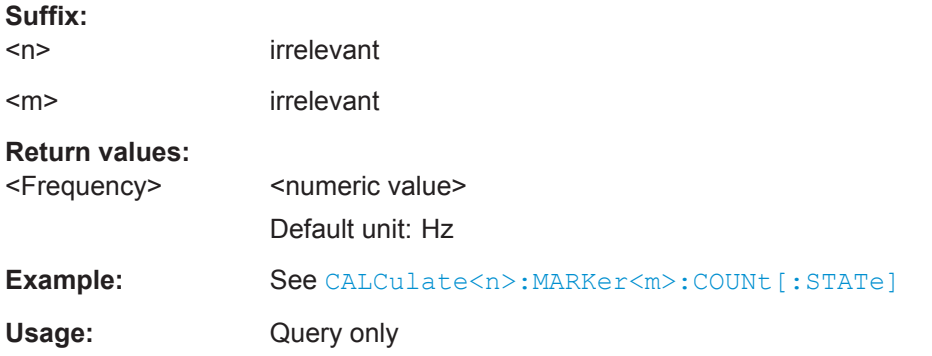

#### **CALCulate<n>:MARKer<m>:COUNt[:STATe]** <State>

This command turns the frequency counter at the marker position on and off.

You can read out the result with CALCulate<n>:MARKer<m>:COUNt:FREQuency?

To get a valid result, you have to perform a complete sweep with synchronization to the sweep end to make sure that the R&S FPC1000 actually reaches the frequency you want to measure. This is only possible in single sweep mode.

#### **Suffix:**

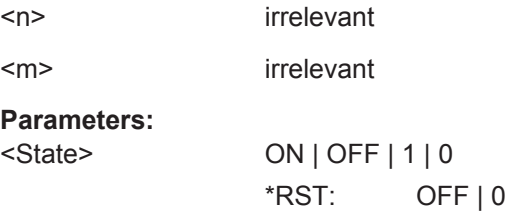

<span id="page-232-0"></span>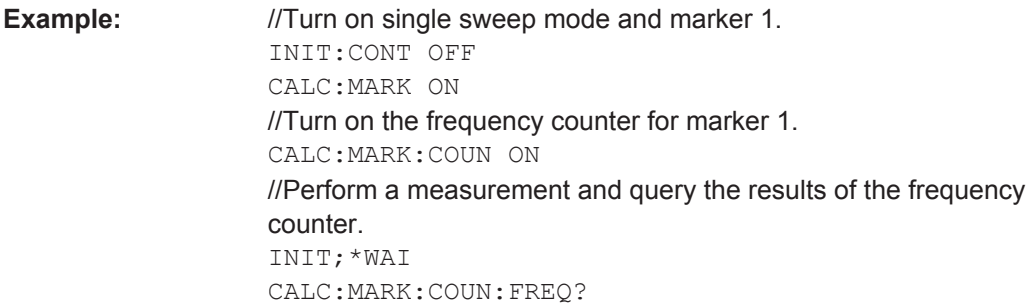

#### **CALCulate<n>:MARKer<m>:FUNCtion:DEModulation:HOLD** <Time>

This command defines the demodulation time at the marker position.

Prerequisites for this command

- Turn on a marker ([CALCulate<n>:MARKer<m>\[:STATe\]](#page-228-0)).
- Turn on marker demodulation ([CALCulate<n>:MARKer<m>:FUNCtion:](#page-233-0) [DEModulation\[:STATe\]](#page-233-0)).
- Select a frequency span > 0 ([SENSe: ] FREQuency: SPAN). For measurement in the time domain (span  $= 0$ ), the command has no effect, because demodulation is continuous.

## **Suffix:**

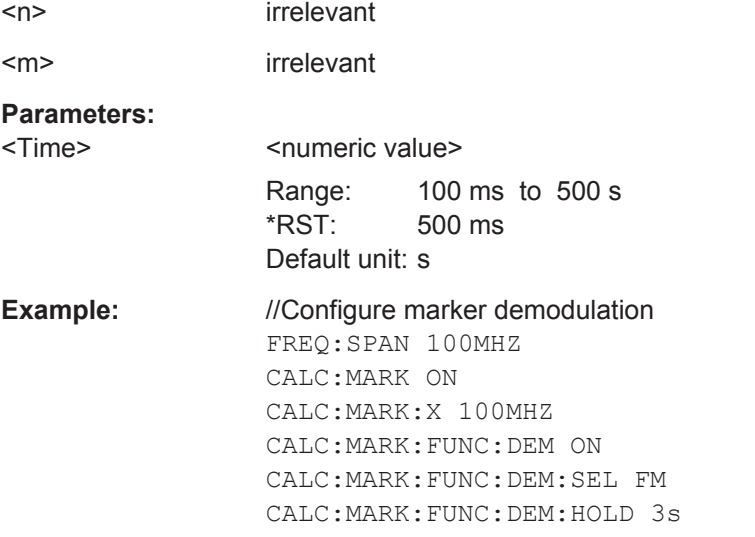

#### **CALCulate<n>:MARKer<m>:FUNCtion:DEModulation:SELect** <Demodulation>

This command selects the demodulation type for marker demodulation.

Prerequisites for this command

- Turn on a marker ([CALCulate<n>:MARKer<m>\[:STATe\]](#page-228-0)).
- Turn on marker demodulation ([CALCulate<n>:MARKer<m>:FUNCtion:](#page-233-0) [DEModulation\[:STATe\]](#page-233-0)).

<span id="page-233-0"></span>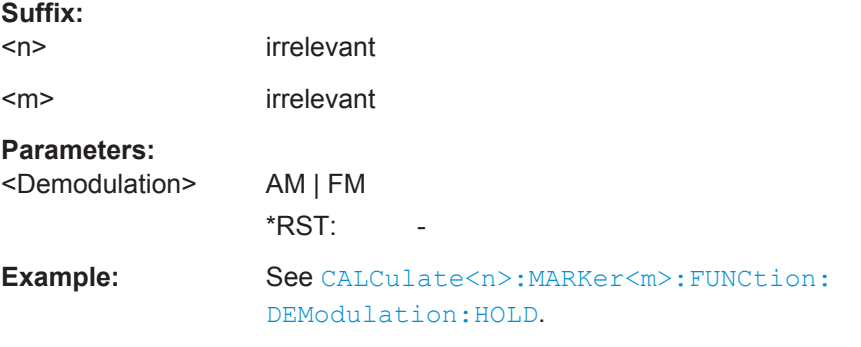

#### **CALCulate<n>:MARKer<m>:FUNCtion:DEModulation[:STATe]** <State>

This command turns marker demodulation on and off.

Prerequisites for this command

**Suffix:** 

● Turn on a marker ([CALCulate<n>:MARKer<m>\[:STATe\]](#page-228-0)).

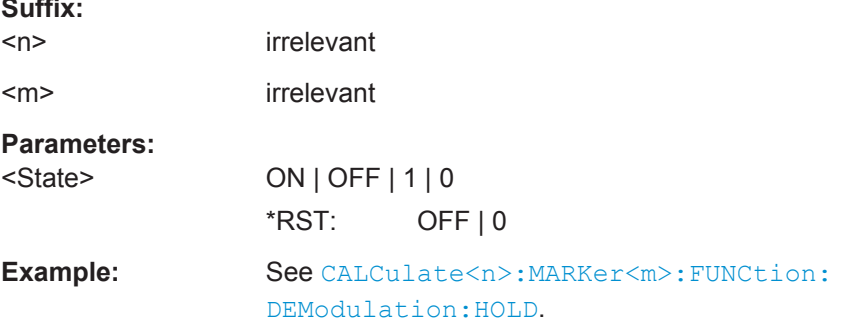

#### **CALCulate<n>:MARKer<m>:FUNCtion:NDBDown** <MarkerDistance>

This command defines the distance of the n dB down markers to the reference marker.

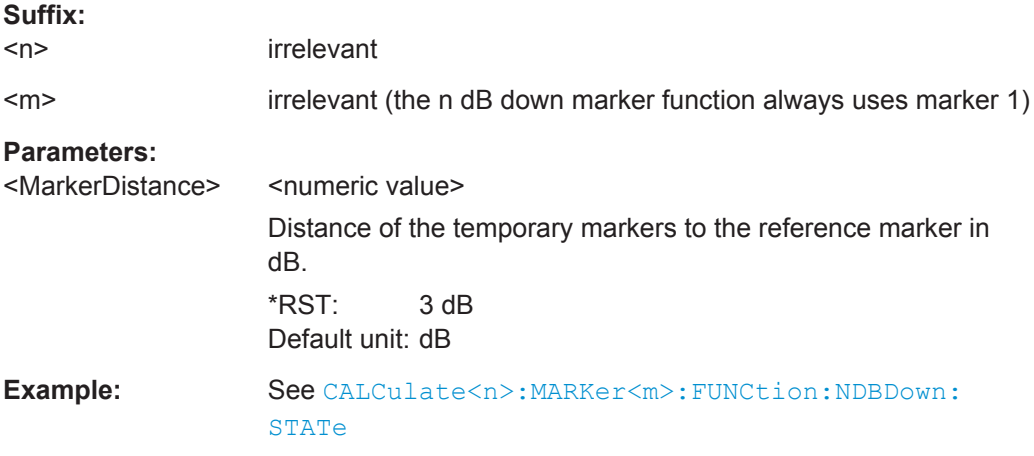

#### **CALCulate<n>:MARKer<m>:FUNCtion:NDBDown:FREQuency?**

This command queries the position of the n dB down markers on the x-axis.

<span id="page-234-0"></span>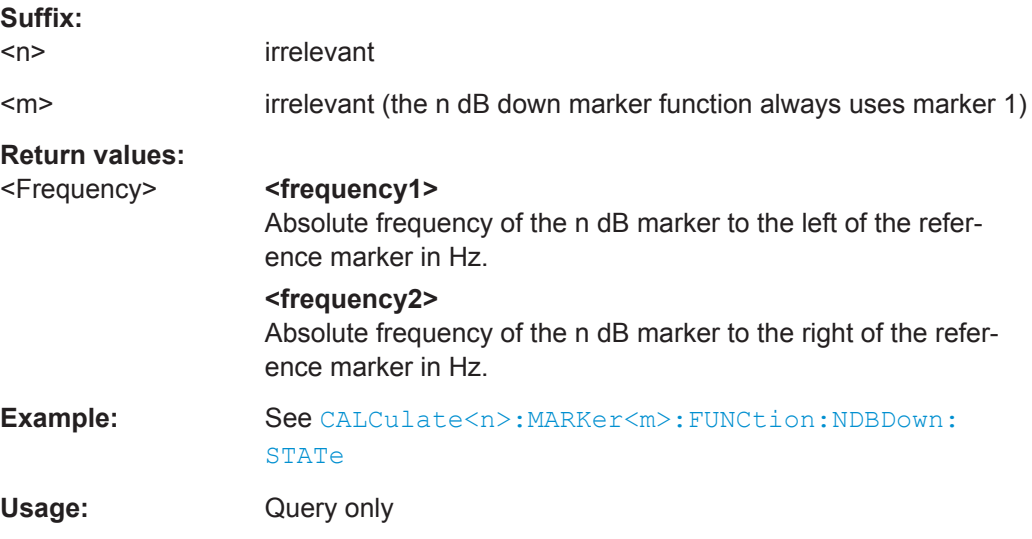

#### **CALCulate<n>:MARKer<m>:FUNCtion:NDBDown:RESult?**

This command queries the frequency spacing or bandwidth of the n dB down markers.

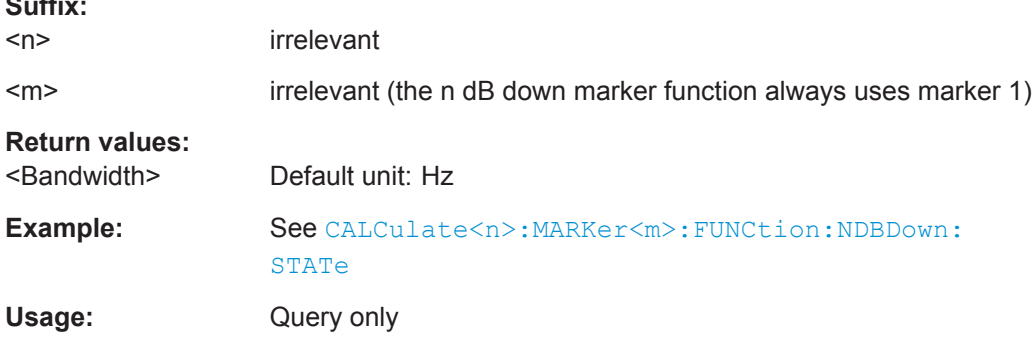

#### **CALCulate<n>:MARKer<m>:FUNCtion:NDBDown:STATe** <State>

This command turns the n dB down marker function on and off.

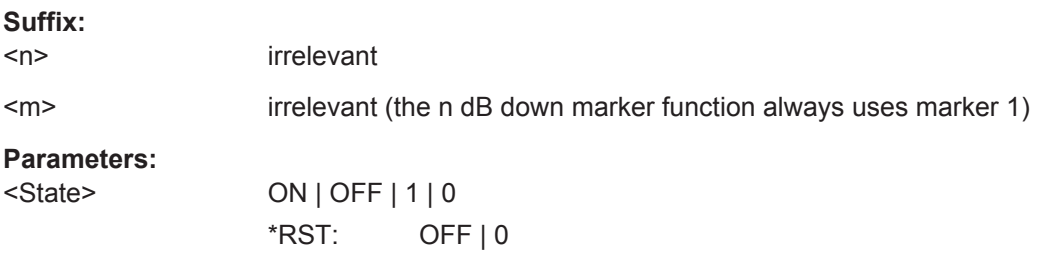

**Suffix:** 

<span id="page-235-0"></span>**Example:** //Turn on the n dB marker function. CALC:MARK:FUNC:NDBD:STAT ON

> //Position two temporary markers 3 dB below a reference marker. CALC:MARK:FUNC:NDBD 3

//Query the frequency position of the n dB down markers; would return e.g. 100000000,200000000 CALC:MARK:FUNC:NDBD:FREQ?

//Query the measurement result; would return e.g. 100000000 CALC:MARK:FUNC:NDBD:RES?

#### **CALCulate<n>:MARKer<m>:FUNCtion:NOISe:RESult?**

This command queries the result of the noise measurement.

To get a valid result, you have to perform a complete sweep with synchronization to the sweep end before reading out the result. This is only possible in single sweep mode.

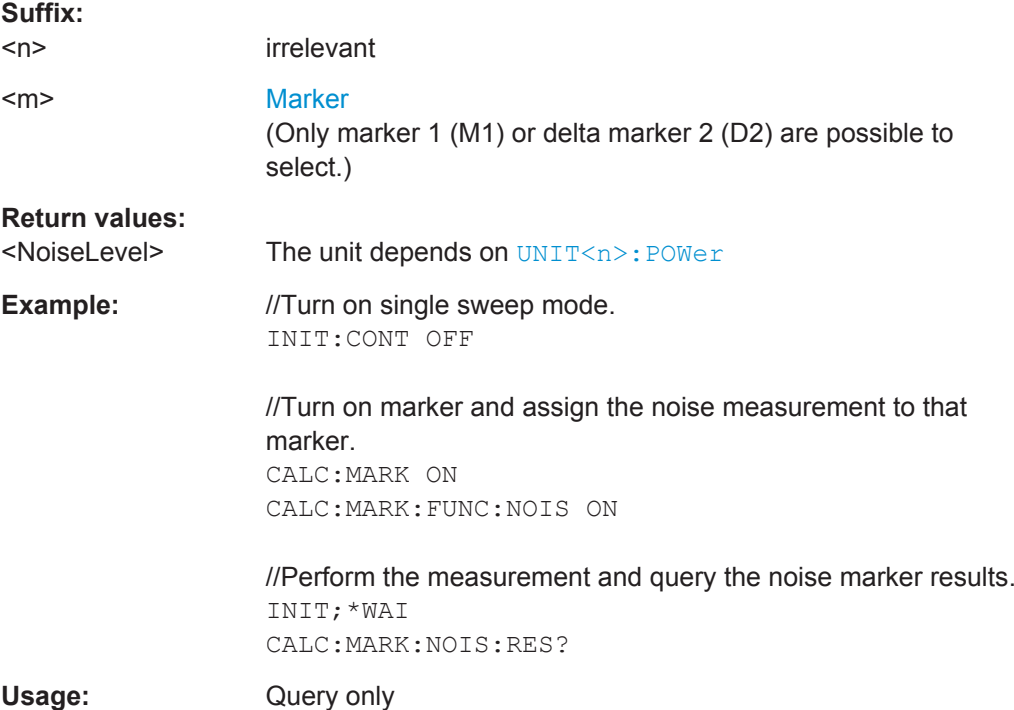

#### **CALCulate<n>:MARKer<m>:FUNCtion:NOISe[:STATe]** <State>

This command turns the noise measurement marker function on and off.

You can query the results of the noise power density at the marker position with CALCulate<n>:MARKer<m>:FUNCtion:NOISe:RESult?

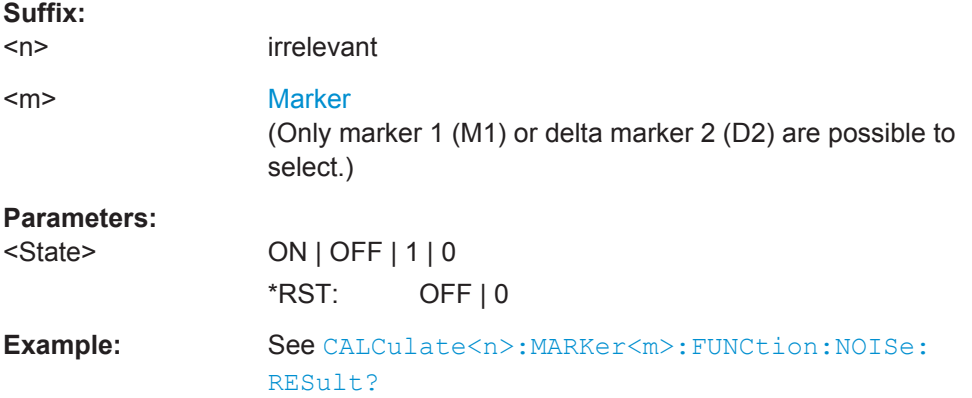

## **13.10.10 Display Lines**

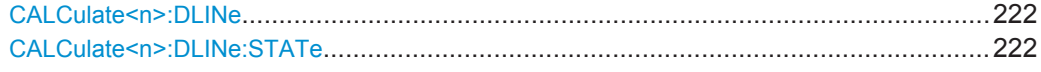

#### **CALCulate<n>:DLINe** <Position>

This command defines the position of a display line.

Prerequisites for this command

● Turn on a display line (CALCulate<n>:DLINe:STATe).

#### **Suffix:**

 $<sub>n</sub>$ </sub>

irrelevant

#### **Parameters:**

<Position>
<  $\leq$  <numeric value> You can use any unit you want, the R&S FPC1000 then converts the unit to the currently selected unit. If you omit a unit, the R&S FPC1000 uses the currently selected unit.  $*$ RST:  $-$  (STATe to OFF) Default unit: - **Example:** //Position display line CALC:DLIN:STAT ON

CALC:DLIN –20dBm

#### **CALCulate<n>:DLINe:STATe** <State>

This command turns display lines on and off.

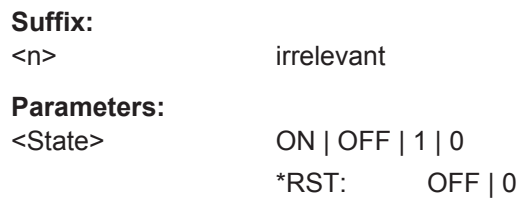

Remote Commands of the Spectrum Application

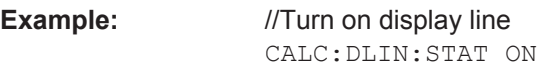

## **13.10.11 Limit Lines**

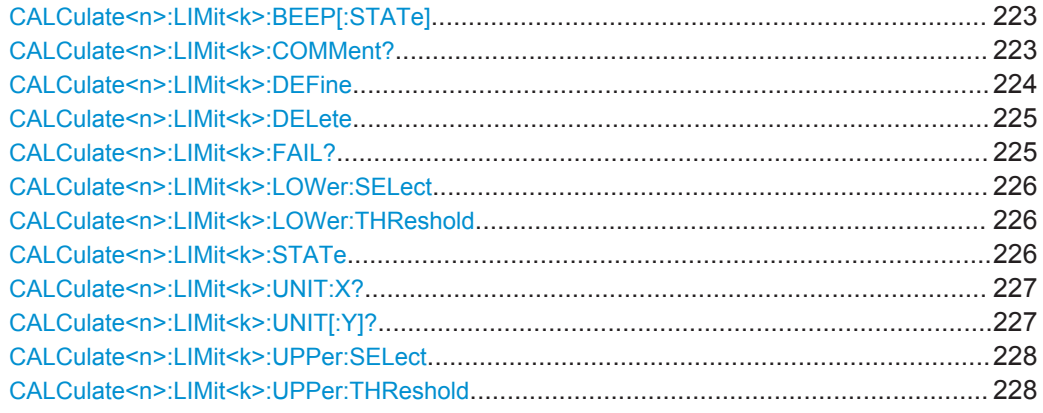

#### **CALCulate<n>:LIMit<k>:BEEP[:STATe]** <State>

This command turns the beeper that beeps if a limit line is violated on and off.

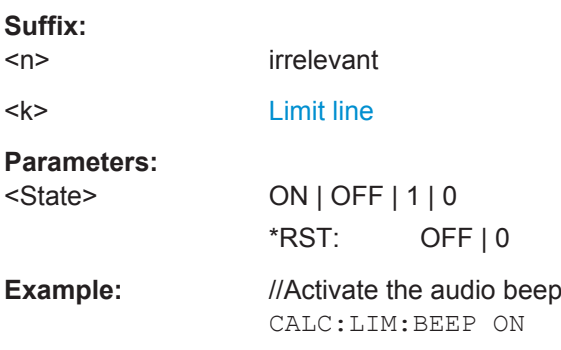

## **CALCulate<n>:LIMit<k>:COMMent?**

This command queries the description of a limit line.

Prerequisites for this command

- Select a limit line or define a threshold limit with one of the following commands:
	- [CALCulate<n>:LIMit<k>:LOWer:SELect](#page-240-0)
	- [CALCulate<n>:LIMit<k>:LOWer:THReshold](#page-240-0)
	- [CALCulate<n>:LIMit<k>:UPPer:SELect](#page-242-0)
	- [CALCulate<n>:LIMit<k>:UPPer:THReshold](#page-242-0)

#### **Suffix:**   $<sub>n</sub>$ </sub>

irrelevant

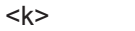

**[Limit line](#page-172-0)** 

<span id="page-238-0"></span>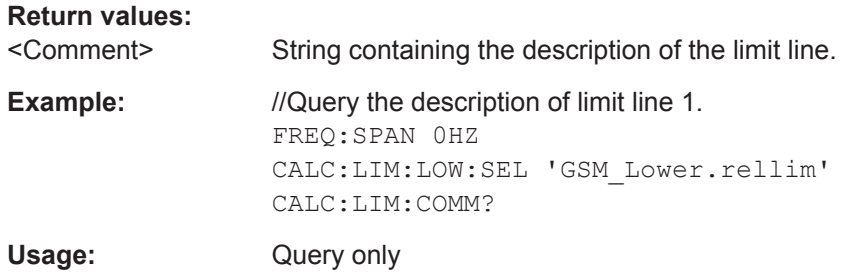

**CALCulate<n>:LIMit<k>:DEFine** <Name>, <Description>, <X-unit>, <X-scale>, <Yunit>, <X0>, <Y0>, <X1>, <Y1>[, <Xn>, <Yn>]

This command defines the shape of a limit line.

- After you have defined the shape of the limit line, you still have to select it with one of the following commands.
	- [CALCulate<n>:LIMit<k>:LOWer:SELect](#page-240-0)
	- [CALCulate<n>:LIMit<k>:LOWer:THReshold](#page-240-0)
	- [CALCulate<n>:LIMit<k>:UPPer:SELect](#page-242-0)
	- [CALCulate<n>:LIMit<k>:UPPer:THReshold](#page-242-0)

#### **Suffix:**

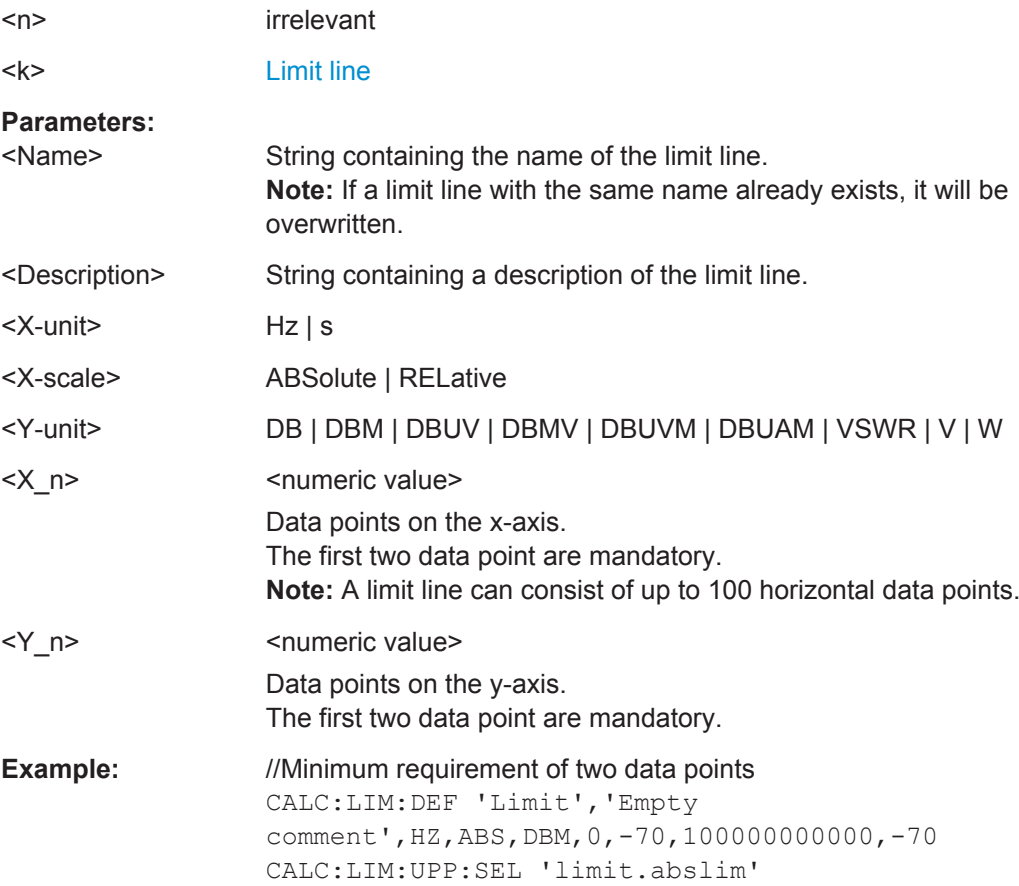

<span id="page-239-0"></span>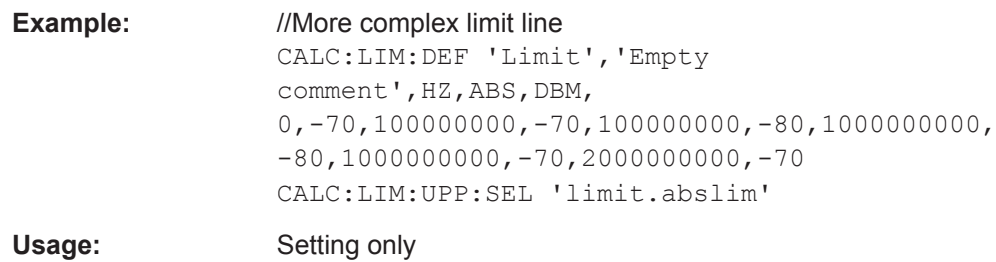

## **CALCulate<n>:LIMit<k>:DELete**

This command removes a limit line from the evaluation.

Removing a limit line also ends the limit check.

#### Prerequisites for this command

- Select a limit line or define a threshold limit with one of the following commands:
	- [CALCulate<n>:LIMit<k>:LOWer:SELect](#page-240-0)
	- [CALCulate<n>:LIMit<k>:LOWer:THReshold](#page-240-0)
	- [CALCulate<n>:LIMit<k>:UPPer:SELect](#page-242-0)
	- [CALCulate<n>:LIMit<k>:UPPer:THReshold](#page-242-0)

#### **Suffix:**

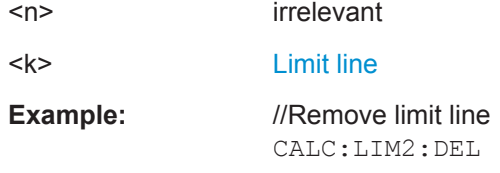

#### **CALCulate<n>:LIMit<k>:FAIL?**

This command queries the result of a limit check.

To get a valid result, you have to perform a complete sweep with synchronization to the sweep end before reading out the result. This is only possible in single sweep mode.

Prerequisites for this command

- Select a limit line or define a threshold limit with one of the following commands:
	- [CALCulate<n>:LIMit<k>:LOWer:SELect](#page-240-0)
	- [CALCulate<n>:LIMit<k>:LOWer:THReshold](#page-240-0)
	- [CALCulate<n>:LIMit<k>:UPPer:SELect](#page-242-0)
	- [CALCulate<n>:LIMit<k>:UPPer:THReshold](#page-242-0)

#### **Suffix:**

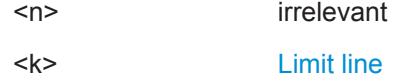

<span id="page-240-0"></span>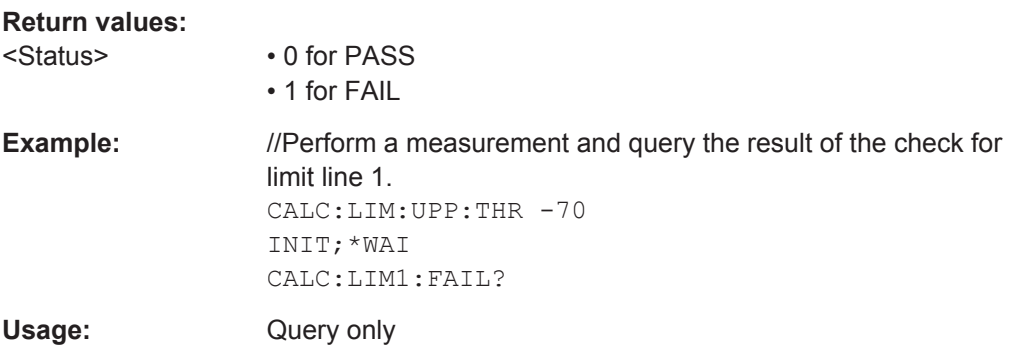

#### **CALCulate<n>:LIMit<k>:LOWer:SELect** <LimitLine>

This command selects the lower limit line.

You can either select a limit line that is already stored on the internal memory or create a new one with [CALCulate<n>:LIMit<k>:DEFine](#page-238-0).

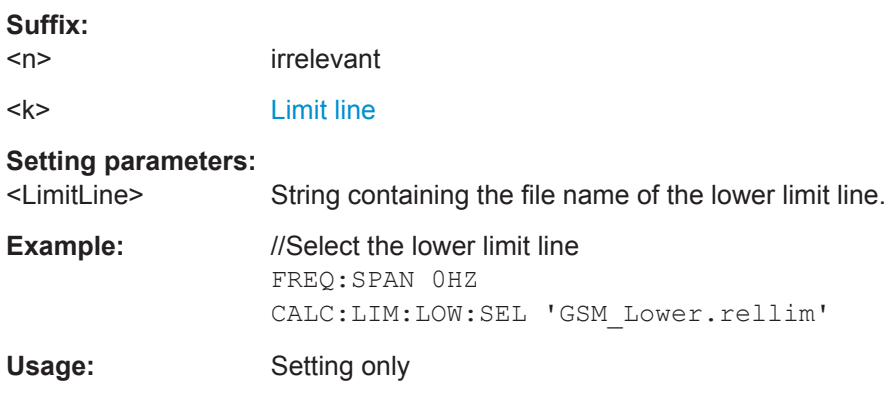

#### **CALCulate<n>:LIMit<k>:LOWer:THReshold** <Level>

This command defines the level of a lower threshold limit line.

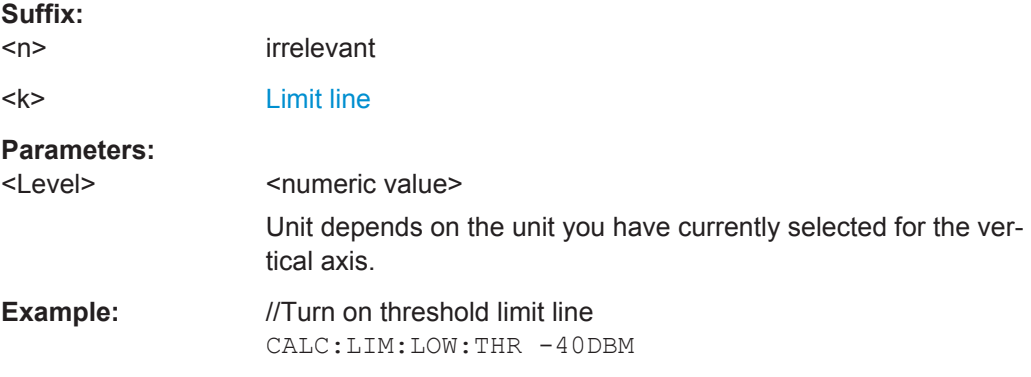

#### **CALCulate<n>:LIMit<k>:STATe** <State>

This command turns a limit check on and off.

You can query the result of the limit check with [CALCulate<n>:LIMit<k>:FAIL?](#page-239-0)

Remote Commands of the Spectrum Application

#### <span id="page-241-0"></span>Prerequisites for this command

- Select a limit line or define a threshold limit with one of the following commands:
	- [CALCulate<n>:LIMit<k>:LOWer:SELect](#page-240-0)
	- [CALCulate<n>:LIMit<k>:LOWer:THReshold](#page-240-0)
	- [CALCulate<n>:LIMit<k>:UPPer:SELect](#page-242-0)
	- [CALCulate<n>:LIMit<k>:UPPer:THReshold](#page-242-0)

#### **Suffix:**

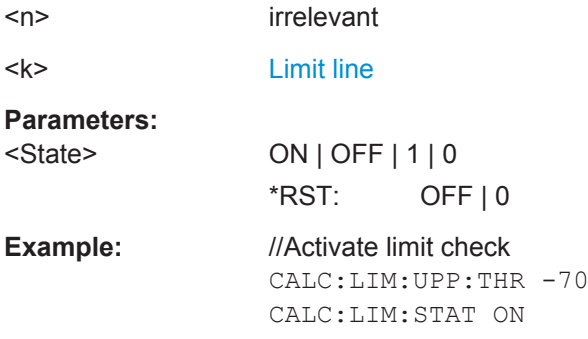

#### **CALCulate<n>:LIMit<k>:UNIT:X?**

This command queries the unit of a limit line on the x-axis.

Prerequisites for this command

- Select a limit line or define a threshold limit with one of the following commands:
	- [CALCulate<n>:LIMit<k>:LOWer:SELect](#page-240-0)
	- [CALCulate<n>:LIMit<k>:LOWer:THReshold](#page-240-0)
	- [CALCulate<n>:LIMit<k>:UPPer:SELect](#page-242-0)
	- [CALCulate<n>:LIMit<k>:UPPer:THReshold](#page-242-0)

#### **Suffix:**

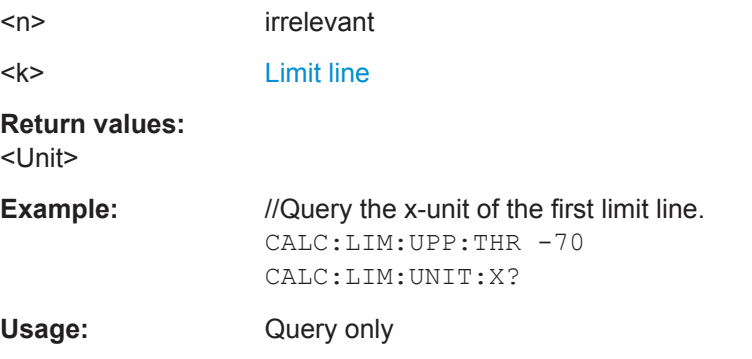

## **CALCulate<n>:LIMit<k>:UNIT[:Y]?**

This command queries the level unit of a limit line.

Prerequisites for this command

Select a limit line or define a threshold limit with one of the following commands:

Remote Commands of the Spectrum Application

- <span id="page-242-0"></span>– [CALCulate<n>:LIMit<k>:LOWer:SELect](#page-240-0)
- [CALCulate<n>:LIMit<k>:LOWer:THReshold](#page-240-0)
- CALCulate<n>:LIMit<k>:UPPer:SELect
- CALCulate<n>:LIMit<k>:UPPer:THReshold

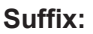

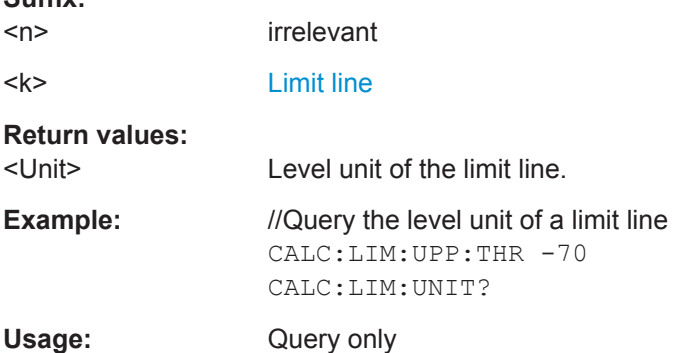

#### **CALCulate<n>:LIMit<k>:UPPer:SELect** <LimitLine>

This command selects the upper limit line.

You can either select a limit line that is already stored on the internal memory or create a new one with [CALCulate<n>:LIMit<k>:DEFine](#page-238-0).

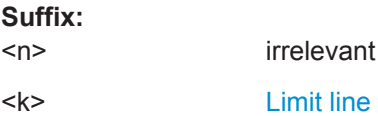

## **Setting parameters:**

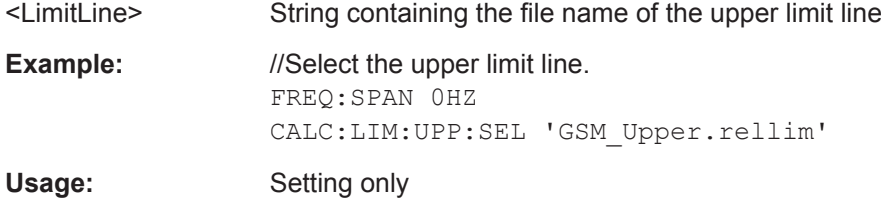

#### **CALCulate<n>:LIMit<k>:UPPer:THReshold** <Level>

This command defines the level of an upper threshold limit line.

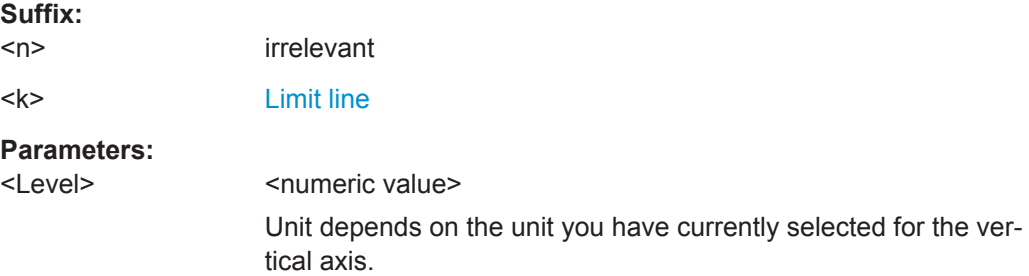

<span id="page-243-0"></span>**Example** 

Remote Commands of the Receiver Application

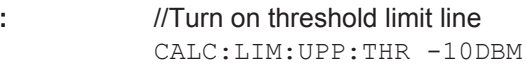

# **13.11 Remote Commands of the Receiver Application**

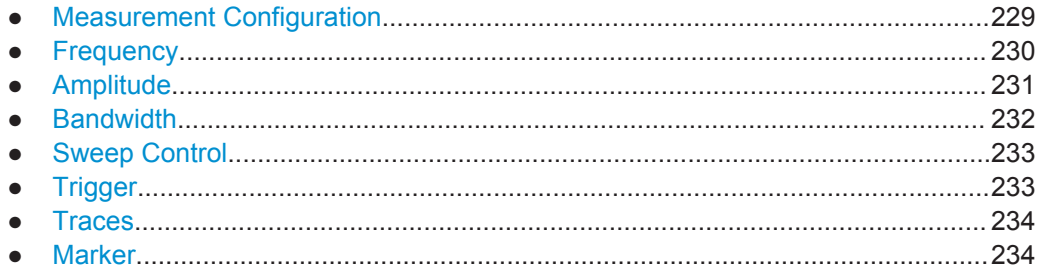

## **13.11.1 Measurement Configuration**

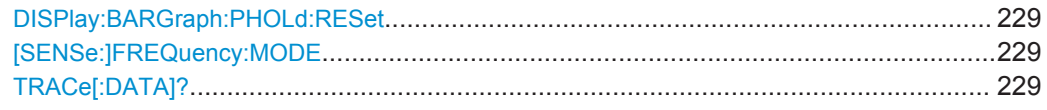

#### **DISPlay:BARGraph:PHOLd:RESet**

This command resets the maxhold information in the fixed frequency measurement and the frequency scan.

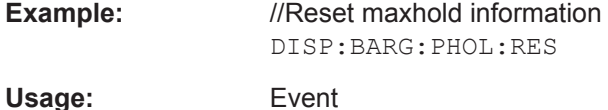

#### **[SENSe:]FREQuency:MODE** <Mode>

This command select the receiver measurement mode.

## **Parameters:**

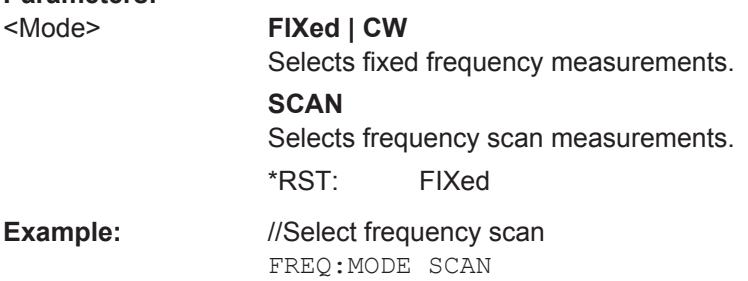

## **TRACe[:DATA]?**

This command queries the trace data (measurement results in graphical result displays).

Remote Commands of the Receiver Application

<span id="page-244-0"></span>Prerequisites for this command

Select graphical result display ([CALCulate<n>:FEED](#page-250-0)).

#### **Return values:**

<Results> Returns one value for each measurement point. The type of value depends on the measurement (Hz for FM, PCT for AM).

**Example:** //Query FM results CALC:FEED 'XTIMe:FM' TRAC?

Usage: Query only

## **13.11.2 Frequency**

Commands to configure the frequency described elsewhere.

- Frequency stepsize: [\[SENSe:\]FREQuency:CENTer:STEP](#page-202-0)
- Frequency mode (frequency / channel): [\[SENSe:\]FREQuency:INPut:MODE](#page-203-0)
- Channel selection: [\[SENSe:\]CHANnel](#page-200-0)

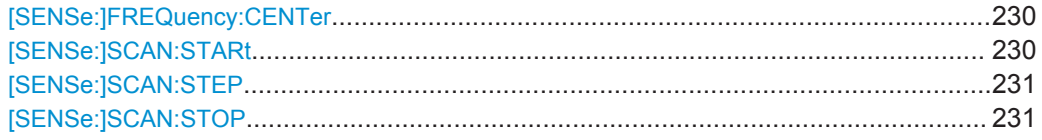

#### **[SENSe:]FREQuency:CENTer** <Frequency>

This command defines the receiver frequency.

Prerequisites for this command

Select fixed frequency scan ([SENSe: ]FREQuency: MODE).

#### **Parameters:**

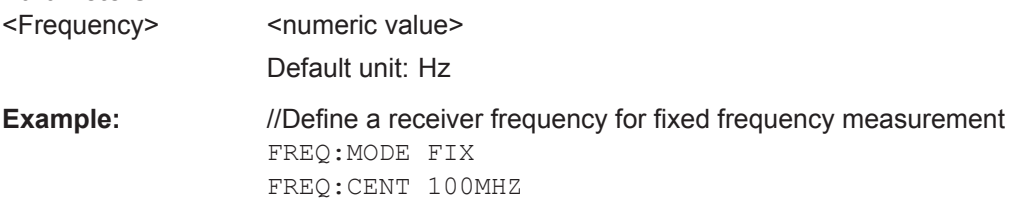

#### **[SENSe:]SCAN:STARt** <Frequency>

This command defines the start frequency for a frequency scan.

Prerequisites for this command

Select frequency scan ([SENSe: ]FREQuency: MODE).

<span id="page-245-0"></span>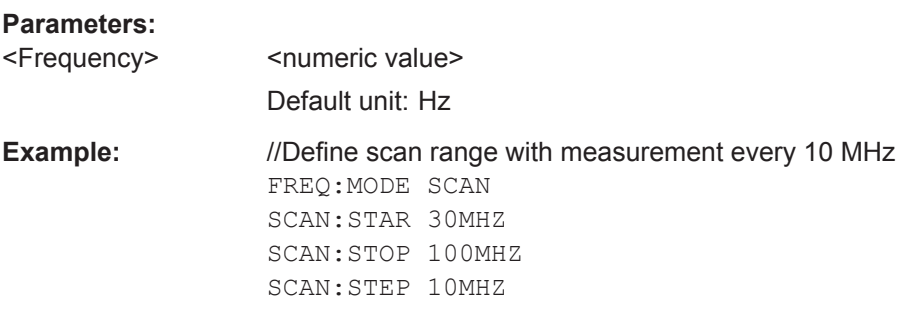

#### **[SENSe:]SCAN:STEP** <StepSize>

This command defines the frequency step size for a frequency scan.

Prerequisites for this command

Select frequency scan ([SENSe: ]FREQuency: MODE).

#### **Parameters:** <StepSize>

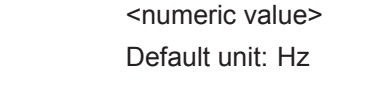

**Example:** //Define scan range with measurement every 10 MHz FREQ:MODE SCAN SCAN:STAR 30MHZ SCAN:STOP 100MHZ SCAN:STEP 10MHZ

#### **[SENSe:]SCAN:STOP** <Frequency>

This command defines the start frequency for a frequency scan.

Prerequisites for this command

● Select frequency scan ([\[SENSe:\]FREQuency:MODE](#page-243-0)).

#### **Parameters:**

<Frequency>
<html>
<html>
<html>
<html>
<html>
<html>
<html>
<html>
<html>
<html>
<html>
<html>
<html>
<html>
<html>
<html>
<html>
<html>
<html>
<html>
<html>
<html>
<html>
<html>
<html>
<html>
<html>
<html>
<html>
<html> Default unit: Hz

**Example:** //Define scan range with measurement every 10 MHz FREQ:MODE SCAN SCAN:STAR 30MHZ SCAN:STOP 100MHZ SCAN:STEP 10MHZ

### **13.11.3 Amplitude**

Commands to configure amplitude described elsewhere.

- Reference level: [DISPlay<n>\[:WINDow\]:TRACe<t>:Y\[:SCALe\]:RLEVel](#page-207-0)
- Level range:

```
DISPlay<n>[:WINDow]:TRACe<t>:Y:SPACing
DISPlay<n>[:WINDow]:TRACe<t>:Y[:SCALe]
DISPlay<n>[:WINDow]:TRACe<t>:Y[:SCALe]:ADJust
```
- Reference position: [DISPlay<n>\[:WINDow\]:TRACe<t>:Y\[:SCALe\]:RPOSition](#page-207-0)
- Reference offset: [DISPlay<n>\[:WINDow\]:TRACe<t>:Y\[:SCALe\]:RLEVel:OFFSet](#page-207-0)
- Unit: [UNIT<n>:POWer](#page-211-0)
- Preamplifier: [INPut:GAIN:STATe](#page-209-0)
- Attenuation: [INPut:ATTenuation](#page-208-0) [INPut:ATTenuation:AUTO](#page-208-0) [INPut:ATTenuation:MODE](#page-208-0)
- Impedance: [INPut:IMPedance](#page-209-0) [INPut:IMPedance:PAD](#page-209-0)
- Transducer: [\[SENSe:\]CORRection:TRANsducer<td>:SELect](#page-210-0) [\[SENSe:\]CORRection:TRANsducer<td>:UNIT?](#page-210-0) [\[SENSe:\]CORRection:TRANsducer<td>\[:STATe\]](#page-210-0)

## **13.11.4 Bandwidth**

Commands to configure the bandwidth described elsewhere.

Resolution bandwidth (3 dB): [\[SENSe:\]BANDwidth\[:RESolution\]](#page-211-0)

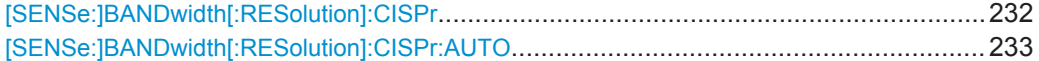

#### **[SENSe:]BANDwidth[:RESolution]:CISPr** <Bandwidth>

This command selects the CISPR (6 dB) bandwidth for CISPR conform measurements.

**Parameters:** <Bandwidth> 200HZ | 9KHZ | 120KHZ | 1MHZ Default unit: Hz **Example:** //Select CISPT bandwidth BAND:CISP 9KHZ

#### <span id="page-247-0"></span>**[SENSe:]BANDwidth[:RESolution]:CISPr:AUTO** <State>

This command turns automatic selection of the CISPR measurement bandwidth on and off.

## **Parameters:**

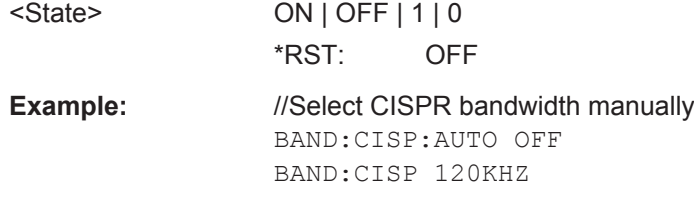

## **13.11.5 Sweep Control**

Commands to control the measurement described elsewhere.

- Measurement control: [INITiate\[:IMMediate\]](#page-215-0)
- Measurement type (single / continuous): [INITiate:CONTinuous](#page-214-0)
- Measurement time: [\[SENSe:\]SWEep:TIME](#page-214-0)

## **13.11.6 Trigger**

Commands to configure trigger described elsewhere.

● Trigger slope: [TRIGger\[:SEQuence\]:SLOPe](#page-216-0)

TRIGger[:SEQuence]:SOURce........................................................................................233

#### **TRIGger[:SEQuence]:SOURce** <TriggerSource>

This command selects the trigger source.

#### **Parameters:**

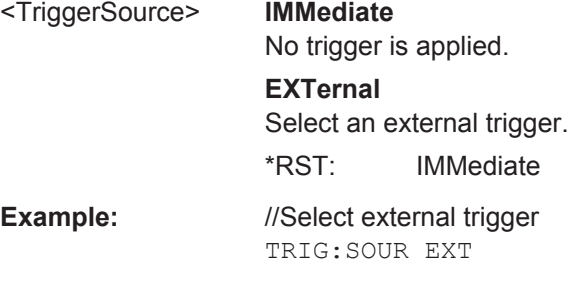

## <span id="page-248-0"></span>**13.11.7 Traces**

Commands to configure traces described elsewhere.

- Trace mode: [DISPlay<n>\[:WINDow\]:TRACe<t>:MODE](#page-219-0)
- Memory trace: [DISPlay<n>\[:WINDow\]:TRACe<t>:MEMory\[:STATe\]](#page-218-0)
- Data format of trace export: [FORMat\[:DATA\]](#page-220-0)

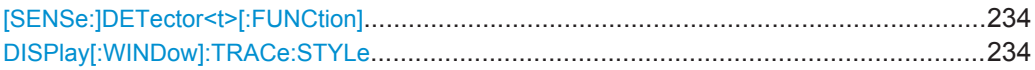

#### **[SENSe:]DETector<t>[:FUNCtion]** <Detector>

This command selects the detector.

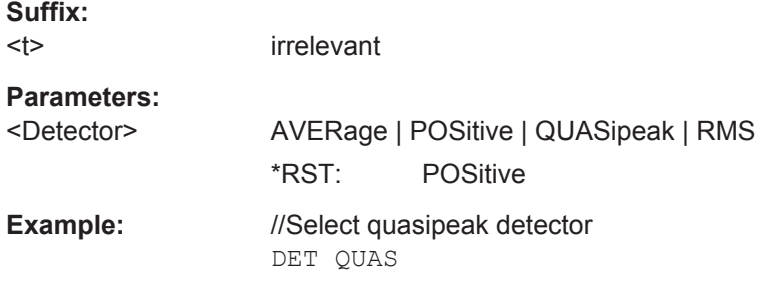

#### **DISPlay[:WINDow]:TRACe:STYLe** <Style>

This command selects the style of the trace display.

Prerequisites for this command

● Select frequency scan ([\[SENSe:\]FREQuency:MODE](#page-243-0)).

#### **Parameters:**

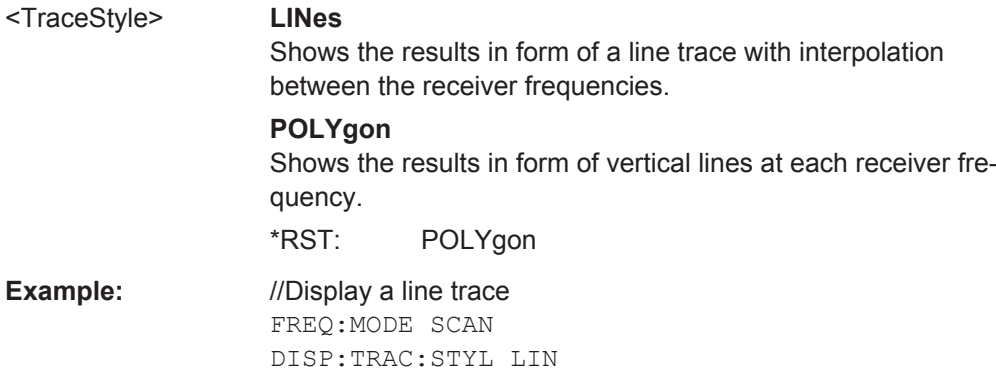

## **13.11.8 Marker**

Note that markers are only available for the frequency scan.

Remote Commands of the Receiver Application

Commands to configure markers described elsewhere.

- Marker state (on / off): [CALCulate<n>:MARKer<m>\[:STATe\]](#page-228-0) [CALCulate<n>:MARKer<m>:AOFF](#page-226-0)
- Marker input mode: [CALCulate<n>:MARKer<m>:FREQuency:MODE](#page-226-0)
- Marker position: [CALCulate<n>:MARKer<m>:X](#page-228-0) [CALCulate<n>:MARKer<m>:Y?](#page-230-0)
- Marker position: set to peak: [CALCulate<n>:MARKer<m>:MAXimum\[:PEAK\]](#page-227-0)
- Marker position: set to next peak: [CALCulate<n>:MARKer<m>:MAXimum:NEXT](#page-227-0)
- Marker position: set to minimum: [CALCulate<n>:MARKer<m>:MINimum\[:PEAK\]](#page-227-0)
- Marker search range: [CALCulate<n>:MARKer<m>:X:SLIMits<slim>:LEFT](#page-228-0) [CALCulate<n>:MARKer<m>:X:SLIMits<slim>:RIGHt](#page-229-0) [CALCulate<n>:MARKer<m>:X:SLIMits<slim>\[:STATe\]](#page-230-0)

Commands to configure delta markers described elsewhere.

- Delta marker state (on / off): [CALCulate<n>:DELTamarker<m>\[:STATe\]](#page-223-0) [CALCulate<n>:DELTamarker<m>:AOFF](#page-222-0)
- Delta marker position: [CALCulate<n>:DELTamarker<m>:X](#page-224-0)
- [CALCulate<n>:DELTamarker<m>:X:RELative](#page-224-0)
- [CALCulate<n>:DELTamarker<m>:Y?](#page-225-0)
- Delta marker position: set to peak: [CALCulate<n>:DELTamarker<m>:MAXimum\[:PEAK\]](#page-223-0)
- Delta marker position: set to next peak: [CALCulate<n>:DELTamarker<m>:MAXimum:NEXT](#page-223-0)
- Delta marker position: set to minimum: [CALCulate<n>:DELTamarker<m>:MINimum\[:PEAK\]](#page-223-0)

Commands to configure marker demodulation described elsewhere.

- Demodulation state: [CALCulate<n>:MARKer<m>:FUNCtion:DEModulation\[:STATe\]](#page-233-0)
- Demodulation domain: [CALCulate<n>:MARKer<m>:FUNCtion:DEModulation:SELect](#page-232-0)
- Demodulation time:

Remote Commands of the Analog Demodulation

<span id="page-250-0"></span>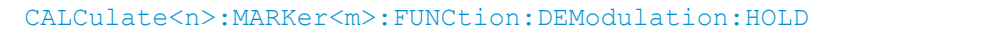

CALCulate<n>:MARKer<m>:FUNCtion:FIXed...................................................................236

#### **CALCulate<n>:MARKer<m>:FUNCtion:FIXed**

This command synchronizes the bargraph frequency to one of the marker frequencies in the frequency scan.

At the same, the command switches to the fixed frequency measurement.

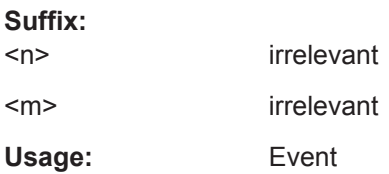

# **13.12 Remote Commands of the Analog Demodulation**

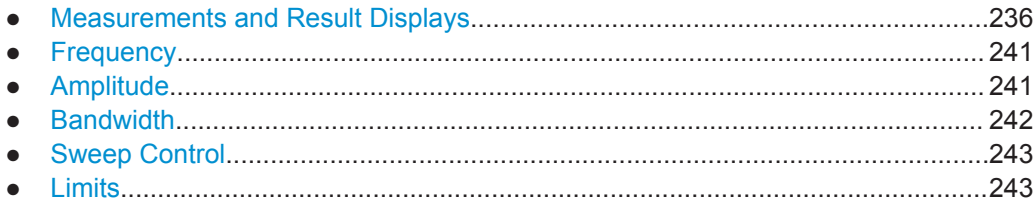

## **13.12.1 Measurements and Result Displays**

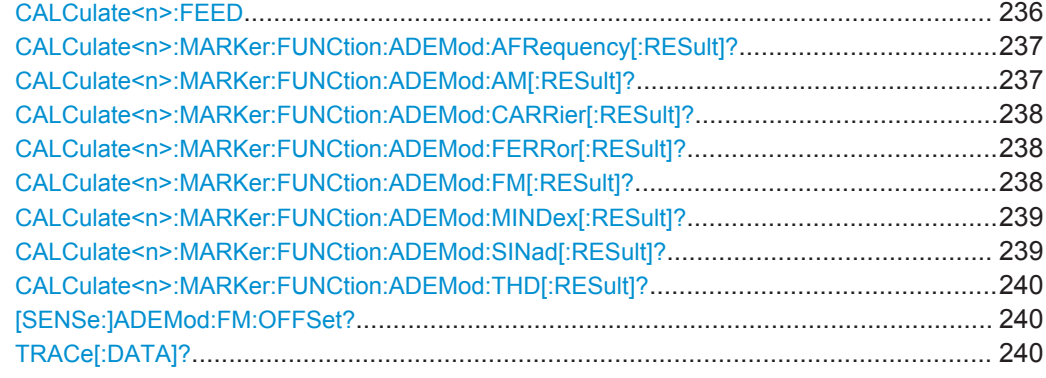

#### CALCulate<n>:FEED <ResultDisplay>

This command selects the result display.

**Suffix:**   $<sub>n</sub>$ </sub>

irrelevant

Remote Commands of the Analog Demodulation

<span id="page-251-0"></span>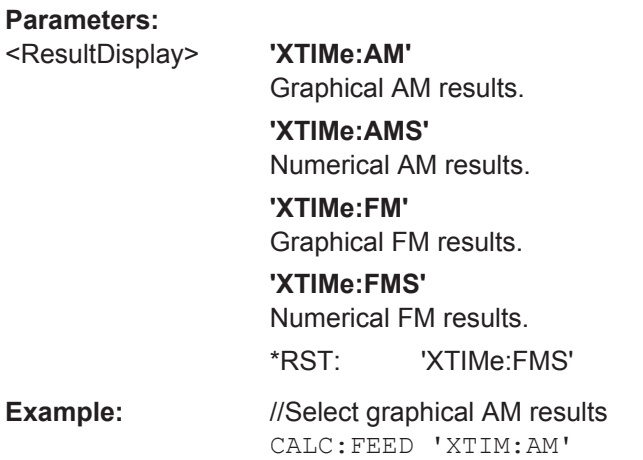

#### **CALCulate<n>:MARKer:FUNCtion:ADEMod:AFRequency[:RESult]?**

This command queries the modulation frequency.

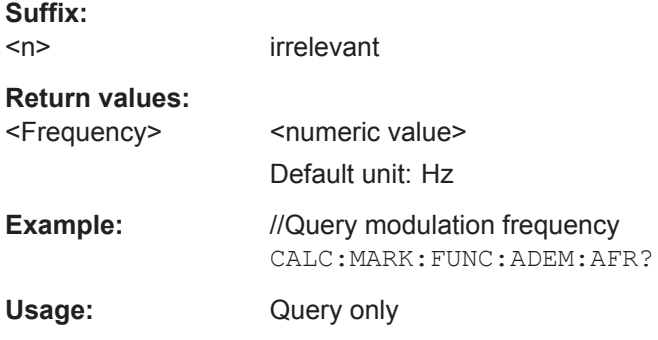

#### **CALCulate<n>:MARKer:FUNCtion:ADEMod:AM[:RESult]?** <MeasType>

This command queries the modulation characteristics of an AM signal.

Prerequisites for this command

● Measure an AM signal ([CALCulate<n>:FEED](#page-250-0)).

#### **Suffix:**   $<sub>n</sub>$ </sub>

irrelevant

#### **Query parameters:**

<MeasType> **MIDDle**

Queries the average modulation index.

#### **MPEak**

Queries the minimum modulation index.

**PPEak**

Queries the maximum modulation index.

#### **RMS**

Queries the RMS value of the modulation index.
<span id="page-252-0"></span>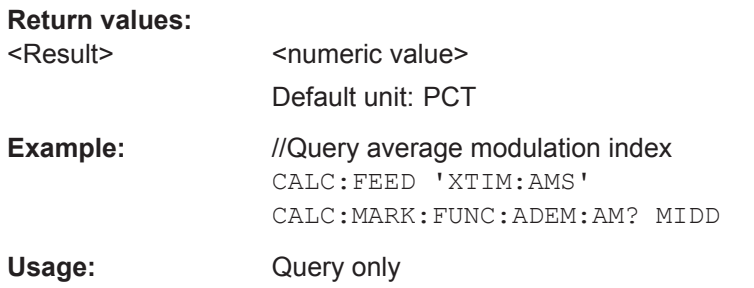

## **CALCulate<n>:MARKer:FUNCtion:ADEMod:CARRier[:RESult]?**

This command queries the power of the signal carrier.

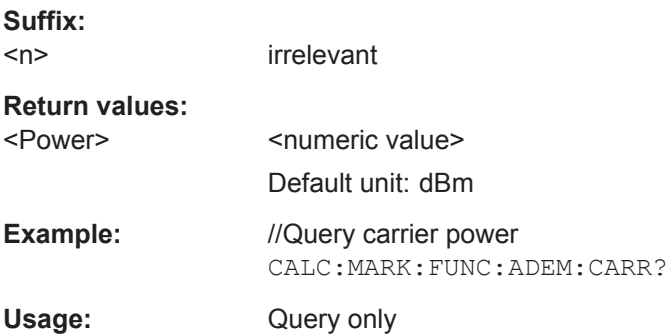

## **CALCulate<n>:MARKer:FUNCtion:ADEMod:FERRor[:RESult]?**

This command queries the carrier frequency offset.

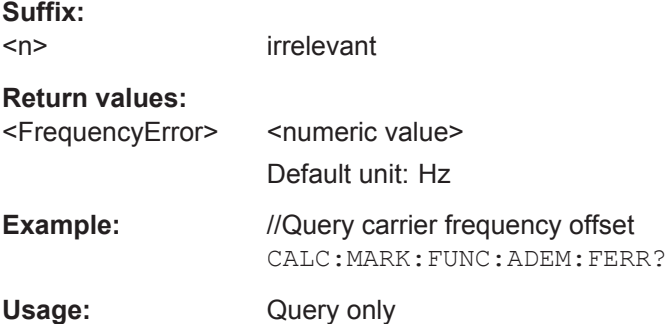

#### **CALCulate<n>:MARKer:FUNCtion:ADEMod:FM[:RESult]?** <MeasType>

This command queries the modulation characteristics of an FM signal.

Prerequisites for this command

● Measure an FM signal ([CALCulate<n>:FEED](#page-250-0)).

**Suffix:**   $<sub>n</sub>$ </sub>

irrelevant

<span id="page-253-0"></span>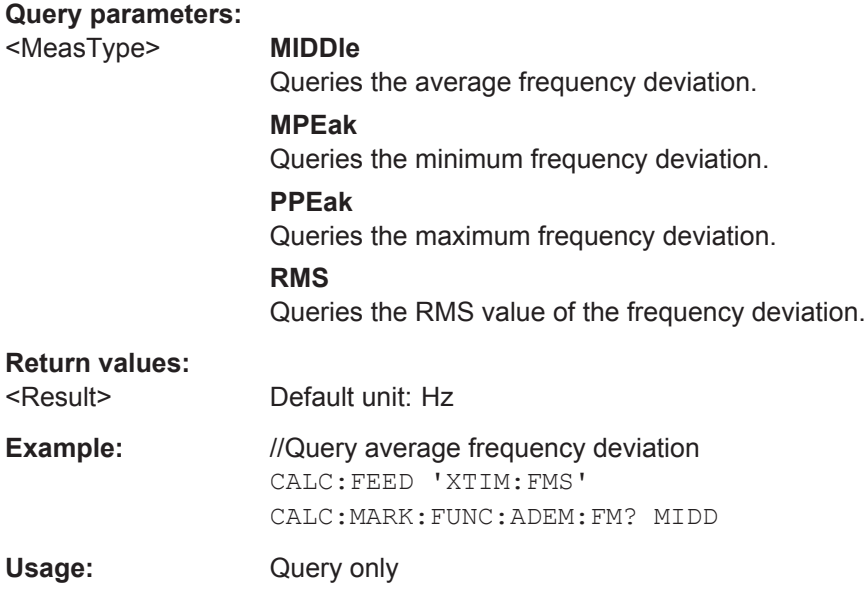

#### **CALCulate<n>:MARKer:FUNCtion:ADEMod:MINDex[:RESult]?**

This command queries the modulation index.

Prerequisites for this command

● Measure an AM signal ([CALCulate<n>:FEED](#page-250-0)).

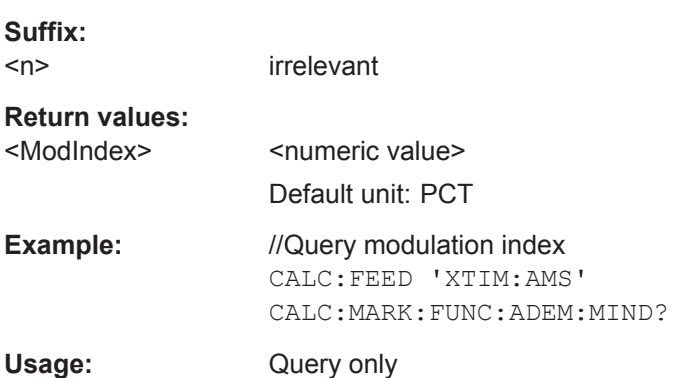

## **CALCulate<n>:MARKer:FUNCtion:ADEMod:SINad[:RESult]?**

This command queries the SINAD result.

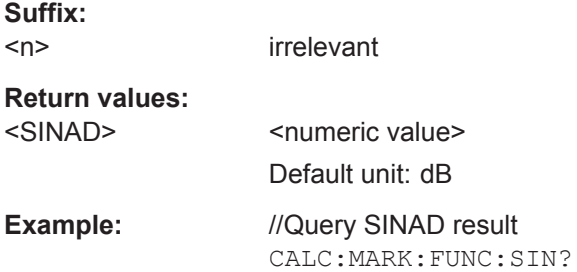

Remote Commands of the Analog Demodulation

<span id="page-254-0"></span>Usage: Query only

#### **CALCulate<n>:MARKer:FUNCtion:ADEMod:THD[:RESult]?**

This command queries the THD result.

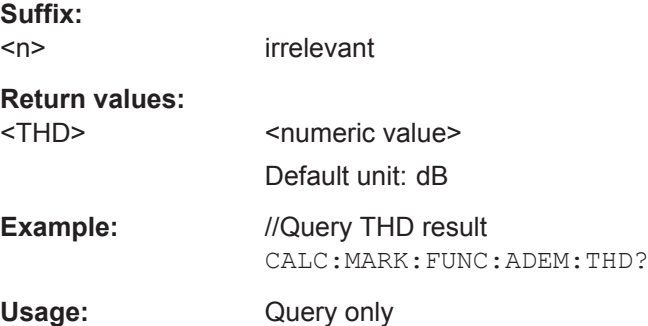

#### **[SENSe:]ADEMod:FM:OFFSet?**

This command queries the frequency deviation.

Prerequisites for this command

● Measure an FM signal ([CALCulate<n>:FEED](#page-250-0)).

## **Return values:**

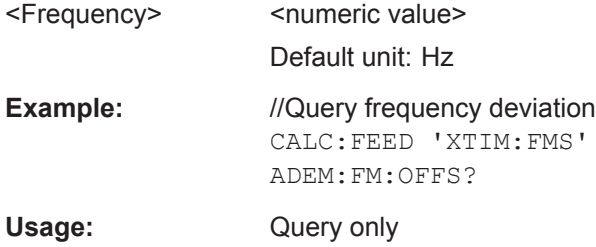

## **TRACe[:DATA]?**

This command queries the trace data (measurement results in graphical result displays).

Prerequisites for this command

● Select graphical result display ([CALCulate<n>:FEED](#page-250-0)).

## **Return values:**

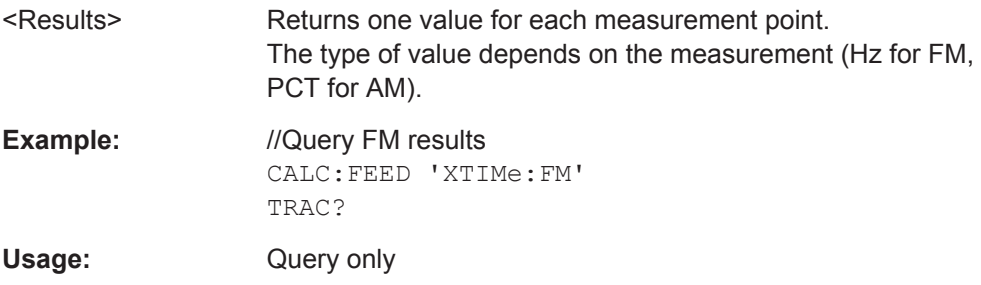

Remote Commands of the Analog Demodulation

## <span id="page-255-0"></span>**13.12.2 Frequency**

Commands to configure the frequency described elsewhere.

- Center frequency: [\[SENSe:\]FREQuency:CENTer](#page-202-0)
- Frequency stepsize: [\[SENSe:\]FREQuency:CENTer:STEP](#page-202-0)

## **13.12.3 Amplitude**

Commands to configure amplitude described elsewhere.

- Reference level: [DISPlay<n>\[:WINDow\]:TRACe<t>:Y\[:SCALe\]:RLEVel](#page-207-0)
- Preamplifier: [INPut:GAIN:STATe](#page-209-0)
- Attenuation: [INPut:ATTenuation](#page-208-0) [INPut:ATTenuation:AUTO](#page-208-0) [INPut:ATTenuation:MODE](#page-208-0)
- Impedance: [INPut:IMPedance](#page-209-0) [INPut:IMPedance:PAD](#page-209-0)

DISPlay<n>[:WINDow]:TRACe<t>:Y[:SCALe]:PDIVision.................................................... 241

## **DISPlay<n>[:WINDow]:TRACe<t>:Y[:SCALe]:PDIVision** <Scale>

This command defines the range of the y-axis for the graphical results.

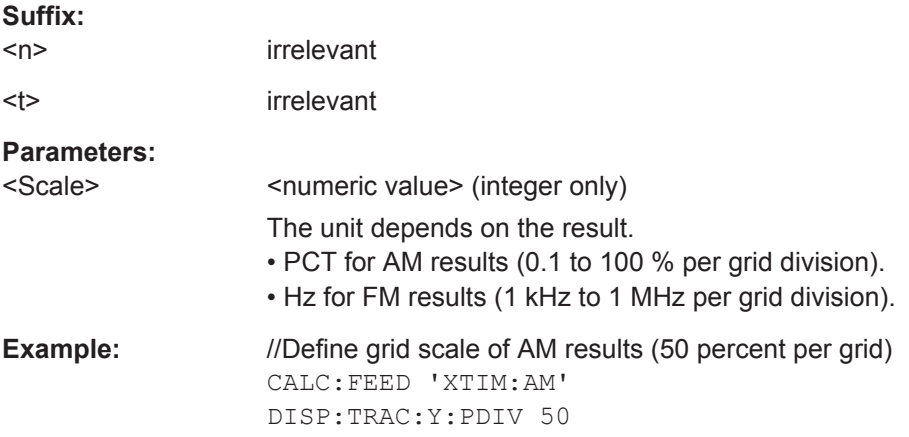

Remote Commands of the Analog Demodulation

## <span id="page-256-0"></span>**13.12.4 Bandwidth**

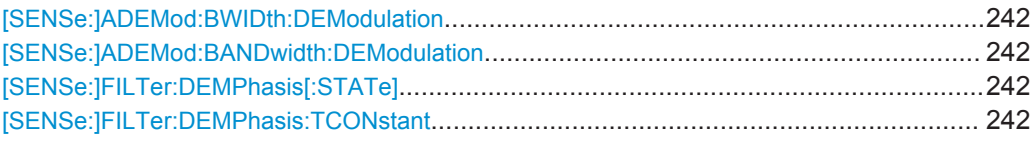

## **[SENSe:]ADEMod:BWIDth:DEModulation** <Bandwidth> **[SENSe:]ADEMod:BANDwidth:DEModulation** <Bandwidth>

This command selects the demodulation bandwidth.

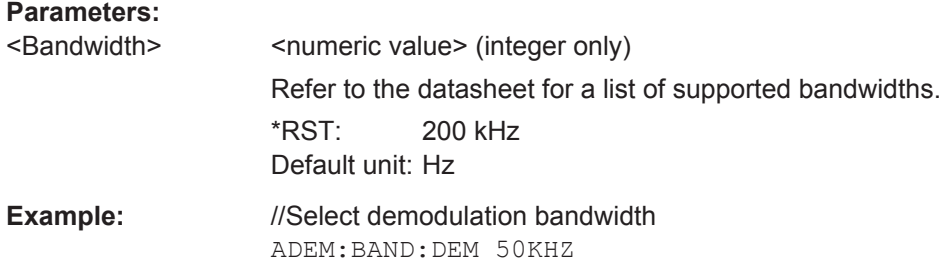

## **[SENSe:]FILTer:DEMPhasis[:STATe]** <State>

This command turns the deemphasis filter on and off.

You can select the time constant of the filter with [SENSe: ] FILTer: DEMPhasis: TCONstant.

Prerequisites for this command

● Select 200 kHz or 300 kHz demodulation bandwidth ([SENSe: ]ADEMod: BANDwidth:DEModulation).

#### **Parameters:**

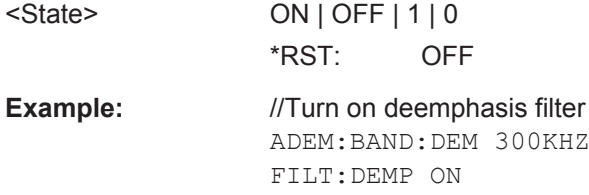

## **[SENSe:]FILTer:DEMPhasis:TCONstant** <Time>

This command selects the time constant of the deemphasis filter.

Prerequisites for this command

- Select 200 kHz or 300 kHz demodulation bandwidth ([SENSe: ]ADEMod: BANDwidth:DEModulation).
- Turn on deemphasis filter ([SENSe: ]FILTer: DEMPhasis [: STATe]).

<span id="page-257-0"></span>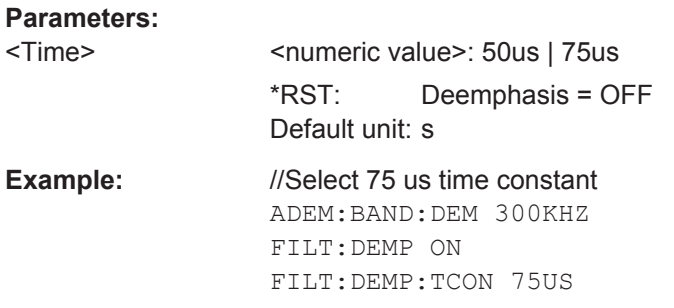

## **13.12.5 Sweep Control**

Commands to control the measurement described elsewhere.

- Measurement control: [INITiate\[:IMMediate\]](#page-215-0)
- Measurement type (single / continuous): [INITiate:CONTinuous](#page-214-0)

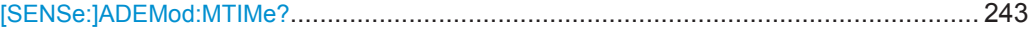

## **[SENSe:]ADEMod:MTIMe?**

This command queries the measurement time.

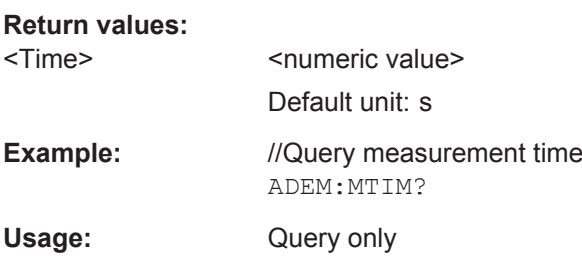

## **13.12.6 Limits**

Commands to configure limits described elsewhere.

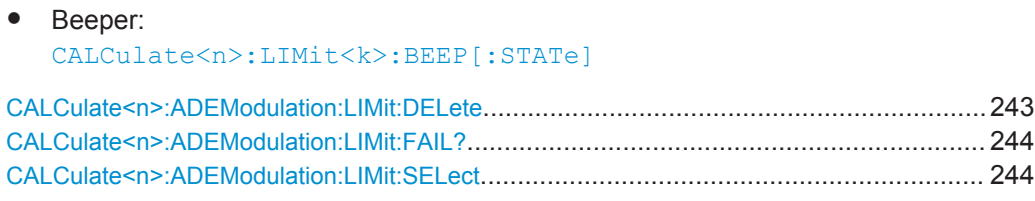

## **CALCulate<n>:ADEModulation:LIMit:DELete**

This command removes a set of limit values from the measurement. Limit check is no longer possible.

Prerequisites for this command

● Load a set of limit values ([CALCulate<n>:ADEModulation:LIMit:SELect](#page-258-0)).

<span id="page-258-0"></span>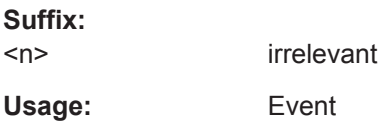

## **CALCulate<n>:ADEModulation:LIMit:FAIL?**

This command queries the results of the limit check.

Prerequisites for this command

● Load a set of limit values (CALCulate<n>:ADEModulation:LIMit:SELect).

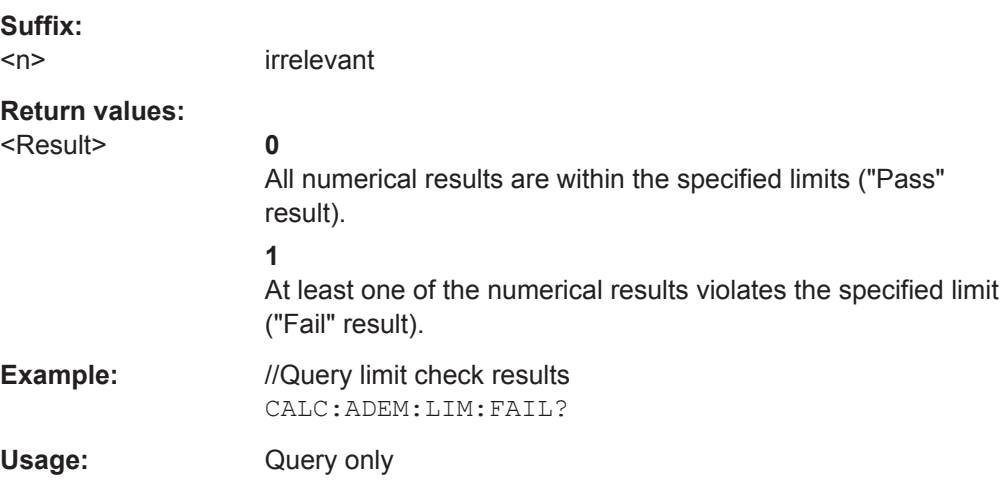

## **CALCulate<n>:ADEModulation:LIMit:SELect** <Filename>

This command selects a set of limit values for AM and FM measurements.

Selecting a set of limit values automatically initiates a limit check of the numerical results.

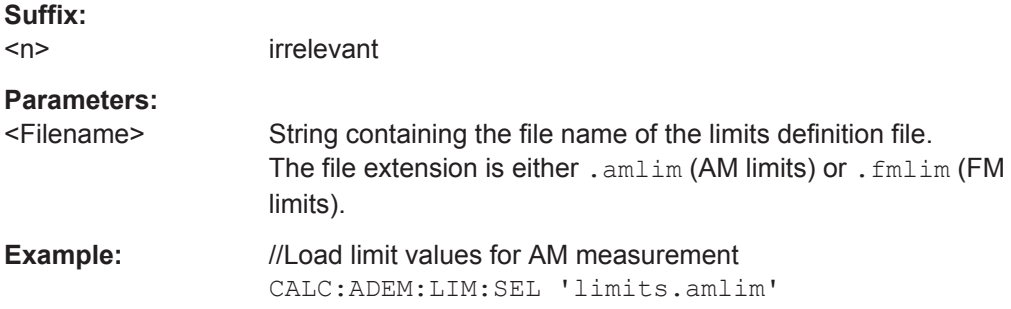

# **13.13 Remote Commands of the Digital Demodulation**

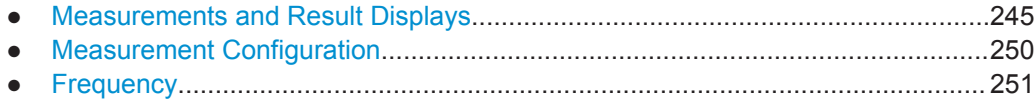

Remote Commands of the Digital Demodulation

<span id="page-259-0"></span>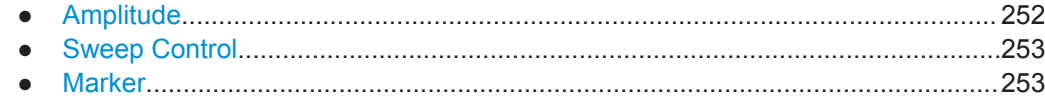

## 13.13.1 Measurements and Result Displays

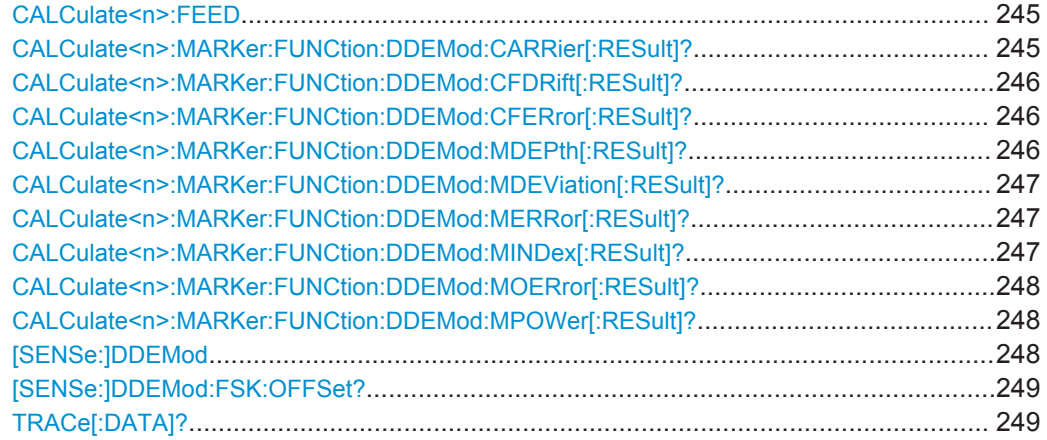

## CALCulate<n>:FEED <ResultDisplay>

This command selects the result display.

Suffix:  $<sub>n</sub>$ </sub>

irrelevant

#### Parameters:

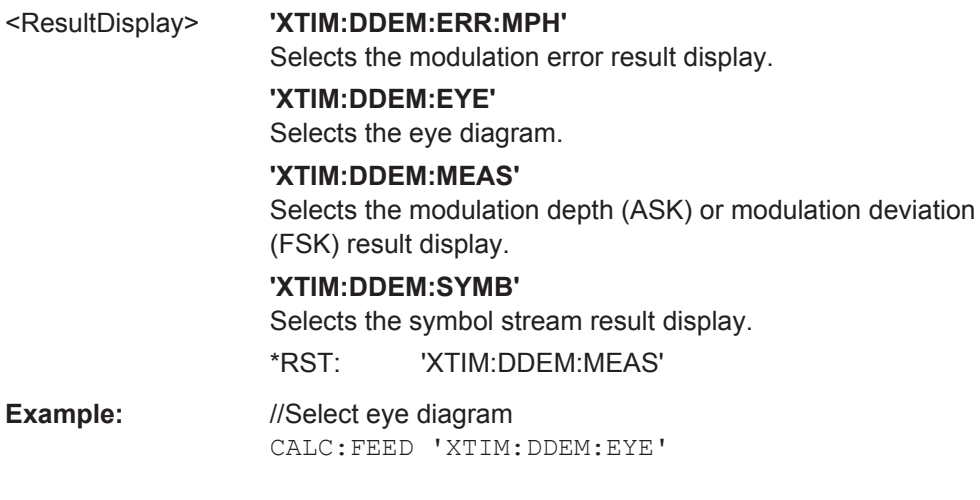

## CALCulate<n>:MARKer:FUNCtion:DDEMod:CARRier[:RESult]?

This command queries the carrier power of the measured signal.

Suffix:  $<sub>n</sub>$ </sub>

irrelevant

<span id="page-260-0"></span>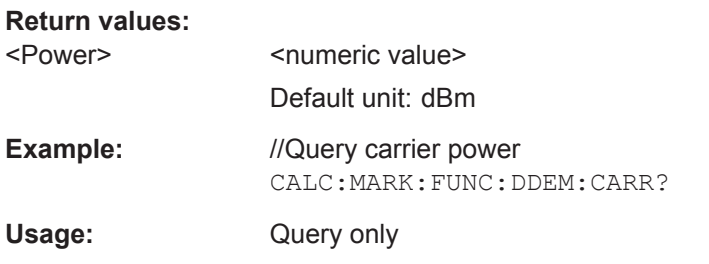

### **CALCulate<n>:MARKer:FUNCtion:DDEMod:CFDRift[:RESult]?**

This command queries the carrier frequency drift of the measured signal.

Prerequisites for this command

● Select FSK demodulation ([SENSe: ] DDEMod).

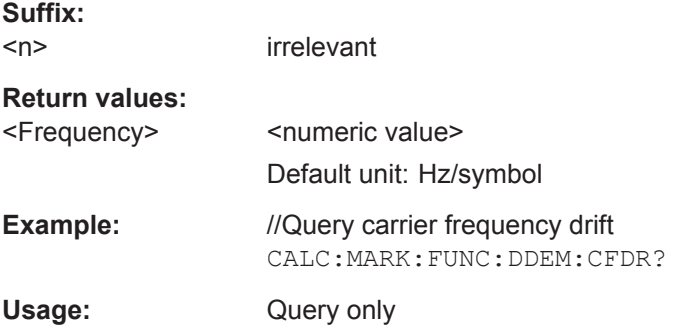

#### **CALCulate<n>:MARKer:FUNCtion:DDEMod:CFERror[:RESult]?**

This command queries the carrier frequency error of the measured signal.

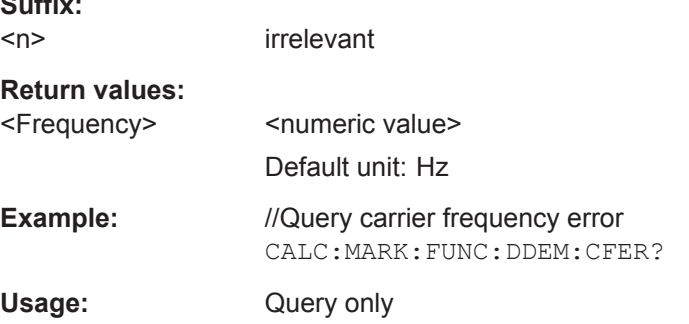

## **CALCulate<n>:MARKer:FUNCtion:DDEMod:MDEPth[:RESult]?**

This command queries the modulation depth of the measured signal.

Prerequisites for this command

**•** Select ASK demodulation ([SENSe: ] DDEMod).

#### **Suffix:**   $<sub>n</sub>$ </sub>

**Suffix:** 

irrelevant

<span id="page-261-0"></span>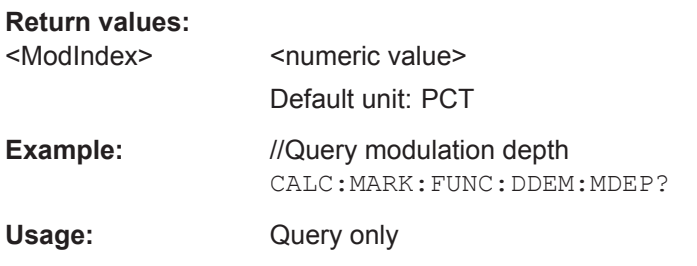

### **CALCulate<n>:MARKer:FUNCtion:DDEMod:MDEViation[:RESult]?**

This command queries the frequency deviation of the measured signal.

Prerequisites for this command

Select FSK demodulation ([SENSe: ]DDEMod).

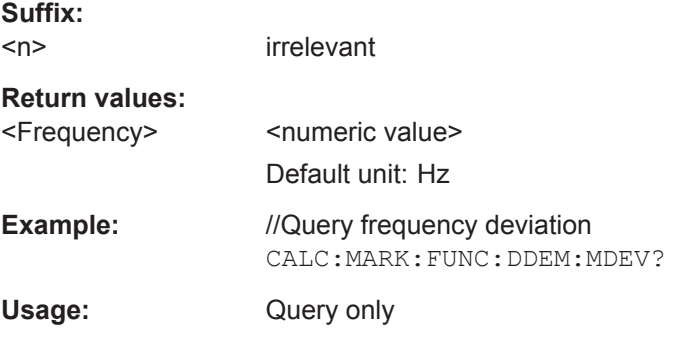

#### **CALCulate<n>:MARKer:FUNCtion:DDEMod:MERRor[:RESult]?**

This command queries the magnitude error of the measured signal.

Prerequisites for this command

● Select FSK demodulation ([SENSe: ] DDEMod).

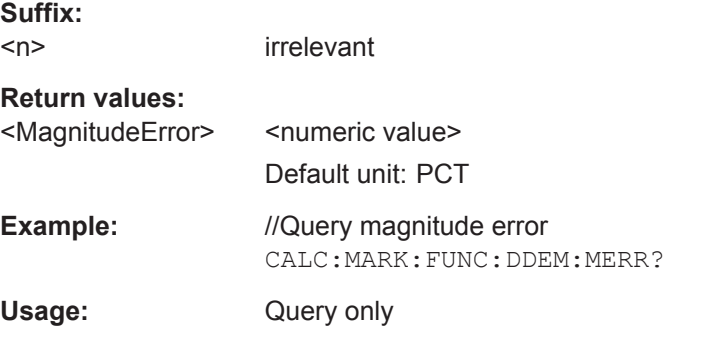

#### **CALCulate<n>:MARKer:FUNCtion:DDEMod:MINDex[:RESult]?**

This command queries the modulation index of the measured signal.

Prerequisites for this command

● Select ASK demodulation ([SENSe: ] DDEMod).

Remote Commands of the Digital Demodulation

<span id="page-262-0"></span>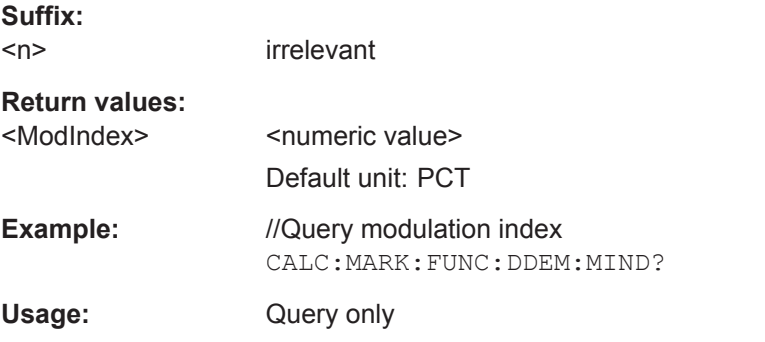

#### **CALCulate<n>:MARKer:FUNCtion:DDEMod:MOERror[:RESult]?**

This command queries the modulation error.

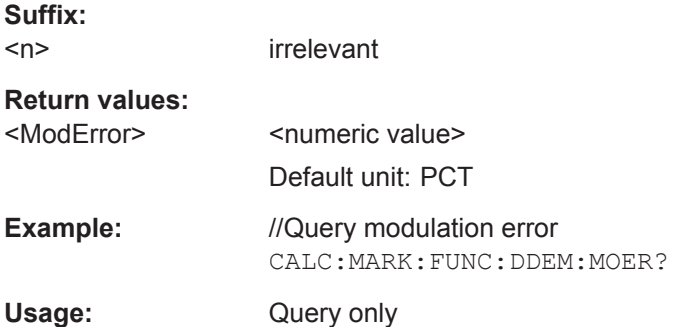

## **CALCulate<n>:MARKer:FUNCtion:DDEMod:MPOWer[:RESult]?**

This command queries the power of the carrier signal.

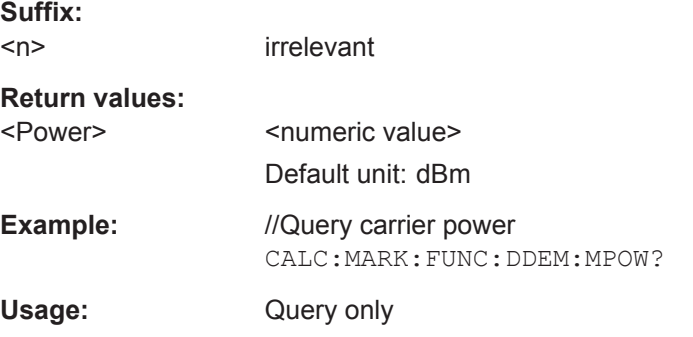

## **[SENSe:]DDEMod** <Measurement>

This command selects the demodulation scheme of the signal you are measuring.

<span id="page-263-0"></span>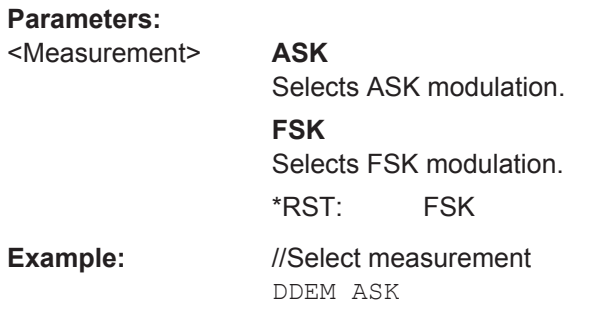

## **[SENSe:]DDEMod:FSK:OFFSet?**

This command queries the measured frequency deviation of an FSK signal.

Prerequisites for this command

● Select FSK demodulation ([SENSe: ] DDEMod).

## **Return values:**

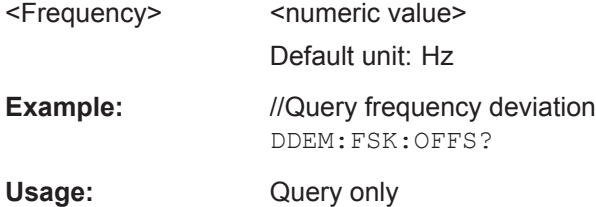

## **TRACe[:DATA]?**

This command queries the trace data (measurement results in graphical result displays).

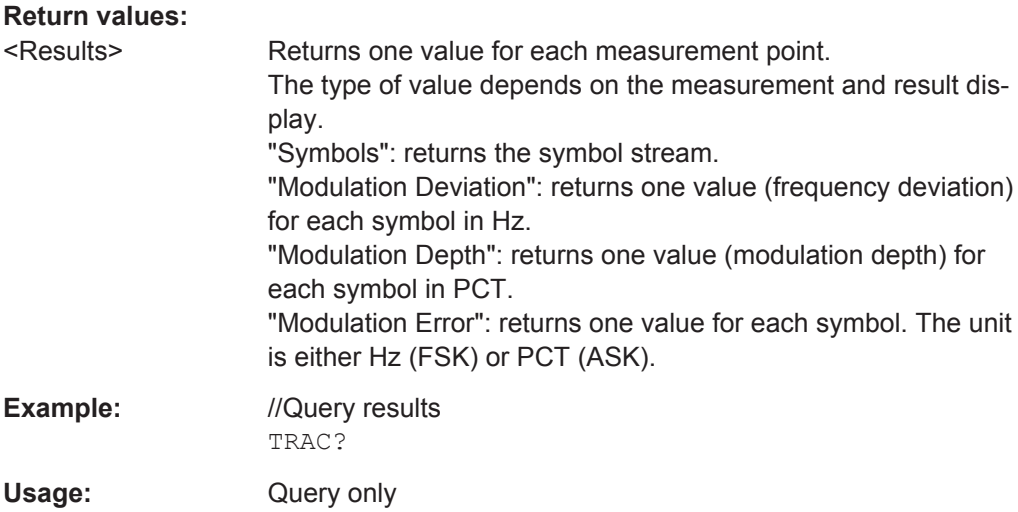

Remote Commands of the Digital Demodulation

## <span id="page-264-0"></span>**13.13.2 Measurement Configuration**

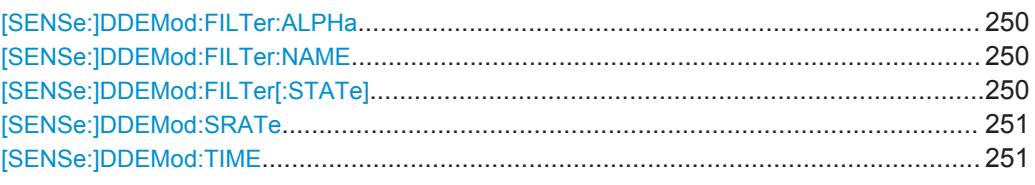

## **[SENSe:]DDEMod:FILTer:ALPHa** <Alpha>

This command defines the roll-off factor of the measurement filter (alpha or BT value).

## **Parameters:**

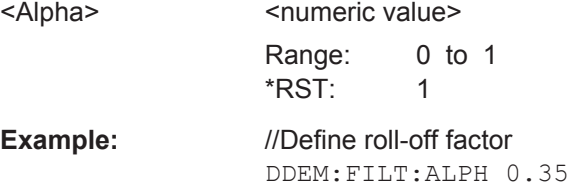

### **[SENSe:]DDEMod:FILTer:NAME** <FilterType>

This command selects the measurement filter.

You can define the filter shape with [SENSe: ] DDEMod: FILTer: ALPHa.

## **Parameters:**

<FilterType> If you want to use no filter (unfiltered measurements), use [SENSe:]DDEMod:FILTer[:STATe]. **GAUS** Select a Gaussian filter. **RC** Select a raised cosine filter. **RRC** Selects a root raised cosine filter. \*RST: GAUS **Example:** //Select RRC filter DDEM:FILT:NAME RRC

## **[SENSe:]DDEMod:FILTer[:STATe]** <State>

This command turns the measurement filter on and off.

<span id="page-265-0"></span>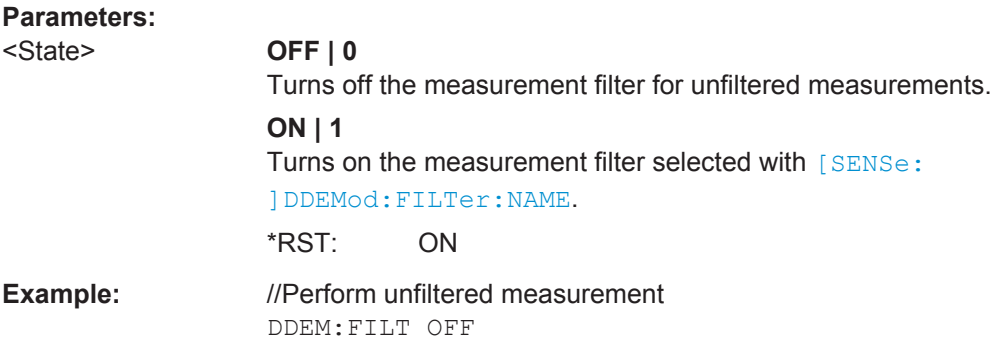

## **[SENSe:]DDEMod:SRATe** <SymbolRate>

This command defines the symbol rate.

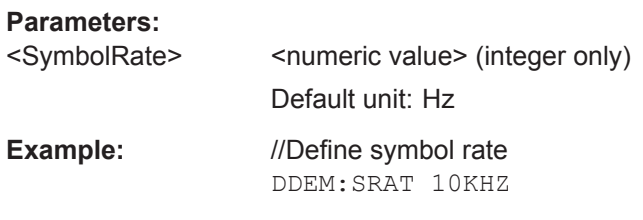

#### **[SENSe:]DDEMod:TIME** <Symbols>

This command defines the number of symbols to be evaluated.

## **Parameters:**

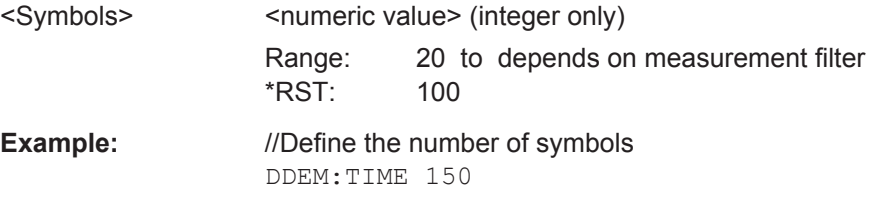

## **13.13.3 Frequency**

Commands to configure the frequency described elsewhere.

- Center frequency: [\[SENSe:\]FREQuency:CENTer](#page-202-0)
- Frequency stepsize: [\[SENSe:\]FREQuency:CENTer:STEP](#page-202-0)
- Frequency offset: [\[SENSe:\]FREQuency:OFFSet](#page-204-0)

Remote Commands of the Digital Demodulation

## <span id="page-266-0"></span>**13.13.4 Amplitude**

Commands to configure amplitude described elsewhere.

- Reference level: [DISPlay<n>\[:WINDow\]:TRACe<t>:Y\[:SCALe\]:RLEVel](#page-207-0)
- Preamplifier: [INPut:GAIN:STATe](#page-209-0)
- Attenuation: [INPut:ATTenuation](#page-208-0) [INPut:ATTenuation:AUTO](#page-208-0) [INPut:ATTenuation:MODE](#page-208-0)
- Impedance: [INPut:IMPedance](#page-209-0) [INPut:IMPedance:PAD](#page-209-0)

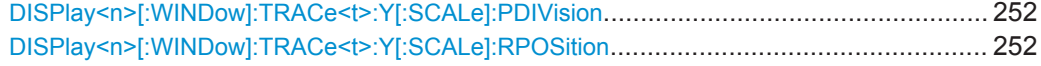

## **DISPlay<n>[:WINDow]:TRACe<t>:Y[:SCALe]:PDIVision** <Scale>

This command defines the range of the y-axis for the graphical results.

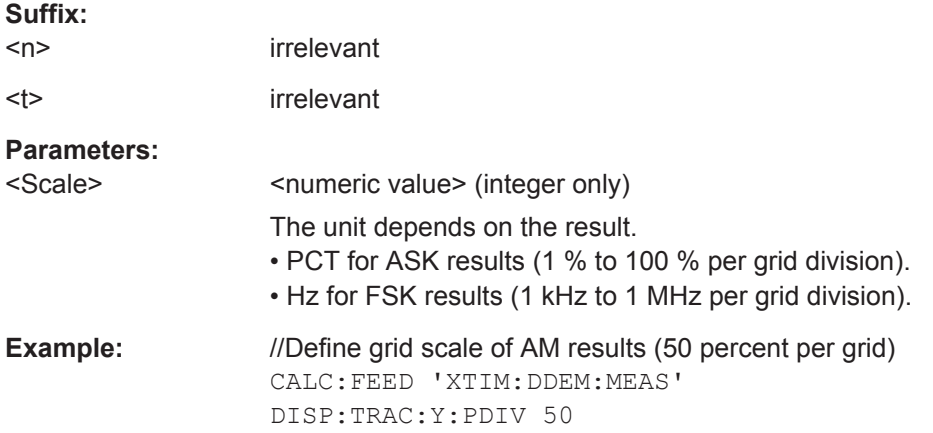

**DISPlay<n>[:WINDow]:TRACe<t>:Y[:SCALe]:RPOSition** <Position>

This command defines the position of the reference level on the display grid.

Prerequisites for this command

● Select ASK demodulation ([SENSe: ] DDEMod).

## **Suffix:**

<n>

irrelevant

<t> irrelevant

<span id="page-267-0"></span>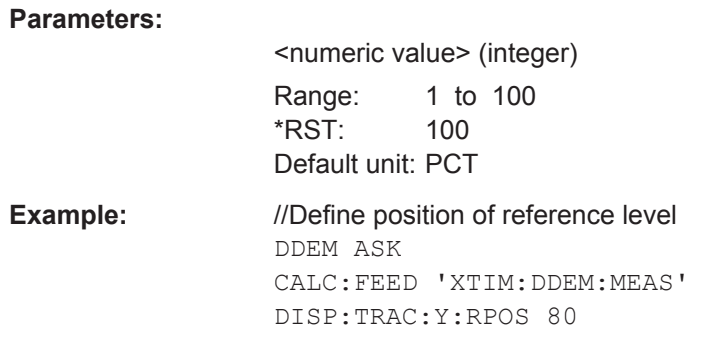

## **13.13.5 Sweep Control**

Commands to control the measurement described elsewhere.

- Measurement control: [INITiate\[:IMMediate\]](#page-215-0)
- Measurement type (single / continuous): [INITiate:CONTinuous](#page-214-0)

## **13.13.6 Marker**

Commands to configure markers described elsewhere.

- Marker state (on / off): [CALCulate<n>:MARKer<m>\[:STATe\]](#page-228-0) [CALCulate<n>:MARKer<m>:AOFF](#page-226-0)
- Marker position: [CALCulate<n>:MARKer<m>:X](#page-228-0) [CALCulate<n>:MARKer<m>:Y?](#page-230-0)

Commands to configure delta markers described elsewhere.

- Delta marker state (on / off): [CALCulate<n>:DELTamarker<m>\[:STATe\]](#page-223-0) [CALCulate<n>:DELTamarker<m>:AOFF](#page-222-0)
- Delta marker position: [CALCulate<n>:DELTamarker<m>:X](#page-224-0)
- [CALCulate<n>:DELTamarker<m>:X:RELative](#page-224-0)
- [CALCulate<n>:DELTamarker<m>:Y?](#page-225-0)

# **13.14 Status Reporting System**

The status reporting system stores all information about the present operating state of the instrument, including errors that have occurred. The R&S FPC1000 stores this

information in the status registers and in the error queue. You can query the contents of the status registers and the error queue via a remote control connection.

The information is of a hierarchical structure.

The status byte register (STB), defined in IEEE 488.2, and its associated service request enable (SRE) mask register represent the highest level.

The STB receives its information from the next higher level. This level contains the standard event status register (ESR), also defined in IEEE 488.2, and its associated standard event status enable (ESE) mask register. The STB also receives information from the STATus:OPERation and STATus:QUEStionable registers. The latter contain detailed information about the instrument state and are defined in the SCPI standard.

The output buffer contains the messages the instrument returns to the controller. It is not part of the status reporting system but determines the value of the MAV bit in the STB.

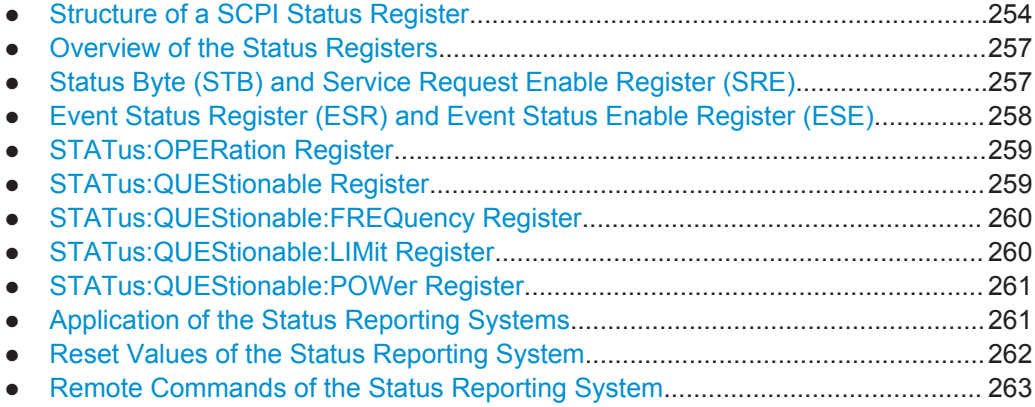

## **13.14.1 Structure of a SCPI Status Register**

Each standard SCPI register contains 5 parts each of which have a width of 16 bits and have different functions. The individual bits are independent of each other, that means each hardware status is assigned a bit number that applies to all five parts. For example, bit 9 of the STATus: QUEStionable register is assigned to the power characteristics of the R&S FPC1000. Bit 15 (the most significant bit) is set to zero for all parts. Thus the contents of the register parts can be processed by the controller as positive integer.

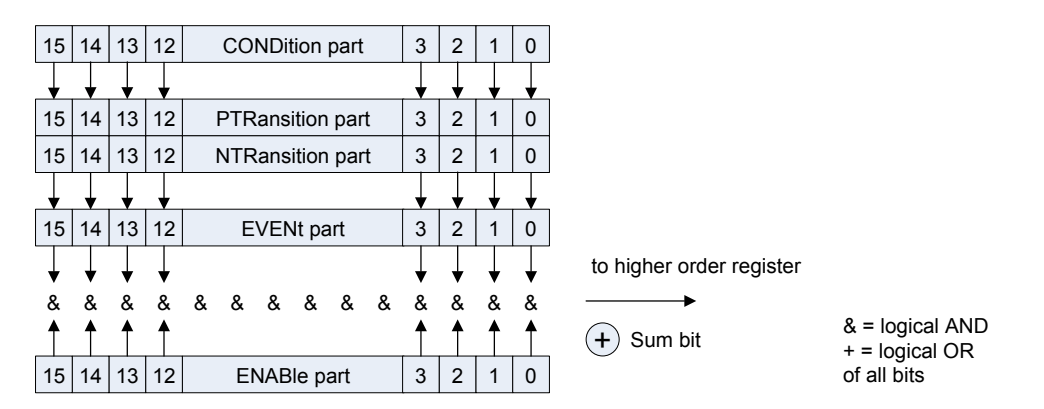

*Figure 13-5: Model of the status register*

## **CONDition part**

The CONDition part is directly written into by the hardware or the sum bit of the next lower register. Its contents reflects the current instrument status. This register part can only be read, but not written into or cleared. Its contents is not affected by reading.

#### **PTRansition part**

The Positive-TRansition (PTR) part acts as an edge detector. When a bit of the  $\text{convolution part}$  is changed from 0 to 1, the associated PTR bit decides whether the EVENt bit is set to 1.

PTR bit = 1: the EVENt bit is set.

PTR bit = 0: the EVENt bit is not set.

This part can be written into and read at will. Its contents is not affected by reading.

## **NTRansition part**

The Negative-TRansition (NTR) part also acts as an edge detector. When a bit of the CONDition part is changed from 1 to 0, the associated NTR bit decides whether the  $E\text{VEN}$ <sup>+</sup> bit is set to 1.

NTR-Bit =  $1$ : the FVFNt bit is set.

NTR-Bit = 0: the EVENt bit is not set.

This part can be written into and read at will. Its contents is not affected by reading.

With these two edge register parts the user can define which state transition of the condition part (none, 0 to 1, 1 to 0 or both) is stored in the EVENt part.

#### **EVENt part**

The EVENt part indicates whether an event has occurred since the last reading, it is the "memory" of the condition part. It only indicates events passed on by the edge filters. It is permanently updated by the instrument. This part can only be read by the user. Reading the register clears it. This part is often equated with the entire register.

### **ENABle part**

The ENABle part determines whether the associated EVENt bit contributes to the sum bit (see below). Each bit of the EVENt part is ANDed with the associated ENABle bit (symbol '&'). The results of all logical operations of this part are passed on to the sum bit via an OR function (symbol '+').

ENABle-Bit = 0: the associated EVENt bit does not contribute to the sum bit.

ENABle-Bit = 1: if the associated EVENT bit is "1", the sum bit is set to "1" as well.

This part can be written into and read by the user at will. Its contents is not affected by reading.

## **Sum bit**

As indicated above, the sum bit is obtained from the EVENt and ENABle part for each register. The result is then entered into a bit of the CONDition part of the higher-order register.

The instrument automatically generates the sum bit for each register. Thus an event, e.g. a PLL that has not locked, can lead to a service request throughout all levels of the hierarchy.

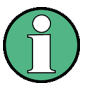

The service request enable register SRE defined in IEEE 488.2 can be taken as ENABle part of the STB if the STB is structured according to SCPI. Analogous, the ESE can be taken as the ENABle part of the ESR.

Status Reporting System

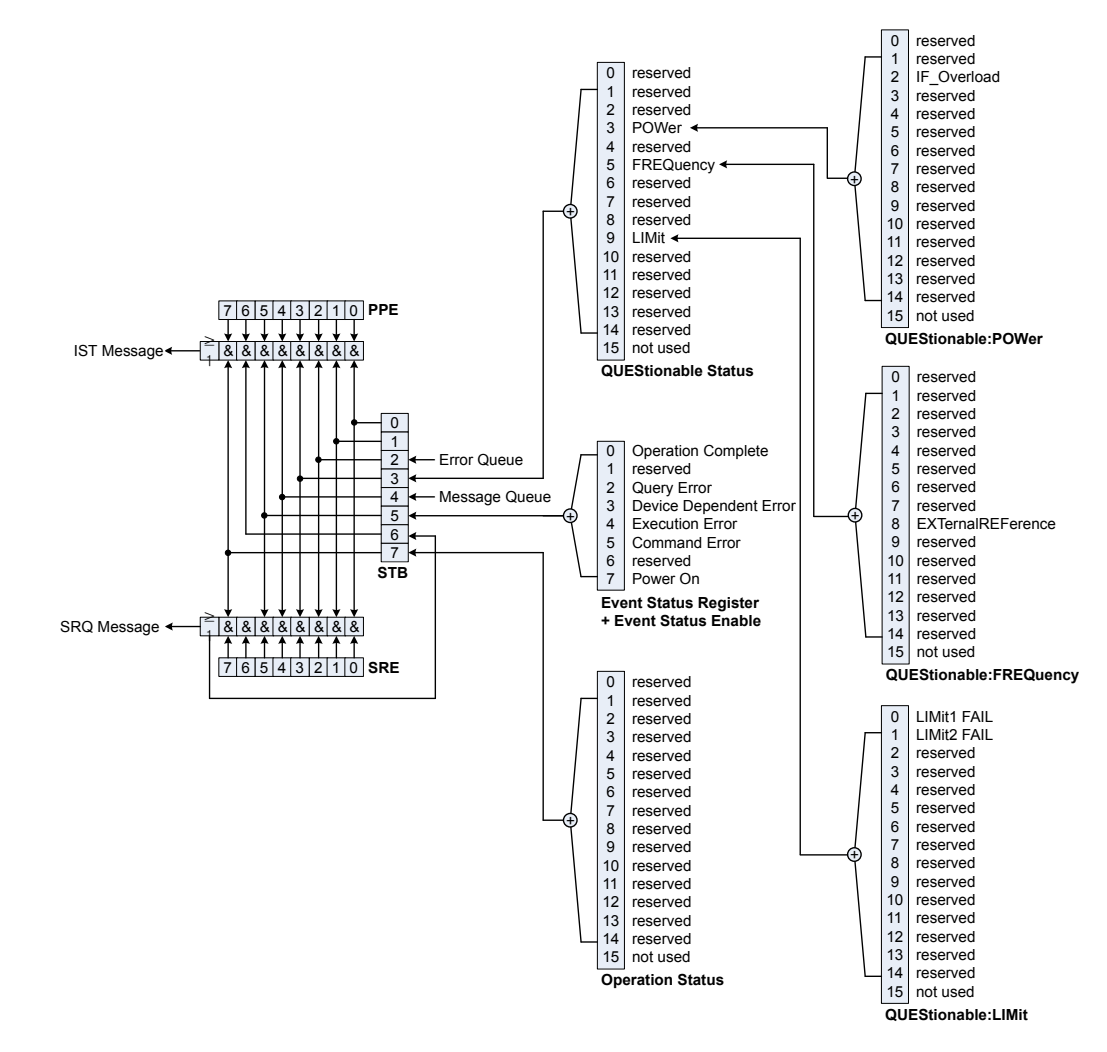

## <span id="page-271-0"></span>**13.14.2 Overview of the Status Registers**

*Figure 13-6: Overview of the status registers*

## **13.14.3 Status Byte (STB) and Service Request Enable Register (SRE)**

The STB is already defined in IEEE 488.2. It provides a rough overview of the instrument status by collecting the pieces of information of the lower registers. It can thus be compared with the CONDition part of an SCPI register and assumes the highest level within the SCPI hierarchy. A special feature is that bit 6 acts as the sum bit of the remaining bits of the status byte.

The STATUS BYTE is read using the command  $*$  STB? or a serial poll.

The STB is linked to the SRE. The latter corresponds to the ENABle part of the SCPI registers in its function. Each bit of the STB is assigned a bit in the SRE. Bit 6 of the SRE is ignored. If a bit is set in the SRE and the associated bit in the STB changes from 0 to 1, a service request (SRQ) is generated, which triggers an interrupt in the control<span id="page-272-0"></span>ler if this is appropriately configured and can be further processed there. The SRE can be set using the command \*SRE and read using the command \*SRE?.

| <b>Bit number</b> | <b>Meaning</b>                                                                                                    |
|-------------------|----------------------------------------------------------------------------------------------------|
| $0$ to 1          | Unused                                                                                                    |
| 2                 | <b>Error Queue not empty</b>                                                                                                    |
|                   | The bit is set when an entry is made in the error queue. If this bit is enabled by the SRE,<br>each entry of the error queue generates a service request. Thus an error can be recog-<br>nized and specified in greater detail by polling the error queue. The poll provides an<br>informative error message. This procedure is to be recommended since it considerably<br>reduces the problems involved with remote control. |
| 3                 | QUEStionable status sum bit                                                                                                    |
|                   | The bit is set if an EVENt bit is set in the QUEStionable status register and the associ-<br>ated ENABle bit is set to 1.                                                                                                    |
|                   | A set bit indicates a questionable instrument status, which can be specified in greater<br>detail by polling the QUEStionable status register.                                                                                                    |
| 4                 | <b>MAV bit</b> (message available)                                                                                                    |
|                   | The bit is set if a message is available in the output buffer which can be read. This bit<br>can be used to enable data to be automatically read from the instrument to the controller.                                                                                                    |
| 5                 | <b>ESB bit</b>                                                                                                    |
|                   | Sum bit of the event status register. It is set if one of the bits in the event status register<br>is set and enabled in the event status enable register.                                                                                                    |
|                   | Setting of this bit indicates a serious error which can be specified in greater detail by<br>polling the event status register.                                                                                                    |
| 6                 | MSS bit (master status summary bit)                                                                                                    |
|                   | The bit is set if the instrument triggers a service request. This is the case if one of the<br>other bits of this register is set together with its mask bit in the service request enable<br>register SRE.                                                                                                    |
| 7                 | <b>OPERation status register sum bit</b>                                                                                                    |
|                   | The bit is set if an EVENt bit is set in the OPERation status register and the associated<br>ENABle bit is set to 1.                                                                                                    |
|                   | A set bit indicates that the instrument is just performing an action. The type of action can<br>be determined by polling the OPERation status register.                                                                                                    |

*Table 13-6: Meaning of the bits used in the status byte*

## **13.14.4 Event Status Register (ESR) and Event Status Enable Register (ESE)**

The ESR is defined in IEEE 488.2. It can be compared with the EVENt part of a SCPI register. The event status register can be read out using command \*ESR?.

The ESE is the associated ENABle part. It can be set using the command \*ESE and read using the command \*ESE?.

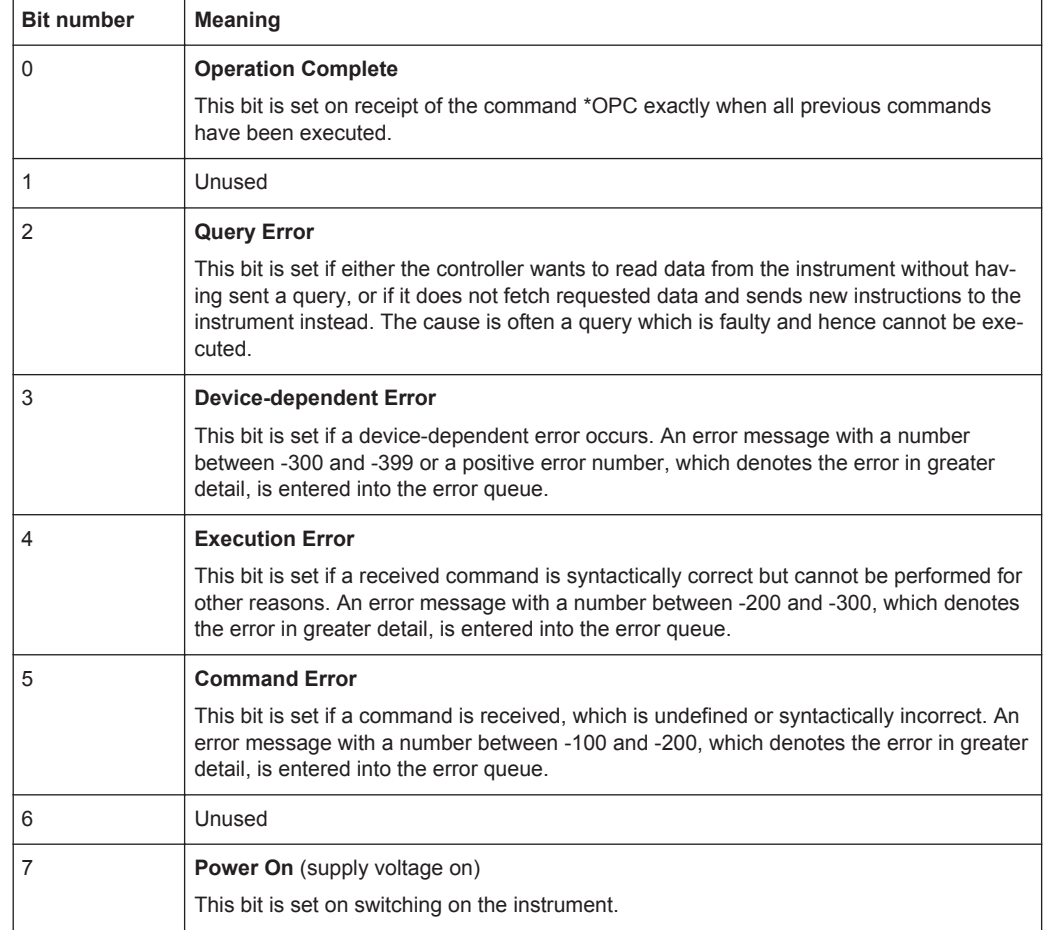

#### <span id="page-273-0"></span>*Table 13-7: Meaning of the bits in the event status register*

## **13.14.5 STATus:OPERation Register**

In the CONDition part, this register contains information on which actions the instrument is being executing or, in the EVENt part, information on which actions the instrument has executed since the last reading. It can be read using the commands STATus:OPERation:CONDition? or STATus:OPERation[:EVENt]?.

*Table 13-8: Meaning of the bits in the STATus:OPERation register*

| <b>Bit number</b> | <b>Meaning</b>        |
|-------------------|-----------------------|
| $\vert$ 0 to 14   | Unused                |
| -15               | This bit is always 0. |

## **13.14.6 STATus:QUEStionable Register**

This register contains information about indefinite states which may occur if the unit is operated without meeting the specifications. It can be read using the commands STATus:QUEStionable:CONDition? and STATus:QUEStionable[:EVENt]?.

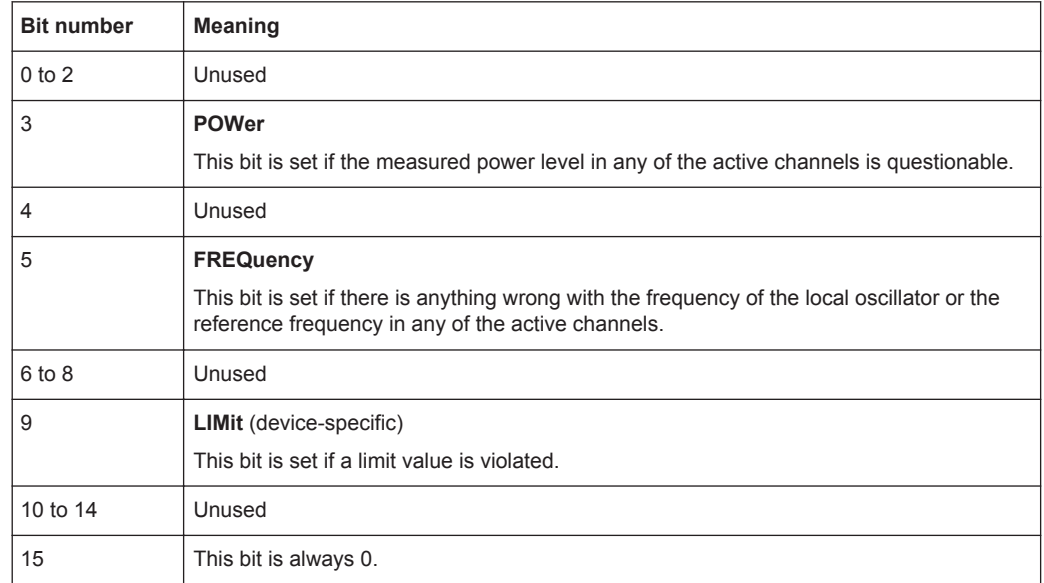

#### <span id="page-274-0"></span>*Table 13-9: Meaning of bits in STATus:QUEStionable register*

## **13.14.7 STATus:QUEStionable:FREQuency Register**

This register contains information about the reference frequency. It can be read using the commands STATus:QUEStionable:LIMit:FREQuency? and STATus:QUEStionable:FREQuency[:EVENt]?.

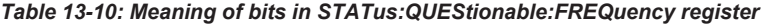

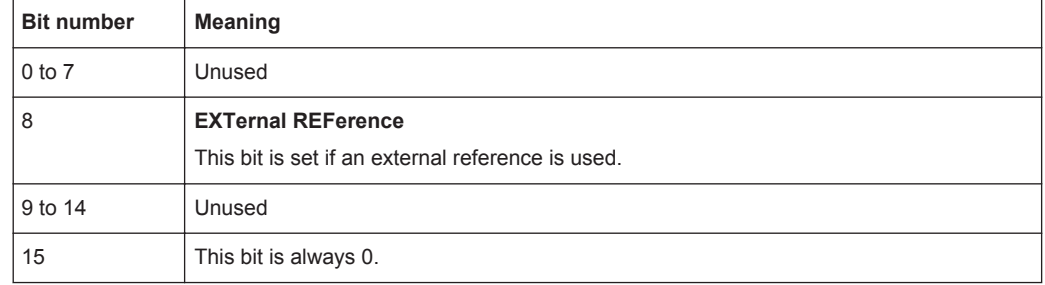

## **13.14.8 STATus:QUEStionable:LIMit Register**

This register contains information about the observance of limit lines. It can be read using the commands STATus:QUEStionable:LIMit:CONDition? and STATus:QUEStionable:LIMit[:EVENt]?.

*Table 13-11: Meaning of bits in STATus:QUEStionable:LIMit register*

|  | <b>Bit number</b> | <b>Meaning</b>                               |
|--|-------------------|----------------------------------------------|
|  | 0                 | <b>LIMit 1 FAIL</b>                          |
|  |                   | This bit is set if limit line 1 is violated. |
|  |                   | <b>LIMit 2 FAIL</b>                          |
|  |                   | This bit is set if limit line 2 is violated. |

<span id="page-275-0"></span>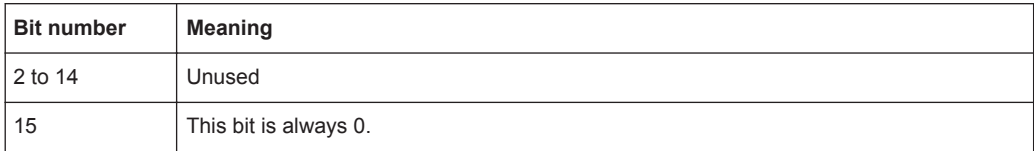

## **13.14.9 STATus:QUEStionable:POWer Register**

This register contains information about possible overload states. It can be read using the commands STATus:QUEStionable:POWer:CONDition? and STATus:QUEStionable:POWer[:EVENt]?.

| <b>Bit number</b> | <b>Meaning</b>                                                      |
|-------------------|---------------------------------------------------------------------|
| $0$ to 1          | Unused                                                              |
| $\overline{2}$    | <b>IF Overload</b>                                                  |
|                   | This bit is set if the IF path is overloaded. 'IFOVL' is displayed. |
| 3 to 14           | Unused                                                              |
| 15                | This bit is always 0.                                               |

*Table 13-12: Meaning of bits in STATus:QUEStionable:POWer register*

## **13.14.10 Application of the Status Reporting Systems**

In order to be able to effectively use the status reporting system, the information contained there must be transmitted to the controller and further processed there. There are several methods which are represented in the following.

#### **Service request**

Under certain circumstances, the instrument can send a service request (SRQ) to the controller. Usually this service request initiates an interrupt at the controller, to which the control program can react appropriately. As evident from Fig. 1-4, an SRQ is always initiated if one or several of bits 2, 3, 4, 5 or 7 of the status byte are set and enabled in the SRE. Each of these bits combines the information of a further register, the error queue or the output buffer. The ENABle parts of the status registers can be set so that arbitrary bits in an arbitrary status register initiate an SRQ. In order to make use of the possibilities of the service request effectively, all bits should be set to "1" in enable registers SRE and ESE.

#### **Example:**

Use of the command \*OPC to generate an SRQ at the end of a sweep.

```
//Set bit 0 in the ESE (Operation Complete)
CALL InstrWrite(analyzer, "*ESE 1")
//Set bit 5 in the SRE (ESB)
CALL InstrWrite(analyzer, "*SRE 32")
```
After its settings have been completed, the instrument generates an SRQ.

<span id="page-276-0"></span>The SRQ is the only possibility for the instrument to become active on its own. Each controller program should set the instrument in a way that a service request is initiated in the case of malfunction. The program should react appropriately to the service request.

## **Serial poll**

In a serial poll, just as with command \*STB, the status byte of an instrument is queried. However, the query is realized via interface messages and is thus clearly faster. The serial-poll method has already been defined in IEEE 488.1 and used to be the only standard possibility for different instruments to poll the status byte. The method also works with instruments which do not adhere to SCPI or IEEE 488.2.

Serial poll is mainly used to obtain a fast overview of the state of several instruments connected to the controller.

#### **Query by means of commands**

Each part of any status register can be read by means of queries. The individual commands are listed in the description of the STATus Subsystem. The returned value is always a number that represents the bit pattern of the queried register. This number is evaluated by the controller program.

Queries are usually used after an SRQ in order to obtain more detailed information on the cause of the SRQ.

#### **Error queue query**

Each error state in the instrument leads to an entry in the error queue. The entries of the error queue are detailed plain-text error messages that can be displayed via manual operation using the setup menu or queried via remote control using the command SYSTem:ERRor?. Each call of SYSTem:ERRor? provides one entry from the error queue. If no error messages are stored there any more, the instrument responds with 0, "No error".

The error queue should be queried after every SRQ in the controller program as the entries describe the cause of an error more precisely than the status registers. Especially in the test phase of a controller program the error queue should be queried regularly since faulty commands from the controller to the instrument are recorded there as well.

## **13.14.11 Reset Values of the Status Reporting System**

Various commands and events initiate a reset of the status reporting system. None of the commands, except \*RST and SYSTem: PRESet, influence the functional instrument settings. In particular, DCL does not change the instrument settings.

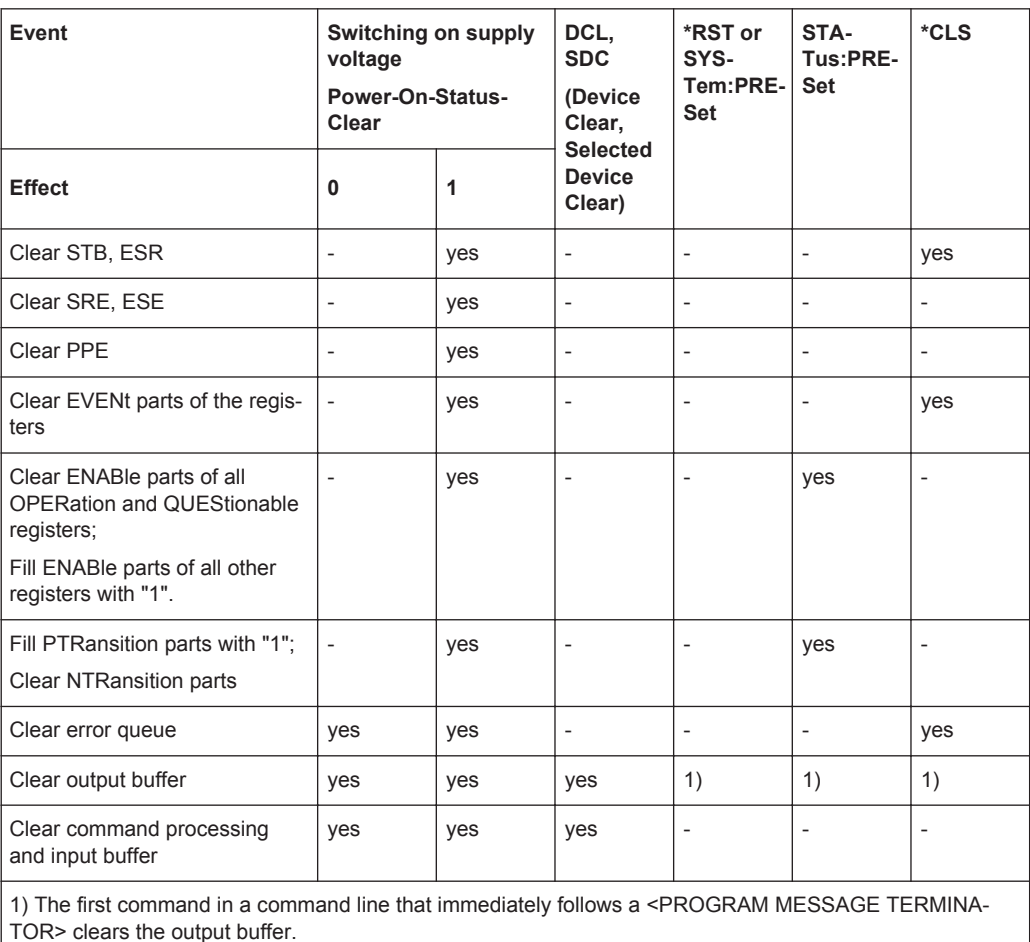

<span id="page-277-0"></span>*Table 13-13: Resetting the status reporting system*

## **13.14.12 Remote Commands of the Status Reporting System**

The following commands control the status-reporting system. \*RST does not influence the status registers.

The OPERation status register contains information about the calibration status of the instrument.

The QUEStionable status register contains information about the status of the reference and local oscillator, possible overloads of the instrument and the status of limit checks and limit margins.

The commands are independent from the measurement application.

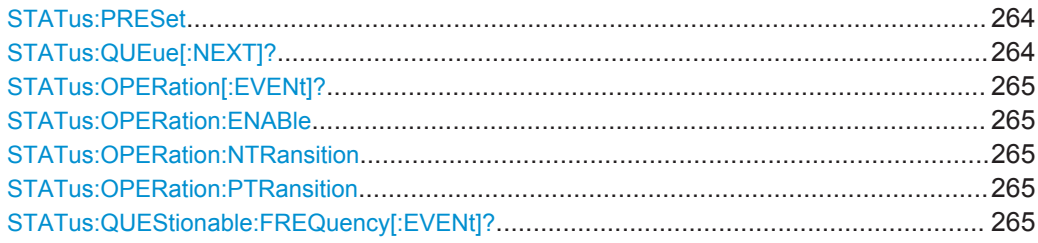

<span id="page-278-0"></span>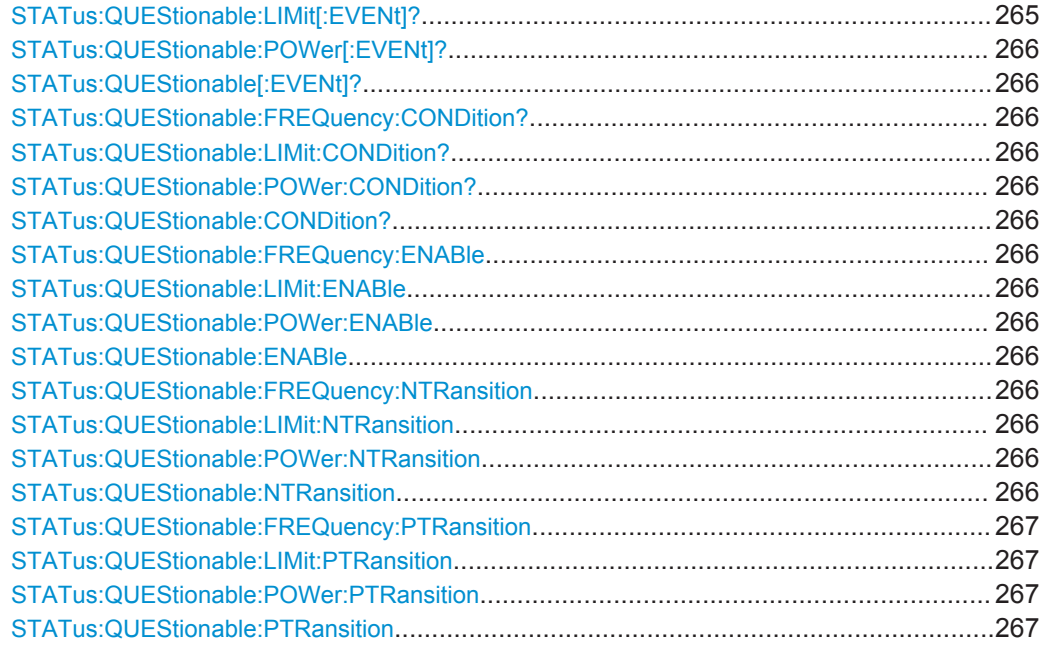

## **STATus:PRESet**

This command resets the edge detectors and ENABle parts of all registers to a defined value. All PTRansition parts are set to FFFFh, i.e. all transitions from 0 to 1 are detected. All NTRansition parts are set to 0, i.e. a transition from 1 to 0 in a CONDition bit is not detected. The ENABle part of the STATus:OPERation and STATus:QUEStionable registers are set to 0, i.e. all events in these registers are not passed on.

**Example:** //Reset edge detectors and ENABle parts of all registers STAT:PRES

**Usage:** Event

## **STATus:QUEue[:NEXT]?**

This command returns the earliest entry of the error queue and deletes it.

Positive error numbers indicate device-specific errors, negative error numbers are error messages defined by SCPI. If the error queue is empty, the error number 0, "No error", is returned.

This command is identical to the command SYSTem: ERROR [: NEXT] ?.

**Return values:**  <Error>

**Example:** //Query error queue STAT:QUE?

Usage: Query only

#### <span id="page-279-0"></span>**STATus:OPERation[:EVENt]?**

This command reads out the EVENt section of the OPERation register.

The command at the same time deletes the contents of the EVENt section.

**Return values:** 

<Event>

Usage: Query only

#### **STATus:OPERation:ENABle** <SumBit>

This command controls the ENABle part of the OPERation register.

The ENABle part allows true conditions in the EVENt part of the status register to be reported in the summary bit. If a bit is 1 in the enable register and its associated event bit transitions to true, a positive transition will occur in the summary bit reported to the next higher level.

## **Parameters:**

<SumBit>
<>
<>
<sumBit>
</>
<sumBit>
</>
<sumBit>
<sumBit>
</sumBit>
</sumBit>
</sumBit>
</sumBit>
</sumBit>
</sumBit>
</sumBit>
</sumBit>
</sumBit>
</sumBit>
</sumBit>
</sumBit>
</sumBit>
</sumBit>
</sumBit>
</sumBit>
</s Range: 0 to 65535

#### **STATus:OPERation:NTRansition** <SumBit>

This command controls the Negative TRansition part of the OPERation register.

Setting a bit causes a 1 to 0 transition in the corresponding bit of the associated register. The transition also writes a 1 into the associated bit of the corresponding EVENt register.

## **Parameters:**

<SumBit>
<sumBit>
</a>
<sumBit>
</a>
<sumBit>
</a>
<sumBit>
</a>
<sumBit>
<sumBit>
<sumBit>
<sumBit>
<sumBit>
<sumBit>
<sumBit>
<sumBit>
<sumBit>
<sumBit>
<sumBit>
<sumBit>
<sumBit>
<sumBit>
<sumBit>
<sumBit>
<sumBit>
<sum Range: 0 to 65535

#### **STATus:OPERation:PTRansition** <SumBit>

This command controls the Positive TRansition part of the OPERation register.

Setting a bit causes a 0 to 1 transition in the corresponding bit of the associated register. The transition also writes a 1 into the associated bit of the corresponding EVENt register.

#### **Parameters:**

<SumBit>
<sumBit>
</a>
<sumBit>
</a>
<sumBit>
</a>
<sumBit>
</a>
<sumBit>
<sumBit>
<sumBit>
<sumBit>
<sumBit>
<sumBit>
<sumBit>
<sumBit>
<sumBit>
<sumBit>
<sumBit>
<sumBit>
<sumBit>
<sumBit>
<sumBit>
<sumBit>
<sumBit>
<sum Range: 0 to 65535

**STATus:QUEStionable:FREQuency[:EVENt]? STATus:QUEStionable:LIMit[:EVENt]?**

## <span id="page-280-0"></span>**STATus:QUEStionable:POWer[:EVENt]? STATus:QUEStionable[:EVENt]?**

This command reads out the EVENt section of the QUEStionable register.

The command at the same time deletes the contents of the EVENt section.

#### **Return values:**

<Condition>

Usage: Query only

## **STATus:QUEStionable:FREQuency:CONDition? STATus:QUEStionable:LIMit:CONDition? STATus:QUEStionable:POWer:CONDition? STATus:QUEStionable:CONDition?**

This command reads out the CONDition section of the QUEStionable register.

The command does not delete the contents of the EVENt section.

# **Return values:**

<Condition>

Usage: Query only

**STATus:QUEStionable:FREQuency:ENABle** <SumBit> **STATus:QUEStionable:LIMit:ENABle** <SumBit> **STATus:QUEStionable:POWer:ENABle** <SumBit> **STATus:QUEStionable:ENABle** <SumBit>

This command controls the ENABle part of the QUEStionable register.

The ENABle part allows true conditions in the EVENt part of the status register to be reported in the summary bit. If a bit is 1 in the enable register and its associated event bit transitions to true, a positive transition will occur in the summary bit reported to the next higher level.

#### **Parameters:**

<SumBit>
<sumBit>
</a>
<sumBit>
</a>
<sumBit>
<sumBit>
<sumBit>
<sumBit>
<sumBit>
<sumBit>
<sumBit>
<sumBit>
<sumBit>
<sumBit>
<sumBit>
<sumBit>
<sumBit>
<sumBit>
<sumBit>
<sumBit>
<sumBit>
<sumBit>
<sumBit>
<sumBit>
<sumB Range: 0 to 65535

**STATus:QUEStionable:FREQuency:NTRansition** <SumBit> **STATus:QUEStionable:LIMit:NTRansition** <SumBit> **STATus:QUEStionable:POWer:NTRansition** <SumBit> **STATus:QUEStionable:NTRansition** <SumBit>

This command controls the Negative TRansition part of the QUEStionable register.

Setting a bit causes a 1 to 0 transition in the corresponding bit of the associated register. The transition also writes a 1 into the associated bit of the corresponding EVENt register.

## <span id="page-281-0"></span>**Parameters:**

<SumBit>
<>
<>
<sumBit>
</>
<sumBit>
</>
<sumBit>
<sumBit>
</sumBit>
</sumBit>
</sumBit>
</sumBit>
</sumBit>
</sumBit>
</sumBit>
</sumBit>
</sumBit>
</sumBit>
</sumBit>
</sumBit>
</sumBit>
</sumBit>
</sumBit>
</sumBit>
</s Range: 0 to 65535

**STATus:QUEStionable:FREQuency:PTRansition** <SumBit> **STATus:QUEStionable:LIMit:PTRansition** <SumBit> **STATus:QUEStionable:POWer:PTRansition** <SumBit> **STATus:QUEStionable:PTRansition** <SumBit>

This command control the Positive TRansition part of the QUEStionable register.

Setting a bit causes a 0 to 1 transition in the corresponding bit of the associated register. The transition also writes a 1 into the associated bit of the corresponding EVENt register.

## **Parameters:**

<SumBit>
<>
<>
<sumBit>
</>
<sumBit>
<sumBit>
<sumBit>
<sumBit>
<sumBit>
<sumBit>
<sumBit>
<sumBit>
<sumBit>
<sumBit>
<sumBit>
<sumBit>
<sumBit>
<sumBit>
<sumBit>
<sumBit>
<sumBit>
<sumBit>
<sumBit>
<sumBit>
<sumBit>
<sumB Range: 0 to 65535

# **List of Commands**

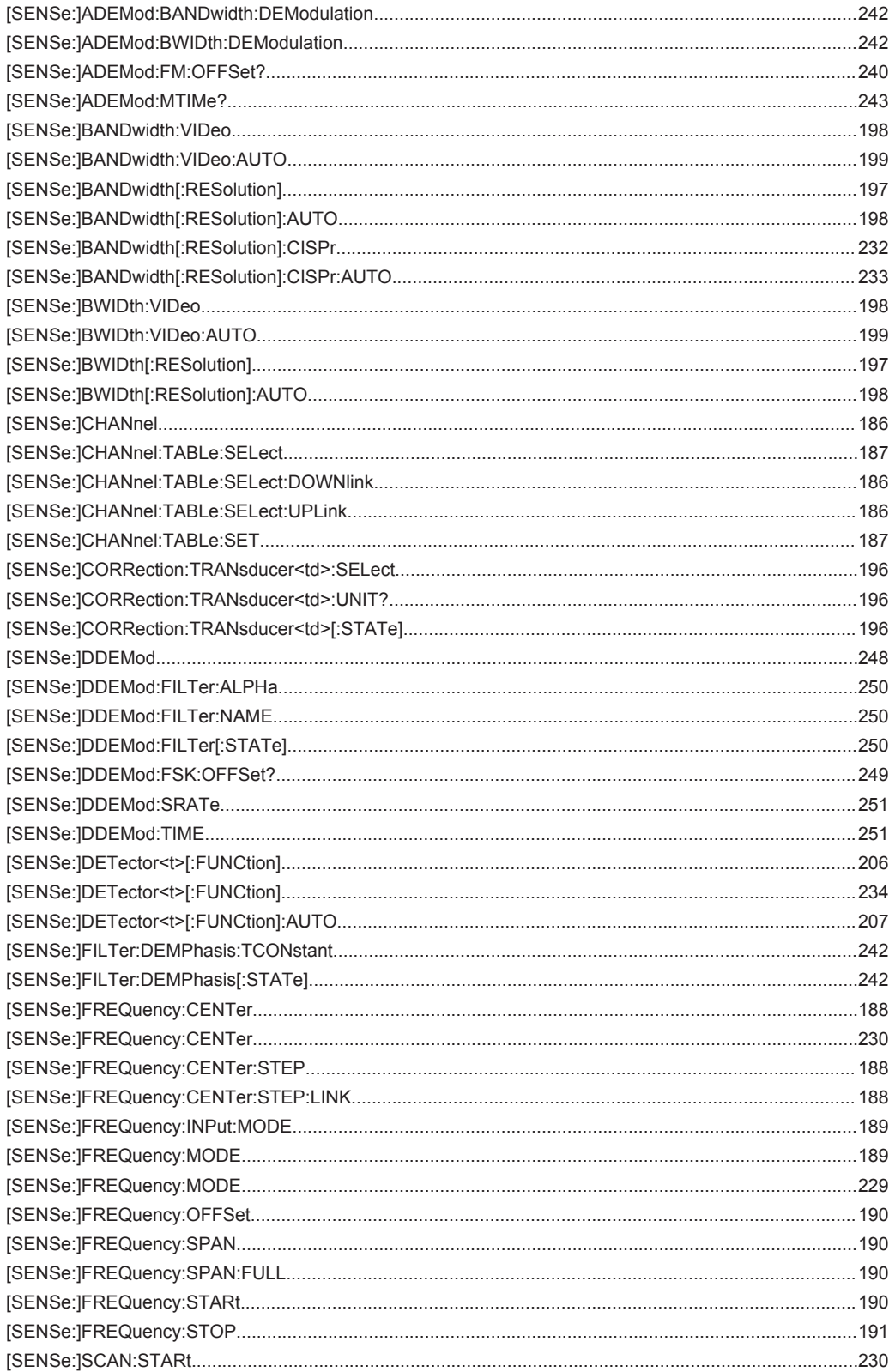

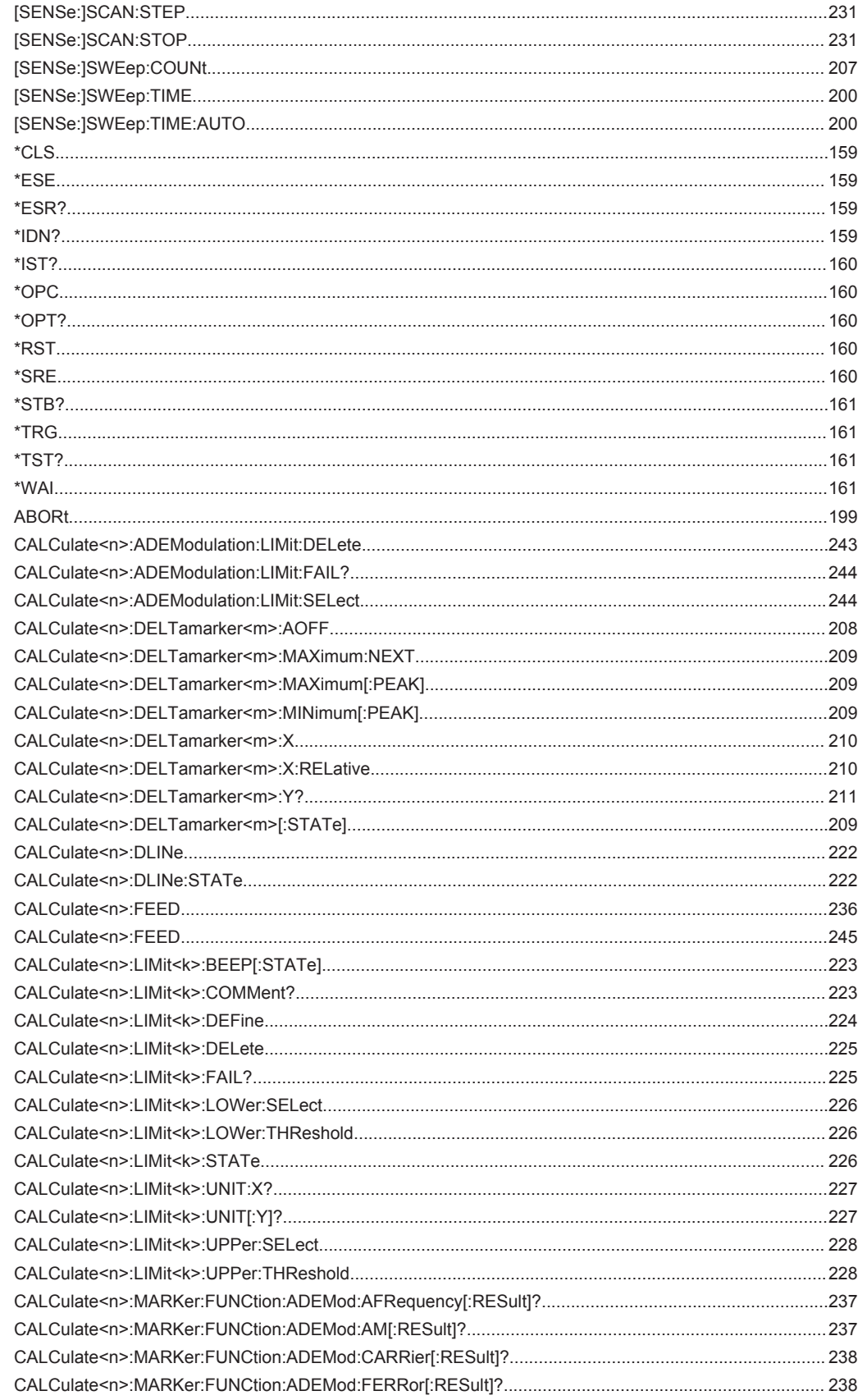

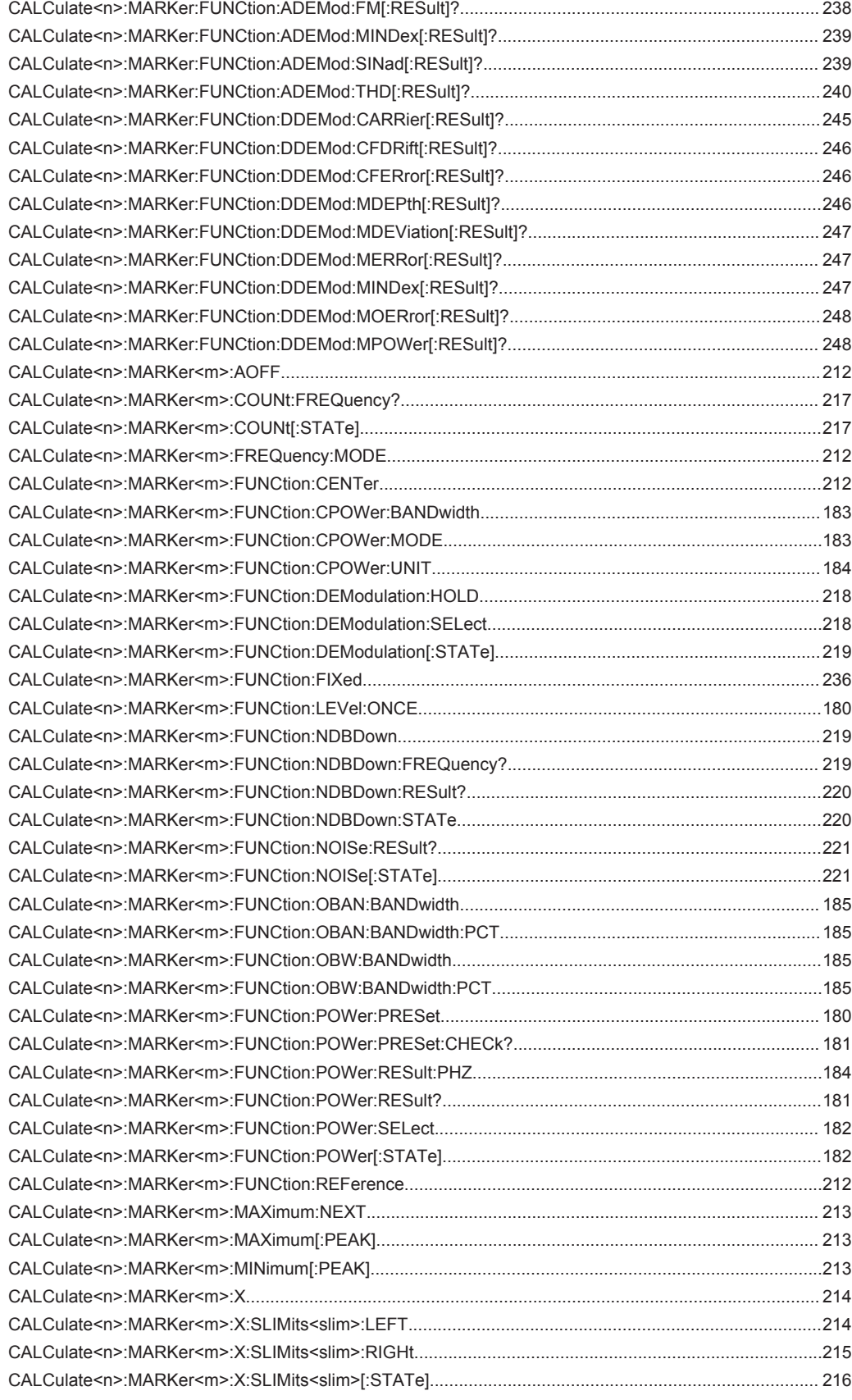

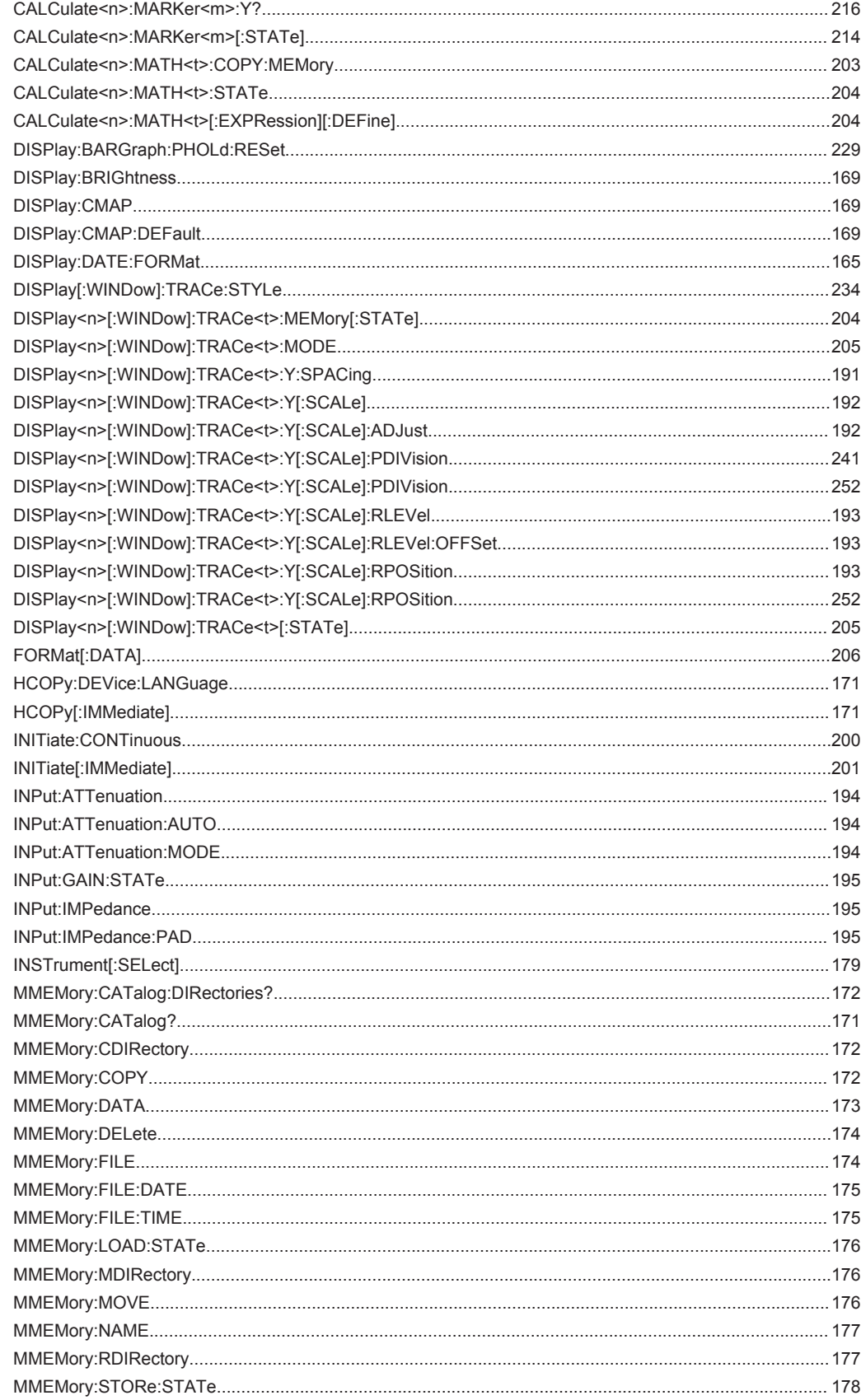

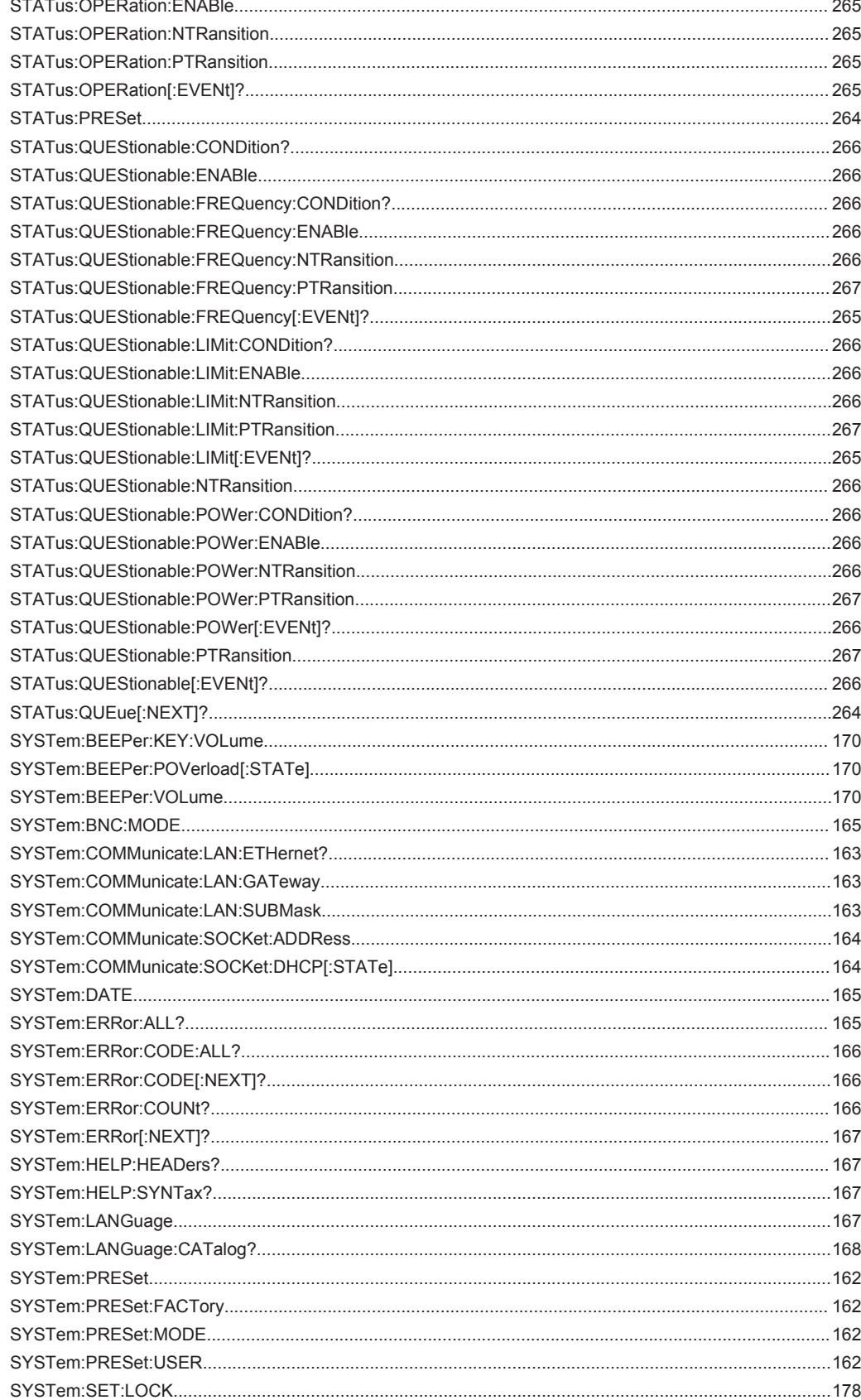

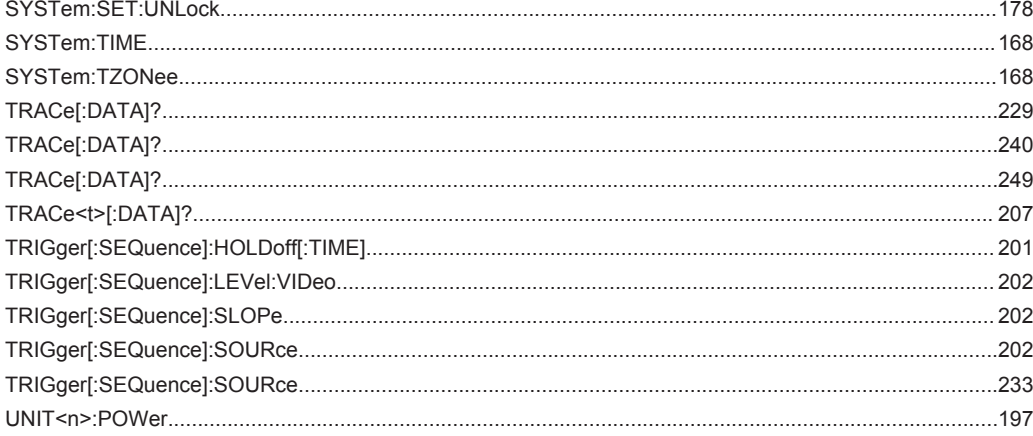
# Index

# **Symbols**

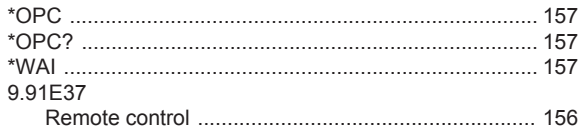

### $\mathsf{A}$

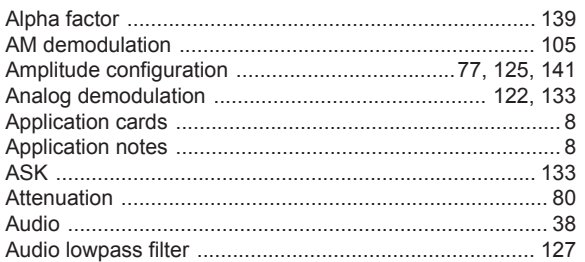

# $\overline{B}$

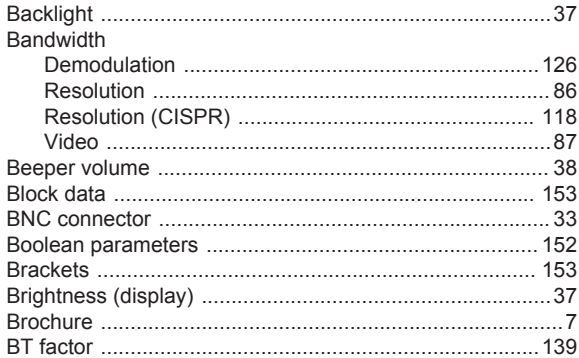

# $\mathbf c$

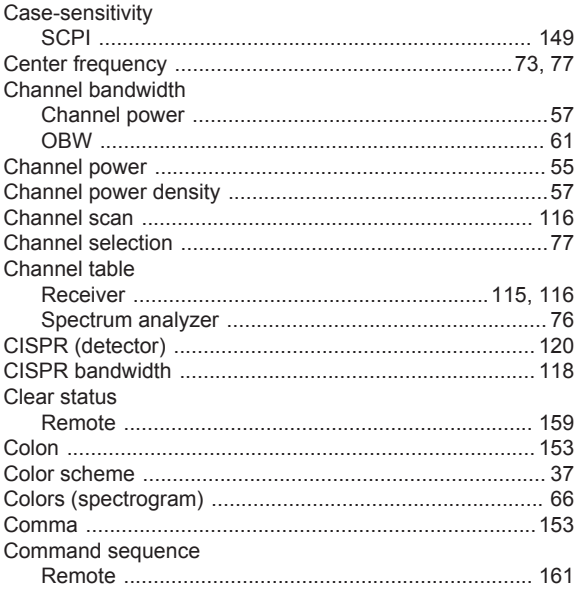

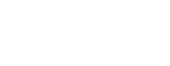

Index

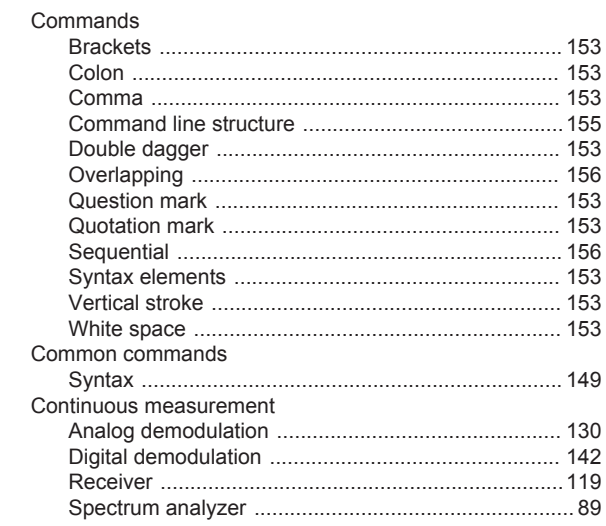

#### $\mathsf D$

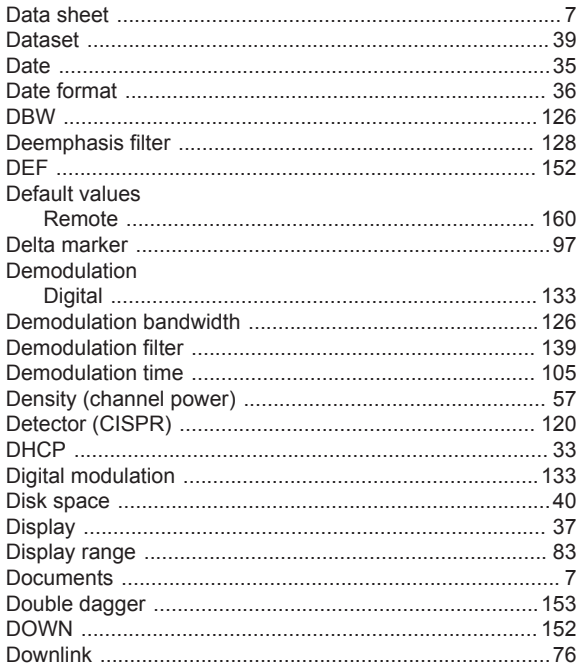

# $\mathsf E$

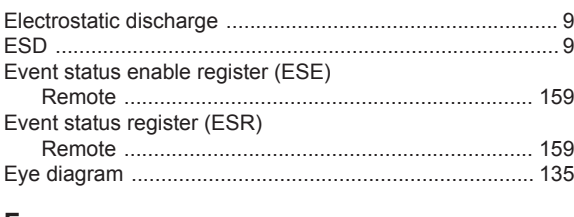

#### F

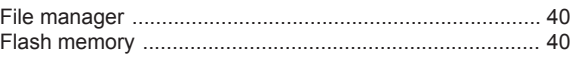

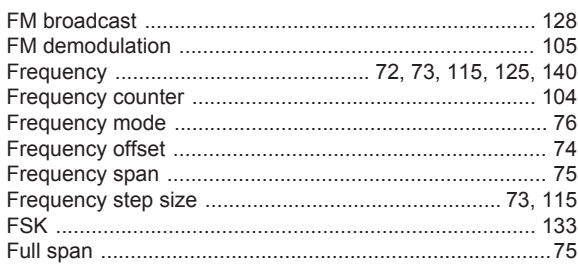

# G

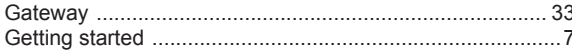

#### $\bar{\rm I}$

#### Identification

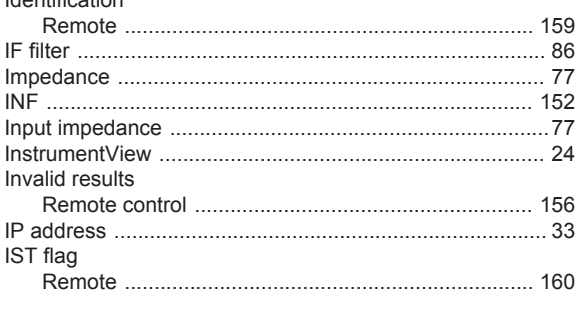

# $\sf K$

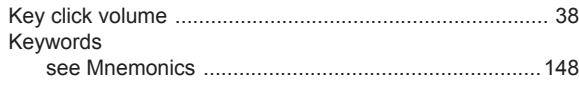

# $\mathsf L$

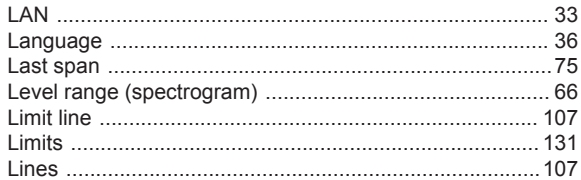

#### M

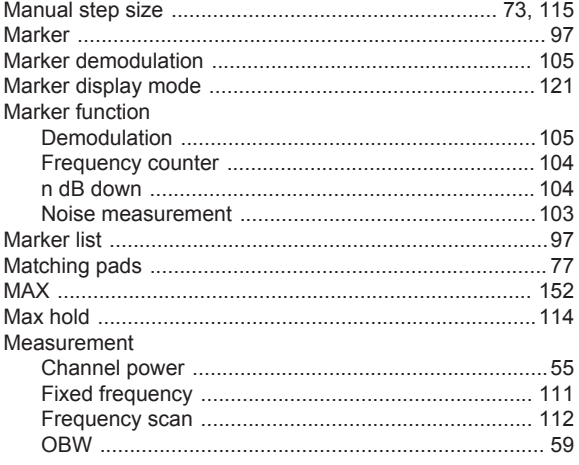

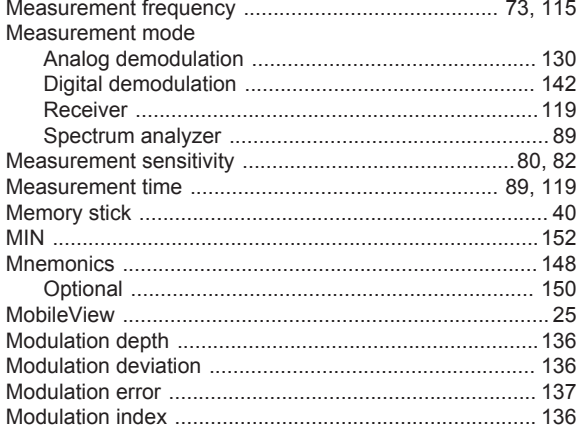

#### ${\sf N}$

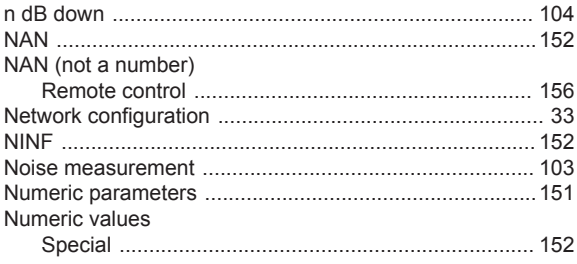

# $\mathsf{o}$

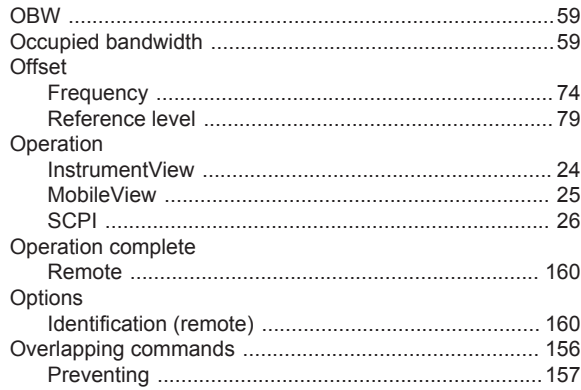

#### $\mathsf{P}$

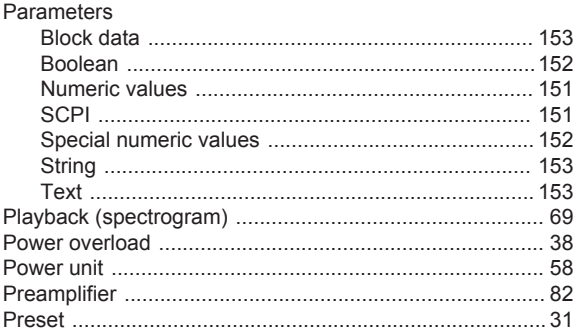

#### $\mathbf Q$

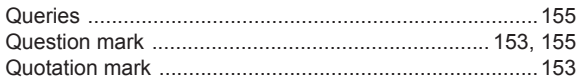

# $\overline{\mathsf{R}}$

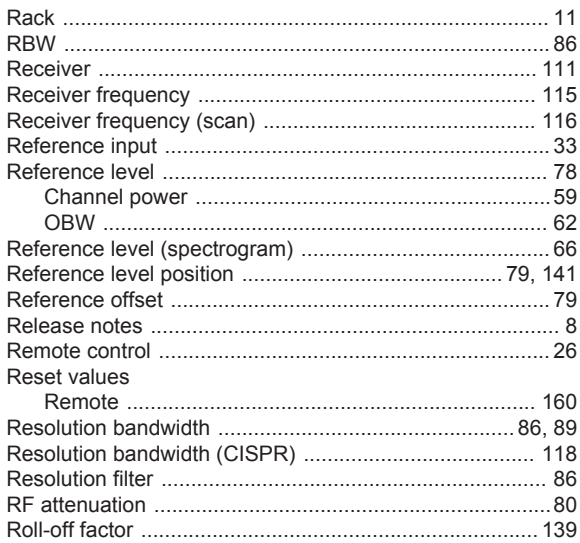

### S

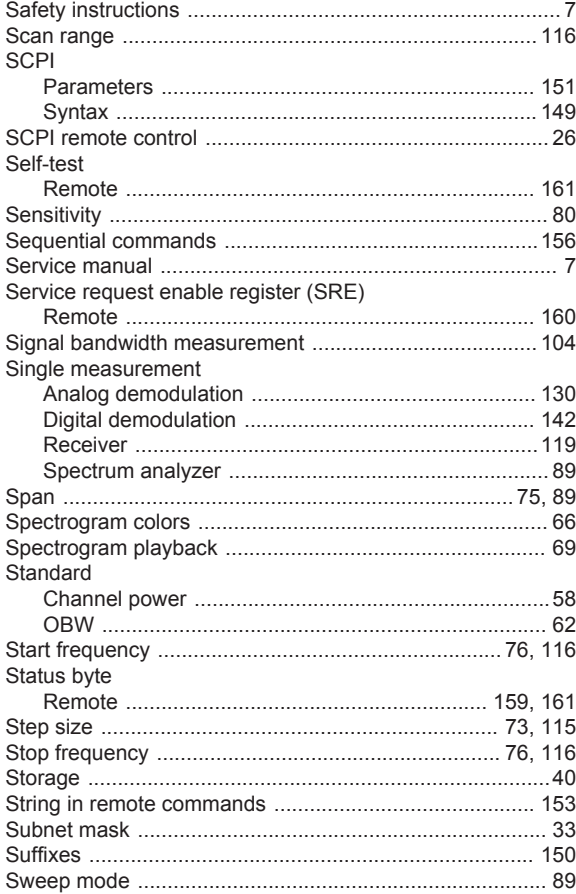

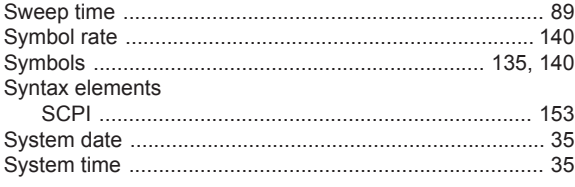

# $\bar{\mathsf{T}}$

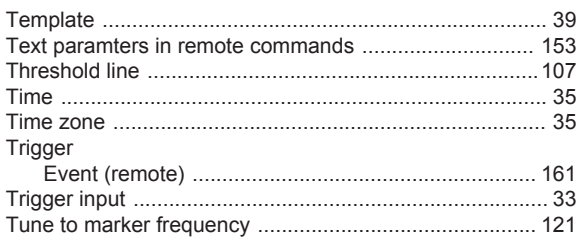

#### $\mathsf{U}% _{T}=\mathsf{U}_{T}\!\left( a,b\right) ,\ \mathsf{U}_{T}=\mathsf{U}_{T}\!\left( a,b\right) ,$

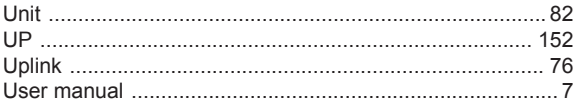

# $\overline{\mathsf{v}}$

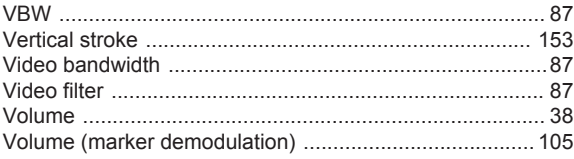

#### W

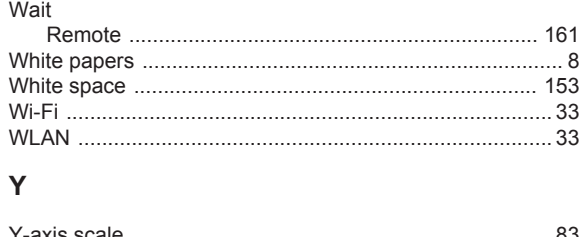

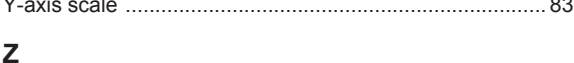

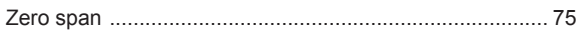